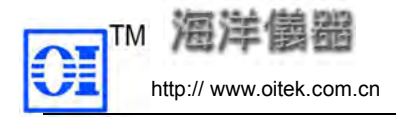

北京海洋兴业科技有限公司 中关村南大街 48 号九龙商务中心 A 座 1002 邮编:100081<br>电话:008610-62178811/6775 传真: 008610-62176619 http:// www.oitek.com.cn 电话:008610-62178811/6775 传真:008610-62176619 目 录

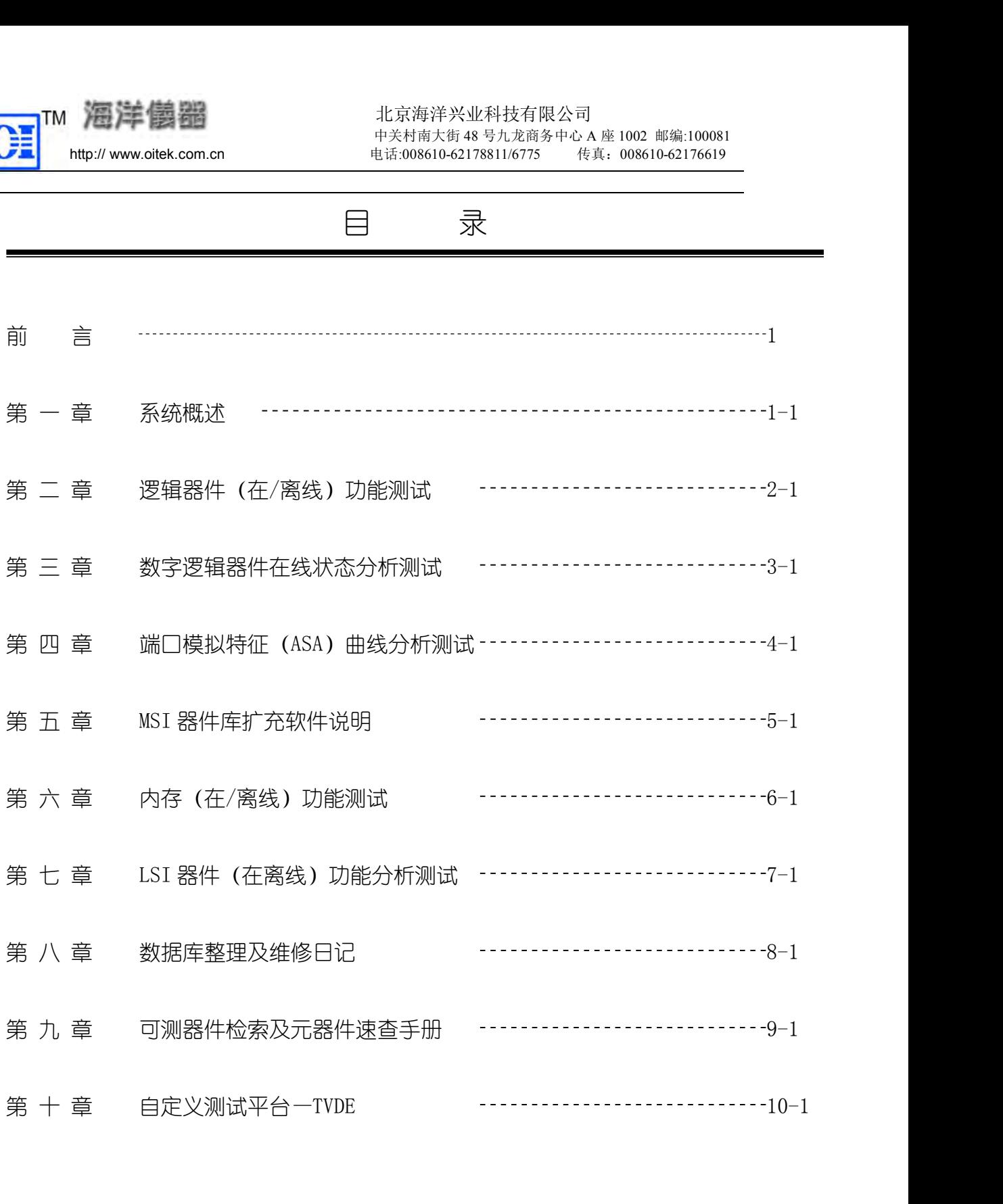

北京海洋兴业科技有限公司<br>中关村南大街48号九龙商务中心A座1002 邮编:100081<br>电话:008610-62178811/6775 传真: 008610-62176619<br>-<br>-<br>TR210A 线路板线路板故障维修测试仪" 成为您<br>-欢迎您使用海洋仪器产品,愿"TR210A 线路板线路板故障维修测试仪"成为您 维修的好帮手!

望您把使用测试仪维修的宝贵经验告诉我 们,不断丰富测试仪的测试功能,让您和我们一 起为国内维修事业贡献力量。 1 系统配置要求 彩显, 40M以上硬盘空间,标准并口。 们」,个断丰富测试仪的测试功能<br>起为国内维修事业贡献力量。<br><br>
※※ <sub>该测试仪需要通过并口和计算机连接,才能构成一个完整的<br>
该系统要求配置的计算机连接,才能构成一个完整的<br>
※ 最, 40M以上硬盘空间,标准并口。<br>
※ 最, 40M以上硬盘空间,标准并口。<br>
按照测试仪的光盘 "专用测试软件"安装到计算机上,就<br>
2 测试仪组成<br>
测试仪由一个高文件的 16位单片机和外围电路构成。<br>
TR210A 的数字信道为 48路,其中分为 </sub>

该测试仪需要通过并口和计算机连接,才能构成一个完整的测试系统。 该系统要求配置的计算机为Windows98(Windows2000/XP/98/NT)以上操作系统,1024×768 测试仪由一个高文件的 16 位单片机和外围电路构成。 **系统配置要求**<br>该测试仪需要通过并口和计算机连接,才能构成一个完整的测试系统。<br>该系统要求配置的计算机为Windows98(Windows2000/XP/98/NT)以上操作系统,1024×768<br>, 40M以上硬盘空间,标准并口。<br>犯随测试仪的光盘"专用测试软件"安装到计算机上,就构成了一个完整的测试系统。<br>测试仪组成<br>测试仪由一个高文件的 16 位单片机和外围电路构成。<br>XR2<br>SR2510A 的数字信道为 48 路,其中分为 40 1 系统配置要求<br>该测试仪需要通过并口和计算机连接,才能构成一个完整的测试系统要求配置的计算机为Windows98 (Windows2000/XP/98/NY<br>彩显, 40M以上硬盘空间,标准并口。<br>投票, 40M以上硬盘空间,标准并口。<br>把随测试仪的光盘"专用测试软件"安装到计算机上,就构成<br>2 测试仪组成<br>测试仪由一个高文件的 16 位单片机和外围电路构成。<br>TR210A 的数字信道为 48 路,其中分为 40 路测试信道和 8 路,

把随测试仪的光盘"专用测试软件"安装到计算机上,就构成了一个完整的测试系统。

数字逻辑器件在线功能测试、状态测试(包括器件库中没有的和一些未知名的专用器件)、ASA 彩显, 40M以上硬盘空间,标准并口。<br>我显, 40M以上硬盘空间,标准并口。<br> 把随测试仪的光盘"专用测试软件"安装到计算机上,就构成了一个完整的测试系统。<br>2 测试仪组成<br> 测试仪由一个高文件的 16 位单片机和外围电路构成。<br> 测试仪由一个高文件的 16 位单片机和外围电路构成。<br> 取试仪由一个高文件的 16 位单片机和外围电路构成。<br> 取字逻辑器件在线功能测试、状态测试(包括器件库中设有的和一些未知名的专用器件)、AS 把随测试仪的光盘"专用测试软件"安装到计算机上,就构成了一个完整的测试系统。<br>2 测试仪组成<br>测试仪由一个高文件的 16 位单片机和外围电路构成。<br>TR210A 的数字信道为 48 路,其中分为 40 路测试信道和 8 路总线抑制信道:<br>TR210A 的数字信道为 48 路,其中分为 40 路测试信道和 8 路总线抑制信道:<br>数字逻辑器件在线功能测试、状态测试(包括器件库中设有的和一些未知名的专用器件)、ASA<br>特征曲线的在/离线分析测试 测试绝对安全可靠和广泛性。 2 测试仪组成<br>测试仪由一个高文件的 16 位单片机和外围电路构成。<br>TR210A 的数字信道为 48 路,其中分为 40 路测试信道和 8 路,<br>TR210A 的数字信道为 48 路,其中分为 40 路测试信道和 8 路;<br>3 系统主要功能<br>数字逻辑器件在线功能测试、状态测试(包括器件库中没有的<br>特征曲线的在/离线分析测试(特征曲线灵敏度调整)、LSI 分析测<br>查、自定义测试(TYDE)、WordPad 风格的维修记录书写器及丰 驱动电平: 符合 5V/4A 数字逻辑器件测试要求。 **も切能**<br>|器件在线功能测试、状态测试(包括器件库中没有的和一些未知名的<br>|2/离线分析测试(特征曲线灵敏度调整)、LSI 分析测试、内存快;<br>|试(TVDE)、WordPad 风格的维修记录书写器及丰富齐全的辅助测<br>|试(TVDE)、WordPad 风格的维修记录书写器及丰富齐全的辅助测<br>|<br>|定可靠和广泛性。<br>|<br>最大驱动电流: 200mA。<br>|最大测试速率: 45Ktv/s,分 45K、20K、5K、1K。<br>|自**道部分** |器件在线功能测试、状态测试(包括器件库中设有的和一些未知名的专用器件)、ASA<br>|/离线分析测试(特征曲线灵敏度调整)、LSI 分析测试、内存快速/完全测试/检<br>|试(TYDE)、WordPad 风格的维修记录书写器及丰富齐全的辅助测试功能,可确保<br>|可靠和广泛性。<br>|<br>**ド指针**<br>|**怎道部分**<br>|| **感**重: 符合 5V/4A 数字逻辑器件测试要求。<br>| 最大驱动电流: 200mA。<br>最大驱动电流: 200mA。<br>| 自**道** 

### 数字信道部分

### 模拟信道部分

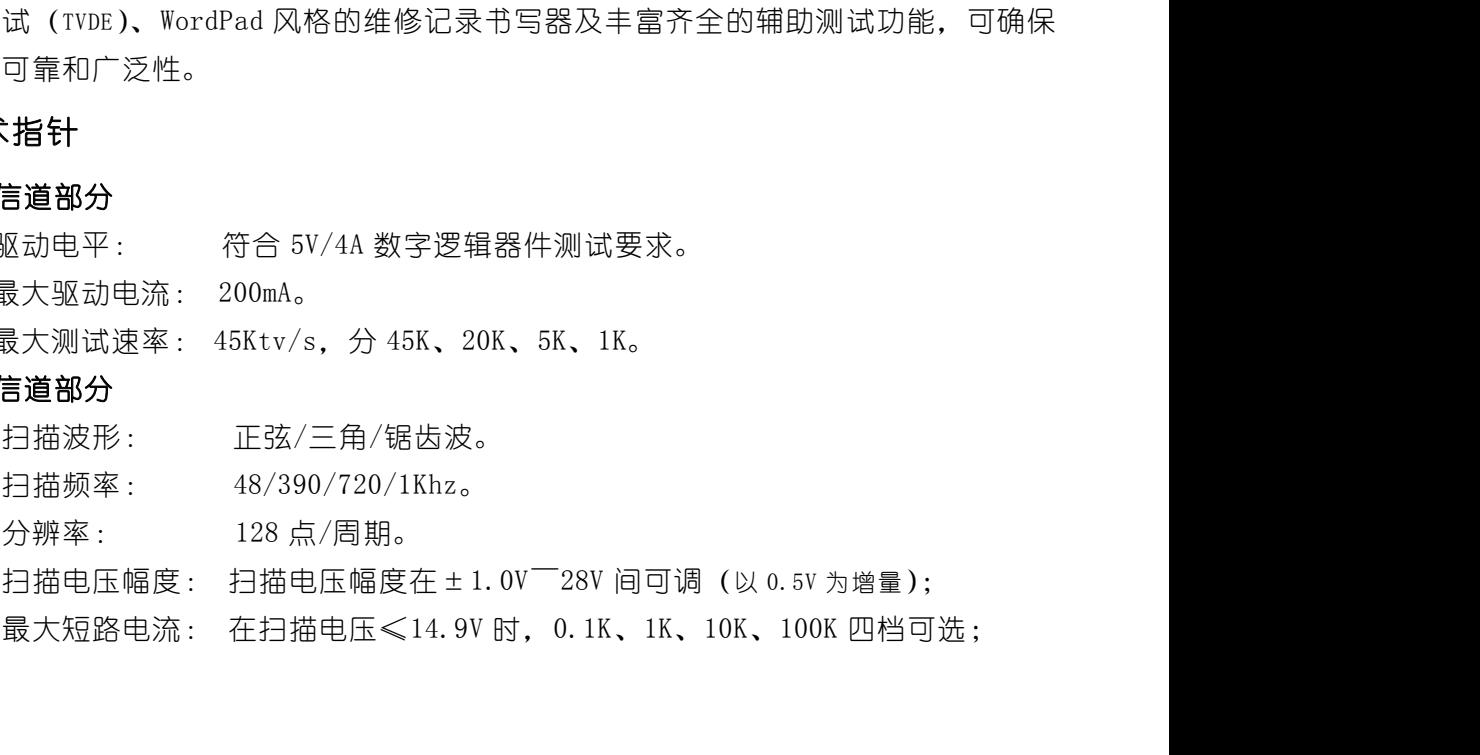

北京海洋兴业科技有限公司<br>中关村南大街48号九龙商务中心A座1002 邮编:100081<br>电话:008610-62178811/6775 传真: 008610-62176619<br><br>在扫描电压>15V ̄23.9V 时, 1K、10K、100K 三档可选;<br>在扫描电压>24V 时, 10K、100K 两档可选。 北京海洋兴业科技有限公司<br>
中关村南大街 48 号九龙商务中心 A 座 1002 邮编:100081<br>
电话:008610-62178811/6775 传真: 008610-62176619<br>
在扫描电压>15V 23.9V 时, 1K、10K、100K 三档可选;<br>
在扫描电压>24V 时, 10K、100K 两档可选。 交流 220V、50HZ。 可给被测板提供 5V/4A 受控测试电源; 5 几个测试概念说明

# 输入电源

程控输出电源

- - 测试方法

直接测试:直接判断元器件功能的好坏。

在扫描电压>24V 时,10K、100K 两档可选。<br>交流 220V、50HZ。<br>**输出电源**<br>可给被测板提供 5V/4A 受控测试电源;<br><br>**式概念 说明**<br>方法<br>方法<br>分析测试:也叫"学习一比较"测试,是要求用户预先对好的 PCB 的元器件进行<br>分析测试:也叫"学习",建立参照标准库,然后进行比较测试。<br>环境 "学习",建立参照标准库,然后进行比较测试。 **输出电源**<br>可给被测板提供 5V/4A 受控测试电源;<br>**式概念 说明**<br>**方法**<br>直接测试:直接判断元器件功能的好坏。<br>分析测试:包叫"学习一比较"测试,是要求用户预先对好的 PCB 的元器件进行<br>分析测试:也叫"学习",建立参照标准库,然后进行比较测试。<br><br>**环境**<br>在线测试:利用"离线测试板"测试未焊接在 PCB 上的元器件。<br>离线测试:利用"离线测试板"测试未焊接在 PCB 上的元器件。 可给被测板提供 5V/4A 受控测试电源:<br>**式概念 说明**<br>方法<br>直接测试:直接判断元器件功能的好坏。<br>分析测试:也叫"学习一比较"测试,是要求用户预先对好的 PCB 的元器件进行<br><br>**环境**<br>环境<br>离线测试:测试已焊接在 PCB 上的元器件。<br>8线测试:利用"离线测试板"测试未焊接在 PCB 上的元器件。<br>**贝** 6 注意事项

# 测试环境

- 测试前测试仪必须自检,只有测试成功后才能进行其它功能测试;
- 测试仪必须可靠接地;
- 不允许带电插拔电源电缆、测试电缆及接口电缆;
- 
- 进行+5V 数字逻辑器件功能测试时,被测器件所加电源电压不能高于 5V、低于 0V; 对某些电路板测试时功耗较大,通过测试仪提供的程控电源输出不能使被测电路板的正常工 在线测试:测试已焊接在 PCB 上的元器件。<br>- 离线测试:利用"离线测试板"测试未焊接在 PCB 上的元器件。<br>- **事项**<br>测试仪必须可靠接地;<br>测试仪必须可靠接地;<br>机试仪必须可靠接地;<br><br>技术中断,对某些电路板测试时功耗较大,通过测试仪提供的程控电源输出不能高于 5V、低于 0V;<br>对某些电路板测试时功耗较大,通过测试仪提供的程控电源输出不能使被测电路板的正常工<br>作时,可使用外接 5V 电源(注意,绝对不能是非 5V 电源)。但使 使外接电源和测试仪共地,同时要在测试接口点击"使用外接电源或手动加电"选择为"∨"。 注意事项<br>● 测试前测试仪必须自检,只有测试成功后才能进行其它功能测试;<br>● 测试仪必须可靠接地;<br>● 不允许带电插拔电源电缆、测试电缆及接口电缆;<br>● 花行+5V 数字逻辑器件功能测试时,被测器件所加电源电压不能高于 5V、低于 0V;<br>● 对某些电路板测试时功耗较大,通过测试仪提供的程控电源输出不能使被测电路板的正常工<br>作时,可使用外接 5V 电源(注意,绝对不能是非 5V 电源)。但使用外接电源时一定要注意<br>● 快外接电源和测试仪 ● 测试仪必须可靠接地; 只有测试成切后才能进行基它切能测试; <br><br>● 测试仪必须可靠接地; 测试电缆及接口电缆; <br>● 不允许带电插拔电源电缆、测试电缆及接口电缆; <br>● 进行+5V 数字逻辑器件功能测试时,被测器件所加电源电压不能高于 5V、低于 0V; 进工作5V 数字逻辑器件功能测试时,被测器件所加电源电压不能高于 5V、低于 0V; 对某些电路板测试时功耗较大,通过测试仪提供的程控电源输出不能使被测电路板的正常工作时,可使用外
- 的电压: 作B,9J使用外接 SY 电源(注意,理XY不能走非 SY 电源)。但使用外接电源的一定接注意和测试仪共地,同时要在测试接口点击 "使用外接电源或手动加电" 选择为 " V"。<br>● 用户特别要注意那些有 DC-CD 转换器件的电路板,因为这些电路板的电压并不是标准<br>的电压;<br>的电压;<br>的电压;<br>微量 数据性的 数据 - 28V 以下模拟信道测试电源时,该电源必须与测试仪可靠共地,接测试仪<br>的程控地和恒地都可以;<br>测试过程中暂时不使用的探 使外接电源和测试仪共见,问的要住测试接口点击"使用外接电源或手动加电"选择为"文"。<br>用户特别要注意那些有 DC-CD 转换器件的电路板,因为这些电路板的电压并不是标准<br>的电压;<br>密要外接 ± 28V 以下模拟信道测试电源时,该电源必须与测试仪可靠共地,接测试仪<br>的程控地和恒地都可以;<br>通话过程中暂时不使用的探棒、测试夹应立即拔下来,否则容易引起短路,从而对测<br>试带来影响、严重的可能烧坏电路板或测试仪;<br>求要求用户熟悉 Windows
- 的程控地和恒地都可以;
- 测试过程中暂时不使用的探棒、测试夹应立即拔下来,否则容易引起短路,从而对测 试带来影响、严重的可能烧坏电路板或测试仪;
- 不要自行打开测试仪机箱,有故障请与本公司销售部或代理商联系,否则后果自负;
- 

下面将分章节详细介绍测试仪系统的各项功能及操作使用方法。 如果系统功能、结构、测试软件发生变化,本公司保留解释权,恕不另行说明。

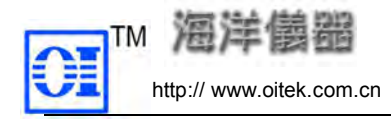

本系统由海洋仪器公司提供的测试仪主机、一些必备配件、 测试专用软件和用户自己提供的计算器组成。

本章将重点说明测试仪面板、离线测试板及连接方法、软件 安装、系统启动与自检。 第 一 章 系统概述<br><br>3公司提供的训试仪主机、一些必备配件、<br>3己提供的计算器组成。<br><br>通道<br>1.1 测试仪面板及连接说明<br>4.2。<br>如图 1-1 所示:

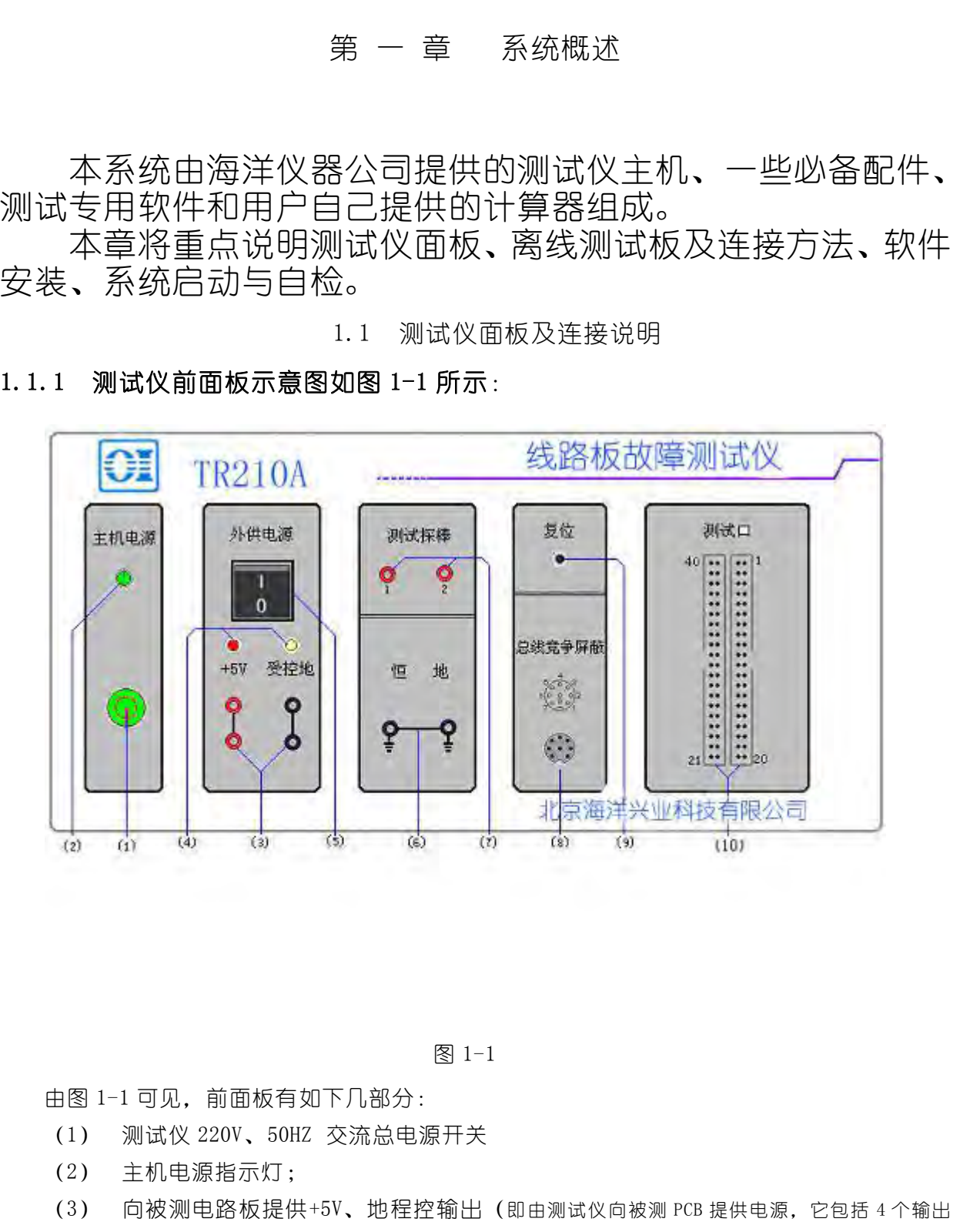

- 
- 
- (2) dì (4) (3) (3) (6) (7) (8) (9) |<br>图 1-1 可见,前面板有如下几部分 :<br>(1) 测试仪 220V、50HZ 交流总电源开关<br>(2) 主机电源指示灯;<br>(3) 向被测电路板提供+5V、地程控输出(即由测试仪向被测 PCB ;<br>端子插孔); (<sup>3</sup>) 向被测电路板提供+5V、地程控输出(即由测试仪向被测 PCB 提供电源,它包括 4 个输出 端子插孔); 图 1-1 可见,前面板有如下几部分:<br>(1) 测试仪 220V,50HZ 交流总电源开关<br>(2) 主机电源指示灯;<br>(3) 向被测电路板提供+5V、地程控输出(即由测试仪向被测 PCB 提供电源,它包;<br>端子插孔);<br> (4) 程控输出电源、地指示灯共 2 个;<br>5-20
- 

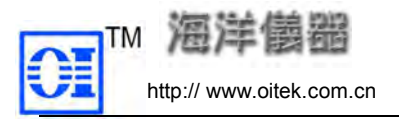

- **第二章 11: 7 12: 7 12: 7 12: 4 12: 4 12: 4 12: 4 12: 4 12: 4 12: 4 12: 4 12: 4 12: 4 12: 4 12: 4 14: 4 14: 4 14: 4 14: 4 16: 4 16: 4 16: 4 16: 4 16: 4 16: 4 16: 4 16: 4 16: 4 16: 4 16: 4 1<br>http:// www.oitek.com.cn** (<sup>5</sup>) 注意:此手动"开关"在测试过程中不建议使用(实际测试时系统可程控加电;" O"端 **》注《前述》第二次**<br>" I The Hotal Hotal Hotal Hotal Hotal Hotal Hotal Hotal Hotal Hotal Hotal Hotal Hotal Hotal Hotal Hotal Hotal<br><br>注意: <mark>此手动《开关》在测试过程中不建议使用</mark>(实际测试时系统可程控加电;"0"端<br>按下表示断开,"1"按下表示接通;如果使用外接电源时,此开关必须断开,并一定要将测试<br>软件接口上的一个参数 软件接口上的一个参数"使用外接电源或手动加电"设置为"∨"。); (<sup>6</sup>) 恒地输出端子,共 2 个; (<sup>7</sup>) 两个测试探棒端子插孔。ASA 测试的扫描波形信号输出;  $\begin{array}{lll} {\bf \text{TM}} & \begin{array}{ll} {\bf \text{MB}} & \begin{array}{ll} \text{Htps}_{\text{B}} \end{array} & \begin{array}{ll} \text{Htps}_{\text{B}} \oplus \text{Htps}_{\text{B}} & \begin{array}{ll} \text{Htps}_{\text{B}} \oplus \text{Htps}_{\text{B}} \oplus \text{Htps}_{\text{B}} \oplus \text{Htps}_{\text{B}} \oplus \text{Htps}_{\text{B}} \oplus \text{Htps}_{\text{B}} \oplus \text{Htps}_{\text{B}} \oplus \text{Htps}_{\text{B}} \oplus \$ 测芯片,用其测试线的钩子钩上其它非被测芯片的 EN(使能)或 CS(片选)端后再 19) 注意:**此手动"开关"在测试过程中不建议使用**(实际测试时系统可程控加电;"0"端<br>按下表示断开,"1"按下表示接通;如果使用外接电源时,此开关必须断开,并一定要将测试<br>软件接口上的一个参数"使用外接电源或手动加电"设置为"V");<br>19) 特性的出端子,共2个;<br>19) 医地输出端子,共2个;<br>19) 两个测试探棒端子插孔。ASA 测试的扫描波形信号输出;<br>19) 两个测试探棒端子插孔。ASA 测试的扫描波形信号输出;<br>19)
- 
- 
- 测(以达抑制目的); 按下表示断升,"1" 按下表示接通;如米使用外接电源时,此开大函须断升,并一定要将测试(特接口上的一个参数"使用外接电源或手动加电"设置为"V");<br>(6) 恒地输出端子,共 2 个;<br>(7) 两个测试探棒端子插孔。ASA 测试的扫描波形信号输出;<br>(8) 各公线竞争屏蔽信号插座,用于"在线"测试总线芯片时,隔离总线上其它非被<br>测芯片,用其测试线的钩子钩上其它非被测芯片的 EN(使能)或 CS(片选)端后再<br>测 (以达抑制目的);<br>(9) 软件接□上的一个参数"使用外接电源或手动加电"设置为"∨"。);<br>(6) 恒地输出端子,共 2 个;<br>(7) 两个测试探棒端子插孔。ASA 测试的扫描波形信号输出;<br>(8) 8 路总线竞争屏蔽信号插座,用于"在线"测试总线芯片时,隔离总。<br>测芯片,用其测试线的钩子钩上其它非被测芯片的 EN(使能)或 CS(<br>测(以达抑制目的);<br>(9) 系统复位按钮(有时"自检"不过或工作中偶遇某信道地址临时不匹配,则可<br>这将会使测试仪内各硬件状态复位 (1) 网个测试状体响子描光。ASA 测试的扫描波形信号输出;<br>(8) 8 路总线竞争屏蔽信号插座,用于"在线"测试总线芯片时,隔离。<br>测芯片,用其测试线的钩子钩上其它非被测芯片的 EN(使能)或 CS<br>测(以达抑制目的);<br>(9) 系统复位按钮(有时"自检"不过或工作中偶遇某信道地址临时不匹配,则<br>这将会使测试仪内各硬件状态复位)。<br>(10) 40 针"测试口",是 40 路是数字和模拟共享信道插座;<br>(1) 40 针"测试口",是 4 (8) 8 路总线克尹用枫信亏抽座,用于"在线"测试品线心片时,隔离总线上具匕非依<br>测芯片,用其测试线的钩子钩上其它非被测芯片的 EN(使能)或 CS(片选)端后再<br>测(以达抑制目的);<br>测(以达抑制目的);<br>这将会使测试仪内各硬件状态复位)。<br>这将会使测试仪内各硬件状态复位)。<br>(10) 40 针"测试口",是 40 路是数字和模拟共享信道插座;<br>(10) 40 针"测试口",是 40 路是数字和模拟共享信道插座;<br>(1) 断开计算机和
	- 这将会使测试仪内各硬件状态复位)。 <sup>测心片,用其测试线的预子树上其匕非极测心片的 LS (健能) 驭 LS (斤选) 项目<br>(3) 系统复位按钮 (有时 "自检"不过或工作中偶遇某信道地址临时不匹配,则可按一次此按钮,<br>这将会使测试仪内各硬件状态复位)。<br>(10) 40 针 "测试口",是 40 路是数字和模拟共享信道插座 ;<br>(10) 40 针 "测试口",是 40 路是数字和模拟共享信道插座 ;<br>(2) **测试仪和计算机的连接**<br>(2) 断开计算机和测试仪电源 ;<br></sup>
	-

- 
- 
- 

1.1.3 扁平测试电缆的连接 7) 两个测试探棒端子插孔。ASA 测试的扫描波形信号输出; 隔离总线上其它非被 测芯片、用其测试线的钩子钩上其它非被测芯片的 10 ; 隔离总线上其它非被 测芯片,用其测试的钩子钩上其它非被测芯片的 IN (使能)或 CS(片选)端后再<br>测 (以达难制自8); <br>测 (以通常是有限的; 相互的 10 ; 在这个时间是最后直地地临时不匹配,则可发一次此度阻,<br>9) 系统复位发出(有时半向。<br>10) 40 针 "测试以内各硬件状态复位)。<br> 所能连接的测试夹具也有所不同,需要详细阅读本部分内容,才 能正确地使用。

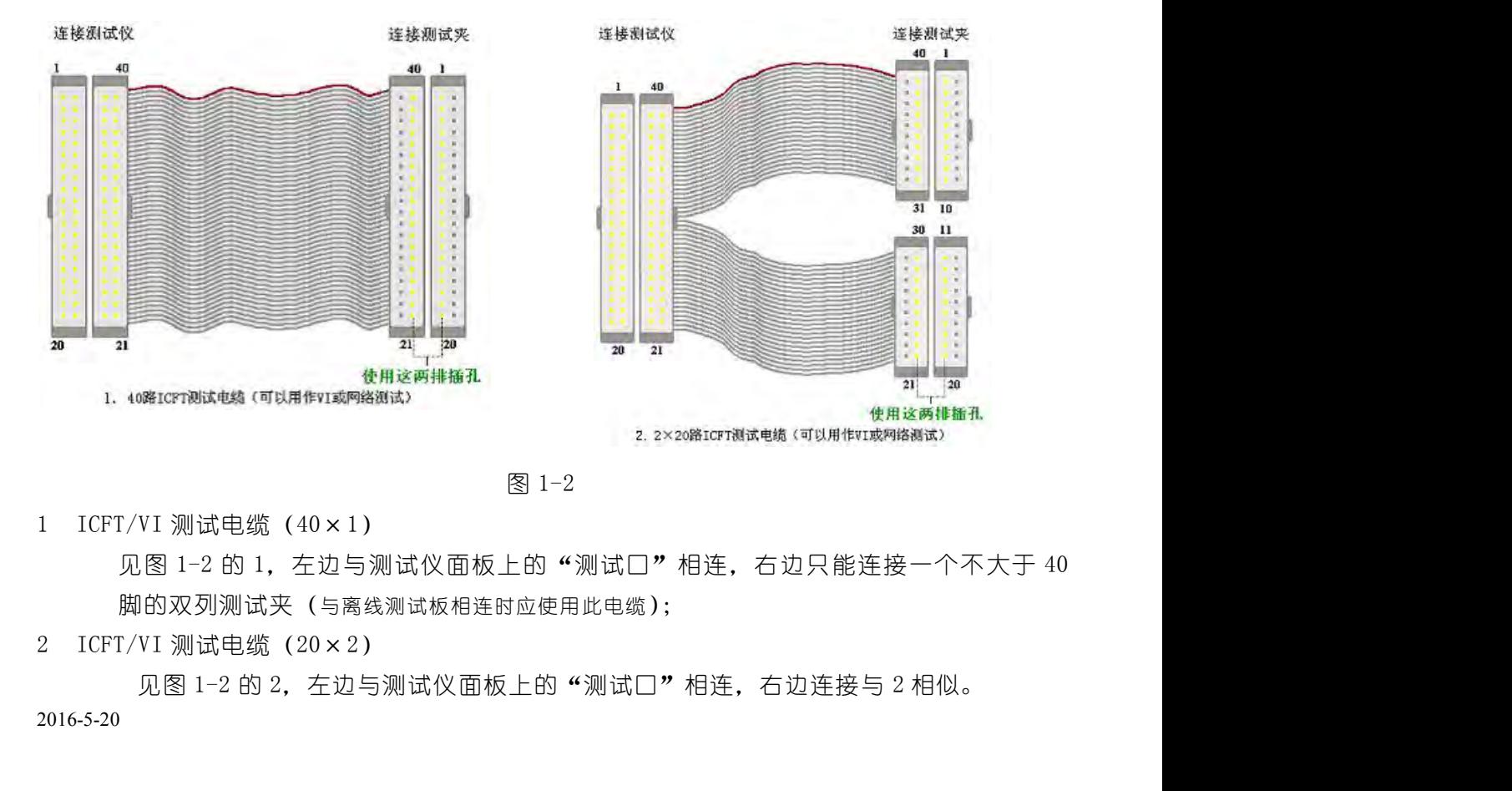

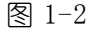

脚的双列测试夹(与离线测试板相连时应使用此电缆);

2016-5-20

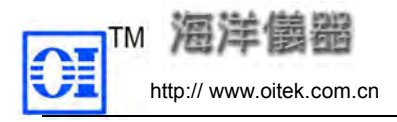

http:// www.oitek.com.cn 电话:008610-62178811/6775 传真:008610-62176619 注意:另外把测试夹插入扁平电缆插孔时,一定要插入里边的两排插孔,即图 1-2 中"使 用这两排插孔"所示位置的插孔,千万不要插错。

1.1.4 在线测试时 5V 电源的连接<br>
在被测 "电路板"上找一片与被测器件共享同一组 5V 电源的器件,把测试仪输出<br><br>在被测 "电路板"上找一片与被测器件共享同一组 5V 电源的器件,把测试仪输出<br><br>经电源、地和所找器件的 VCC、地相连。<br> 在被测"电路板"上找一片与被测器件共享同一组 5V 电源的器件,把测试仪输出的+5V 程 控电源、地和所找器件的 VCC、地相连。

注意不要将电源、地接错,否则将会带来严重后果。

**1.1.1.4 在线测试板的使用说明及与测试仪前面板的连接**<br>在<mark>第二年的 mttp:// www.oitek.com.cn ###axisoft621788116775 #44.008610-62176619<br>在意:另外把测试夹插入扁平电缆插孔时,一定要插入里边的两排插孔,即图 1-2 中 华使用这两排插孔"所示位置的插孔,于万不要插错。<br>1.1.4 在线测试时 5V 电源的连接<br>在被测 "电路板"上找一片与被测器件共享</mark> 注意:<u>另外把测试夹插入扁平电缆插孔时,一定要插入里边的两排插孔,即图 1-2 中 "使<br>用这两排插孔"所示位置的插孔,千万不要插错。<br>4 **在线测试时 5V 电源的连接**<br>在被测"电路板" 上找一片与被测器件共享同一组 5V 电源的器件,把测试仪输出的+5V 程<br>源、地和所找器件的 VCC、地相连。<br>注意不要将电源、地接错,否则将会带来严重后果。<br>5 离线测试板为随机配件,用于测试不在 PCB 板的单个器件。器件 "在线测试" 的方</u> 话用于"离线测试",因为离线是在线测试的简化,测试结果更准确、可靠(因为它不存在"在线" 1. 1. 4 在线测试时 5V 电源的连接<br>在被测 "电路板"上找一片与被测器件共享同一组 5V 电源的器件,把测试仪输出的+5V 程<br>控电源、地和所找器件的 VCC、地相连。<br>注意不要将电源、地接错,否则将会带来严重后果。<br>1. 1. 5 离线测试板的使用说明及与测试仪前面板的连接<br>离线测试板为随机配件,用于测试不在 PCB 板的单个器件。器件"在线测试"的方法完全<br>适用于 "离线测试",因为离线是在线测试的简化,测试结果更准确、可 4 《仕致测试的 3V 电减的进接<br>在被测 "电路板"上找一片与被测器件共享同一组 5V 电源的器件,把测试仪输出的+5V 程<br>原、地和所找器件的 VCC、地相连。<br><u>主意不要将电源、地接错,否则将会带来严重后果。</u><br>五<u>斋练测试板的使用说明及与测试仪前面板的连接</u><br>离线测试板为随机配件,用于测试不在 PCB 板的单个器件。器件 "在线测试"的方法完全<br>F "离线测试",因为离线是在线测试的简化,测试结果更准确、可靠(因为它不存在 "在线 源、地和所找器件的 VCC、地相连。<br>注<u>意不要将电源、地接错,否则将会带来严重后果。</u><br>5 **离线测试板的使用说明及与测试仪前面板的连接**<br>再线测试板为随机配件,用于测试不在 PCB 板的单个器件。器件 "在线测试" 的方法完全<br>于 "离线测试",因为离线是在线测试的简化,测试结果更准确、可靠 (因为它不存在 "在线"<br>3种 "干扰"、"影响")。关于板上所标各部分的使用方法参照图 1-3,分别说明如下:<br>(1) 测试电源(POWER 5 **离线测试板的使用说明及与测试仪前面板的连接**<br>离线测试板为随机配件,用于测试不在 PCB 板的单个器件。器件"在线测试"的方法完全<br>于"离线测试",因为离线是在线测试的简化,测试结果更准确、可靠 (因为它不存在"在线"<br>3种"干扰","影响")。关于板上所标各部分的使用方法参照图 1-3,分别说明如下:<br>3种"干扰","影响")。关于板上所标各部分的使用方法参照图 1-3,分别说明如下:<br>1) 测试电源(POWER)引入插头,其 面板"测试口"插座相连;注意扁平电缆一端的红边必须对准测试仪前面板"测试口 1"

们的一端插入测试仪前面板程控电源插孔内,注意此时"地"为程控输出地;

示绿灯"点亮;

58线测试, 因为离线是在线测试的简化,测试结果更准确、可靠(因为它不存在"在线", 种"干扰", "影响")。关于板上所标各部分的使用方法参照图 1-3,分别说明如下:<br>[4] 等线测试", 因为离线是在线测试的简化,测试结果更准确、可靠(因为它不存在"在线"<br>[4] 、"干扰", "影响")。关于板上所标各部分的使用方法参照图 1-3,分别说明如下:<br>[1] 、测试电源(POWER)引入插头,其中红线插头为 "VCC", 黑线插头为 于"离线测试",因为离线走在线测试的同化,测试结束更准确、91章(因为它不存在"在线"<br>5种"干扰"、"影响")。关于板上所标各部分的使用方法参照图 1-3,分别说明如下:<br>(1) 测试电源(POWER)引入插头,其中红线插头为"VCC"、黑线插头为"GND";把它<br>1的一端插入测试仪前面板程控电源插孔内,注意此时"地"为程控输出地;<br>(2) 正电源指示灯(+LED1),当测试仪向离线测试板提供"+5"程控电源时,"电源指<br>示绿灯"点亮 ;ャ " +\*\*"、" \*\*啊")。 大才极上所标合部力的使用刀法参照图 1-3,分别说明如下:<br>(1) 测试电源(POWER)引入插头,其中红线插头为"VCC"、黑线插头为"GND";把它<br>的一端插入测试仪前面板程控电源插孔内,注意此时"地"为程控输出地;<br>(2) 正电源指示灯(+LED1),当测试仪向离线测试板提供"+5"程控电源时,"电源指<br>示绿灯 "点亮;<br>示绿灯 "点亮;<br>循近(1) "插座相连;注意扁平电缆(图 1-2 中 座上; 18) 一幅描入测试仪即即极程控电源描孔内,注意此<sup>21</sup> 地形,<sup>44</sup>控电源时,"电源指标"(12 正电源指示灯(+LED1),当测试仪向离线测试板提供 "+5"程控电源时,"电源指标"(5)<br>示绿灯"点亮;<br>5<br>5 绿灯"点亮;<br>13) 两个 40 芯插座,是通过 40 芯扁平电缆(图 1-2 中的 1),把离线测试板与测试仪前<br>面板 "测试口"插座相连;注意扁平电缆(图 1-2 中的 1),把离线测试板与测试仪前<br><br>插座的第 1

(2) 止电源指示幻(+LBD1),当测试仪问离线测试极提供"+5"程控电源时,"电源指<br>示绿灯"点亮;<br>(3) 两个 40 芯插座,是通过 40 芯扁平电缆(图 1-2 中的 1),把离线测试板与测试仪前<br>面板"测试口"插座相连;注意扁平电缆一端的红边必须对准测试仪前面板"测试口 1"<br>插座的第 1 脚,电缆另一端红边对准"离线测试板"上图 1-3 "(3)"插座左边第 1 脚。<br>(4) 40 脚带自锁的插座,可测试 40 尔琢灯"品标;根本的标准,是通过 40 芯扁平电缆 (图 1-2 中的 1),把离线测试板与测试仪前<br>(3) 两个 40 芯插座,是通过 40 芯扁平电缆 (图 1-2 中的 1),把离线测试板与测试仪前<br>面板 "测试口"插座相连;注意扁平电缆一端的红边必须对准测试仪前面板 "测试口 1"<br>插座的第 1 脚,电缆另一端红边对准 "离线测试板"上图 1-3 "(3)"插座左边第 1 脚。<br>(4) 40 脚带自锁的插座,可测试 40 脚以 (3) 网个40 心插座,走遇过 40 心扁半电缆(图 1-2 中的 1),把离线测试板与测试仪制<br>面板 "测试口"插座相连;注意扁平电缆一端的红边必须对准测试仪前面板 "测试口 1"<br>插座的第 1 脚,电缆另一端红边对准 "离线测试板"上图 1-3 "(3)"插座左边第 1 脚。<br>(4) 40 脚带自锁的插座,可测试 40 脚以下 DIP 封装的芯片,<u>插芯片时注意芯片的缺口</u><br><br><u>朝上,也就是芯片的第 1 脚对准插座左侧第 1 脚</u> "小方形双脚短接插头"插上,就对被测芯片的该脚提供了"GND";

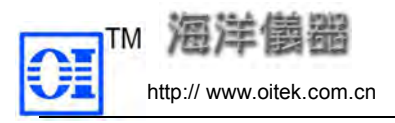

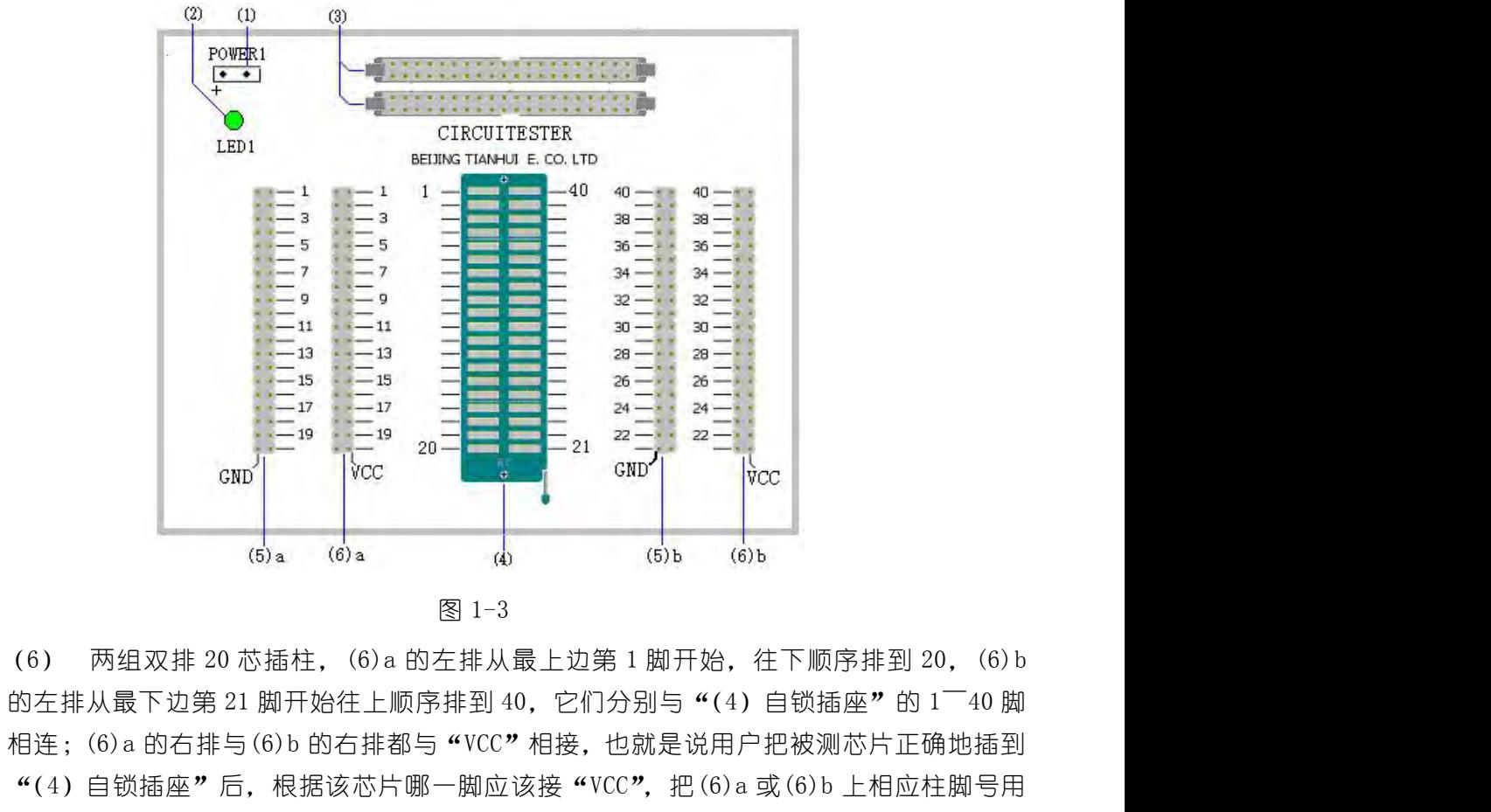

(6)<br>  $\overline{R} = \begin{bmatrix} 1.5 & 0.5 & 0.5 \\ 0.5 & 0.5 & 0.5 \\ 0.5 & 0.5 & 0.5 \\ 0.5 & 0.5 & 0.5 \\ 0.5 & 0.5 & 0.5 \\ 0.5 & 0.5 & 0.5 \\ 0.5 & 0.5 & 0.5 \\ 0.5 & 0.5 & 0.5 \\ 0.5 & 0.5 & 0.5 \\ 0.5 & 0.5 & 0.5 \\ 0.5 & 0.5 & 0.5 \\ 0.5 & 0.5 & 0.5 \\ 0.5 & 0.5 & 0.5 \\ 0.5 &$ "(4)自锁插座"后,根据该芯片哪一脚应该接"VCC",把(6)a 或(6)b 上相应柱脚号用 "小方形双脚短接插头"插上,就对被测芯片的该脚提供了"VCC"; 1.2 软件的安装及构成 1.3.1 软件安装<br>使用海洋仪器是供给人工业品<sup>2.2</sup> 数量上边第 1 脚开<br>机连;(6) a 的右排与(6) b 的右排到 40,它们分别与<br>相连;(6) a 的右排与(6) b 的右排都与 "VCC"相接,也就是说<br>"(4) 自锁插座"后,根据该芯片哪一脚应该接"VCC",把<br>"小方形双脚短接插头"插上,就对被测芯片的该脚提供了<br>注意:<br>且离线测试板测试器件时一般不要选用在线测试功能。<br>注意:<br>但用海洋仪器公司提供的"测试专用软

### 注意:

### 用离线测试板测试器件时一般不要选用在线测试功能。

使用海洋仪器公司提供的"测试专用软件"光盘,将光盘放入光驱,系统会自动运行安装 程序。用户只需按安装软件的提示,即可正常安装本测试专用软件。如果不能自动启动安装程 "小方形双脚短接插头"插上,就对被测芯片的该脚提供了"VCC";<br>注意:<br><u>用离线测试板测试器件时一般不要选用在线测试功能。</u><br>1.2.1 软件安装<br><br>1.2.1 软件安装<br>使用海洋仪器公司提供的"测试专用软件"光盘,将光盘放入光驱,系统会自动运行安装<br>程序。用户只需按安装软件的提示,即可正常安装本测试专用软件。如果不能自动启动安装程<br>序,可通过下述几种方法(设光驱的驱动器号为 D:)<br>● 在"开始"菜单下选择"运行",然后输入 D: 在"开始"菜单下选择"运行",然后输入 D:Setup; **用离线测试板测试器件时一般不要选用在线测试功能。**<br>1 **软件安装**<br><br>使用海洋仪器公司提供的"测试专用软件"光盘,将光盘放入光驱,系统会自动运行安装<br>。用户只需按安装软件的提示,即可正常安装本测试专用软件。如果不能自动启动安装程<br>可通过下述几种方法(设光驱的驱动器号为 D: )<br>● 在"开始"菜单下选择"运行",然后输入 D: Setup;<br>● 在"我的计算机"中选取 D:,运行其中的 Setup 应用软件;<br>● 在"我的计算 1 **软件安装**<br>使用海洋仪器公司提供的"测试专用软件"光盘,将光盘放入光驱,系统会自动运行安装<br>。用户只需按安装软件的提示,即可正常安装本测试专用软件。如果不能自动启动安装程<br>可通过下述几种方法(设光驱的驱动器号为 D: )<br>● 在"开始"菜单下选择"运行",然后输入 D: Setup;<br>● 在"我的计算机"中选取 D:,运行其中的 Setup 应用软件;<br>● 在"我的计算机"中选取 D:,运行其中的 Setup 应用软件;<br>安装 1. 2. 1 女人件安装<br>使用海洋仪器公司提供的"测试专用软件"光盘,将光盘放入光驱<br>程序。用户只需按安装软件的提示,即可正常安装本测试专用软件。如<br>序,可通过下述几种方法(设光驱的驱动器号为 D : )<br>6 在"开始"菜单下选择"运行",然后输入 D : Setup;<br>● 在"我的计算机"中选取 D :, 运行其中的 Setup 应用软件;<br>● 在"我的计算机"中选取 D :, 运行其中的 Setup 应用软件;<br>安装完毕后,系统

- 
- 
- 

安装完毕后,系统将在"开始"菜单下的"程序"中创建子菜单一〈汇能〉在线维修测试 仪。在桌面上创建快捷键。

当系统软件正确安装完毕后,可在用户选择的安装子目录下,列出应用软件目录结构(不 同型号测试仪可能具有不同的目录结构)。

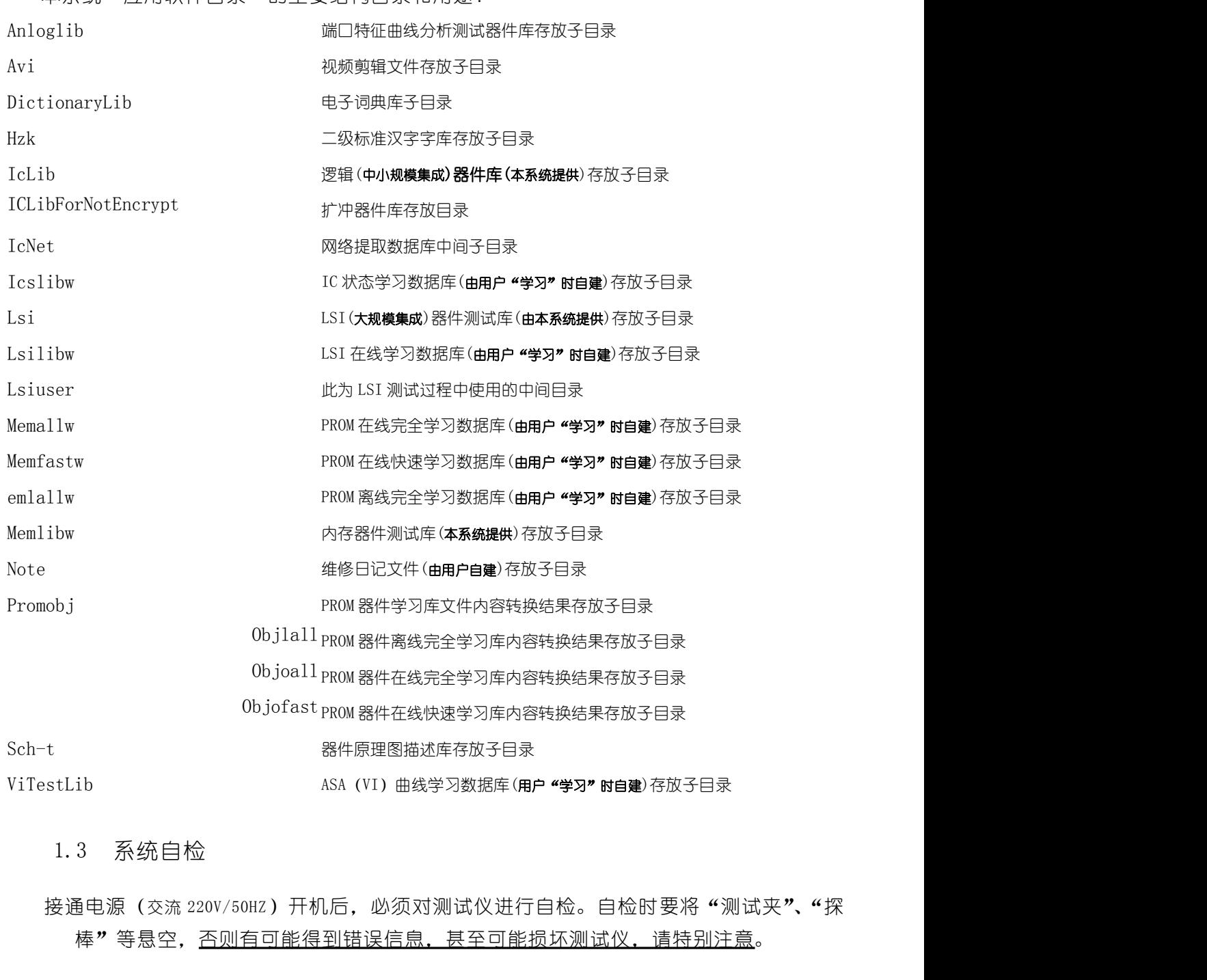

### 本系统"应用软件目录"的主要结构目录和用途:

棒"等悬空,否则有可能得到错误信息,甚至可能损坏测试仪,请特别注意。 有三种方式可进入"系统自检"接口(见图 1-4):

- 在 "主菜单"下选取 "系统自检[T]";
- 在任意基本功能接口下按热键 "ALT+T";
- 用鼠标点击"主工具栏"中的系统自检[T]"按钮。

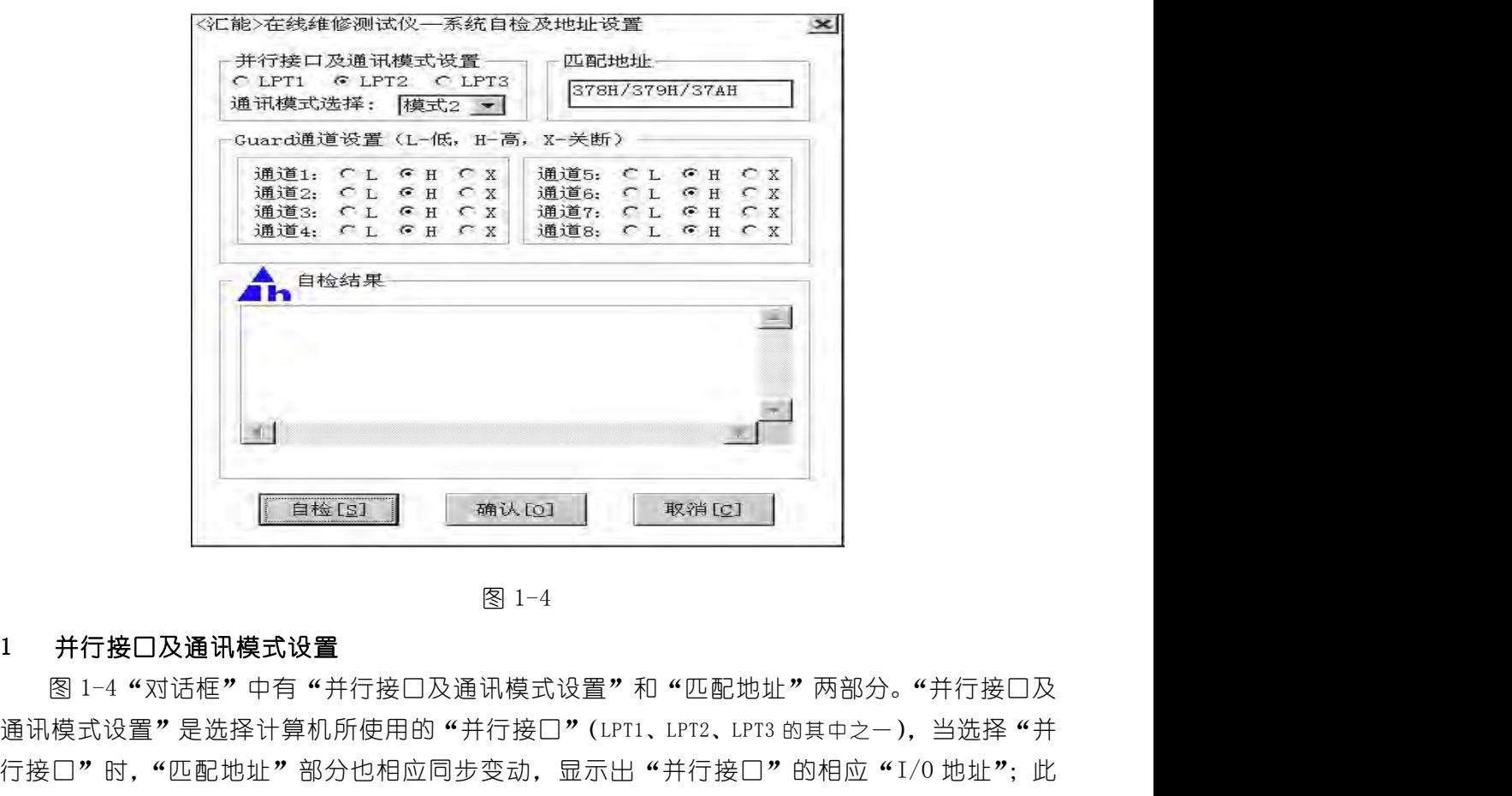

通讯模式设置"是选择计算机所使用的"并行接口"(LPT1、LPT2、LPT3 的其中之一),当选择"并 行接口"时,"匹配地址"部分也相应同步变动,显示出"并行接口"的相应"I/O 地址";此 地址与计算机中"CMOS 设置"的内容一致。缺省为 LPT2(378H/379H/37AH)。注:大部分兼容机 的 LPT1 为该地址,但本系统采用 IBM PC 机上的编排习惯。 将**行接□及通讯模式设置**<br>图 1-4 **"** 对话框**"** 中有 "并行接□及通讯模式设置"和 "匹配地址"两部分。"并行接□及模式设置"是选择计算机所使用的 "并行接□"(LPT1、LPT2、LPT3 的其中之一),当选择"并<br>模式设置"是选择计算机所使用的 "并行接□"(LPT1、LPT2、LPT3 的其中之一),当选择 "并<br>□" 时,"匹配地址"部分也相应同步变动,显示出"并行接□"的相应 "I/0 地址"; 此<br>与计算机中 <del>. H</del> 行接口及理计模式设置。和"匹配地址"两部分。"并行接口及<br>图 1-4 "对话框"中有 "并行接口及通讯模式设置"和"匹配地址"两部分。"并行接口及<br>模式设置"是选择计算机所使用的"并行接口"(LPT1、LPT2、LPT3 的其中之一),当选择"并<br>口"时,"匹配地址"部分也相应同步变动,显示出"并行接口"的相应"I/0 地址"; 此<br>与计算机中"CMOS 设置"的内容一致。缺省为 LPT2(378H/379H/37AH)。 過 1-4 \* XV话性" 中旬 \*\* 升行接口及週讯候式设置" 和 \*\* 匹配地址" > 网其中之一, 当选择 "并行接口" (LPT1、LPT2、LPT3 的其中之一),当选择 "并行接口" 2、通讯模式设置" 是选择计算机所使用的 "并行接口" (LPT1、LPT2、LPT3 的其中之一),当选择 "并行接口" 时,"匹配地址" 部分也相应同步变动,显示出 "并行接口"的相应 "1/0 地址"; 此<br>地址与计算机中 "CMOS

数是针对不同速度的计算机速度越快的计算机应选择越大的模式(但注意要选择最恰当合适 的模式)。 行接口"的, "四配地址"部分也相应向步受动, 亚尔出 "开行接口"的相应 "1/0<br>地址与计算机中 "CMOS 设置"的内容一致。缺省为 LPT2 (378H/379H/37AH)。注: 大:<br>6) LPT1 为该地址, 但本系统采用 IBM PC 机上的编排习惯。<br>另外一个设置项为 "通讯模式选择", 共有五项 (模式) 可供选择 (缺省为 "模式<br>数是针对不同速度的计算机而设, 即速度越快的计算机应选择越大的模式 (但注意要<br>数是

"通讯模式选择",一般就可以解决并行通讯问题。 当测试总线上的 IC 时,为了测试成功,一般要用"GUARD"信号隔离总线上其它非被测 IC; 用户可根据被测 IC 的要求将非被测 IC 设置成"高(H)"、"低(L)"、"关断(X)"。 为外一个设直现为"通讯候式选择",共有五项(科<br>数是针对不同速度的计算机而设,即速度越快的计算机<br>。 注意: <del>并行接口的设置要和计算机的 CMOS 设置</del>中心<br>遇到"并行通讯错",一般需要更换计算机 CMOS 设置中<br>"通讯模式选择",一般需要更换计算机 CMOS 设置中<br>"通讯模式选择",一般就可以解决并行通讯问题。<br>2 GUARD 总**线隔离(抑制)信道信道设置**<br>当测试总线上的 IC 时,为了测试成功,一般要用"<br>到测试总线

用于显示"自检"信息。当"自检"不通过时,显示是模拟信道还是数字信道有问题;此 时用户应检杳是该信道的"设置"不对,还是连接有误,若都不是应怀疑是相应信道的硬件损 坏。 通到"开行通讯错",一般需要更换计算机 CMOS 设置中<br>"通讯模式选择",一般就可以解决并行通讯问题。<br>2 GUARD **总线隔离(抑制)信道信道设置**<br>当测试总线上的 IC 时,为了测试成功,一般要用"<br>到测试总线上的 IC 时,为了测试成功,一般要用"<br>用户可根据被测 IC 的要求将非被测 IC 设置成"高(H)<br>**自检结果**<br>用于显示"自检"信息。当"自检"不通过时,显<br>自检结果<br>时用户应检查是该信道的"设置"不对,还是连接有误<br>

"自检"是对"测试系统硬件连接状态"、"测试仪主机各信道"、"系统匹配状况"进行检 查测试。当点击"自检[S]"后,将弹出一个注意提示:"请确保测试夹和探棒悬空!"用户按此

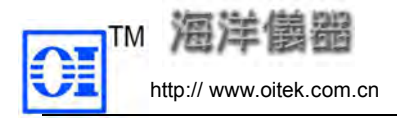

要求达到后再进行"自检"。自检结束后会提供"自检结果"信息显示。

"逻辑器件功能测试"是指直接对逻辑器件功能进行测试,检测逻辑器件的功能好坏。

有二种方式进入该接口:

① 用鼠标点击"主菜单"中"系统功能选择[F]"下的"逻辑器件功能测试";

② 用鼠标直接点击"主工具栏"的"逻辑器件在线功能测试"按钮。

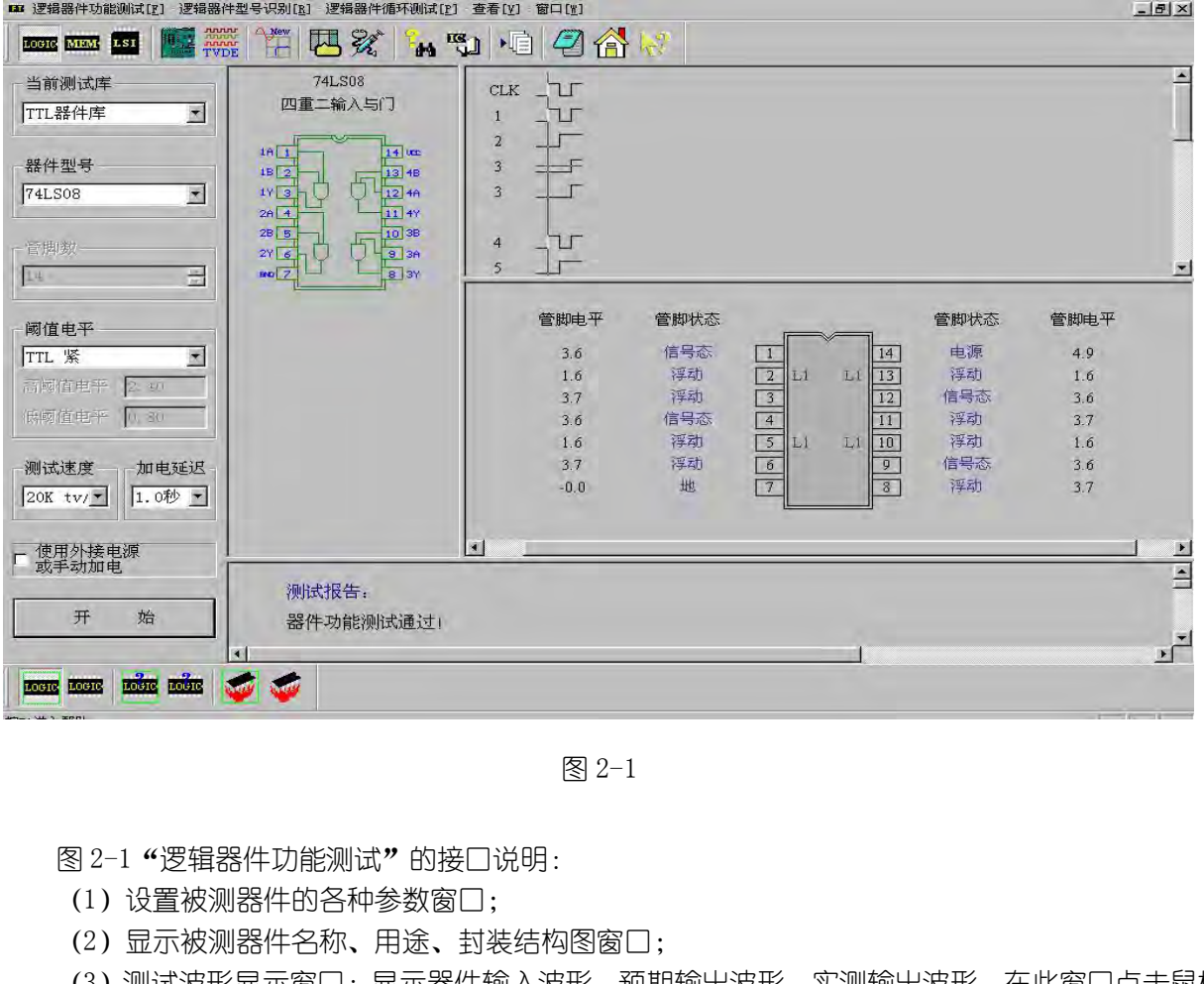

- (1)设置被测器件的各种参数窗口;
- (2)显示被测器件名称、用途、封装结构图窗口;

(3)测试波形显示窗口:显示器件输入波形、预期输出波形、实测输出波形。在此窗口点击鼠标 右键,可以改变各种波形的颜色;

- (4) 显示被测器件管脚自连接关系、电平、管脚状态窗口;
- (5)显示测试结果和各种测试提示信息窗口。

点击(图 2-2)其中的每个主菜单,均可弹出一个"子菜单"。与这些"子菜单"相对应的按钮可 图 2-1 "逻辑器件功能测试"的接口说明:<br>(1) 设置被测器件的各种参数窗口;<br>(2) 显示被测器件名称、用途、封装结构图窗口;<br>(3) 测试波形显示窗口:显示器件输入波形、预期输出波形、实测输出波形。在<br>右键,可以改变各种波形的颜色;<br>(4) 显示激测器件管脚自连接关系、电平、管脚状态窗口;<br>(4) 显示测试结果和各种测试提示信息窗口。<br>点击(图 2-2) 其中的每个主菜单,均可弹出一个"子菜单"。与这些"子菜单":<br>在"测试信息

### 功能测试菜单:

逻辑器件功能测试按钮功能如下:

逻辑器件在线功能测试,用于在线测试逻辑器件的功能好坏;

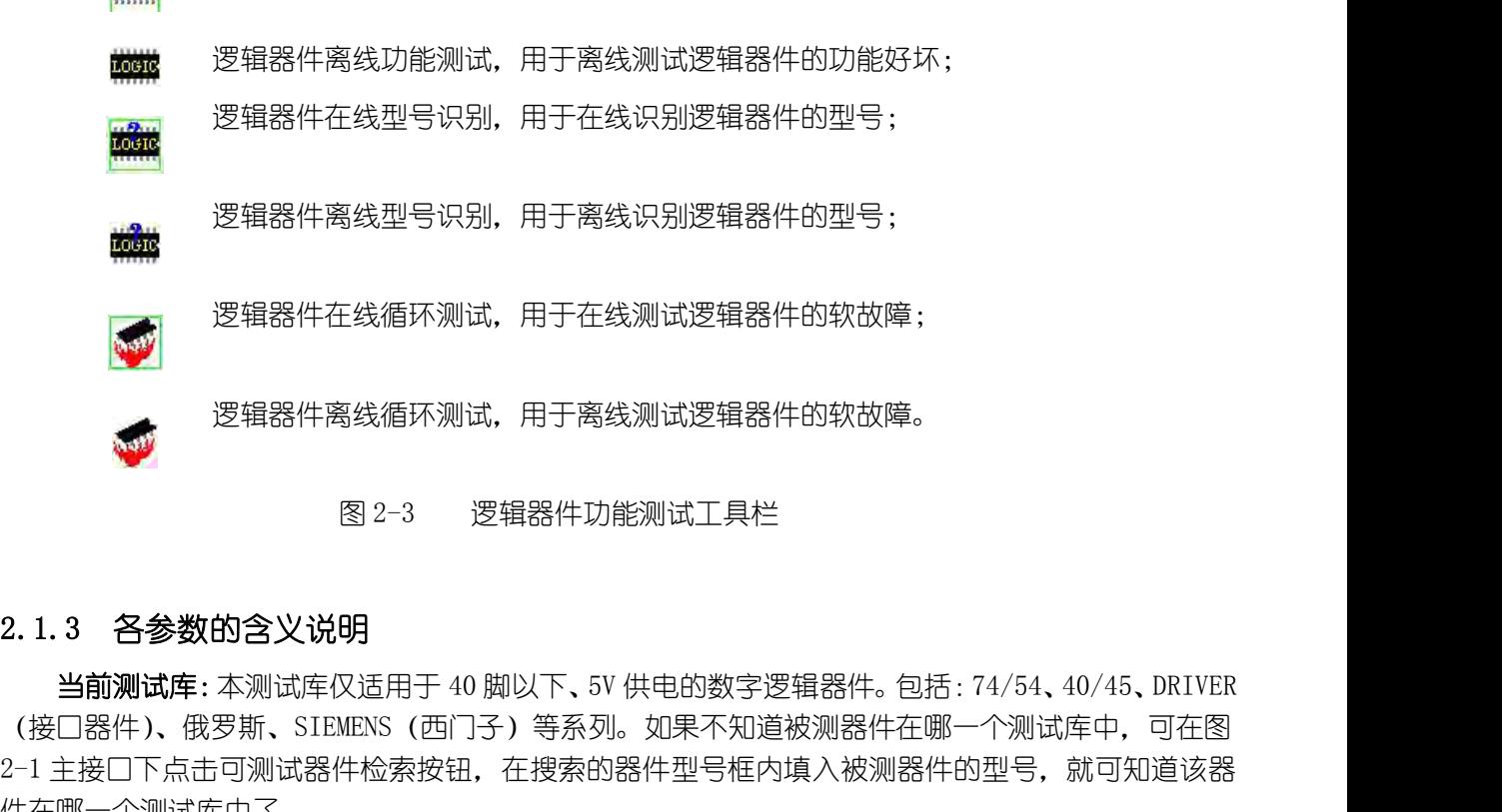

(接口器件)、俄罗斯、SIEMENS(西门子)等系列。如果不知道被测器件在哪一个测试库中,可在图 **2009年**<br>2013年,逻辑器件离线循环测试,用于离线测试逻辑器件的软故障。<br>2013年(接**参数的含义说明**<br>11.3 各**参数的含义说明**<br>11.3 各参数的含义说明<br>12.1.3 各参数的含义说明<br>12.1 主接口下点击可测试器件检索按钮,在搜索的器件型号框内填入被测器件在哪一个测试库中,可在图<br>2-1 主接口下点击可测试器件检索按钮,在搜索的器件型号框内填入被测器件的型号,就可知道该器<br>件在哪一个测试库中了。<br>2-1 主接口 件在哪一个测试库中了。 当**前测试**库: 本测试库仅适用于 40 脚以下、5V 供电的数字逻辑器件。包括 : 74/54, 40/45, DRIVER<br>口器件)、俄罗斯、SIEMENS(西门子)等系列。如果不知道被测器件在哪一个测试库中,可在图<br>主接口下点击可测试器件检索按钮,在搜索的器件型号框内填入被测器件的型号,就可知道该器<br><br>能进行测试。<br>**等脚数**:功能测试时为不可选,只用于提示当前器件的管脚总数。仅"在/离线型号识别"时,才<br>输入被识别器件的"管脚数"

器件型号:输入被测器件的型号,建议输入器件的全部标识。必须是"当前器件库"中已有的器 件才能进行测试。

**管脚数**: 功能测试时为不可选, 只用于提示当前器件的管脚总数。仅 "在/离线型号识别"时, 才 要求输入被识别器件的"管脚数";

阈值电平:设置器件的输出阈值。阈值电平紧为器件标准值,阈值电平松为放宽了标准的输出阈 值。

芯片测试不通过的话,可选择不同的测试速度再进行测试,以增加测试的准确率。

使用外接电源或手动加电:对某些规模较大的电路板,由于工作时功耗较大,通过测试仪提供的 件在哪一个测试库中了。<br>**88件型号**:输入被测器件的型号,建议输入器件的全部标识。必须是"当前器件库"中已有的器件才能进行测试。<br><br>传**器进行测试。**<br>要求**输入使识别器件的输出阈值。阈值电平紧为器件标准值,阈值电平松为放宽了标准的输出阈<br>要<b>调入度 32 型器件的输出阈值。阈值电平紧为器件标准值,阈值电平松为放宽了标准的输出阈<br><b>调值电平**:设置器件的输出阈值。阈值电平紧为器件标准值,阈值电平松为放宽了标准的输出阈<br>值。 **阈值电平 器件型号:**输入被测器件的型号,建议输入器件的全部标识。必须是"当前器件库"中已有的器件才能进行测试。<br>作为能进行测试的为不可选,只用于提示当前器件的管脚总数。仅"在/离线型号识别"时,才要求输入被识别器件的"管脚数";<br>要求输入被识别器件的输出阈值。阈值电平紧为器件标准值,阈值电平松为放宽了标准的输出阈<br>最**值电平:**设置器件的输出阈值。阈值电平紧为器件标准值,阈值电平松为放宽了标准的输出阈<br>————————————————————

注意:使用外接电源时, 必须点击本选择为"∨", 否则有可能损坏测试仪或电路板。

加电延迟:由于电路板电源和地网络之间的电容,往往使电源有一个加电过程,才能达到稳定值,

http:// www.oitek.com.cn 电话:008610-62178811/6775 传真:008610-62176619 使器件正常工作。该选择是确定在加电以后,需要等待多长时间后才开始测试器件。缺省为 1 秒。 开始(按钮):所有的测试功能都从"开始"启动。对于某些过程较长的测试,执行开始后该"开 始"按钮可能会变为"终止",点击"终止"按钮,就会停止当前的操作。 2.2 逻辑器件在/离线功能测试举例 3.2.1 逻辑器件在线功能测试》按钮、进入通道<br>2.2.1 逻辑器件在线功能测试》<br>2.2.1 逻辑器件在线功能测试功能都从"开始"启动。对于某些过程较长的测试器件。<br>2.2.2.1 逻辑器件在线功能测试。<br>2.2.2.1 逻辑器件在线功能测试<br>2.2.2.1 逻辑器件在线功能测试<br>2.2.2.1 逻辑器件在线功能测试<br>2.2.2.1 逻辑器件在线功能测试<br>2.2.2.1 逻辑器件在线功能测试<br>2.2.2.1 逻辑器件在线功能测试 件正常工作。该选择是确定在加电以后,需要等待多长时间后才开始测试器件。缺省为 1 秒。<br>**开始(按<sub>租</sub>):所有的测试功能都从"开始"启动。对于某些过程较长的测试,执行开始后该"开<br>按钮可能会变为"终止",点击"终止"按钮,就会停止当前的操作。<br><br>1 <b>逻辑器件在线功能测试**<br>以被测板上的"74LS08"为例说明测试过程。<br>(1) 点击"逻辑器件在线功能测试"按钮,进入测试接口。<br>(1) 点击"逻辑器件在线功能测试"按钮,进入测试接口。 件止常工作。该选择是确定在加电以后,需要等待多长时间<br>**开始(按钮)**:所有的测试功能都从"开始"启动。对于某些<br>按钮可能会变为"终止",点击"终止"按钮,就会停止当<br>按钮可能会变为"终止",点击"终止"按钮,就会停止当<br>2.2 **逻辑器件在/离线功能**<br>1 **逻辑器件在线功能测试**<br>以被测板上的"74LS08"为例说明测试过程。<br>(1) 点击"逻辑器件在线功能测试"按钮,进入测试接口。<br>(2) 设置 参数:<br>当前测试库: 选"TTL"

以被测板上的"74LS08"为例说明测试过程。

- 
- 

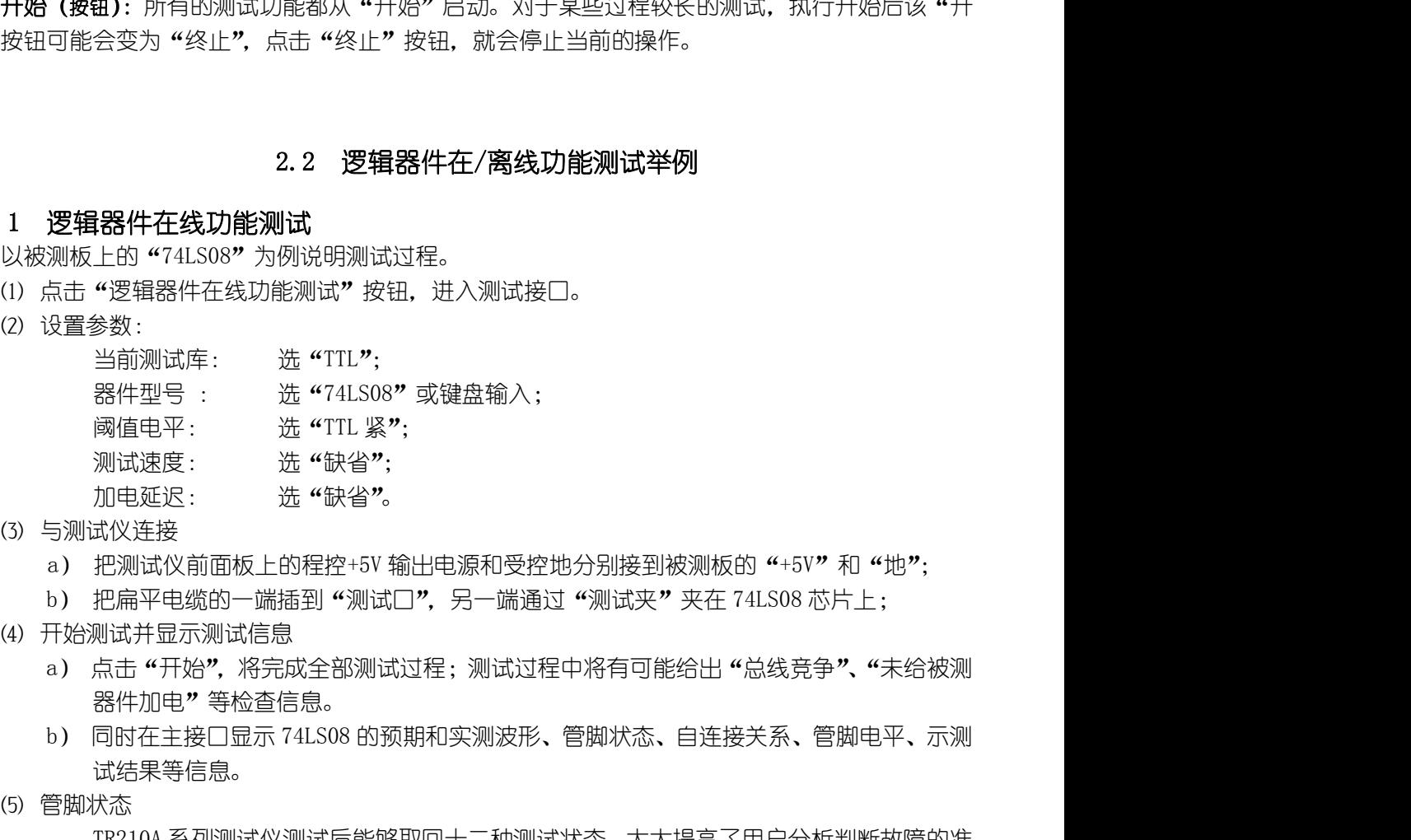

- -
	-
- 
- 器件加电"等检查信息。 测试速度: 选"缺省";<br>(3)与测试仪连接<br>(3)把测试仪前面板上的程控+5V 输出电源和受控地<br>(4)把扁平电缆的一端插到"测试口",另一端通过<br>(4)开始测试并显示测试信息<br>(4)开始测试并显示测试信息<br>(4)开始测试并显示测试信息<br>(4)后击"开始",将完成全部测试过程;测试过程<br>(4)开始测试作用,将全台层。<br>(4)后出来来给信息。<br>(4)同时在主接口显示 74LS08 的预期和实测波形、(<br>(3)同时在主接口显示 74LS0
	- 试结果等信息。 加电延迟: 选"缺省"。<br>式仪连接<br>把测试仪前面板上的程控+5V 输出电源和受控地分别接到被测板的"+5V"和"地";<br>把扁平电缆的一端插到"测试口",另一端通过"测试夹"夹在 74LS08 芯片上;<br>则试并显示测试信息<br>器件加电"等检查信息。<br>器件加电"等检查信息。<br>试结果等信息。<br>TR210A 系列测试仪测试后能够取回十二种测试状态,大大提高了用户分析判断故障的准<br>CTR210A 系列测试仪测试后能够取回十二种测试状态,大大提高了
- 

确率。这十二种状态是:

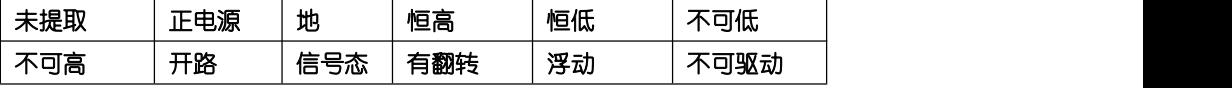

另外"在线功能测试"过程中,根据测试遇到的不同情况可提供多种测试信息:这些信息包 括:

1 未给被测器件加电 在逻辑器件测试时,必须加电才能进行测试。出现该信息有可能是以下原因:⑴可能未给器件 提供电源; ②可能电源脚接触不好; ③可能加电延迟时间不够; ④加到被测电路板上的电源电 压幅度太低;⑤检查测试夹和连缆的连接。 2 管脚非法电平信息 3 警告:管脚定义为"NC"(芯片内部不连接),但却不是开路状态。 另外"在线功能测试"过程中,根据测试遇到的不同情况可提供3<br><br>括:<br>**1 未给被测器件加电**<br>在逻辑器件测试时,必须加电才能进行测试。出现该信息有可能是!<br>提供电源;②可能电源脚接触不好;③可能加电延迟时间不够;④<br>提供电源;②可能电源脚接触不好;③可能加电延迟时间不够;④<br><br>**1 管脚非法电平信息**<br>管脚主**古**非法电平,将给出非法管脚电平及该管脚的合法电平范围。<br>是确实从该脚上采集到了非法电平;⑵是可能该管脚上有高频信号<br>3 警告: 括 :<br>**在逻辑器件加电**<br>在逻辑器件测试时,必须加电才能进行测试。出现该信息有可能是以下原因 : (<br>提供电源 : ②可能电源脚接触不好 ; ③可能加电延迟时间不够 ; ④加到被测电】<br>压幅度太低 ; ⑤检查测试夹和连缆的连接。<br>2 管脚非**法电平信息**<br>管脚上有非法电平,将给出非法管脚电平及该管脚的合法电平范围。出现这种<br>是确实从该脚上采集到了非法电平 ; (2)是可能该管脚上有高频信号或管脚浮动<br>3 警告 : 管脚定义为 "NC" 1 **未给被测器件加电**<br>在逻辑器件测试时,必须加电才能进行测试。出现该信息有可能是以下原因:⑴可能未给器件<br>提供电源;②可能电源脚接触不好;③可能加电延迟时间不够;④加到被测电路板上的电源电<br>压幅度太低;⑤检查测试夹和连缆的连接。<br>2 管脚上有非法电平,将给出非法管脚电平及该管脚的合法电平范围。出现这种情况的原因:⑴<br>管 管脚上有非法电平,将给出非法管脚电平及该管脚上有高频信号或管脚浮动等原因。<br>等 管告:管脚定义为 "NC"(芯片内部

管脚上有非法电平,将给出非法管脚电平及该管脚的合法电平范围。出现这种情况的原因:⑴ 是确实从该脚上采集到了非法电平;⑵是可能该管脚上有高频信号或管脚浮动等原因。

- 
- 
- 
- LOGIC\_ZN。

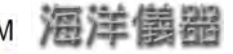

- 
- 
- 
- **17 警告: 管脚上有逻辑信号:**<br>
8 警告: 管脚上有逻辑信号!<br> **8 警告:** 管脚上有逻辑信号!<br> **8 警告:** 输入、输出脚之间有连接。<br> **9 警告:** 输出管脚问有连接。<br>
8 警告: 输出管脚问有连接。<br>
8 警告: 输出管脚问有连接。<br>
8 警告: 输出管脚对态为错误状态! 对输出管脚来说, 如果其状态是 VCC、GND、<br>
10 管告: 输出管脚状态为错误状态! 对输出管脚来说, 如果其状态是 VCC、GND、 TM <br>
THE FORE TO SET THE THE TANK OF THE TANK OF THE TANK OF THE TANK OF THE TANK OF THE TANK OF THE TANK OF THE TANK OF THE TANK OF THE TANK OF THE TANK OF THE TANK OF THE TANK OF THE TANK OF THE TANK OF THE TANK OF THE 10 警告:输出管脚状态为错误状态!对输出管脚来说,如果其状态是 VCC、GND、SRVCC、SRGND、 LOGIC\_ZP、LOGIC\_ZN 中的一种,就有可能是一种错误,但不排除一些特殊电路采用特 殊的设计方法。 11 警告:非三态输出管脚浮动(输出错或输入浮动)!这种提示相对比较复杂,有可能确实有问题, 12 警告:正电源管脚电压(给出实际电压值)过低! 13 警告:地管脚电平(给出实际电压值)漂移! 7 警告: 管脚上有逻辑信号!<br>8 警告: 输入、输出脚之间有连接。<br>9 警告: 输出管脚间有连接。<br>1**0 警告:** 输出管脚状态为错误状态! 对输出管脚来说, 如果其状态是 VCC、GND、SRVCC、SRGND、<br>10 警告: 输出管脚状态为错误状态! 对输出管脚来说, 如果其状态是 VCC、GND、SRVCC、SRGND、<br>10 警告: 非三态输出管脚浮动 (输出错或输入浮动)! 这种提示相对比较复杂, 有可能确实有问题,<br>31 15 警告:三态输出管脚在使能端有效时浮动! 9 警告:输出管脚间有连接。<br>1**0 警告**:输出管脚状态为错误状态! 对输出管脚来说,如果其状态是 VCC、GND、SRVCC、SRGND、<br>10 警告: 输出管脚状态为错误状态! 对输出管脚来说,如果其状态是 VCC、GND、SRVCC、SRGND、<br>10 CGTC\_ZP、LOGTC\_ZN 中的一种,就有可能是一种错误,但不排除一些特殊电路采用特<br>殊的设计方法。<br>11 警告: 非三态输出管脚浮动(输出错或输入浮动)! 这种提示相对比较 17 警告:双向输出管脚用于输出时可能有总线竞争!弹出对话框,提示用户"有总线竞争,是
- 也有可能是因为输入管脚的错误信号引起的。
- 
- 
- 
- 
- 
- 否继续测试",这时用户要按操作对象情况决定是否采取措施后进行测试。 9 殊的设计方法。<br>11 警告: 非三态输出管脚浮动 (输出错或输入浮动)! 这种提示相对比较复<br>12 警告: 正电源管脚电压 (给出实际电压值) 过低!<br>13 警告: 正电源管脚电压 (给出实际电压值) 过低!<br>13 警告: 正管脚电平 (给出实际电压值) 漂移!<br>14 警告: 现向器件的方向控制端的状态为矛盾状态,可能会引起测试失<br>1**4 警告**: 至态输出管脚在使能端有效时浮动!<br>16 警告: 高盐出管脚在使能端有效时浮动!<br>1**6**
- 

2.2.2 逻辑器件离线功能测试 点击"逻辑器件离线功能测试"按钮,讲入离线功能测试。"离线功能测试"的关键是必须正确使 用"离线测试板"(见第一章"离线测试板的使用说明")。用户可根据自己的测试条件,选择下述两种方法 之一。 2、用户把被测器件的第 1 脚与"离线测试板"上带"自锁插座"的第 1 脚对齐后插好;这时可以 17 警告:双向输出管脚用于输出时可能有总线竞争!弹出对话框,提示用户"有总线、公司的业务、否继续测试",这时用户要按操作对象情况决定是否采取措施后进行测试。<br>2.2.2 逻辑器件离线功能测试"按钮,进入离线功能测试。"离线功能测试"的关键是必<br>2.2.2 逻辑器件离线功能测试"按钮,进入离线功能测试。"离线功能测试"的关键是必<br>点击"逻辑器件离线功能测试"按钮,进入离线功能测试。"离线功能测试"的关键是必<br>用 "离线测试板"(见第一章 该型号;⑶必须是 5V 电源器件,输入与输出电平一致的器件。

1、给被测器件提供测试电源、地;(见第一章"离线测试板的使用说明")

不给"离线测试板"单接电源、地,它的电源和地是由测试仪通过扁平电缆自动提供。

逻辑器件型号识别必须具有三个条件:⑴被识别的逻辑器件必须是好的;⑵逻辑器件库中必须有

### 参数设置要求必须输入被识别器件的管脚总数,不可省略

开始后,在显示窗口显示出正在被检测的型号,识别结束后,显示出被识别出的型号。在线识别 由于受"在线"各种因素的影响,可能会有多个器件同时被识别出来,用户可以根据识别的结果,对 它们逐个进行"逻辑器件在线功能测试",通过波形来分析得到正确结果。 2、用户把被测器件的第 1 脚与 "离线测试板"上带 "自锁插座"的第 1 脚对齐后插好:<br>不给 "离线测试板" 单接电源、地,它的电源和地是由测试仪通过扁平电缆自动提供。<br>2.2.3 逻辑器件在线/离线型号识别<br>2.2.3 逻辑器件在线/离线型号识别<br>19号; 30必须是可以须具有三个条件:(1)被识别的逻辑器件必须是好的; ②逻辑器件库<br>19号; 30必须要求必须输入被风别器化体的管脚总数,不可省略<br>参数设置 50必须要示器的影响,可 3 **逻辑器件在线/离线型号识别**<br>逻辑器件型号识别必须具有三个条件:⑴被识别的逻辑器件必须是好的;⑵逻辑器件库中必须有<br>号;⑶必须是 5V 电源器件,输入与输出电平一致的器件。<br>**参数设置要求必须输入被识别器件的管脚总数,不可省略**<br>开始后,在显示窗口显示出正在被检测的型号,识别结束后,显示出被识别出的型号。在线识别<br>受"在线"各种因素的影响,可能会有多个器件同时被识别出来,用户可以根据识别的结果,对<br>逐个进行"逻辑器件在线力能测试**"** 7.2.2.5 总线竞争犯别及动态可选抑制信号(BDS)的使用<br>在于受"在线"各种因素的影响,可能会有多个器件同时被识别出来,用户可以根据识别的结果,对它们逐个进行"逻辑器件在线功能测试",通过波形来分析得到正确结果。<br>1.2.2.4 逻辑器件在线功能测试",通过波形来分析得到正确结果。<br>"离线型号识别"其操作过程与"逻辑器件在线型号识别"相同。<br>2.2.4 逻辑器件在线人离线循环测试<br>1.2.2.5 总线竞争比为止;<br>直到检测到故障或

"离线型号识别"其操作过程与"逻辑器件在线型号识别"相同。

直到检测到故障或用户终止为止;

- 1、点击逻辑器件在线循环测试按钮,进入循环测试;
- 2、点击"开始"后,将自动进行"循环"测试并显示"当前测试次数"。
- 3、离线循环测试启的与"逻辑器件在线循环测试"相同。

两个或更多的三态器件的输出并接在一起,就构成数字电路中的总线结构。测试过程中如不加以 处理,就会出现总线竞争提示。 **4 逻辑器件在线/离线循环测试**<br>该功能是寻找 PCB 上被测器件的软故障,即 "不稳定、时好时坏" 的故障。该测试过程反复进行,<br>检测到故障或用户终止为止;<br>1、点击逻辑器件在线循环测试按钮,进入循环测试;<br>2、点击 "开始" 后,将自动进行 "循环"测试并显示"当前测试次数"。<br>3、高击 "开始" 后,将自动进行"循环"测试节显示"当前测试次数"。<br>两个或更多的三态器件的输出并接在一起,就构成数字电路中的总线结构。测试过程中如不加以

2016-5-20

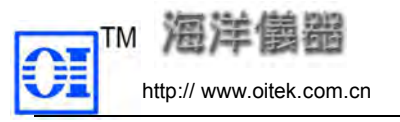

http:// www.oitek.com.cn 电话:008610-62178811/6775 传真:008610-62176619 挂在总线上的芯片,并知道每个芯片如何控制。点击"自检"按钮,在自检接口进行设置。进入 GUARD 信道设置,根据总线上非被测器件的要求选择"动态可选抑制信号(BDS)为 L、H、X",对总线争器件 进行隔离。实测中需将总线上其它非被测器件的使能(EN)或片选(CS)端用 BDS 测试钩钩上(以达抑 制目的)后再测。" 使用方法:将 GUAND 线与测试仪前面板的总线竞争屏蔽相接,另一端接到需要屏蔽的芯片上,然 **- 1982年 - 1992年** - 北京海洋兴业科技有限公司<br>- <sub>中关村南大街48 号九龙高多中心4座1002 邮编:100081<br>- <sub>中英村南大街48 号九龙高多中心4座1002 邮编:100081<br>- 井知道每个芯片如何控制。点击"自检"按钮,在自检接口进行设置。进入 GUARD<br>3线上非被测器件的要求选择"动态可选抑制信号(BDS)为 L、H、X",对总线争器件<br>- 需将总线上其它非被测器件的使能 (EN) 或片选 (CS</sub></sub>

后才能进行测试。

隔离。实测中需将总线上其它非被测器件的使能(EN)或片选(CS)端用 BDS 测试将钩上(以达抑<br>6) 后再测。"<br>**使用方法:将 GUAND 线与测试仪前面板的总线竞争屏蔽相接,另一端接到需要屏蔽的芯片上,然**<br>**能进行测试。**<br>能进行测试。<br>"数字逻辑器件在线状态分析测试" (又称之为 "IC 状态测试"),是把好电路板上的好器件的<br>管脚状态、自连接关系、测试结果学习下来并建库,然后和有故障的电路板进行比较。状<br>试可对器件库中已有的、 各种管脚状态、自连接关系、测试结果学习下来并建库,然后和有故障的电路板进行比较。状 态测试可对器件库中已有的、没有的、功能已知的、未知的所有数字器件进行加电状态测试和 学习,是测试各种专用器件、EPLD、LSI 器件的强有力手段。 3.1 接口及参数说明<br>数字逻辑器件在线状态分析测试<br>测试"(<sub>又称之为"IC状态测试"),是把好电路板上的好器件的<br>结果学习下来并建库,然后和有故障的电路板进行比较。状态<br>的、功能已知的、未知的所有数字器件进行加电状态测试和<br>1. ISI 器件的强有力手段。<br>3. 1 接口及参数说明<br></sub> 第三章 数字逻辑器件在线状态分析测试<br>"数字逻辑器件在线状态分析测试"(又称之为"IC状态测试"),是把好电路板上的<br>各种管脚状态、自连接关系、测试结果学习下来并建库,然后和有故障的电路板进行<br>态测试可对器件库中已有的、没有的、功能已知的、未知的所有数字器件进行加电状学习,是测试各种专用器件、EPLD、IST 器件的强有力手段。<br>3.1 接口及参数说明<br>3.1.1 如何进入状态测试接口<br>1、点击"系统功能选择 [F]"下的"IC状态测试 "数字逻辑器件在线状态分析测试"(又称之为"IC 状态测试"),是把好电路板上的好器件的管脚状态、自连接关系、测试结果学习下来并建库,然后和有故障的电路板进行比较。状成可对器件库中己有的、没有的、功能已知的、未知的所有数字器件进行加电状态测试和<br>1、是测试各种专用器件、EPLD、LSI 器件的强有力手段。<br>1、是测试各种专用器件、EPLD、LSI 器件的强有力手段。<br>1、是测试各种专用器件、EPLD、LSI 器件的强有力手段。<br>1、点 "数字逻辑器件在线状态分析测试"(又称之为 "IC 状态测试"),是把好电路板上的好器件的<br>管脚状态、自连接关系、测试结果学习下来并建库,然后和有故障的电路板进行比较。状试可对器件库中已有的、没有的、功能已知的、未知的所有数字器件进行加电状态测试和<br>,是测试各种专用器件、EPLD、LSI 器件的强有力手段。<br>,<br>2、点击 "系统功能选择 [F]"下的 "IC 状态测试";<br>1、点击 "系统功能选择 [F]"下的 "IC 状态测试";<br> "致子这堆落件在线状态分析测试"(义称之为"IC状态")<br>管脚状态、自连接关系、测试结果学习下来并建库,然后可对器件库中已有的、没有的、功能已知的、未知的<br>试可对器件库中已有的、没有的、功能已知的、未知的<br>,是测试各种专用器件、EPLD、LSI器件的强有力手段<br>3.1 接口及参数说明<br>1 如何进入状态测试接口<br>1、点击"系统功能选择 [F]"下的"IC状态测试";<br>2、点击"主工具栏"上的"IC状态测试"按钮;<br>如图 3-1。

- 
- 

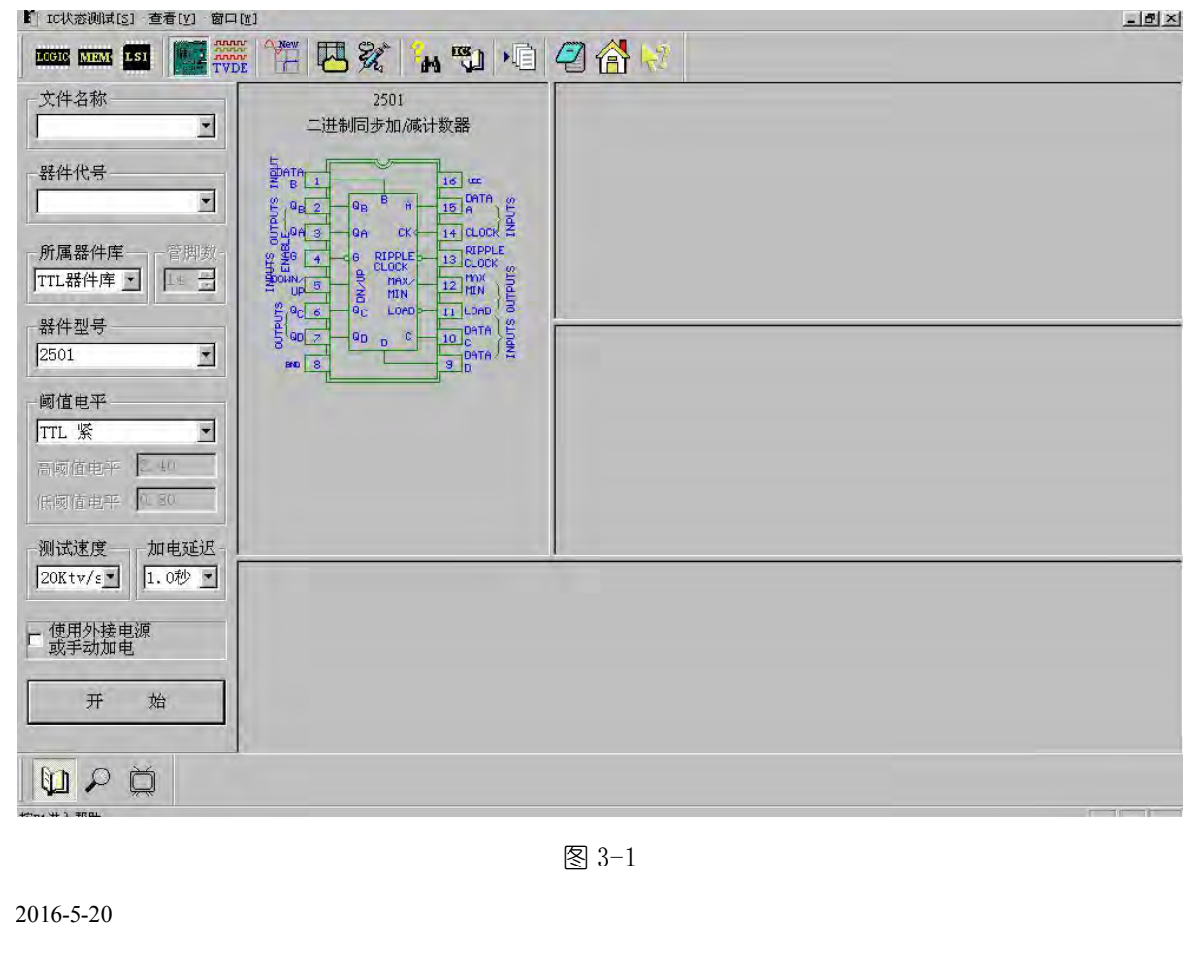

1.3.2 "IC 状态测试工具栏"按钮说明<br>
图 3-3 中各按钮的功能说明如下:<br>
"IC 状态测试工具栏"按钮说明<br>
"IC 状态学习 [L]";对器件进行在线状态 "学习",并把 "学习"<br>
"数据库"。<br>
"IC 状态比较 [C]";提取当前 PCB 上的 IC 状态与已经 "学习"<br>
"数据库"。<br>
"IC 状态比较。<br>
"IC 状态学习库内容显示 [D]"; 查看已经 "学习" 过并建库的<br>
"IC 状态学习库内容显示 [ 文件名称:输入要求新建数据库的名称。如要添加或更改已有的数据库,选择相应的数据 库名称。 学习库内容显示 [D] "; 查看已经 "学习 " 过并建库的各 IC 状态。<br>图 3-3 IC 状态测试工具栏<br>**兑明**<br>新建数据库的名称。如要添加或更改已有的数据库,选择相应的数据<br>是器件在电路板上唯一标识;选择数据库中已有的代号,可以更新它<br><br><br>2.2 "IC **状态学习 [L] " 建库的方法**<br>据库名,逐个学习每个器件的状态并存入数据库中。对器件库中已有

器件代号:器件代号是器件在电路板上唯一标识;选择数据库中已有的代号,可以更新它 的资料。

注:其它参数选择同逻辑器件在线测试。

以电路板为单位建数据库名,逐个学习每个器件的状态并存入数据库中。对器件库中已有 的器件,学习时不仅提取它们的状态,还要对该器件进行功能测试(与逻辑器件测试完全相同), 并一起保存功能测试的有关信息。对器件库中没有的器件,要求输入器件代号及管脚数,对它 们只进行状态信息的学习,不做功能测试。 **88件代号:**器件代号是器件在电路板上唯一标识;选择数据库中已有的什么资料。<br><br>10资料。<br>注:其它参数选择同逻辑器件在线测试。<br>3.2 "IC 状态学习 [L]"建库的方法<br><br>2.2.1 设置各多数据库名,逐个学习每个器件的状态并存入数据库中。<br>5.2.1 设置各多数操作<br>们只进行状态信息的学习,不做功能测试。<br>3.2.1 设置各参数操作<br>2.2.1 设置各参数操作<br>文件名称:定义一个新的数据库文件(例 Bun );若是修改已建库中的 3.2 "IC 从秘子习【L】"建片的刀広<br>以电路板为单位建数据库名,逐个学习每个器件的状态并存入数据库中。对器件库中已有<br>件,学习时不仅提取它们的状态,还要对该器件进行功能测试(与逻辑器件测试完全相同),<br>起保存功能测试的有关信息。对器件库中没有的器件,要求输入器件代号及管脚数,对它<br>进行状态信息的学习,不做功能测试。<br>2<mark>. <br>实件名称:定义一个新的数据库文件(</mark>例 Bun);若是修改已建库中的参数,选择相应的数<br>S**路件代号**:器件 以电路板为单位建数据库名,逐个学习每个器件的状态并存入数据库中。对器件库中已有<br>件,学习时不仅提取它们的状态,还要对该器件进行功能测试 (与逻辑器件测试完全相同),<br>起保存功能测试的有关信息。对器件库中没有的器件,要求输入器件代号及管脚数,对它<br>进行状态信息的学习,不做功能测试。<br>2 **设置名参数操作**<br>文**件名称**:定义一个新的数据库文件(例 Bun );若是修改已建库中的参数,选择相应的数<br>。<br>**務件代号**:器件代号是器件在电路板 以电路板为单位建数据库名,逐个学习每个器件的状态并存入数据库中。对器件库?<br>件,学习时不仅提取它们的状态,还要对该器件进行功能测试 (与逻辑器件测试完全<br>起保存功能测试的有关信息。对器件库中没有的器件,要求输入器件代号及管脚数,<br>进行状态信息的学习,不做功能测试。<br>进行状态信息的学习,不做功能测试。<br>文件名称:定义一个新的数据库文件(例 Bun );若是修改已建库中的参数,选择相应。<br>。<br>**器件代号**:器件代号是器件在电路板上唯一标识,必

文件名称: 定义一个新的数据库文件 (例 Bun): 若是修改已建库中的参数, 选择相应的数 据库。

阈值电平:U19 选"TTL 紧"、 U11 不选。 的器件,学习时不仅提取它们的状态,还要对该器件进行功能)<br>并一起保存功能测试的有关信息。对器件库中没有的器件,要<br>们只进行状态信息的学习,不做功能测试。<br>3.2.1 设置各参数操作<br>3.2.1 设置各参数操作<br>文件名称:定义一个新的数据库文件(例 Bun);若是修改<br>据库。<br>据库。<br>器件代号:器件代号是器件在电路板上唯一标识,必须正<br>所属器件库:U19 属 TTL 库,U11 是"逻辑器件库"中没?<br>3.2.2 具体"学习"建库方法<br>3.

<sup>3.1.2 &</sup>quot;IC 状态测试工具栏"按钮说明 图 3-3 中各按钮的功能说明如下: "IC 状态学习[L]";对器件进行在线状态"学习",并把"学习"提取的资料建成 "数据库"。 "IC 状态比较[C]";提取当前 PCB 上的 IC 状态与已经 "学习"过的相应的 IC 进 **下方为"IC 状态测试工具栏"(如图 3-3)。**<br>**状态测试工具栏"按钮说明**<br>按钮的功能说明如下:<br>"IC 状态学习 [L]";对器件进行在线状态"学习", 并把"学习"提取的资料建成<br>"数据库"。<br>"IC 状态比较 [C]";提取当前 PCB 上的 IC 状态与已经 "学习"过的相应的 IC 进<br>行状态比较。<br>行状态比较。<br>"IC 状态学习库内容显示 [D]";查看已经"学习"过并建库的各 IC 状态。<br>"IC 状态学习库内容显示 ※23-4×12 (303)。<br><br>如下:<br>如下:<br>[C]";提取当前 PCB 上的 IC 状态与已经 "学习"过的相应的 IC 进<br><br>[C]";提取当前 PCB 上的 IC 状态与已经 "学习"过的相应的 IC 进<br><br><br>[内容显示[D]";查看已经 "学习"过并建库的各 IC 状态。<br>图 3-3 IC 状态测试工具栏

行状态比较。

TM THE TANK THE TANK THE TANK THE TANK THE TANK THE TANK THE TANK THE TANK THE TANK THE TANK THE TANK THE TANK THE TANK THE TANK THE TANK THE TANK THE TANK THE TANK THE TANK THE TANK THE TANK THE TANK THE TANK THE TANK T 输入文件名称:Bun、器件代号:U11、所属器件库、器件型号:555(必须先输入该器件型

**(3) TM**<br> **Her** (1002 邮编: TMP) TM THE THE SULTER THE SULTER THE SULTER THE SULTER THE SULTER THE SULTER THE SULTER THE SULTER THE SULTER THE SULTER THE SULTER THE SULTER THE SULTER THE SULTER THE SULTER THE SULTER THE SU TM 海洋優踏 - 北京海洋兴业科技有限公司<br>- http://www.oitek.com.cn - 中关村南大街48号九龙商务中心 A座 1002 邮编:100081<br>- http://www.oitek.com.cn - 电话:008610-62178811/6775 - 传真: 008610-62176619<br>- 全入 U11 操作过程<br>- 输入交件名称:Bun、器件代号:U11、所属器件库、器件型号:555(必须先输入该器件型<br> 显示被学习 U11 的状态图,测试结果窗口显示:当前测试库中没有此型号器件。 学习 U19 操作过程

文件名称:Bun、器件代号:U19、所属器件库:TTL、器件型号:74LS08。

点击开始:由于 U19 是器件库已有的器件,提取状态时,还要对它进行功能测试;显示 U19 的波形图、状态图、管脚电平、管脚状态、自连接关系等, "测试结果"窗口显示: 器件功能测 试通过! <mark>至习UII <del>理</del>作12年</mark><br>- 输入文件名称: Bun、器件代号: U11、所属器件库、器件型号: 555 (必须先输入该器件型<br><sub>用输入 555 的 "管脚数")、管脚数: 8。<br>点击开始,由于 U11 是逻辑器件库中没有的器件,不对它进行功能测试;没有波形显示,<br>按学习 U11 独作过程<br>文件名称: Bun、器件代号: U19、所属器件库: TTL、器件型号: 74LS08。<br>文件名称: Bun、器件代号: U19、所属器件库: </sub> . 器件代号: U11、所属器件库、器件型号: 555(必须先输入该器件型管脚数: 8。<br>管脚数: 8。<br>是逻辑器件库中没有的器件,不对它进行功能测试;没有波形显示,<br>测试结果窗口显示:当前测试库中没有此型号器件。<br>微试结果窗口显示:当前测试库中没有此型号器件。<br><br>器件库已有的器件,提取状态时,还要对它进行功能测试;显示 U19<br>平、管脚状态、自连接关系等,"测试结果"窗口显示:器件功能测<br><br>状态学习,建立了以 Bun 为文件名的数据库, 被学习 U11 的状态图,测试结果窗口显示:当前测试库中没有此型号器件。<br>**学习 U19 操作过程**<br>文件名称:Bun、器件代号:U19、所属器件库:TTL、器件型号:74LS08。<br>点击开始:由于 U19 是器件库已有的器件,提取状态时,还要对它进行功能测试;显示 U19<br>形图、状态图、管脚电平、管脚状态、自连接关系等,"测试结果" 窗口显示:器件功能测<br>过!<br>经过对以上两个芯片的状态学习,建立了以 Bun 为文件名的数据库,库中共有 3.3.1 比较 Bun 文件中 U11(555)

U19(74LS08)两个器件。

:<br>- 点击开始:由于 U19 是器件库已有的器件,提取状态时,还要对它进行功能测试;显示 U19<br>形图、状态图、管脚电平、管脚状态、自连接关系等,"测试结果" 窗口显示:器件功能测<br>过!<br>经过对以上两个芯片的状态学习,建立了以 Bun 为文件名的数据库,库中共有 U11(555),<br>(74LS08)两个器件。<br>3.3 TC **状态比较[C]分析的方法**<br>进入 "IC 状态比较[C]" 接口,以学习过的 Bun 库为例,进行状态比较分析。 的波形图、状态图、管脚电平、管脚状态、自连接关系等,"测试结果" 窗口显示:器件功能测试通过!<br>试通过!<br>经过对以上两个芯片的状态学习,建立了以 Bun 为文件名的数据库,库中共有 U11 (555)、<br>019 (741.808) 两个器件。<br>3.3.3 IC **状态比较 [C] 分析的方法**<br>进入 "IC 状态比较 [C]" 接口,以学习过的 Bun 库为例,进行状态比较分析。<br>3.3.1 比**较 Bun 文件中 U11 (555)**<br> 显示如下: 3.3 IC 状态比较 [C] 分析的方法<br>进入 "IC 状态比较 [C]"接口,以学习过的 Bun 库为例,进行状态比较分析。<br>1 比较 Bun 文件中 U11 (555)<br>文件名称选择 Bun、器件代号选择 U11; 把测试夹夹在 U11 上,在器件型号中输入 5<br>输入 8。点击开始,系统将自动把当前的 U11 与 Bun 库中的 U11 进行状态比较;测<br>如下:<br>管脚状态比较通过 !<br>管脚法器件库中没有型号为 555 的器件。<br>所 3.3.2 比较 Bun 文件中 U19(74LS08) 1 【比较 Bun 文件中 011 (555)<br>文件名称选择 Bun、器件代号选择 U11;把测试夹夹在 U11 上,在器件型号中输入 555、<br>输入 8。点击开始,系统将自动把当前的 U11 与 Bun 库中的 U11 进行状态比较;测试结<br>如下:<br>图脚长态比较通过!<br>管脚齿连接关系比较通过!<br>所选器件库中没有型号为 555 的器件。<br>器件状态测试通过!<br>2 【比较 Bun 文件中 U19(74LS08)<br>U19 的比较操作同上。测试结

管脚状态比较通过! 管脚自连接关系比较通过! 器件状态测试通过!

管脚状态比较通过! 管脚自连接关系比较通过! 器件功能测试通过! 学习时功能测试通过,比较时功能测试通过! 器件状态测试通过! 155 的器件。<br>19(74LS08)<br>试结果显示如下 :<br><br><br><br>较时功能测试通过 !<br>3.4 IC **状态学习库内容显示[D]**<br>各个器件学习时的状态和功能测试的状况,供用户查看。<br>"接口,选择要求查看的文件名称和器件代号,点击开始按 19 的比较操作同上。测试结果显示如下 :<br>?脚状态比较通过 !<br>?脚白连接关系比较通过 !<br><br>4牛功能测试通过 !<br><br>2中对前通过 !<br>3. 4 IC **状态学习库内容显示[D]**<br>2的作用是显示已建库中各个器件学习时的状态和功能测试的状况,供用户查看。<br>进入 "IC 状态显示[D]"接口,选择要求查看的文件名称和器件代号,点击开始按 <sub>交通过!</sub><br>《系比较通过!<br><sub>试通过!</sub><br>《通过!<br><sub>试通过!</sub><br>《通过! 3.4 IC **状态学习库内容显示[D]**<br>最近已建库中各个器件学习时的状态和功能测试的状况,供用户查看。<br>《杰显示[D]**"** 接口,选择要求查看的文件名称和器件代号,点击开始按<br>第四章 **端口模拟特征(ASA)曲线分析测试** 

它的作用是显示已建库中各个器件学习时的状态和功能测试的状况,供用户查看。

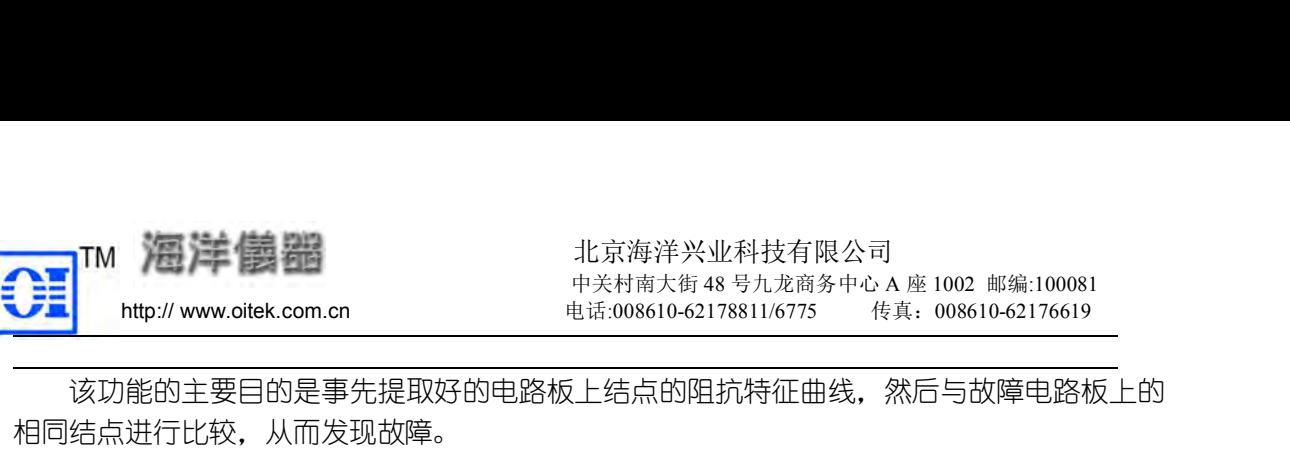

提取电路板上被测器件引脚(或结点)的阻抗特征变化曲线,称为端口模拟特征(Analog Signature Analysis,缩写:"ASA")曲线分析测试,也称为器件"端口阻抗特征曲线"分析测 试。因为该曲线大部分情况下是显示在平面坐标上,以电压(V)为横轴、电流(I)为纵轴的曲线 **ー | M 海洋儀器 | ポポポ | 北京海洋兴业科技有限公司 | 北線 | 1002 脚線:100081**<br>| http:// www.oitek.com.cn | 世話:008610-62178811/6775 | 後兵:008610-62176619<br>| 该功能的主要目的是事先提取好的电路板上结点的阻抗特征曲线,然后与故障电路板上的<br>|相同结点进行比较,从而发现故障。<br>| 超取电路板上被测器件引脚(或结点)的阻抗特征变化曲线, 是"ASA 曲线"的一种形式。  $\begin{array}{lllllllllllllllllll} & & & & & \text{if $T\to \mathbb{Z}^*\oplus T\to 0$ & & & & & \text{if $T\to \mathbb{Z}^*\oplus T\to \mathbb{Z}^*\oplus T\to \mathbb{Z}^*\oplus T\to \mathbb{Z}^*\oplus T\to \mathbb{Z}^*\oplus T\to \mathbb{Z}^*\oplus T\to \mathbb{Z}^*\oplus T\to \mathbb{Z}^*\oplus T\to \mathbb{Z}^*\oplus T\to \mathbb{Z}^*\oplus T\to \mathbb{Z}^*\oplus T\to \mathbb{Z}^*\oplus T\to \mathbb{Z$ ASA 测试,进行故障检测,因此具有非常广泛的适用性,通过学习比较,能够将电路板上绝大 结点进行比较,从而发现故障。<br>提取电路板上被测器件引脚(或结点)的阻抗特征变化曲线,称为端口模拟特征(Analog<br>ature Analysis, 缩写:"ASA") 曲线分析测试,也称为器件"端口阻抗特征曲线"分析测<br>ature Analysis, 缩写:"ASA") 曲线分析测试,也称为器件"端口阻抗特征曲线"分析测<br>因为该曲线大部分情况下是显示在平面坐标上,以电压(V)为横轴、电流(I)为纵轴的曲线<br>显示出来的,所以习惯上又称为元器

特点是:不受器件的功能、类型、封装形式、用途等限制,只要是能够探击到地方,都能进行 部分故障定位在结点上。 st,sctar-inary,star-inc. mi. 7 aas,sm/mara, essent-mara,star-inc.star-inc.star-inc.star-inc.star-inc.<br>技术式显示出来的,所以习惯上又称为元器件 "VI 曲线"分析测试,但严格地说,"VI 曲线",<br>是 "ASA 曲线"的一种形式。<br>是 "ASA 曲线"的一种形式。<br>是 "ASA 曲线"的一种形式。<br>是:不受器件的功能、类型、封装形式、用途 1.1 如今心如为"同观"出来的人格上午前,3.8分析测试接口有两种方法:3.5式元出来的,所以习惯上又称为元器件 "VI 曲线"分析测试,但严格地说,"VI 自我分析测试,但是 4.8A 曲线分析测试,是电路维修测试仪非常重要的测试功能之一,该功能、电影板 "ASA 曲线分析测试"是电路维修测试仪非常重要的测试功能之一,该功能、电子不受器件的功能、类型、封装形式、用途等限制,只要是能够探击到地方,者是:不受器件的功能、类型、封装形式、用 电路板 "ASA 曲线分析测试"是电路维修测试仪非常重要的测试功能之一,该功能的主要是:不受器件的功能、类型、封装形式、用途等限制,只要是能够探击到地方,都能进行<br>是:不受器件的功能、类型、封装形式、用途等限制,只要是能够探击到地方,都能进行<br>测试,进行故障检测,因此具有非常广泛的适用性,通过学习比较,能够将电路板上绝大<br>披障定位在结点上。<br>据统计,ASA 测试、器件功能测试的配合使用,能覆盖电路板上 90%以上的故障。<br>意:该测试不需要

注意:该测试不需要给被测电路板供电,但必须使测试仪和被测板共地(恒地), 否则结果将会不正确。 则试,进行故障检测,因此具有非常广泛的适用性,通过学习比较,能够将电路板上绝大<br>故障定位在结点上。<br>据统计,ASA 测试、器件功能测试的配合使用,能覆盖电路板上 90%以上的故障。<br>意:该测试不需要给被测电路板供电,但必须使测试仪和被测板共地(恒地),<br>则结果将会不正确。<br><br>如何进入 ASA 曲线测试接口<br><br><br>10用鼠标单击工具栏中的"在"图形按钮:<br>(2)用鼠标单击工具栏中的"在"图形按钮:<br>(2)用鼠标选择"系统功能选择"中的"VI

(1)用鼠标单击丁具栏中的 第一图形按钮;

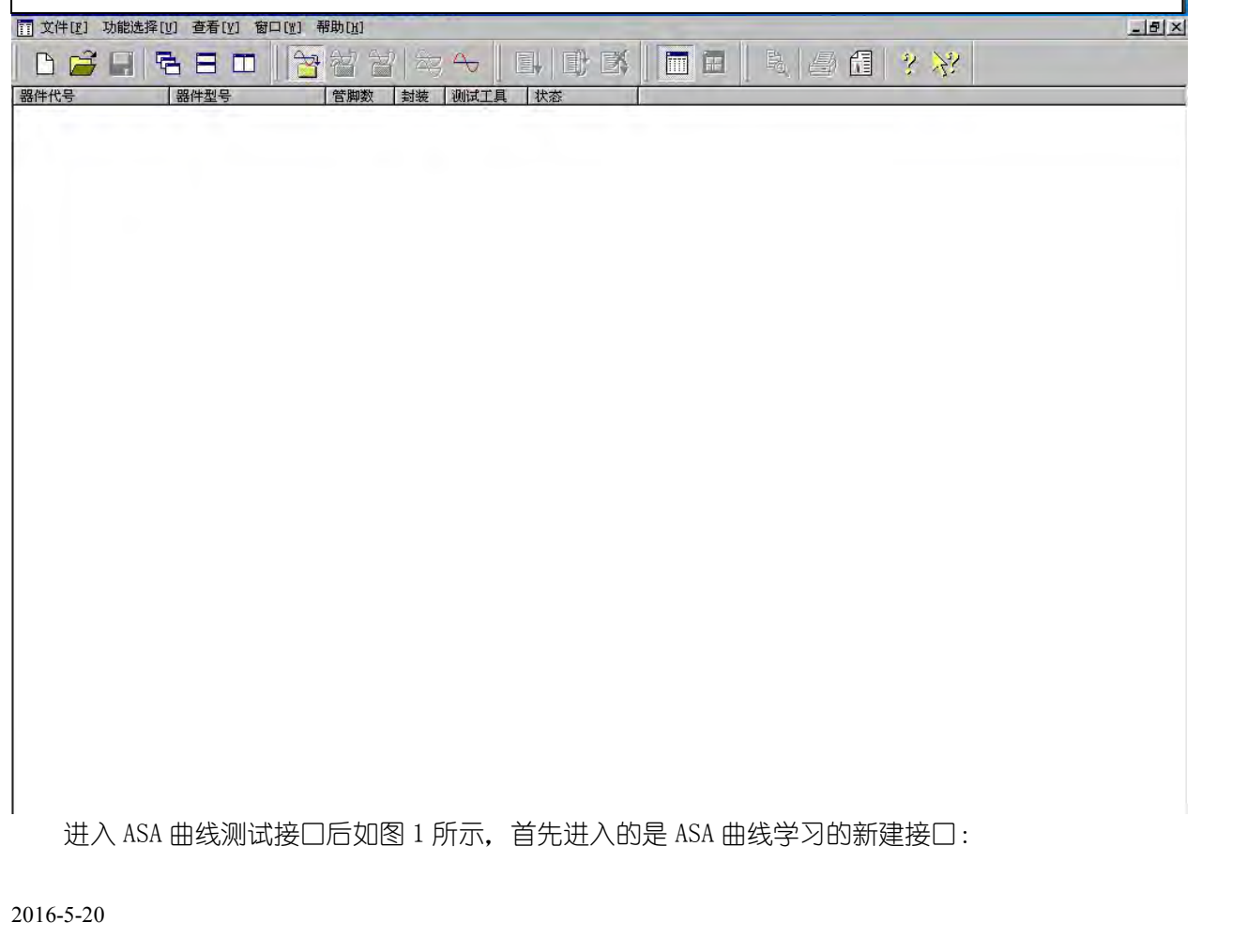

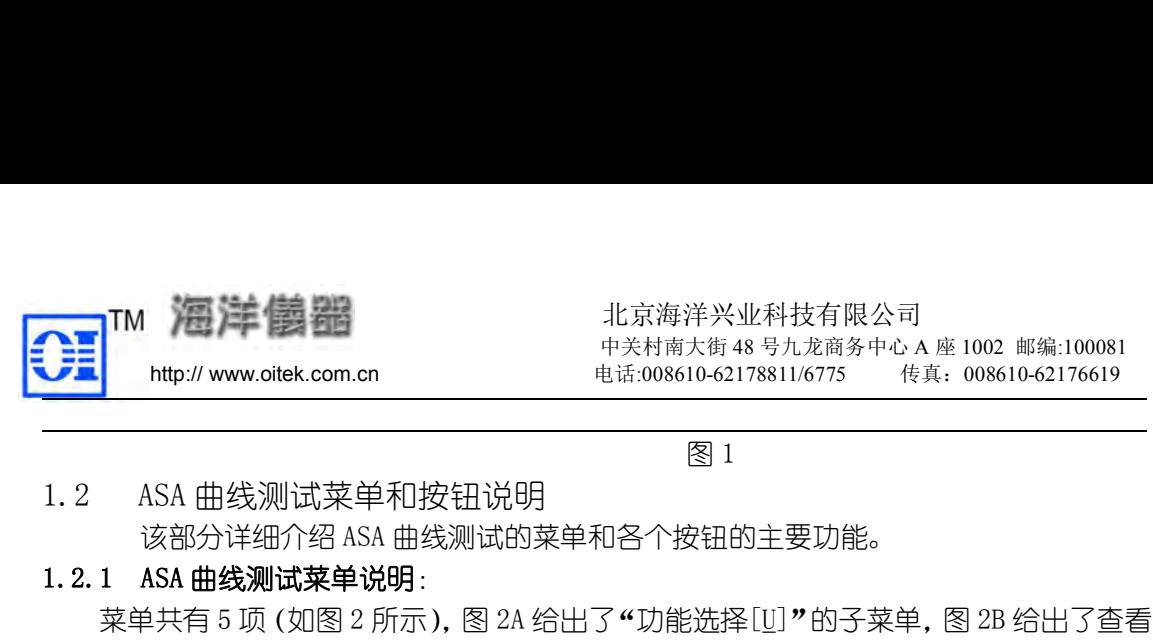

北京海洋兴业科技有限公司 中关村南大街 48 号九龙商务中心 A 座 1002 邮编:100081 http:// www.oitek.com.cn 电话:008610-62178811/6775 传真:008610-62176619 洋兴业科技有限公司<br>大街48号九龙商务中心A座1002 邮编:100081<br>10-62178811/6775 传真: 008610-62176619<br>22 1788 11<br>22 12 12 12 12 12 12 12 12 13 14 14 15 16

该部分详细介绍 ASA 曲线测试的菜单和各个按钮的主要功能。 1.2.1 ASA 曲线测试菜单说明: 菜单共有 5 项(如图 2 所示),图 2A 给出了"功能选择[U]"的子菜单,图 2B 给出了查看[V] 的子菜单,对菜单以及子菜单的点击,可以进行全部测试功能的选取。 1、"文件[F]"菜单各项内容含义与 WINDOWS 的各项定义基本相同。

 $\begin{array}{lllllllllllllllll} \text{TM} & \text{DLE} & \text{Tr} \mathbb{Z} & \text{Tr} \mathbb{Z}^{n+} \mathbb{Z}^{n+} \mathbb{Z}^{n+} \mathbb{Z}^{n+} \mathbb{Z}^{n+} \mathbb{Z}^{n+} \mathbb{Z}^{n+} \mathbb{Z}^{n+} \mathbb{Z}^{n+} \mathbb{Z}^{n+} \mathbb{Z}^{n+} \mathbb{Z}^{n+} \mathbb{Z}^{n+} \mathbb{Z}^{n+} \mathbb{Z}^{n+} \mathbb{Z}^{n+} \mathbb{Z}^{n+} \mathbb{$ 其中各项分别与工具栏的"ASA 曲线学习(这里的所谓"学习"是指"提取"曲线并保存, 本章以下凡是"学习"和"提取"均是相同含义)、ASA 曲线比较、ASA 曲线显示、ASA 曲线双 1. 2 ASA 曲线测试菜单和按钮说明<br>
1. 2. 1 ASA 曲线测试菜单和按钮说明<br>
1. 2. 1 ASA 曲线测试菜单说明:<br>
1. 2. 1 ASA 曲线测试菜单说明:<br>
1. 3. 1 ASA 曲线测试菜单说明:<br>
1. 3. 1 ASA 电线测试菜单说明:<br>
1. 3. 1 ASA 电线测试室管理系统和系统<br>
1. 4 S文件[E] 7 菜单各项内容含义与 WINDOWS 的各项定义基本相同。<br>
1. 4 S文件[E] 该部分详细介绍 ASA 曲线测试的菜单和各个按钮的主要功能。<br>1 ASA **曲线测试菜单说明** :<br>菜单共有 5 项 (如图 2 所示 ), 图 2A 给出了"功能选择[J]"的子菜单,图 2B 给出了查看[<u>V]</u><br>菜单,对菜单以及子菜单的点击,可以进行全部测试功能的选取。<br>1、"文件[E]"菜单各项内容含义与 WINDOWS 的名项定义基本相同。<br>2、"功能选择[J]" 下拉 "子菜单"如图 2A 所示 :<br>其中各项分别与工具栏的 "

- 
- 
- 
- 
- 
- 

图 2 图 2A 图 2B 3、"查看[V]"项下拉"子菜单" 如图 2B 所示: "子菜单"中各项用于显示/隐藏相应的工具图形按钮、窗口、状态区中各项内容,可自行

选择。(建议在测试过程中,把所有项都选中,方便直接点击相应按钮进行操作。)

4、"窗□[W]"项下拉子菜单显示方式变换定义同"WINDOWS"。

5、"帮助[H]项"下拉子菜单的"帮助主题"是关于 ASA 曲线测试的使用帮助;"关于 ASA 测试应用…"是本应用软件版权的隶属声明。 ASA 曲线测试工具栏按钮,大致分为五类:

### 1.2.2 按钮功能说明

1、文件工具栏:

文件工具栏中各洗项定义基本与"WINDOWS"相同。

2、功能选择工具栏:

<del>+ 2 5 % 7 % % % 8 % 8 % 8 % 以下方向</del> ASA 法国际报告 ASA 曲线学习:当日<br>| 试过程中,把所有项商选中,方便直接点击相应按钮进行操作。)<br>| 7 项下拉子菜单的"帮助主题"是关于 ASA 曲线测试的使用帮助;"关于 ASA<br>| 项"下拉子菜单的"帮助主题"是关于 ASA 曲线测试的使用帮助;"关于 ASA<br>| 10, 7 下拉子菜单的"帮助主题"是关于 ASA 曲线测试的使用帮助;"关于 ASA<br> 据库按钮时,学习按钮同时被选中)。学习时可将被测器件的曲线存入新建数据库中或原有数据 库中。 4)本应用软件版权的隶属声明。<br>《本应用软件版权的隶属声明。<br>**能说明**<br>式工具栏按钮,大致分为五类:<br>具栏:<br>择工具栏:<br>经出现定义基本与"WINDOWS"相同。<br><br><br>19.2 地球 ASA 曲线学习:选中此按钮,将对被测对象进行 ASA 曲线提取(当点击新建数<br><br>2)按钮同时被选中)。学习时可将被测器件的曲线存入新建数据库中或原有数据<br><br>ASA 曲线比较:选中此按钮,将进行 ASA 曲线比较操作。

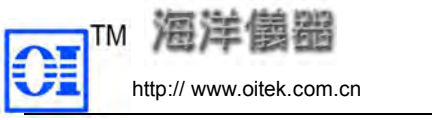

ASA 曲线显示:选中此按钮,将调出已建库中学习过的曲线进行显示。 ASA 曲线双板直接对比:选中此按钮,将直接比较好坏两块电路板上相应位置组 件的 ASA 曲线(注意:TR210A 不支持该功能)。 ASA 曲线动态查看:选中此按钮,将用探棒直接动态查看结点的 ASA 曲线。

3、窗口显示工具栏:

显示/隐藏器件列表窗口:用于显示或隐藏器件列表窗口。

显示/隐藏测试曲线窗口:用于显示或隐藏测试曲线窗口。

4、测试操作工具栏:

■→ 测试当前屏所有可测试管脚:对当前显示曲线进行重新学习或比较测试。

动态测试选中管脚:对当前选中的曲线进行动态学习或比较测试(如果没有选定 某条曲线,该功能无效)。 **上 <sub>显示</sub>/隐藏测试曲线窗口:用于显示或隐藏测试曲线窗口。**<br>试操作工具栏:<br>試操作工具栏:<br>3. <mark>测试当前屏所有可测试管脚:对当前显示曲线进行重新学习或比较测试(如果没有选定该功能无效)。<br>该功能无效)。<br>例 - <sub>何法</sub><br>例 - 有关系列试:结束当前进行的学习、比较测试过程,如果没有进行动态学习、<br>则该按钮无效。<br>用印及帮助工具栏:<br>并行的预览、打印设置和打印与 WINDOWS 基本相同。<br>关于版本: 是关于软件系统版权隶属</mark> 关于版本: 是关于软件系统版权隶属的声明。 **其**条曲线,该功能无效)。<br>某条曲线,该功能无效)。<br>某条曲线,该力能无效)。<br><br>比较测试,则诊该和过去。结束当前进行的学习、比较测试过程,如果没有进行动态学习、<br>比较测试,则设教的工具栏:<br>5、打印及格的工具栏:<br>5、打印预览、打印设置和打印与 WINDOWS 基本相同。<br>5、打印页发、打印设置和打印与 WINDOWS 基本相同。<br>5、打印页发、打印设置和打印与 WINDOWS 基本相同。<br>第一次工具栏 - 艺术工具化,它们的含义将 二 电路板 ASA 曲线学习、比较、显示操作

停止动态测试:结束当前进行的学习、比较测试过程,如果没有进行动态学习、 比较测试,则该按钮无效。

5、打印及帮助工具栏:

帮助主题:关于本软件的帮助信息。

注:除上述之外,在测试曲线窗口接口上,还有两个工具栏称之为曲线显示工具栏和结果

2.1 ASA 曲线学习 测试,则该按钮无效。<br>5、打印及帮助工具栏:<br>打印预览、打印设置和打印与 WINDOWS 基本相同。<br>关于版本: 是关于软件系统版权隶属的声明。<br>帮助主题:关于本软件的帮助信息。<br>注:除上述之外,在测试曲线窗口接口上,还有两个工具栏称之为曲线显示工具栏和结果<br>工具栏,它们的含义将在后面 2.4 "ASA 曲线显示窗口"中工具栏说明中介绍。<br>电路板 ASA 曲线学习、比较、显示操作<br>K ASA 曲线学习、比较、显示操作<br># 485 曲线学习 进入"ASA 曲线学习"接口,首先显示的是新建数据库接口,如果是打开已有数据库,请使用 "打开"按钮,然后在器件列表窗口的空白处(即图 1 的空白处),单击鼠标右键,立即弹出下 拉浮动菜单,如下图: ● 添加新器件[A]: 向新建或已有数据库文件中添加一个新的准备提取 ASA 曲线的器件,并按测试要求输入文

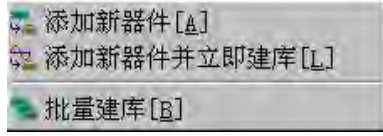

件名、器件代号和各项参数。

使用该项可以不连接或不给测试仪加电,这有利于在不连接测试仪(即脱机)情况下,把 要进行学习的电路板上所有器件先一一输入参数,然后再连接测试仪(连机)集中逐个提取曲 にはんしょう しょうしょう はんしょう しんしゅう はんしゅう しょうかい はんしゅう しょうかい しんしゅう しゅうしょく ● 添加新器件并立即建库[L]: 该项与"添加新器件[A]"基本相同,只是当所有参数输入完毕确认后,立即开始学习 ASA ● 添加新器件[<u>A</u>]:<br>向新建或已有数据库文件中添加一个新的准备提用<br>、器件代号和各项参数。<br>使用该项可以不连接或不给测试仪加电,这有利气<br>行学习的电路板上所有器件先一一输入参数,然后<br>行学习的电路板上所有器件先一一输入参数,然后<br>《源加新器件并立即建库[L]:<br>该项与"添加新器件[A]"基本相同,只是当所有。<br>。<br>使用该选项必须在测试仪连机并加电情况下进行。<br>● 批量建库[B]:

曲线。

使用该选项必须在测试仪连机并加电情况下进行。

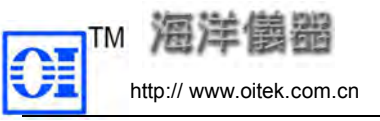

http:// www.oitek.com.cn 电话:008610-62178811/6775 传真:008610-62176619 向新建或已有库文件中添加多个需要提取的组件的 ASA 曲线,所有参数输入完经确认,立 即提取。 2.1.1 单个组件 ASA 曲线学习(提取)<br>2.1.1 单个组件 ASA 曲线学习(提取)和保存操作:<br>2.1.1 单个组件 ASA 曲线学习(提取)和保存操作:<br>2.1.1 单个组件 ASA 曲线学习(提取)和保存操作:<br>2.1.1 单个组件 ASA 曲线学习(提取)和保存操作:<br>2.1.1 单个组件 ASA 曲线学习(提取)和保存操作:<br>2.1.1 单个组件 ASA 曲线学习(提取)和保存操作:<br>3.1.1 单个组件 ASA 曲线 **2.1.1.1、ASA 曲线学习(提取)<br>
2.1.1.1、ASA 曲线学习(提取)<br>
2.1.1.1年全国大学团长公司(中关村南大街48号九龙商务中心 A座10<br>
2.1.1单个组件 ASA 曲线学习(提取)和保存操作:<br>
2.1.1单个组件 ASA 曲线学习(提取)和保存操作:<br>
2.1.1.1、ASA 曲线学习(提取)和保存操作:<br>
2.1.1.1、ASA 曲线学习(提取)和保存操作:<br>
2.1.1.1、ASA 曲线学习(提取)和** 

使用该项必须在测试仪连机并加电情况下进行。

"添加新器件[A]"和"添加新器件并立即建库[L]"两个选项是针对单个器件操作的, 其 参数设置相同,下面一并介绍,再指出不同的地方:

 $\begin{array}{ll} \text{I}^{\text{III}}$ & \text{4-8,4+6} \times 4.8 \times 4.7 \times 4.7 \$ "打开" 一按钮, 调出一个指定的库文件。 向新建或已有库文件中添加多个需要提取的组件的 ASA 曲线,所有参数输入完经确认,立即提取。<br><br>建国、使用该项必须在测试仪连机并加电情况下进行。<br>2.1.1 单个**组件 ASA 曲线学习(提取)和保存操作:**<br>2.1.1 单个**组件 ASA 曲线学习(提取)和保存操作:**<br>1.1 1、483-6第2(提取)和保存操作:<br>"添加新器件[A]" ,"添加新器件并立即建库[L]" 两个选项是针对单个器件操作的,其<br>参数设置相同,下面一并介绍,再 取。<br>使用该项必须在测试仪连机并加电情况下进行。<br>**1 单个组件 ASA 曲线学习(提取)和保存操作:<br>1 -1、ASA 曲线学习(提取)<br>"添加新器件[A]"和"添加新器件并立即建库[L]"两个选项是针对<br>设置相同,下面一并介绍,再指出不同的地方:<br>首次进行 ASA 曲线学习,需点击"新建"<br>首次进行 ASA 曲线学习,需点击"新建"<br><br>有效组合同,下面一个指定的库文件。<br>开" 【<br>开" 【<br>开" 【 】<br>在"器件<u>列表窗口"空白处,单**</u> 使用该项必须在测试仪连机并加电情况下进行。<br>**1 单个组件 ASA 曲线学习(提取)和保存操作:**<br>**1.1、ASA 曲线学习(提取)和保存操作:**<br>"添加新器件[A]"和"添加新器件并立即建库[L]"两个选项是针对单个器件操作的,其<br>设置相同,下面一并介绍,再指出不同的地方:<br>过量相同,下面一并介绍,再指出不同的地方:<br>五个<u>将件</u><br>在 <del>"器件</del>可以按当中一个指定的库文件。<br>在 "器件可以表明的工作,则出现(图3)"对话窗口"。<br><br><u></u> 1 单个组件 ASA 曲线学习(提取)和保存操作:<br>1.1、ASA 曲线学习(提取)<br>"添加新器件[*A]"*和"添加新器件并立即建库[L]"两个选项是针对单个器件操作的,其<br>"添加新器件[A]"和"添加新器件并立即建库[L]"两个选项是针对单个器件操作的,点击<br>设置相同,下面一并介绍,再指出不同的地方:<br>有些相同,下面一并介绍,再指出不同的地方:<br><mark>在"器件列表窗口"空白处,单击鼠标"右"键,在"浮动菜单"下选"添加新器件[A]"</mark><br> 设置相同,下面一并介绍,再指出不同的地方:<br>首次进行 ASA 曲线学习,需点击"新建" 【1】按钮。如果是向己有的库文件中添加,点击<br>开" 【2】按钮,调出一个指定的库文件。<br>**在"器件列表窗口"空白处,单击鼠标"右"键,在"浮动菜单"下选"添加新器件[A]"**<br>**签 "器件可表窗口"空白处,单击鼠标"右"键,在"浮动菜单"下选"添加新器件[A]"**<br>图3 中的各项意义如下:<br>器**件型号**:被测器件在电路板上的唯一标识,必须输入,区分大小 首次进行 ASA 曲线学习,需点击 "新建" 【1】按钮。如果是向己有的库文件中添加,点击<br>开" 【1】按钮,调出一个指定的库文件。<br>**在 "器件列表窗口"空白处,单击鼠标 "右" 键,在 "浮动菜单" 下选 "添加新器件[A]"**<br>**流加新器件并立即建库[L]"**,则出现(图 3)"对话窗口"。<br>3)中的各项意义如下:<br>图1)被测器件在电路板上的唯一标识,必须输入,区分大小写,最多 16 个字符。<br>**器件型号**:被测器件的型号,如 74

<u>在"器件列表窗口"空白处,单击鼠标"右"键,在"浮动菜单"下选"添加新器件[A]"</u>

封装形式:被测器件的封装形式,可选项有:双列直插式(DIP)、双列表面贴(SOIC)、方 形封装(PLCC)、单列直插式(SIP)和其它五种,必须选择。 "打开"<br>
"在"器件列表窗口"空白处,单击鼠标"右"键,在"浮动菜单"下选"添加新器件[A]"<br>
19 全流加新器件并立即建库[L]",则出现(图 3)"对话窗口"。<br>
19 全流加新器件并立即建库[L]",则出现(图 3)"对话窗口"。<br>
《高加新器件并立即建库[L]",则出现(图 3)"对话窗口"。<br>
《高利学号:被测器件的型号,如 741.5244、555、R25 等,最多 16 个字符。<br>
39 牛型号:被测器件的型装形式,可 在 <del>"器件列表窗口"。单击属标"右"键,在 "浮动菜单"下选 "添加新器件[A]"<br>流加新器件并立即建库[L]",则出现 (图 3) "对话窗口"。<br>39 3 中的各项意义如下:<br>图3 中的各项意义如下:<br>器件代号:被测器件在电路板上的唯一标识,必须输入,区分大小写,最多 16 个字符。<br>器件型号:被测器件的型号,如 74LS244、555、R25 等,最多 16 个字符。<br>**转代子:**被测器件的型号,如 74LS244、555、R2</del> **或 "添加新器件并立即建库[1]"**,则出现(图 3)"对话窗口"。<br>- 图 3 中的名项意义如下 :<br>- 39 年代号 : 被测器件在电路板上的唯一标识,必须输入,区分大小写,最多 16 个字符。<br>- 39 年代号 : 被测器件在电路板上的唯一标识,必须输入,又分大小写,最多 16 个字符。<br>- 39 年型号 : 被测器件的型号,如 741.5244、555、R25 等,最多 16 个字符。<br>- 封装 ( PLCC )、单列直插式 中的各项意义如下:<br>**代号**:被测器件在电路板上的唯一标识,必须输入,区分大小写,最多 16 个字符。<br>**型号**:被测器件的型号,如 7415244、555、R25 等,最多 16 个字符。<br>**形式**:被测器件的封装形式,可选项有:双列直插式(DIP)、双列表面贴(SOIC)、方<br>PLCC)、单列直插式(SIP)和其它五种,必须选择。<br>数: 被测器件的管脚总数,一定要正确输入,否则提取的曲线有可能不正确。<br>说明:输入在提取曲线开始前提 代号:被测器件在电路板上的唯一标识,必须输入,区分大小写,最多 16 个字符。<br>**型号**:被测器件的型号,如 741.S244、555、R25 等,最多 16 个字符。<br>**形式**:被测器件的封装形式,可选项有:双列直插式(DIP)、双列表面贴(SOIC)、方<br>PLCC)、单列直插式(SIP)和其它五种,必须选择。<br>数: 被测器件的管脚总数,一定要正确输入,否则提取的曲线有可能不正确。<br>说明:输入在提取曲线开始前提示的说明信息。如有特 型号:被测器件的型号,如 741.8244、555、R25 等,最多 16 个字符。<br>**形式**:被测器件的封装形式,可选项有:双列直插式(DIP)、双列表面贴(SOIC)、方<br>PLCC)、单列直插式(SIP)和其它五种,必须选择。<br>数: 被测器件的管脚总数,一定要正确输入,否则提取的曲线有可能不正确。<br>**数**: 被测器件的管脚总数,一定要正确输入,否则提取的曲线有可能不正确。<br>心明:输入在提取曲线开始前提示的说明信息。如有特殊要

**形式**: 被测器件的封装形式,可选项有:双列直插式 (DIP)、双列表面贴 (SOIC)、方<br>PLCC)、单列直插式 (SIP) 和其它五种,必须选择。<br>数: 被测器件的管脚总数,一定要正确输入,否则提取的曲线有可能不正确。<br>**数**: 被测器件的管脚总数,一定要正确输入,否则提取的曲线有可能不正确。<br>说明:输入在提取曲线开始前提示的说明信息。如有特殊要求时,在此输入提示信息,<br>户注意,以免误操作,最多 128 个字符,可输入汉字或字符 以上各项正确输入后,如果默认测试参数设置和高级设置,点击确认后,系统将根据添加 **管脚数**: 被测器件的管脚总数,一定要正确输入,否则提取的曲线有可能不正确。<br>**测试说明**:输入在提取曲线开始前提示的说明信息。如有特殊要求时,在此输入提示信息,<br>以引起用户注意,以免误操作,最多 128 个字符,可输入汉字或字符;<br>- 测试工具: 选择与被测器件封装对应的选项,可选项有:探棒 1、探棒 2、双列测试夹、<br>- 所测试夹 1、方形测夹 2。每种测试工具所允许的最大管脚总数如下 :<br>- ●探棒 : <22 6 之内的任 **测试说明**:输入在提取曲线开始前提示的说明信息。如有特殊要求时,在此输入机关,以另同用户注意,以免误操作,最多128个字符,可输入汉字或字符;<br>以引起用户注意,以免误操作,最多128个字符,可输入汉字或字符;<br>测试工具: 选择与被测器件封装对应的选项,可选项有:探棒 2、双列:<br>方形测试夹 1、方形测夹 2。每种测试工具所危机,有法使倒忘数如下:<br>
◆探棒: ◆《256 之内的任意偶数数;<br>
●双列测试夹 1: 最大 40 脚且

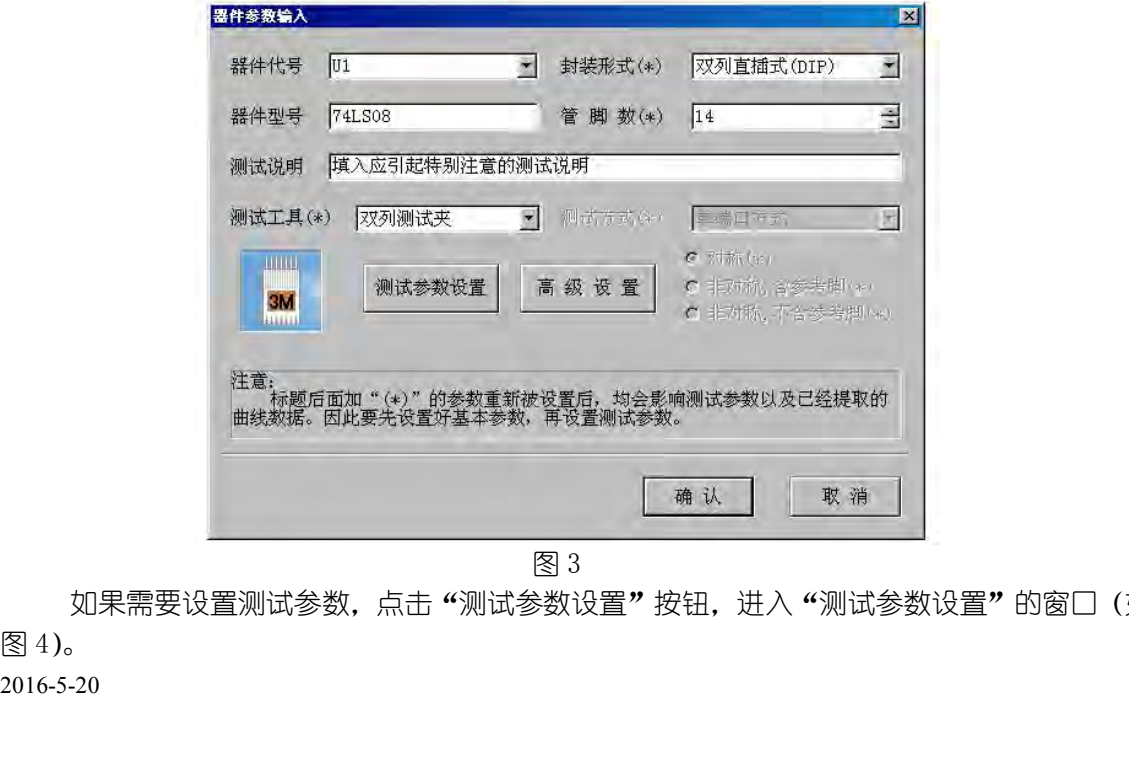

2016-5-20 如果需要设置测试参数,点击"测试参数设置"按钮,进入"测试参数设置"的窗口(如

图 4 测试参数设置共由四个区组成: ①工具示意图区: 显示图 3 选取的测试工具。 ②扫描波形图区: 显示扫描波形设置区波形选项选择的波形。 ③触发脉冲设置区:TR210A 型号不可选择。 ④扫描波形设置区,包括:  $\begin{array}{lllllllllllllllllll} & & & & & \text{if $H\to \mathbb{Z}^*\oplus \mathbb{Z}^*\oplus$ 

波形:施加在被测结点上的扫描波形,可选项有正弦波、三角波和锯齿波。缺省为正弦波, 建议使用正弦波。

值为±8V,根据测试需要,测试者可以按 0.5V 的增量人工输入。实际测试时,应根据被测器件 的工作电压范围选择,建议使用高于并接近芯片的电源电压,如 5V 芯片应选择±8V,12V 芯片 应选择±15V。 ②扫描波形图区: 显示扫描波形设置区波形选项选择的波形。<br>3.触发脉冲设置区:TR210A 型号不可选择。<br>4. 马格波形分设置区,包括:<br>**波形**:施加在被测结点上扫描波形的峰峰值,窗口已经初略地给出了?档可供选则,缺省<br>**波形**:施加在被测结点上扫描波形的峰峰值,窗口已经初略地给出了?档可供选则,缺省<br><br>值值:施加在被测结点上扫描波形的峰峰值,窗口已经初略地给出了?档可供选则,缺省<br><br>6. 中国王弦观试需要,测试者可以按 0.5Y ③触发脉冲设置区:TR210A 型号不可选择。<br>④扫描波形设置区,包括:<br>**波形**:施加在被测结点上的扫描波形,可选项有正弦波、三角波和锯齿波。缺省为正弦波,<br>使用正弦波。<br>使用正弦波。<br>生日正弦测结点上扫描波形的峰峰值,窗口已经初略地给出了7 档可供选则,缺省<br>1-8V,根据测试需要,测试者可以按 0.5V 的增量人工输入。实际测试时,应根据被测器件<br>作电压范围选择,建议使用高于并接近芯片的电源电压,如 5V 芯片应选择±8V,12V ④扫描波形设置区,包括:<br>**波形**:施加在被测结点上的扫描波形,可选项有正弦波、三角波和锯齿波。缺省为正弦波,<br>建议使用正弦波。<br>**幅值**:施加在被测结点上扫描波形的峰峰值,窗口已经初略地给出了 7 档可供选则,缺省<br>**幅值**:施加在被测结点上扫描波形的峰峰值,窗口已经初略地给出了 7 档可供选规测器件<br>的工作电压范围选择,建议使用高于并接近芯片的电源电压,如 5V 芯片应选择± 8V,12V 芯片<br>应选择± 15V。<br>应选择± 15 **波形**: 施加在被测结点上的扫描波形,可选项有正弦波、三角波和锯齿波。缺省为正弦波、建议使用正弦波。<br>建议使用正弦波。<br>19 幅值:施加在被测结点上扫描波形的峰峰值,窗口已经初略地给出了 7 档可供选则,缺省<br>1)1年的,根据测试需要,测试者可以按 0.5V 的增量人工输入。实际测试时,应根据被测器件<br>的工作电压调选择,建议使用高于并接近芯片的电源电压,如 5V 芯片应选择± 8V,12V 芯片<br>应选择± 15V。<br>应选择± 15V。<br> 使用正弦波。<br>**幅值**:施加在被测结点上扫描波形的峰峰值,窗口已经初略地给出了 7 档可供选则,缺省<br>± 8V,根据测试需要,测试者可以按 0. 5V 的增量人工输入。实际测试时,应根据被测器件<br>作电压范围选择,建议使用高于并接近芯片的电源电压,如 5V 芯片应选择± 8V,12V 芯片<br>择± 15V。<br>每年上57. 128、64、32、16、8。缺省值为 128。<br>**频率**:一个完整的扫描波形周期有多少个电压点数,所能支持的点数越多,测

分辨率:一个完整的扫描波形周期有多少个电压点数,所能支持的点数越多,测试精度越

作电压范围选择,建议使用高于并接近芯片的电源电压,如 5V 芯片应选择± 8V,12V 芯片<br>择± 15V。<br>择± 15V。<br>**分辨率**:一个完整的扫描波形周期有多少个电压点数,所能支持的点数越多,测试精度越<br>可选项有:128、64、32、16、8。缺省值为 128。<br>频率:每秒钟可以向被测结点施加多少个扫描波形。当分辨率在 128 点时有四种频率 48、<br>720、1000HZ 可选。频率与分辨率成反比关系,二者之间有着必然的关系,当分辨 应选择±15V。<br>高。可选项有:128、64、32、16、8。缺省值为 128。<br>高。可选项有:128、64、32、16、8。缺省值为 128。<br>**频率**:每秒钟可以向被测结点施加多少个扫描波形。 当分辨率在 128 点时有四种频率 48、<br>**频率**:每秒钟可以向被测结点施加多少个扫描波形。 二者之间有着必然的关系,当分辨率除以<br>2 时,频率则相应乘以 2。频率较低可以较好地测试大电容,频率较高可以较好地测试小电容。<br>**次数**:如遇到提 分辨率:一个完整的扫描波形周期有多少个电压点数,所能支持的点数越多,测试精度越高。可选项有:128、64、32、16、8。缺省值为 128。<br>高。可选项有:128、64、32、16、8。缺省值为 128。<br>**频率**:每秒钟可以向被测结点施加多少个扫描波形。当分辨率在 128 点时有四种频率 48、<br>390、720、1000HZ 可选。频率与分辨率成反比关系,二者之间有着必然的关系,当分辨率除以<br>2 时,频率则相应乘以 2。频率较低可以较

自动调整灵敏度: 指扫描电压波形输出阻抗和被测埠阻抗值自动匹配, 使提取的曲线具有 最大可视灵敏度。

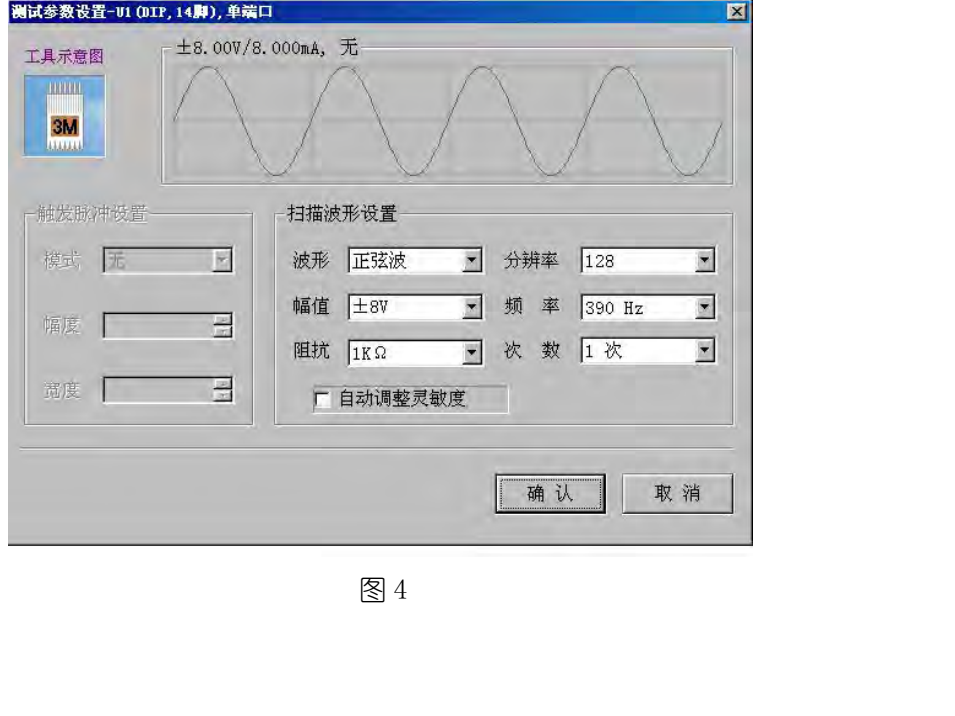

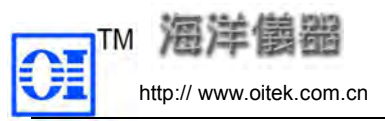

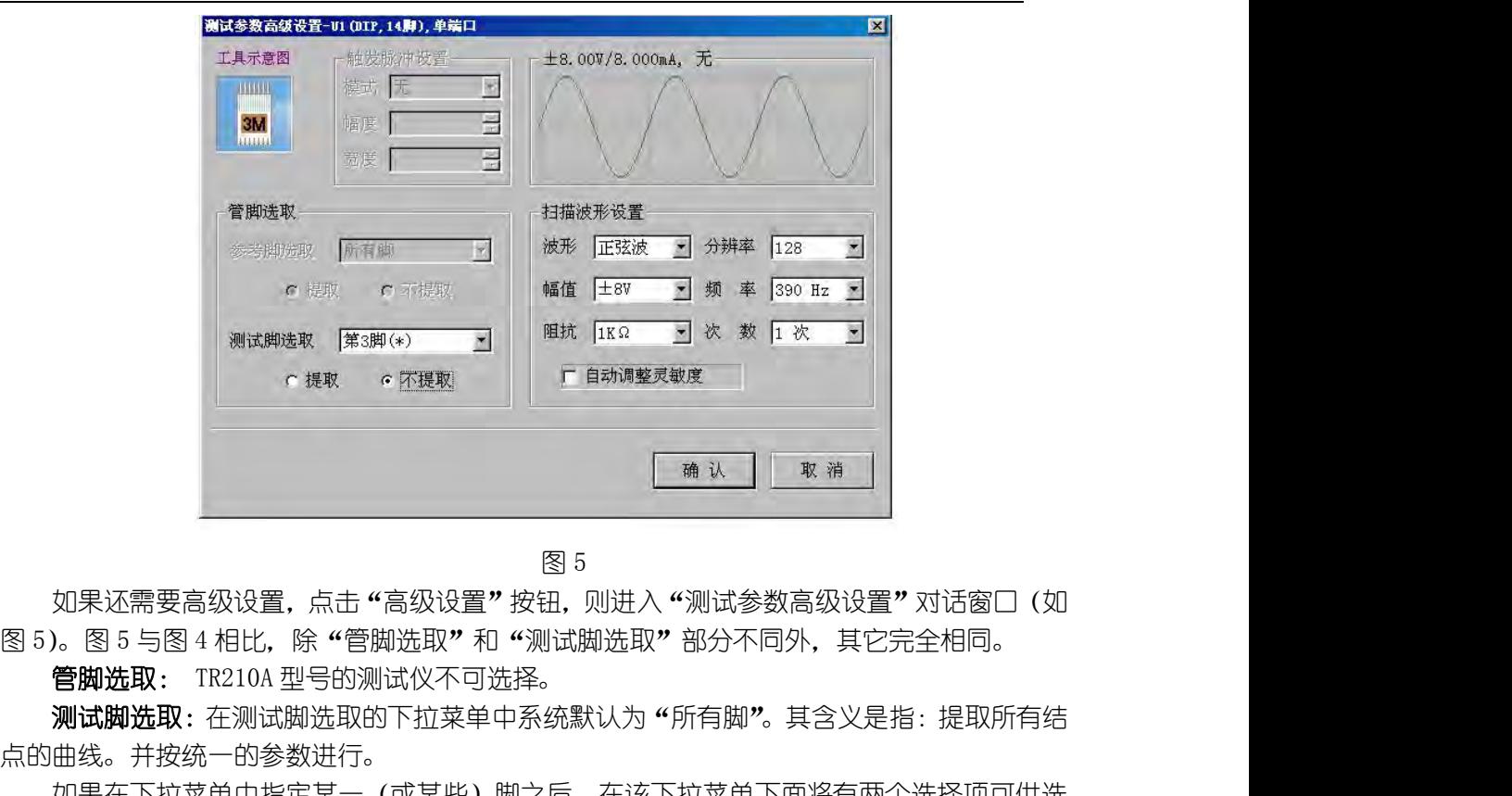

如果还需要高级设置,点击"高级设置"按钮,则进入"测试参数高级设置"对话窗口(如

测试脚选取:在测试脚选取的下拉菜单中系统默认为"所有脚"。其含义是指:提取所有结 点的曲线。并按统一的参数进行。

如果在下拉菜单中指定某一(或某些)脚之后,在该下拉菜单下面将有两个选择项可供选 **择**:

●选中"提取":可以改变某一(或某些)脚的测试参数,提取曲线时与其它脚的参数不同, 这可以方便地处理类似象开路集电极的曲线;

●选择"不提取",曲线提取时将不提取所指定脚的曲线。

该部分设置主要是对有些器件的管脚需要屏蔽或做特殊处理,在此方便地进行定义。

)。图 5 与图 4 相比,除 "管脚选取"和 "测试脚选取"部分不同外,其它完全相同。<br>**管脚选取**: TR210A 型号的测试仪不可选择。<br>**测试脚选取**: TR210A 型号的测试仪不可选择。<br>**测试脚选取**:在测试脚选取的下拉菜单中系统默认为 "所有脚"。其含义是指:提取所有结<br>曲线。并按统一的参数进行。<br>如果在下拉菜单中指定某一(或某些)脚的测试参数,提取曲线时与其它脚的参数不同,<br>②选中 "提取":可以改变某一(或某些)脚的 **管脚选取**: TR210A 型号的测试仪不可选择。<br>**测试脚选取**:在测试脚选取的下拉菜单中系统默认为"所有脚"。其含义是指:提取所有结<br>点的曲线。并按统一的参数进行。<br>在的曲线。并按统一的参数进行。<br><br>多边果在下拉菜单中指定某一(或某些)脚之后,在该下拉菜单下面将有两个选择项可供选<br><br>这一个"提取":可以改变某一(或某些)脚的测试参数,提取曲线时与其它脚的参数不同,<br>这一以方便地处理类似象开路集电极的曲线;<br>该部分设置主要是对有些器 进入图 6;添加新器件并立即建库[L]选项直接进入图 8。

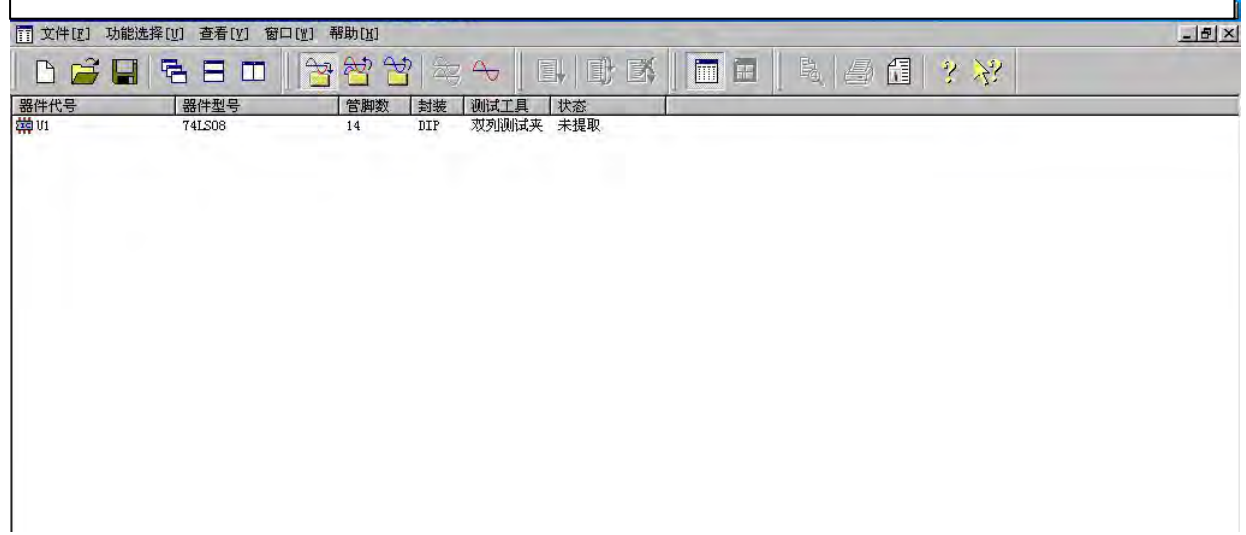

图 6 (1)若选择的是"添加新器件[A]",在图 3 点击确认后,进入图 6 器件列表窗口:图 6 和 图 1 相比,在空白处多了一行资料,这些参数都是以上所设置的。其中"未提取"表示只是输 入了提取 U1 曲线时参数,还没有提取 ASA 曲线。 开始提取曲线有两种方法:①把光标放在 U1 上,双击鼠标左键;②把光标放在 U1 上, 点击鼠标右键弹出"浮动菜单"(如图 7),再点击"建立 VI 曲线数据库"。 选择上述两种方法的任意一种后,则出现"提示窗口"(如图 8),当成功提取了 ASA 曲线 (1) 若选择的是"添加新器件[A]",在图 3 点击确认后,进入图 6 器件列表窗口:图 1 相比,在空白处多了一行资料,这些参数都是以上所设置的。其中"未提取"表示<br><br>怎 1 相比,在空白处多了一行资料,这些参数都是以上所设置的。其中"未提取"表示<br>入了提取 UI 曲线时参数,还没有提取 ASA 曲线。<br>注意:在上述例子中,仅输入了一个器件的参数,如果还需要继续添加<br>器件的参数,重复上面操作。<br><del>开始提取曲线有两种方法</del>:①把光标放 (1) 若选择的是"添加新器件[A]",在图 3 点击确认后,进入图 6 器件列表窗口:图 6 和<br>相比,在空白处多了一行资料,这些参数都是以上所设置的。其中"未提取"表示只是输<br>提取 UI 曲线时参数,还没有提取 ASA 曲线。<br>接取 UI 曲线时参数,还没有提取 ASA 曲线。<br> 注意:在 上述例子中,仅输入了一个器件的参数,如果还需要继续添加其它<br>器件的参数,重复上面操作。<br>器件的参数,重复上面操作。<br><br>

注意: 在上述例子中, 仅输入了一个器件的参数, 如果还需要继续添加其它 器件的参数,重复上面操作。 (3)若选择的是批量建库, 则直接弹出提示窗口图 8,确认后立即开始提取 ASA 曲线;

曲线;

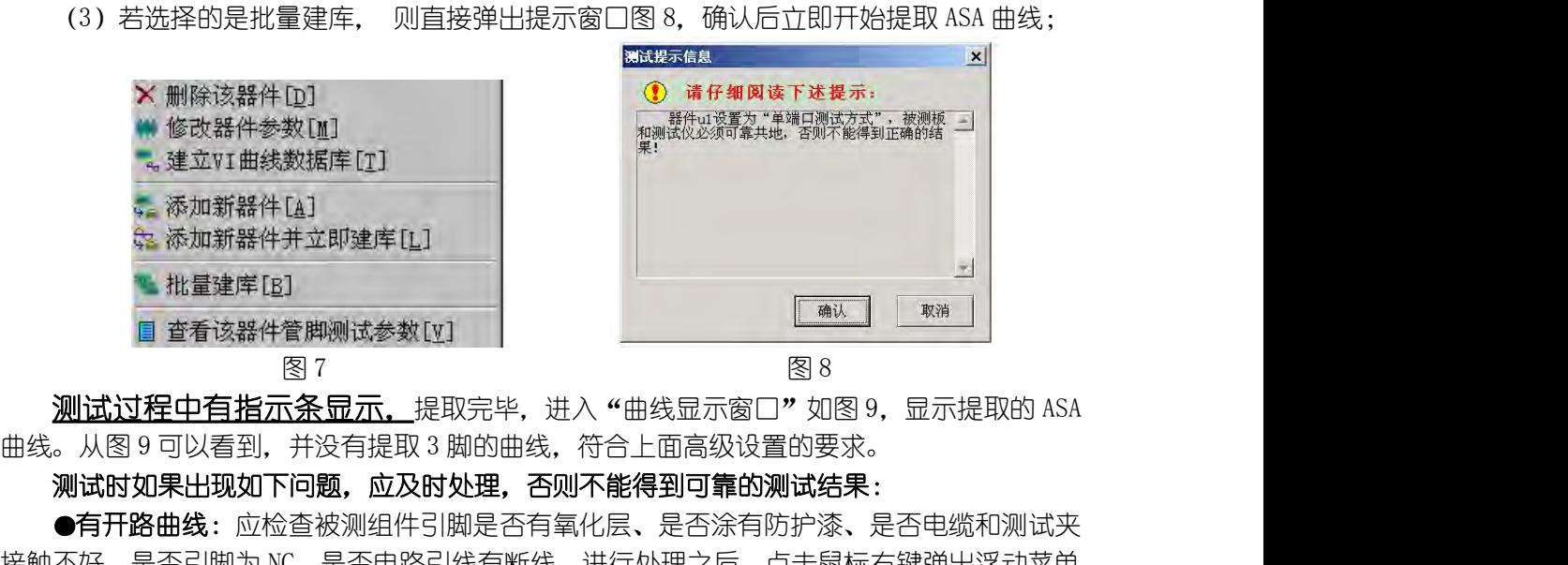

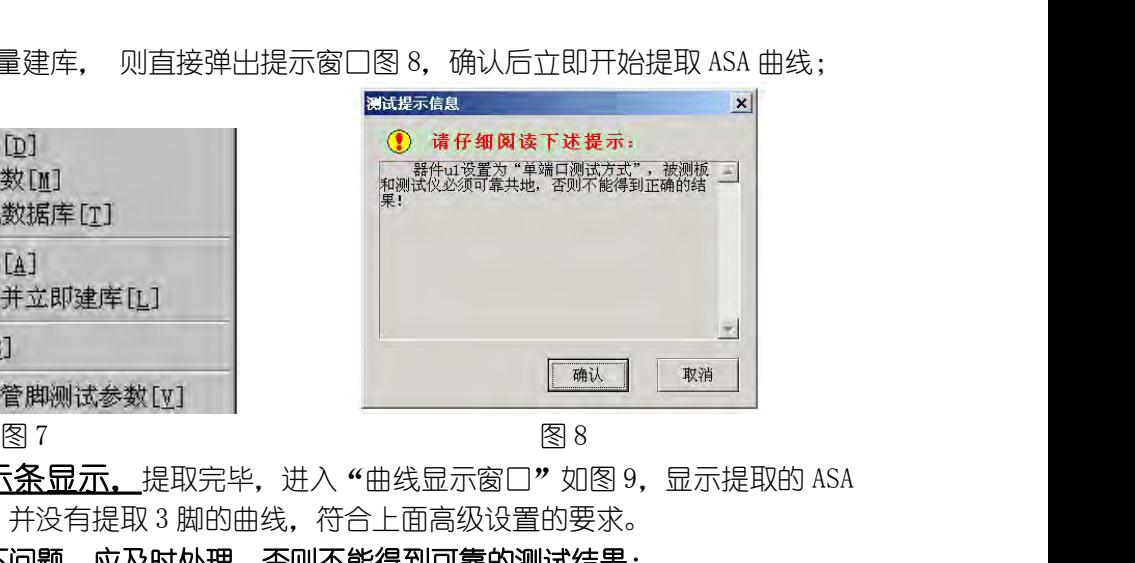

测试时如果出现如下问题,应及时处理,否则不能得到可靠的测试结果:

●有开路曲线: 应检查被测组件引脚是否有氧化层、是否涂有防护漆、是否电缆和测试夹 接触不好、是否引脚为 NC、是否电路引线有断线,进行处理之后,点击鼠标右键弹出浮动菜单 进行重新提取。 **则试过程中有指示条显示,**提取完毕,进入"曲线显示窗口"如图 9,显示提取的 ASA<br>从图 9 可以看到,并没有提取 3 脚的曲线,符合上面高级设置的要求。<br>**以图 9 可以看到,并没有提取 3 脚的曲线,符合上面高级设置的要求。**<br>**3 话时如果出现如下问题,应及时处理,否则不能得到可靠的测试结果 :**<br>3 有开路曲线 : 应检查被测组件引脚是否有氧化层、是否涂有防护漆、是否电缆和测试夹<br>5 新提取。<br>5 天然定由线 : 若发现全部曲 **‼试时如果出现如下问题,应及时处理,否则不能得到可靠的测试转果**:<br>**●有开路曲线**:应检查被测组件引脚是否有氧化层、是否涂有防护漆、是否电缆和测试夹(好、是否引脚为 NC、是否电路引线有断线,进行处理之后,点击鼠标右键弹出浮动菜单(新提取。)<br>重新提取。<br>最近是因为 WC、是否电路引线有断线,进行处理之后,点击鼠标右键弹出浮动菜单(新提取。然后再测试,有可能使提取的曲线稳定。<br><br>**师有的曲线提取不稳定**:可更改阻抗、分辨率、频率或次数

●有不稳定曲线:若发现全部曲线都不稳定,如果该芯片是高速芯片,可以试着将电源脚 和地脚短路,然后再测试,有可能使提取的曲线稳定。

●有的曲线提取不稳定:可更改阻抗、分辨率、频率或次数,把该曲线再提取一次。

### 开始动态提取的方法是:

中管脚" <sup>||11</sup> 坡钮;

提取该管脚的曲线"(在动态提取曲线期间,可以选中"修改该管脚的测试参数",修改该结点 的测试参数);

③把光标放在该曲线处,双击鼠标左键,即可开始动态提取,直到提取稳定。

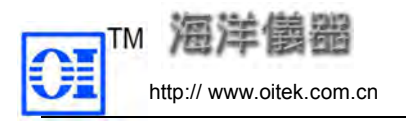

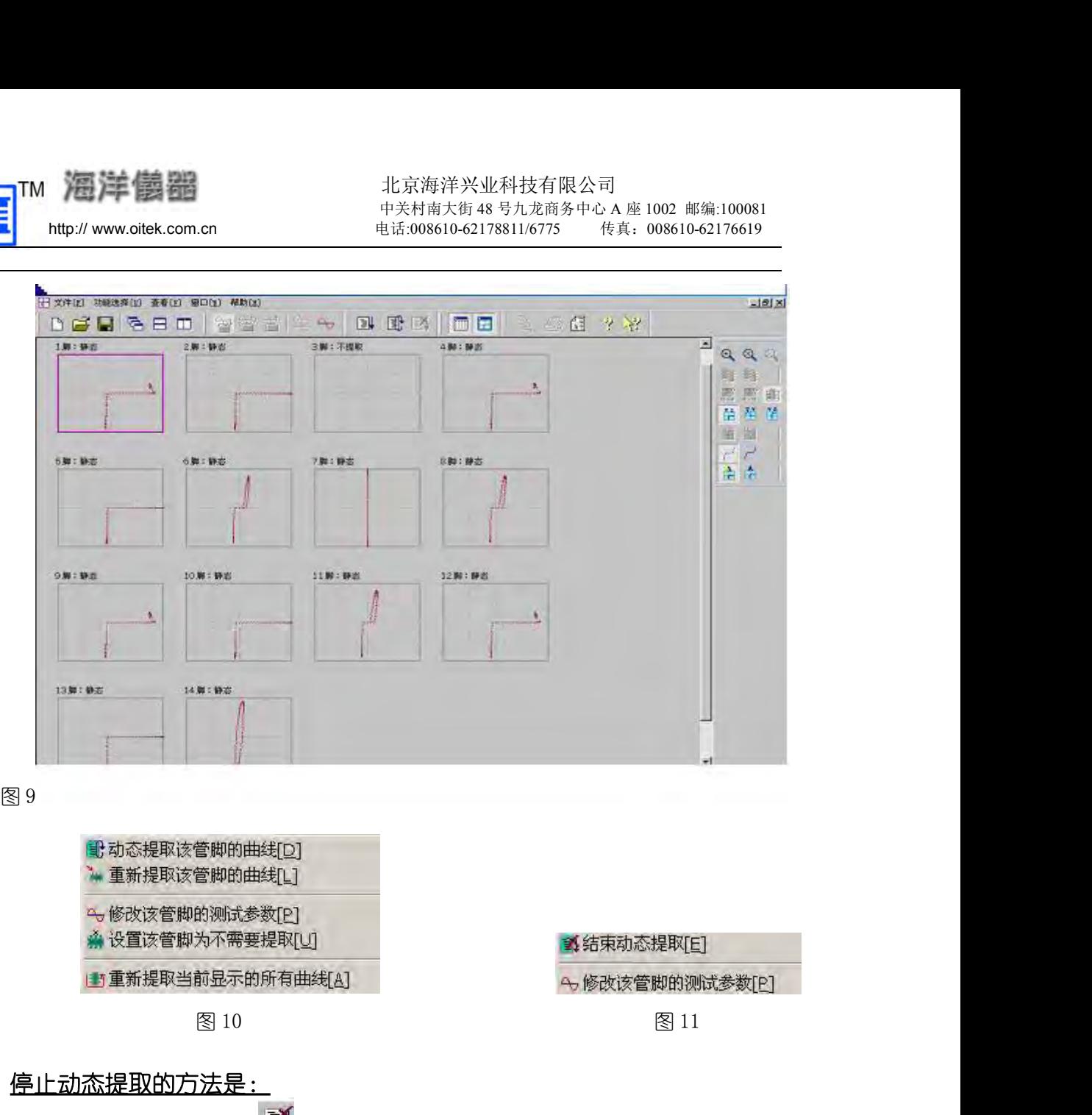

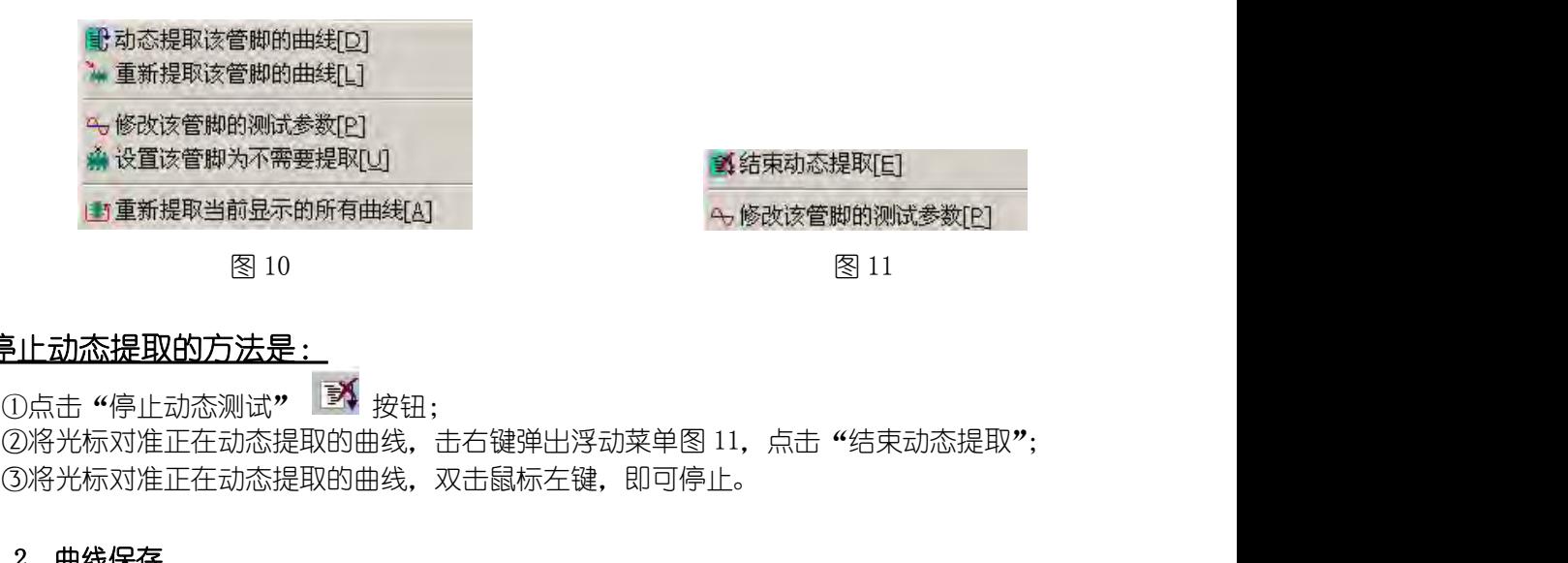

# 停止动态提取的方法是:

①点击"停止动态测试" ¥ 按钮; ③将光标对准正在动态提取的曲线,双击鼠标左键,即可停止。  $\frac{\hat{\phi}}{2.1}$ <br>
全工会社部長期的方法是:<br>
②原士动态提取的方法是:<br>
②原士华原业动态测试, ②将进行和转化:<br>
②将光标对准正在动态提取的曲线, 志右键弹出浮动菜单(2)将光标对准正在动态提取的曲线, 志右键弹出浮动菜单(3)将光标对准正在动态提取的曲线, 双击鼠标左键, 即可<br>
2.1.1.2 曲线保存<br>
曲线提取以后, 保存有二种方法:<br>
2.1.1.2 曲线保存

曲线提取以后,保存有二种方法:

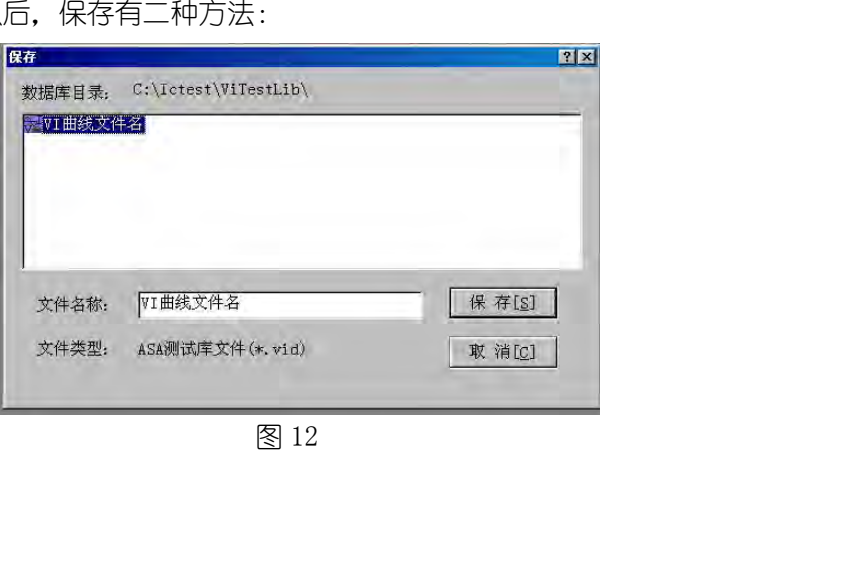

### 注意:不同的型号的测试仪相应路径不同。

②如果事先没有保存,当退出 ASA 测试时,需要保存。 如果不是新建,而是打开以前的库文件,进行添加操作后,系统会自动保存到原库 文件中。 2.1.1.3、其它封装形式器件为例说明了提取 ASA 曲线的方法,如果需要提取非标准<br>在网络人类科学家 ASA 测试接口,点击"保存新建数据库"按钮;<br>2.1.1.3、其它封装形式器件的 ASA 测试时,需要保存。<br>**注意:不同的型号的测试仪相应路径不同。**<br>2.1.1.3、其它封装形式器件的 ASA 抽线提取<br>上面仅以双列直插 DIP 器件为例说明了提取 ASA 曲线的方法,如果需要提取非标准<br>上面仅以双列直插 DIP 器件为例说明  $\begin{array}{lll} \text{TM} & \text{H2B} \ \text{F5B} & \text{H2B} \ \text{Intp} \ \text{http://www.otlek.comon} & \text{H2B} \ \text{Intp} \ \text{Intp} \ \text{http://www.otek.comon} & \text{H2B} \ \text{Intp} \ \text{Intp} \ \text{http://www.otek.comon} & \text{H2B} \ \text{Intp} \ \text{http://www.otek.comon} & \text{H2B} \ \text{Intp} \ \text{http://www.otek.com.com} & \text{H2B} \ \text{Intp} \ \text{http://www.otek.com.com} & \text{H2B}$ <del>-</del><br>①在 ASA 测试接口,点击"保存新建数据库"按钮;<br>②如果事先没有保存,当退出 ASA 测试时,需要保存。<br>**注意:不同的型号的测试仪相应路径不同**。<br>**注意:不同的型号的测试仪相应路径不同**。<br>**如果不是新建,而是打开以前的库文件,进行添加操作后,系统会自动保存到原库**<br>中。<br>电路板上的任一结点的曲线,注意如下问题:<br>电路板上的任一结点的曲线,注意如下问题:<br>①在图 3 的测试工具(\*)项选择探棒,封装形式(\*)项选择其它,其 ①在 ASA 测试接口,点击"保存新建数据库"按钮<br>《如果事先没有保存,当退出 ASA 测试时,需要保<br>**注意:不同的型号的测试仪相应路径不同**。<br>**如果不是新建,而是打开以前的库文件,进<br>文件中。<br>2.1.1.3、其它封装形式器件的 ASA 曲线提取<br>上面仅以双列直插 DIP 器件为例说明了提取 ASA 曲<br>上面仅以双列直插 DIP 器件为例说明了提取 ASA 曲<br>作和电路板上的任一结点的曲线,注意如下问题:<br>你也容 3 的测试工具(\* 如果不是新建,而是打开以前的库文件,进行添加操作后,系统会自动<br>文件中。<br>2.1.1.3、其它封装形式器件的 ASA 曲线提取<br>上面仅以双列直插 DIP 器件为例说明了提取 ASA 曲线的方法,如果需要提取非<br>件和电路板上的任一结点的曲线,注意如下问题:<br>4.1.2 路板上的任一结点的曲线,注意如下问题:<br>①在图 3 的测试工具(\*)项选择探棒,封装形式(\*)项选择其它,其它选项<br>DIP 器件;<br>②提取曲线时要求使用探棒一个脚一个脚地** 

件和电路板上的任一结点的曲线,注意如下问题: 中。<br>1. 3、其它封装形式器件的 ASA 曲线提取<br>上面仅以双列直插 DIP 器件为例说明了提取 ASA 曲线的方法,如果需要提取非标准封装组<br>电路板上的任一结点的曲线,注意如下问题:<br>8作:<br>2 多个(批量)器件同时建库操作<br>2 多个(批量)器件同时建库操作<br>报量建库每次最多能够提取多少个器件的 ASA 曲线与测试仪的模拟信道数量有关。TR210A<br>最多可支持四个<20 **脚或两个<40 脚器件的提**<br>最多可支持四个<20 **脚或两个** 

②提取曲线时要求使用探棒一个脚一个脚地动态提取。

2.1.1.3、**其它封装形式器件的 ASA 曲线提取**<br>——上面仅以双列直插 DIP 器件为例说明了提取 ASA 曲线的方法,如果需要提取非标准<br>——在图 X 放大的任一结点的曲线,注意如下问题:<br>——①在图 3 的测试工具(\*)项选择探棒,封装形式(\*)项选择其它,其它选项同双<br>——②提取曲线时要求使用探棒一个脚一个脚地动态提取。<br>——②提取曲线时要求使用探棒一个脚一个脚地动态提取。<br>——<br>——<br>——我们是建立的发生的提供的是,在浮动 1. **3、其它封装形式器件的 ASA 曲线提取**<br>上面仅以双列直插 DIP 器件为例说明了提取 ASA 曲线的方法,如果需要提取非标准封装组<br>电路板上的任一结点的曲线,注意如下问题:<br>电路板上的任一结点的曲线,注意如下问题:<br>③使用的人工具(\*)项选择探棒,封装形式(\*)项选择其它,其它选项同双列直插<br>器件;<br>发生以前列表的提供不同时使用一个数据机构<br><br>最**最后方法:在图 1 或图 6 的空白处点击鼠标右键,在浮动菜单中选"批量建库",** 曲线批量建库(学习)参数输入"对话窗口如图 13 件和电路板上的任一结点的曲线,注意如下问题:<br>10在图 3 的测试工具(\*)项选择探棒,封装形式(\*)项选择其它,其它选项同双列直插<br>DIP 器件:<br>2.1.2 **多个(批量)器件同时建库操作**<br>2.1.2 **多个(批量)器件同时建库操作**<br>2.1.2 **多个(批量)器件同时建库操作**<br>一次最多可支持四个<20 **脚或两个<40 脚器件的提.**<br>一次最多可支持四个<20 脚或两个<40 脚器件的提.<br>由线批量建库(学习)参数输入"对话窗口 ①在图 3 的测试工具(\*)项选择探棒,封装形式(\*)项选择其它,其它<br>DIP 器件;<br>②提取曲线时要求使用探棒一个脚一个脚地动态提取。<br>2. 1. 2 多个(批量)器件同时建库操作<br># 批量建库每次最多能够提取多少个器件的 ASA 曲线与测试仪的模拟信道<br>**一次最多可支持四个<20 脚或两个<40 脚器件的提.**<br>一次最多可支持四个<20 脚或两个<40 脚器件的提.<br><br><br><u>换作方法:</u>在图 1 或图 6 的空白处点击鼠标右键,在浮动

DIP 器件;<br>2.1.2 多个(批量)器件同时建库操作<br>2.1.2 多个(批量)器件同时建库操作<br>一次最多可支持四个<20 脚或两个<40 脚器件的提。<br>一次最多可支持四个<20 脚或两个<40 脚器件的提。<br><br>接性方法:在图 1 或图 6 的空白处点击鼠标右键,在浮动菜单中选"批<br>曲线批量建库(学习)参数输入"对话窗口如图 13<br>1 图 13 有两组信道,"第一组信道"指的是测试仪的 1 至 40 信道,"第二<br>至 80 信道。图 1 定义如何使用测试信道,如何配接测试夹。以下各项同时只能有一个被选中,各选项含义 如下: 批量建库每次最多能够提取多少个器件的 ASA 曲线与测试仪的模拟信道数量有关。 **TR210A<br>最多可支持四个<20 脚或两个<40 脚器件的提.**<br>**提作方法 :** 在图 1 或图 6 的空白处点击鼠标右键, 在浮动菜单中选"批量建库", 弹出"ASA<br>批量建库(学习)参数输入"对话窗口如图 13<br>3 13 有两组信道, "第一组信道<br>则言道。图 13A 仅有一组信道<br>试工具应用设置(按钮)<br>定义如何使用测试信道,如何配接测试夹。以下各

不使用本组信道: 洗中后, 下面 "器件参数"项全变为不可洗。

齐;

**操作方法 :** 在图 1 或图 6 的空白处点击鼠标右键, 在浮动菜单中选"批量建库", 弹出"ASA<br>批量建库(学习)参数输入" 对话窗口如图 13<br>3 13 有两组信道, "第一组信道<br>3 13 有两组信道, "第一组信道<br>顺式工具应用设置(按钮)<br>试工具应用设置(按钮)<br>试工具应用设置(按钮)<br>文义如何使用测试信道, 如何配接测试夹。以下各项同时只能有一个被选中,各选项含义<br>x<br>**双列测试夹(后 20 路)**: 使用本组信道的后半 曲线批量建库(学习)参数输入"对话窗口如图 13<br>1 图 13 有两组信道,"第一组信道"指的是测试仪的 1 至 40 信道,"第二组信道"指的是 41<br>至 80 信道。图 134 仅有一组信道<br>2  测试工具应用设置(按钮)<br>2  测试工具应用设置(按钮)<br><br><br><br>1下:不**使用本组信道**:选中后,下面 "器件参数"项全变为不可选。<br><br><br>打下:<br>不**使用本组信道:**选中后,下面 "器件第一次要为不可选。<br><br>3  <br>双**列测试夹(后 20** 试夹"); ) 信道。图 13A 仅有一组信道<br>则试工具应用设置(按钮)<br>定义如何使用测试信道,如何配接测试夹。以下各项同时只能有一个被选中,各选项含义:<br><br>**不使用本组信道:**选中后,下面"器件参数"项全变为不可选。<br>**双列测试夹(后 20 路**):使用本组信道的后半段(11 至 30 信道),测试一个<20 脚的双列<br>器件,器件的第 1 脚必须与本信道组的第 11 信道对齐 (不建议用户使用,一般用 "双列测<br>");<br>双**列测试夹(20 脚×2)** 2 测试工具应用设置(按钮)<br> 定义如何使用测试信道,如何配接测试夹。以下各项同时只能有一个被选中,各选项含义<br>如下:<br>**不使用本组信道**: 选中后,下面"器件参数"项全变为不可选。<br><br> **双列测试夹 (后 20 路**) :使用本组信道的后半段 (11 至 30 信道),测试一个<20 脚的双列<br><br>封装器件,器件的第 1 脚必须与本信道组的第 11 信道对齐(不建议用户使用,一般用"双列测<br>试夹");<br>试夹");<br> 定义如何使用测试信道,如何配接测试夹。以下各项同时只能有一个被选中,各<br>如下:<br>**不使用本组信道**:选中后,下面"器件参数"项全变为不可选。<br>**双列测试夹**:测试一个<40 脚的双列封装器件,器件第 1 脚必须与本信道组的第<br>齐;<br><br>获器件,器件的第 1 脚必须与本信道组的第 11 信道对齐 (不建议用户使用,一般用<br>试夹");<br>试夹");<br>双**列测试夹 (20 脚×2):** 把每一组信道分为前后相等的两部分,这样每组就可同<br>个<20 :<br>**不使用本组信道**:选中后,下面"器件参数"项全变为不可选。<br>**双列测试夹:**测试一个≤40 脚的双列封装器件,器件第 1 脚必须与本信道组的第 1 信道对<br>**双列测试夹(后 20 路)**: 使用本组信道的后半段(11 至 30 信道),测试一个≤20 脚的双列<br>器件,器件的第 1 脚必须与本信道组的第 11 信道对齐(不建议用户使用,一般用"双列测<br>");<br>双**列测试夹(20 脚×2):** 把每一组信道分为前后相等的两部分,这样每组 不使用本组信道:选中后,下面"器件参数"项全变为不可选。<br>**双列测试夹**:测试一个≤40 脚的双列封装器件,器件第 1 脚必须与本信道组的第 1 信道对<br>**双列测试夹(后 20 路)**: 使用本组信道的后半段(11 至 30 信道),测试一个≤20 脚的双列<br>器件,器件的第 1 脚必须与本信道组的第 11 信道对齐(不建议用户使用,一般用"双列测<br>");<br>双**列测试夹(20 脚×2):** 把每一组信道分为前后相等的两部分,这样每组就可同时 双**列测试夹:**测试一个<40 脚的双列封装器件,器件第 1 脚必须与本信道组的第 1 信道对齐;<br>**不以测试夹(后 20 路)**: 使用本组信道的后半段 (11 至 30 信道 ),测试一个<20 脚的双列<br>封装器件,器件的第 1 脚必须与本信道组的第 11 信道对齐(不建议用户使用,一般用 "双列测试<br>试夹");<br>试夹");<br><br>个<20 脚的双列封装器件,第一个器件的对齐要求和 "双列测试夹" 相同,第二个器件的对齐<br>要求和 "双列测

北京海洋兴业科技有限公司 中关村南大街 48 号九龙商务中心 A 座 1002 邮编:100081

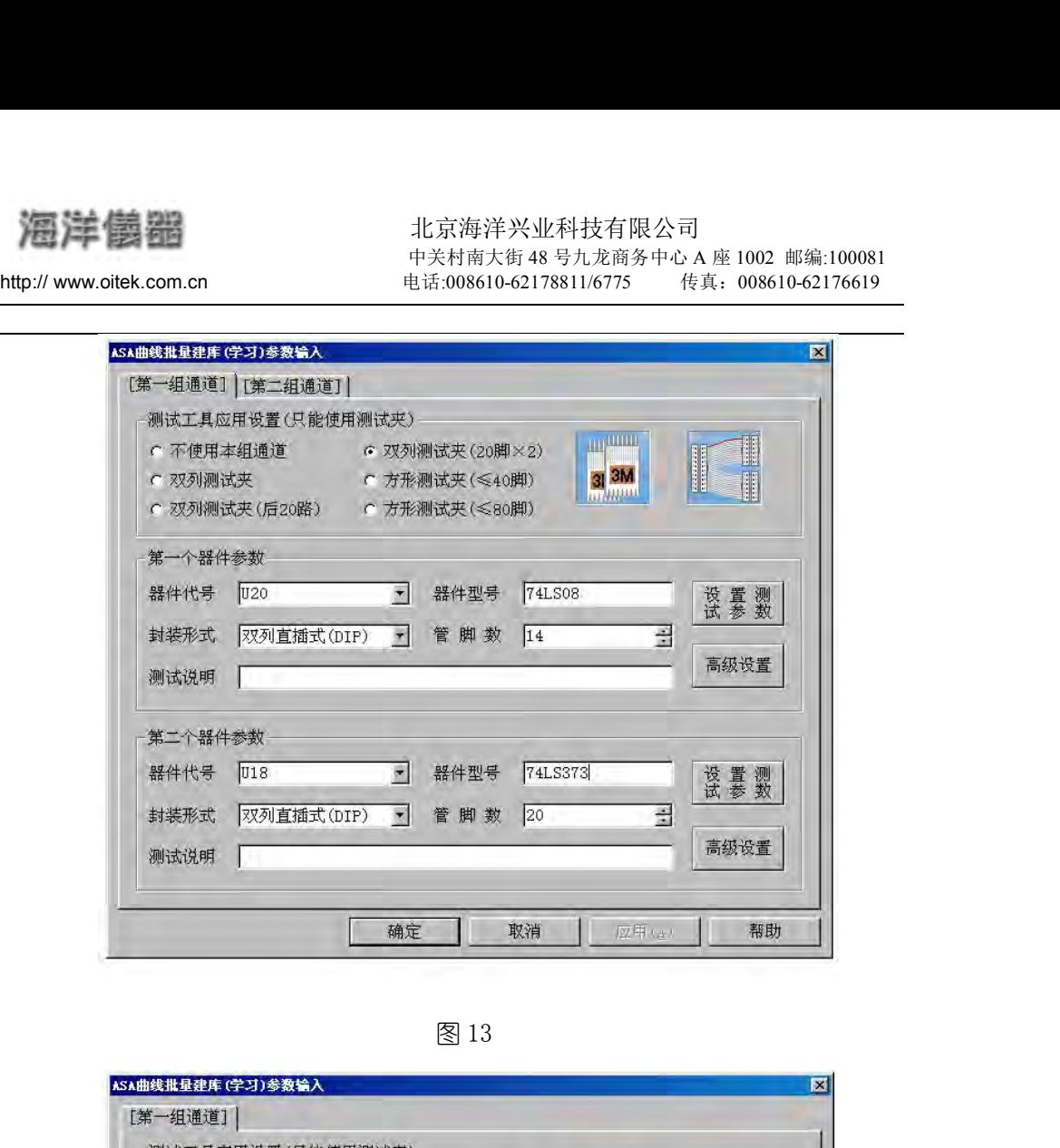

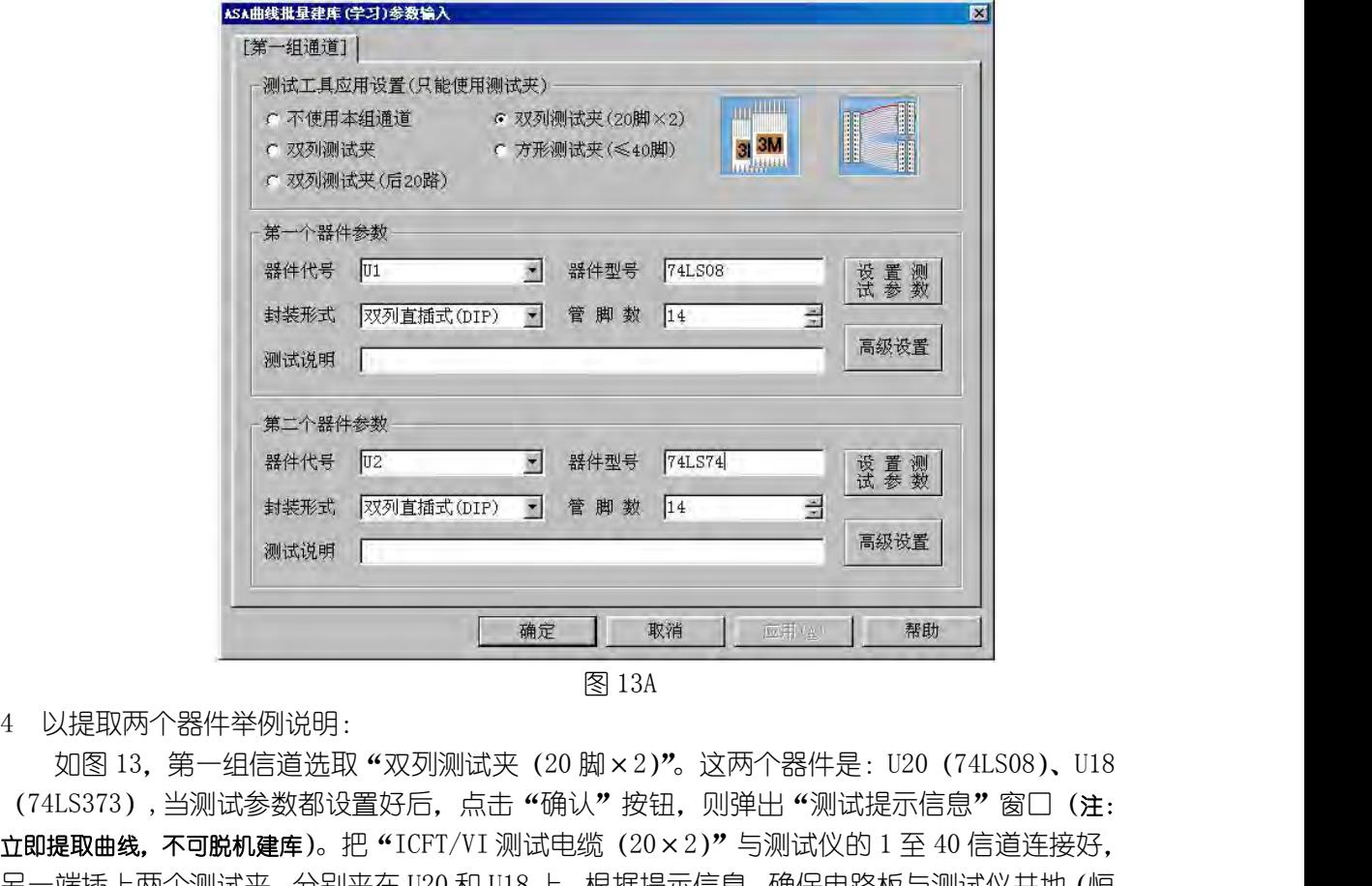

2016-5-20 (74LS373),当测试参数都设置好后,点击"确认"按钮,则弹出"测试提示信息"窗口(注: 立即提取曲线,不可脱机建库)。把"ICFT/VI 测试电缆(20×2)"与测试仪的 1 至 40 信道连接好, 另一端插上两个测试夹,分别夹在 U20 和 U18 上。根据提示信息,确保电路板与测试仪共地(恒  $\begin{tabular}{c|c|c|c} \hline &\mbox{\#8*Eex} & $\mathcal{N} \rightarrow \mathbb{R} \oplus \mathbb{R} \oplus \$ 2009年 - 2009年 - 2009年 - 2009年 - 2009年 - 2009年 - 2009年 - 2009年 - 2009年 - 2009年 - 2009年 - 2009年 - 2009年 - 2009年 - 2009年 - 2009年 - 2009年 - 2009年 - 2009年 - 2009年 - 2009年 - 2009年 - 2009年 - 2009年 - 2009年 - 2009年 - 2009年 - 200

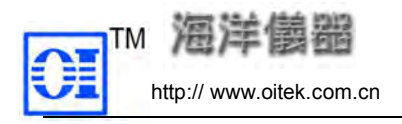

**2.2** ASA 曲线比较<br>
2.2 ASA 曲线比较<br>
进行 "ASA 曲线比较"的前提是被测板上的器件已经通过 "ASA 曲线<br>
件。比较过程是把被测电路板上器件提取的曲线与数据库中相应的资料 进行"ASA 曲线比较"的前提是被测板上的器件已经通过"ASA 曲线学习"并建了数据库文 件。比较过程是把被测电路板上器件提取的曲线与数据库中相应的资料进行比较。

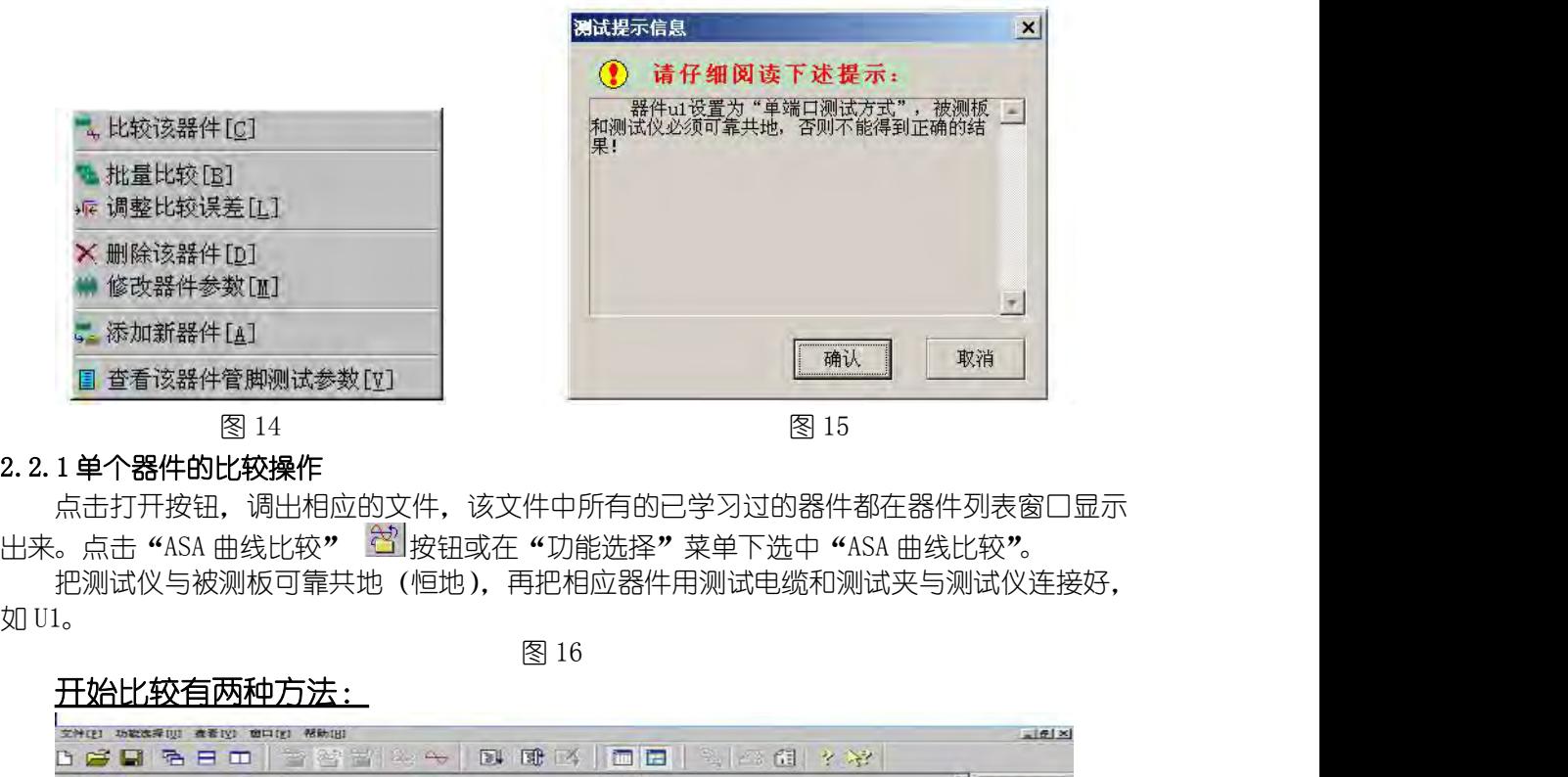

点击打开按钮,调出相应的文件,该文件中所有的已学习过的器件都在器件列表窗口显示

把测试仪与被测板可靠共地(恒地),再把相应器件用测试电缆和测试夹与测试仪连接好,

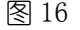

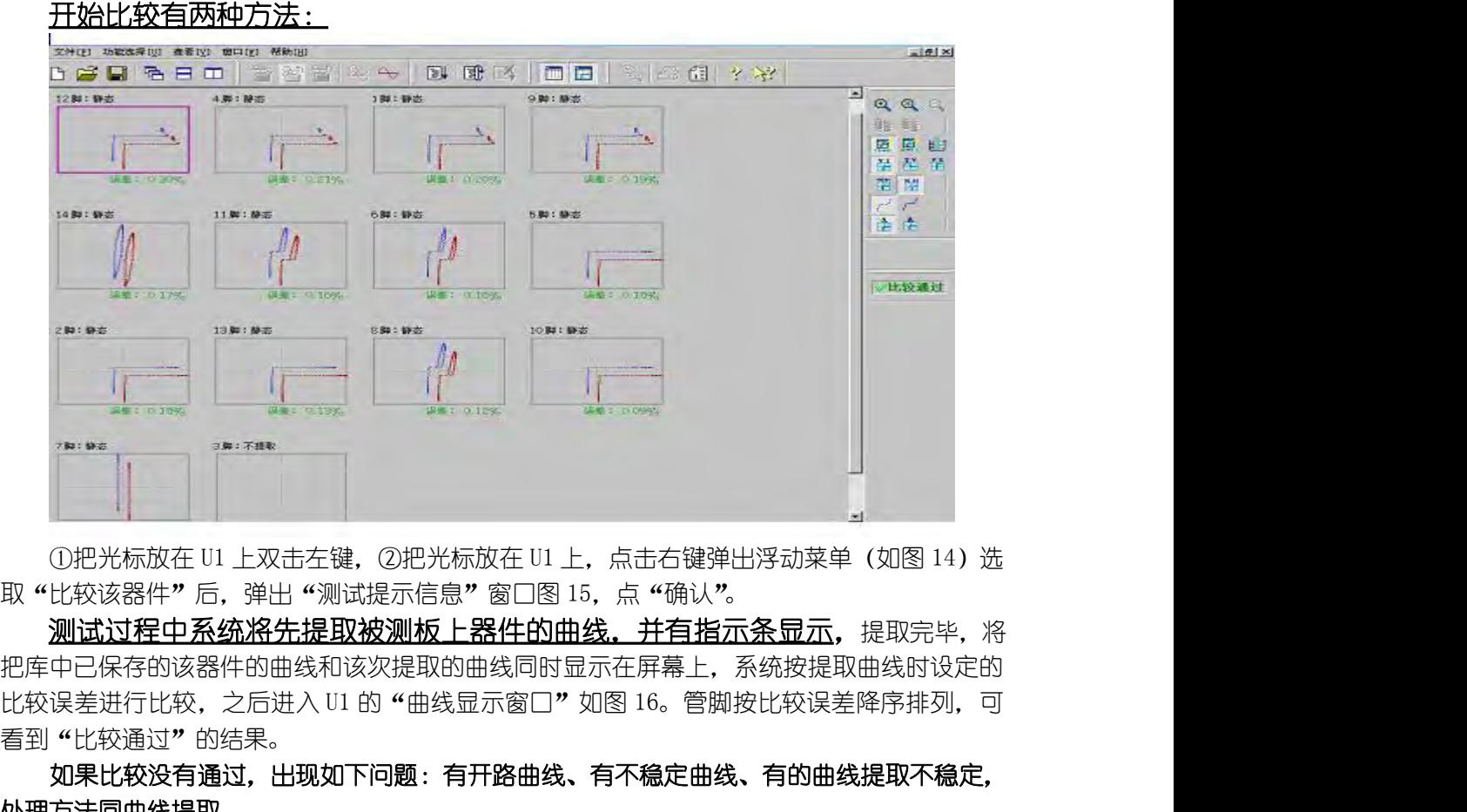

测试过程中系统将先提取被测板上器件的曲线。并有指示条显示,提取完毕,将 把库中已保存的该器件的曲线和该次提取的曲线同时显示在屏幕上,系统按提取曲线时设定的 看到"比较通过"的结果。

如果比较没有通过,出现如下问题:有开路曲线、有不稳定曲线、有的曲线提取不稳定, 处理方法同曲线提取。

18. 2.2.2 批量比较器件的操作<br>
2.2.2 批量比较器件的操作<br>
第一个批量比较器件的操作<br>
2.2.2 批量比较器件的操作<br>
第一个批量比较。可把已建库文件中的多个器件同时进行比较,以提高<br>
点击图 14 中的"批量比较",弹出"ASA 曲线批量比较参数输入"窗口<br>
<br>
4.2 年,最佳的人类型的人类型的一个部分的是以较多数输入"窗口<br>
<br>
4.3 单元是要求数检 3 % 容口相同,各项设置不再重复 独测板与测试 "批量比较"可把已建库文件中的多个器件同时进行比较,以提高工作效率。 点击图 14 中的"批量比较",弹出"ASA 曲线批量比较参数输入"窗口,该窗口与图 13"ASA 曲线批量建库参数输入"窗口相同,各项设置不再重复,被测板与测试仪的连接也相同,点"确 认"按钮后,系统开始按顺序进行逐个比较,比较完毕进入"曲线显示窗口",首先显示第一个 器件的曲线。  $2.2.2 \quad \text{Iti} \quad \text{Iti} \quad \text{http://www.oitek.com.cn} \quad \text{http://www.oitek.com.cn} \quad \text{http://www.oitek.com.cn} \quad \text{http://www.oitek.com.cn} \quad \text{http://www.oitek.com.cn} \quad \text{http://www.oitek.com.cn} \quad \text{http://www.oitek.com.cn} \quad \text{http://www.oitek.com.cn} \quad \text{http://www.oitek.com.cn} \quad \text{http://www.aitek.com/en} \quad \text{http://www.aitek.com/en} \quad \text{http://www.aitek.com/en} \quad \text{http://www.aitek.com/en} \quad \text{http://www.aitek.com/en} \quad$ 2 **批量比较器件的操作**<br>"批量比较"可把已建库文件中的多个器件同时进行比较,以提高工作效率。<br>点击图 14 中的"批量比较",弹出"ASA 曲线批量比较参数输入"窗口,该窗口与图 13 "ASA<br>拔量建库参数输入"窗口相同,各项设置不再重复,被测板与测试仪的连接也相同,点 "确<br>按钮后,系统开始按顺序进行逐个比较,比较完毕进入 "曲线显示窗口",首先显示第一个<br>的曲线。<br><br>五十一个 ASA 曲线库文件,点击"ASA 曲线显示"按钮 " 2. 2. 2 北量比较器件的操作<br>"批量比较"可把已建库文件中的多个器件同时进行比较,以提高工作效率。<br>点击图 14 中的 "批量比较",弹出"48AA 曲线批量比较参数输入"窗口,该窗口与图 13 "ASA<br>曲线批量建库参数输入"窗口相同,各项设置不再重复,被测板与测试仪的连接也相同,点 "确<br>认"按钮后,系统开始按顺序进行逐个比较,比较完毕进入 "曲线显示窗口",首先显示第一个<br>器件的曲线。<br>3. 3 ASA **曲线显示**<br>可开一个 2.2.2 **批量比较器件的操作**<br>"批量比较"可把已建库文件中的多个器件同时进行比较,以提高工作批量比较"可把已建库文件中的多个器件同时进行收参数输入"窗口,<br>点击图 14 中的"批量比较",弹出"ASA 曲线批量比较参数输入"窗口,<br>曲线批量建库参数输入"窗口相同,各项设置不再重复,被测板与测试仪的<br>认"按钮后,系统开始按顺序进行逐个比较,比较完毕进入"曲线显示窗口<br>器件的曲线。<br>2.3 ASA **曲线显示**<br>打开一个 ASA 曲线库

认"按钮后,系统开始按顺序进行逐个比较,比较完毕进入"曲线显示窗口",首先显<br>器件的曲线。<br>2.3 ASA 曲**线显示**<br>17开一个 ASA 曲线库文件,点击"ASA 曲线显示"按钮<sup>图</sup>画或在"功能选择"菜单下<br>曲线显示"。把光标放在器件 UI 上,双击左键或点击右键弹出浮动菜单,选"显示该<br>则进入"ASA 曲线显示窗口"。<br>在曲线显示接口,用鼠标对准某一条曲线,点击右键,可以详细地查看该曲线提<br>的各项参数。<br>2.4 "ASA 曲线显示 的曲线。<br>ASA 曲线显示<br>打开一个 ASA 曲线库文件,点击"ASA 曲线显示"按钮 <mark>曾</mark>或在"功能选择"菜单下选中"ASA<br>元一个 把光标放在器件 U1 上,双击左键或点击右键弹出浮动菜单,选"显示该器件曲线"<br>入"ASA 曲线显示窗口"。<br>项参数。<br><br>在"ASA 曲线显示窗口"中工具栏说明<br>在"ASA 曲线显示窗口"中有两个工具栏,如图 16: "曲线显示工具栏"和"结果显示工具<br>下面分别介绍各图形按钮含义。<br>1. "曲线是示工具 打开一个 ASA 曲线库文件,点击"ASA 曲线显示"按钮 "当或在"功能选择"菜单下选中"ASA 曲线显示"。把光标放在器件 U1 上,双击左键或点击右键弹出浮动菜单,选"显示该器件曲线"<br>则进入"ASA 曲线显示窗口"。<br>则进入"ASA 曲线显示窗口"。<br>在一步是二、用鼠标对准某一条曲线,点击右键,可以详细地查看该曲线提取时设置<br>的名项参数。<br>2.4 "ASA 曲线显示窗口"中石两个工具栏,如图 16 :"曲线显示工具栏"和 "结果

在曲线显示接口,用鼠标对准某一条曲线,点击右键,可以详细地查看该曲线提取时设置 的各项参数。

栏",下面分别介绍各图形按钮含义。

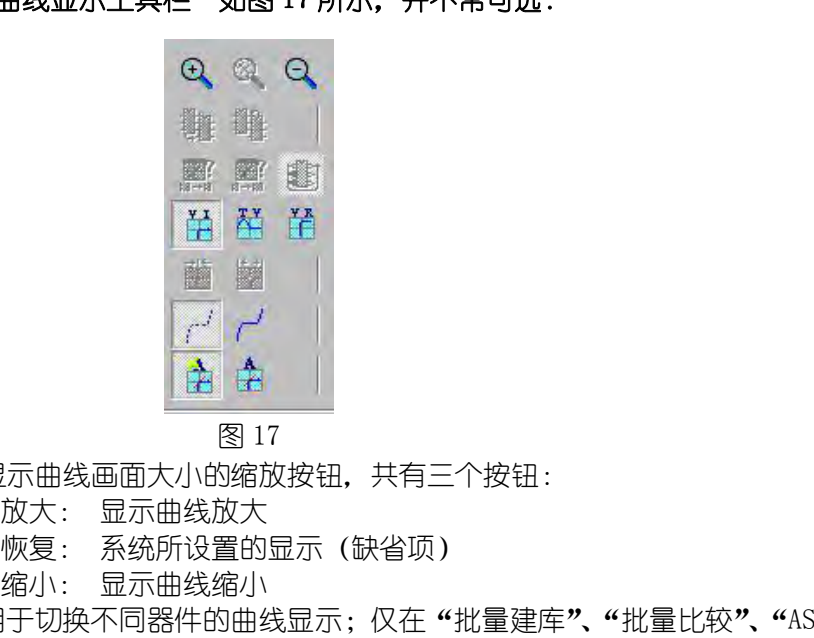

- (1) 显示曲线画面大小的缩放按钮,共有三个按钮:
	- -
	-
- 恢复: 系统所设置的显示(缺省项) 缩小: 显示曲线缩小 [2] 開発<br>《第二章 圖》 [2]<br>《第二章 圖》 [2]<br>《第二章 图17<br>《第二章 图17 小时的缩大,共有三个按钮:<br>《现在:显示曲线的最后示:仅在"批量建库"、"批量比较"、"ASA 曲线双板直接对<br>《如小:显示曲线缩小<br>》的结果曲线显示: 权在"批量建库"、"批量比较"、"ASA 曲线双板直接对<br>"的结果曲线显示接口上才有效,共有二个按钮:<br>"我里性线显示接口上才有效,共有二个按钮: 比"的结果曲线显示接口上才有效,共有二个按钮: : (显示)下一个器件的曲线 : (显示)上一个器件的曲线 (3)用于切换曲线显示排列顺序;仅在"ASA 曲线比较"后才有效;共有三个按钮: :画面大小的缩放按钮,共有三个按钮:<br>显示曲线放大<br>系统所设置的显示(缺省项)<br>系统所设置的显示;仅在"批量建库**"、"**批量比较**"、"**ASA 曲线双板直接对<br>不同器件的曲线显示;仅在"批量建库**"、"**批量比较**"、"**ASA 曲线双板直接对<br>元同器件的曲线<br><br>: (显示)上一个器件的曲线<br>: 使比较误差的降序方式显示曲线<br>: 按比较误差的降序方式显示曲线 系统所设置的显示(缺省项)<br>显示曲线缩小<br>:不同器件的曲线显示;仅在"批量建库**"、"**批量比<br>混示接口上才有效,共有二个按钮:<br>: (显示)下一个器件的曲线<br>(显示)上一个器件的曲线<br>(显示)上一个器件的曲线<br>(曲线显示排列顺序;仅在"ASA 曲线比较"后才有;<br><br>: 按比较误差的降序方式显示曲线<br>: 按比较误差的增序方式显示曲线

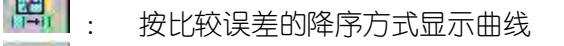

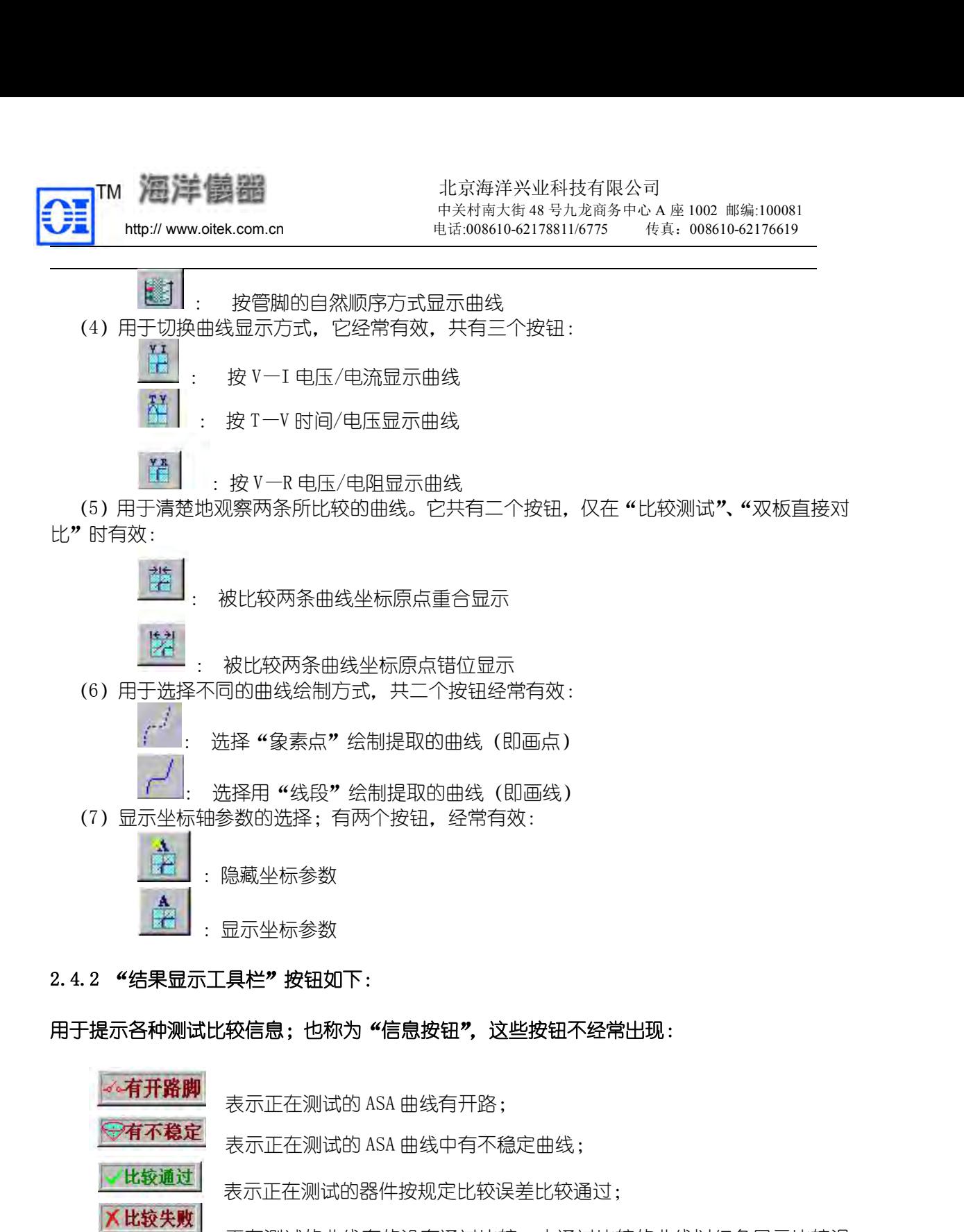

# 用于提示各种测试比较信息;也称为"信息按钮",这些按钮不经常出现:

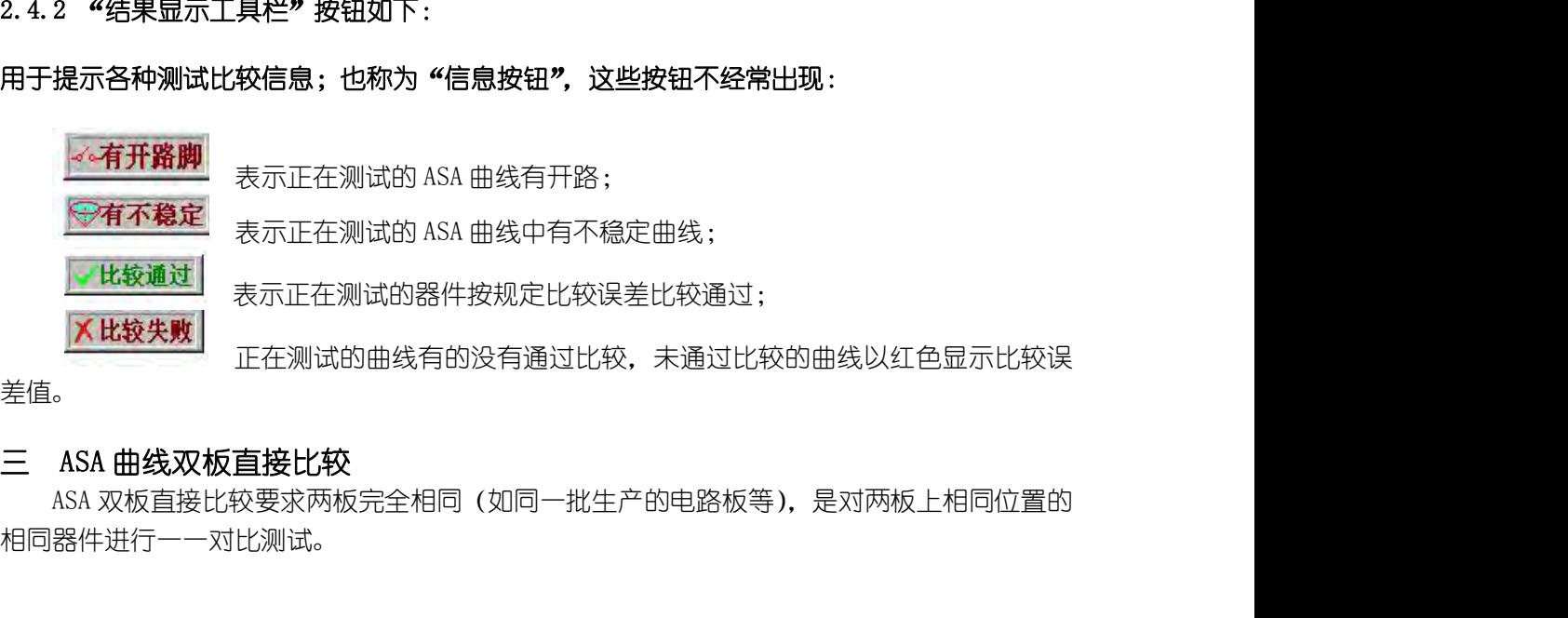

差值。

相同器件进行一一对比测试。

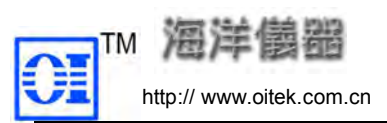

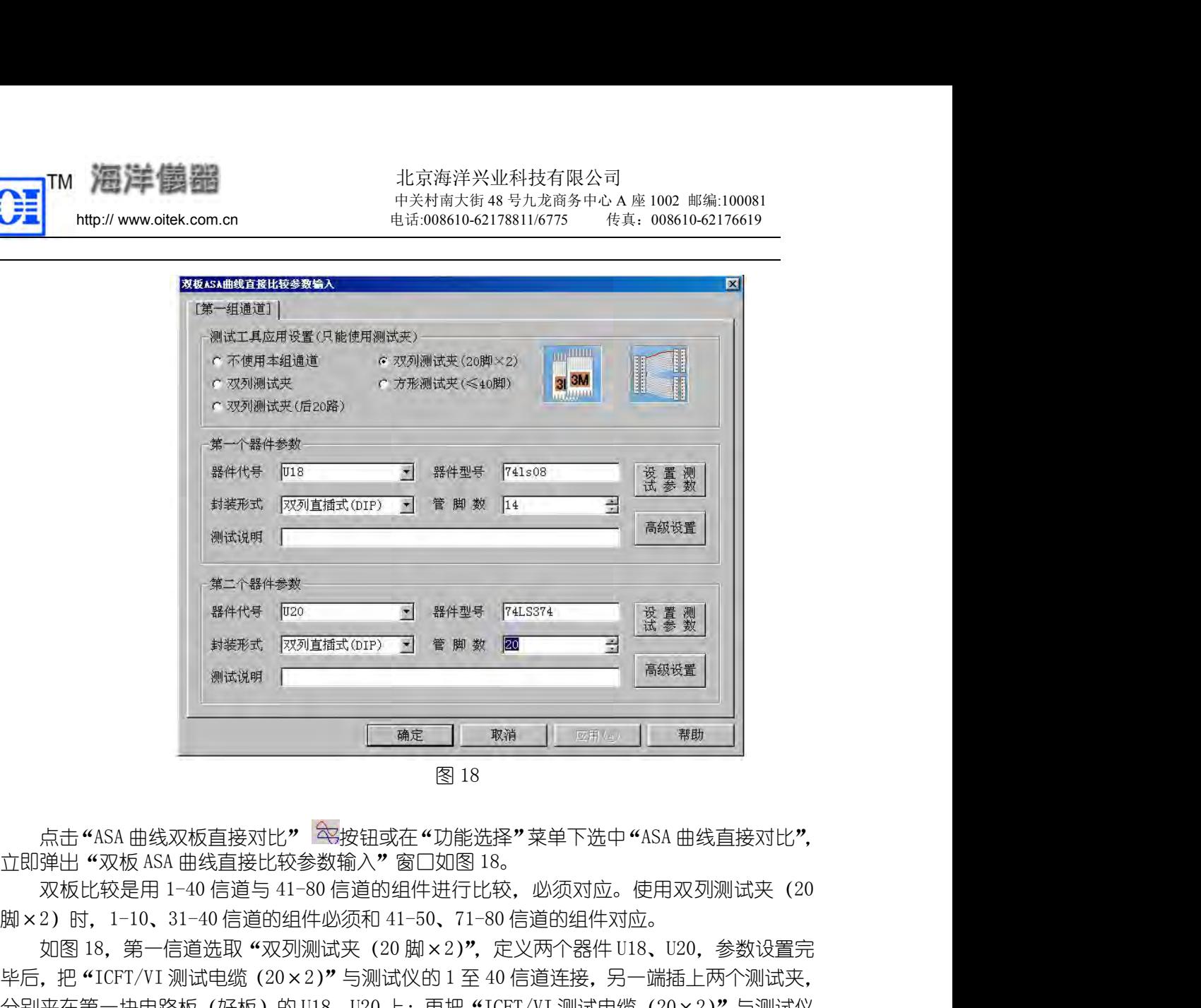

如图 18,第一信道选取"双列测试夹(20 脚×2)",定义两个器件 U18、U20,参数设置完 毕后,把"ICFT/VI 测试电缆(20×2)"与测试仪的 1 至 40 信道连接,另一端插上两个测试夹, 分别夹在第一块电路板(好板)的 U18、U20 上;再把"ICFT/VI 测试电缆(20×2)"与测试仪 的 41 至 80 信道连接,另一端插上两个测试夹,分别夹在第二块电路板(坏板)的 U18、U20 上; 点击"确认"按钮,根据提示信息,将电路板与测试仪共地(恒地),系统将分别提取第一块电 点击 "ASA 曲线双板直接对比" 《转钮或在 "功能选择" 菜单下选中 "ASA 曲线直接对比",<br>立即弹出 "双板 ASA 曲线直接比较参数输入" 窗口如图 18。<br><br>脚× 2)时,1-10、31-40 信道的组件进行比较,必须对应。使用双列测试夹(20<br>脚× 2)时,1-10 信道的组件地行机 30、71-90 信道的组件对应。<br>20 时,1-10、当前通的组件必须和 41-50、71-90 信道连接,另一端插上两个测试夹,<br>20 点击 "ASA 曲线双板直接对比" 《安钮或在 "功能选择" 菜单下选中 "ASA 曲线直接对比",<br>立即弹出 "双板 ASA 曲线直接比较参数输入" 窗口如图 18。<br>双板比较是用 1-40 信道与 41-80 信道的组件进行比较,必须对应。使用双列测试夹(20<br>脚×2)时,1-10、31-40 信道的组件必须和 41-50、71-80 信道的组件对应。<br><br>如图 18,第一信道选取 "双列测试夹(20 脚×2)", 定义两个器件 U1 弹出 "双板 ASA 曲线直接比较参数输入" 窗口如图 18。<br>双板比较是用 1-40 信道与 41-80 信道的组件进行比较,必须对应。使用双列测试夹(20<br>2)时,1-10、31-40 信道的组件必须和 41-50、71-80 信道的组件对应。<br>2) 时,1-10、31-40 信道的组件必须和 41-50、71-80 信道的组件对应。<br>如图 18,第一信道选取 "双列测试夹(20 脚×2)",定义两个器件 U18、U20,参数设置完<br> ( A) B) B) B) 1 1 31-40 信道的组件必须和 41-50、71-80 信道的组件对应<br>( 脚×2 ) 时,1-10、31-40 信道的组件必须和 41-50、71-80 信道的组件对应<br>( 图 18,第一信道选取 "双列测试夹 ( 20 脚×2 )",定义两个器件 U18<br>毕后,把 "ICFI/VI 测试电缆 ( 20×2 )" 与测试仪的 1 至 40 信道连接,另一<br>分别夹在第一块电路板(好板)的 U18、U2 ,把 "ICFT/VI 测试电缆(20×2)" 与测试仪的 1 至 40 信道连接,另一端插上两个测试夹,<br>夹在第一块电路板(好板)的 U18、U20 上;再把 "ICFT/VI 测试电缆(20×2)" 与测试仪<br>1至 80 信道连接,另一端插上两个测试夹,分别夹在第二块电路板(坏板)的 U18、U20 上;<br>"确认" 按钮,根据提示信息,将电路板与测试仪共地(恒地),系统将分别提取第一块电<br>上两个组件的曲线,与第二块电路板上两个组件的曲 分别夹在第一块电路板(好板)的 U18、U20 上;再把 "ICFT/VI 测试电缆(20×2)" 与测试仪<br>的 41 至 80 信道连接,另一端插上两个测试夹,分别夹在第二块电路板(坏板)的 U18、U20 上;<br>点击"确认"按钮,根据提示信息,将电路板与测试仪共地(恒地),系统将分别提取第一块电<br>路板上两个组件的曲线,与第二块电路板上两个组件的曲线进行比较,完成后进入"ASA 曲线<br>显示窗口",首先显示 U18 的 ASA 曲线双板比

# 建库。

连的各元器件是否有故障。 窗口",首先显示 U18 的 ASA 曲线双板比较结果。<br>**注意:该方式下提取的 ASA 曲线不能进行保存,建议对好的电路板进行"ASA 曲线学习"**<br>。<br>ASA 曲**线动态查看**<br>车这种功能下,系统将实时跟踪、显示用探棒提取的 ASA 曲线。动态查看是用探棒对电路<br>某结点动态提取 ASA 曲线并显示在窗口上,通过该曲线变化趋势,供用户分析与该结点相<br>各元器件是否有故障。<br>进入接口及参数含义<br>"动态查看结点曲线"对话窗口 (如图 19): 进入"动态查看结点曲线"对话窗口(如图 19):主要功能是直接观察电路板上结点"ASA 曲线" **ASA 曲线动态查看**<br>在这种功能下,系统将实时跟踪、显示用探棒提取的 ASA 曲线。动态查看<br>某结点动态提取 ASA 曲线并显示在窗口上,通过该曲线变化趋势,供用*F*<br>各元器件是否有故障。<br>进入接口及参数含义<br>点击 "ASA 曲线动态查看" (<br>按钮或点击 "功能选择" 菜单下的"动态<br>"动态查看结点曲线"对话窗口 (如图 19) : 主要功能是直接观察电路板」<br>图 **19 中各项设置含义说明 :**<br>显**示坐标字符**:选中后可显示坐

4.1 进入接口及参数含义

的。

显示坐标字符: 选中后可显示坐标参数字元:

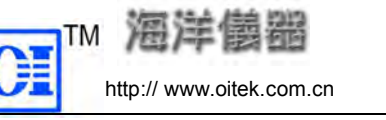

画点:选中后曲线将以点的形式显示; 画线:选中后曲线将以线的形式显示。 坐标错位:选用双棒时,可将显示的两条曲线重合或错位显示。 "扫描波形设置"项的各项参数含义参阅前面有关说明。 4.2 对一块板上某结点"ASA 曲线"的动态查看

使被测电路板与测试仪可靠共地(恒地),把探棒的一端插入测试仪前面板测试探棒插孔内, 点击"开始"按钮,将探棒点击在要查看的电路板的结点上,可在"波形显示"区实时显示所 提取的曲线。

点击"终止"按钮可以停止动态查看。

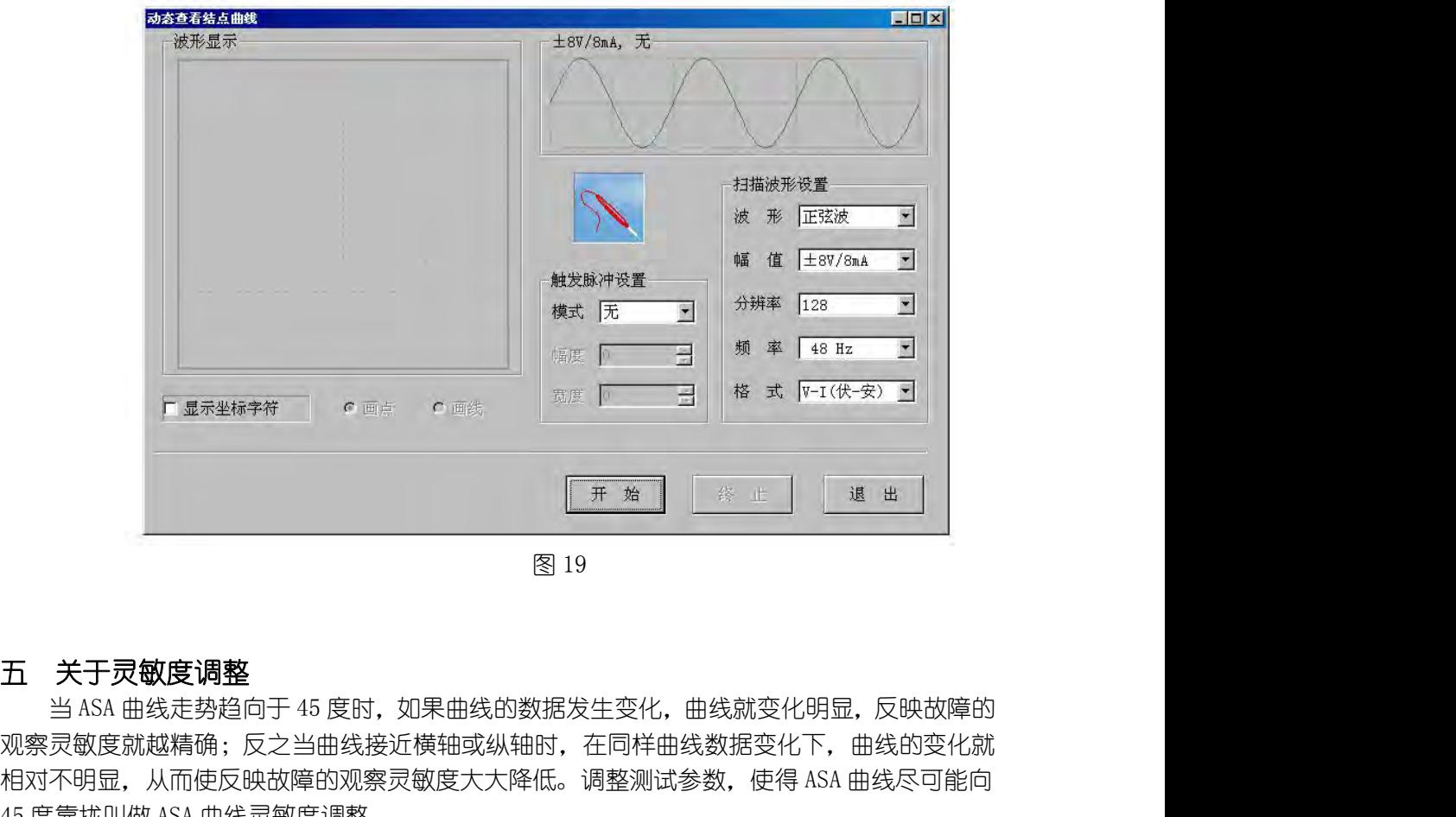

观察灵敏度就越精确;反之当曲线接近横轴或纵轴时,在同样曲线数据变化下,曲线的变化就 相对不明显,从而使反映故障的观察灵敏度大大降低。调整测试参数,使得 ASA 曲线尽可能向 **45 关于灵敏度调整**<br><br>当 ASA 曲线走势趋向于 45 度时,如果曲线的数据发生变化,曲线就变化明显<br>观察灵敏度就越精确;反之当曲线接近横轴或纵轴时,在同样曲线数据变化下,I<br>相对不明显,从而使反映故障的观察灵敏度大大降低。调整测试参数,使得 ASA E<br>45 度靠拢叫做 ASA 曲线灵敏度调整。<br>手动选择有四档电阻 0. 1K、1K、10K、100K 可选。<br>可 45 度性、电感曲线若接近于圆形(即图形包围的面积越大)其灵敏度就越 手动选择有四档电阻 0.1K、1K、10K、100K 可选。 13<br><br>**五 关于灵敏度调整**<br>当 48A 曲线走势趋向于 45 度时,如果曲线的数据发生变<br>观察灵敏度就越精确;反之当曲线接近横轴或纵轴时,在同<br>相对不明显,从而使反映故障的观察灵敏度大大降低。调整》<br>相对不明显,从而使反映故障的观察灵敏度大大降低。调整》<br>45 度靠拢叫做 ASA 曲线灵敏度调整。<br>手动选择有四档电阻 0. 1K、1K、10K、100K 可选。<br>对纯电容、电感曲线若接近于圆形(即图形包围的面积。<br>电阻 45 度线)。<br> **关于灵敏度调整**<br>当 ASA 曲线走势趋向于 45 度时,如果曲线的数据发生变化,曲线就变化明显,反映故障的<br>灵敏度就越精确;反之当曲线接近横轴或纵轴时,在同样曲线数据变化下,曲线的变化就<br>不明显,从而使反映故障的观察灵敏度大大降低。调整测试参数,使得 ASA 曲线尽可能向<br>手动选择有四档电阻 0. 1K、IK、10K、100K 可选。<br>对纯电容、电感曲线若接近于圆形(即图形包围的面积越大)其灵敏度就越高(相当于纯<br>勾线自恋的类似的主接 5曲线接近横轴或纵轴时,在同样曲线数据变化下,曲线的变化就可以察灵敏度大大降低。调整测试参数,使得 ASA 曲线尽可能向<br>莫调整。<br>联、IK、IOK、IOOK 可选。<br>张、IK、IOK、IOOK 可选。<br>论近于圆形(即图形包围的面积越大)其灵敏度就越高(相当于纯<br>、电容、三极管、集成电路等的综合反映,对这类综合曲线,无法<br>自动灵敏度的方法。<br>第五章 MSI **器件库扩充软件说明** 

对纯电容、电感曲线若接近于圆形(即图形包围的面积越大)其灵敏度就越高(相当于纯

手动调整灵敏度,也只有采用自动灵敏度的方法。

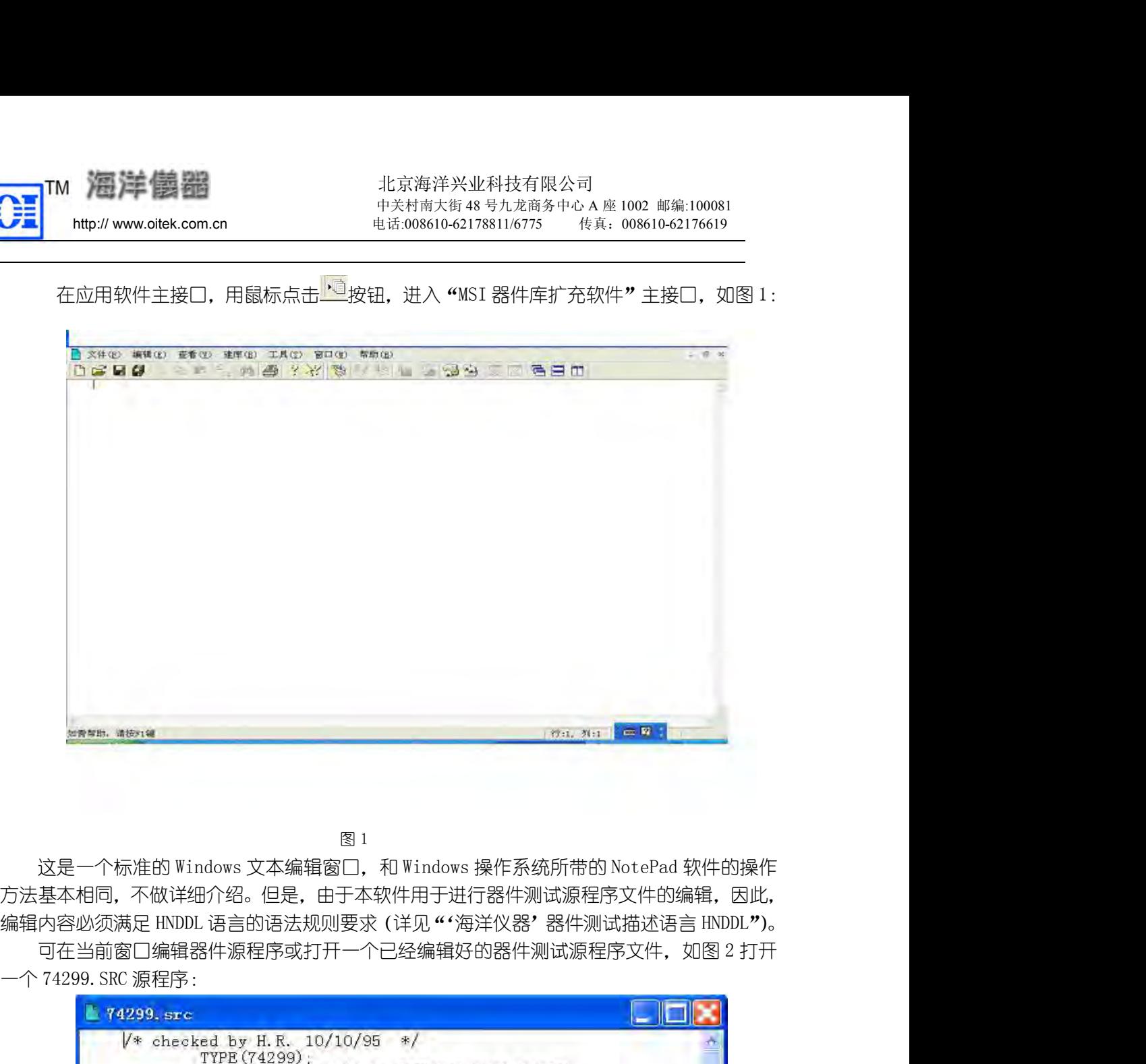

方法基本相同,不做详细介绍。但是,由于本软件用于进行器件测试源程序文件的编辑,因此,

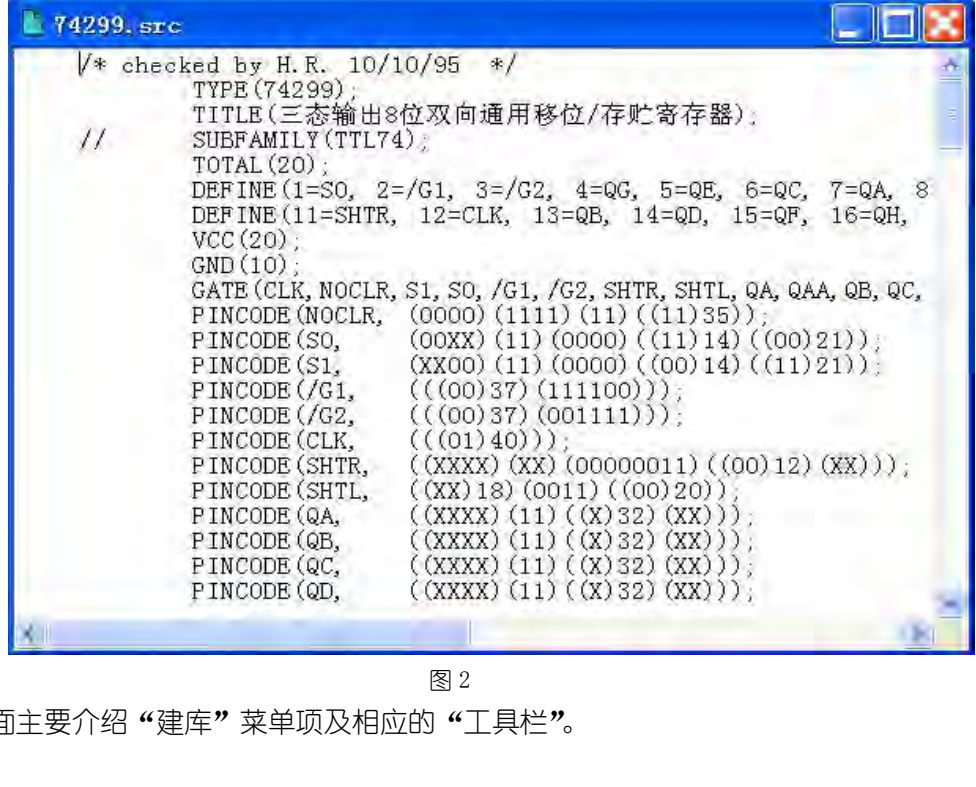

下面主要介绍"建库"菜单项及相应的"工具栏"。

用鼠标点击 按钮或在"建库"菜单下选中"编译测试文件(F2)"(用键盘操作按 F2 键。<sup>在</sup> 莱单的每项后面都有对应的热键,均可用键盘操作,下面不再一一介绍),则对当前活动窗口的器件测试 源程序文件进行编译,编译过程实际就是按照 HNDDL 语言的语法要求进行检查,完成后出现"编 译结果信息窗口"如图 3,没有错误则编译通过,生成器件测试库所需要的结果。如果编译结 果不正确,将不能进行下面的其它工作。编译正确后,才可以进行描述器件管脚特性、编译器 件管脚特性、添加到管脚特性库、添加到器件测试库等工作。 话框如图 4,选择该对话框上的"继续",则进行再一次的编译过程,否则终止。

注意:如果进行本次编译前已经设置或修改了器件的管脚特性,那么将会出现一个提示对

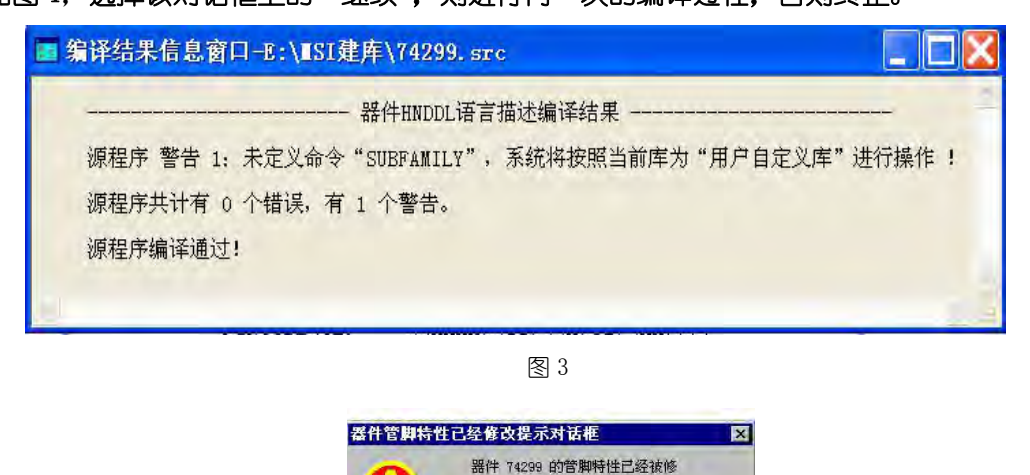

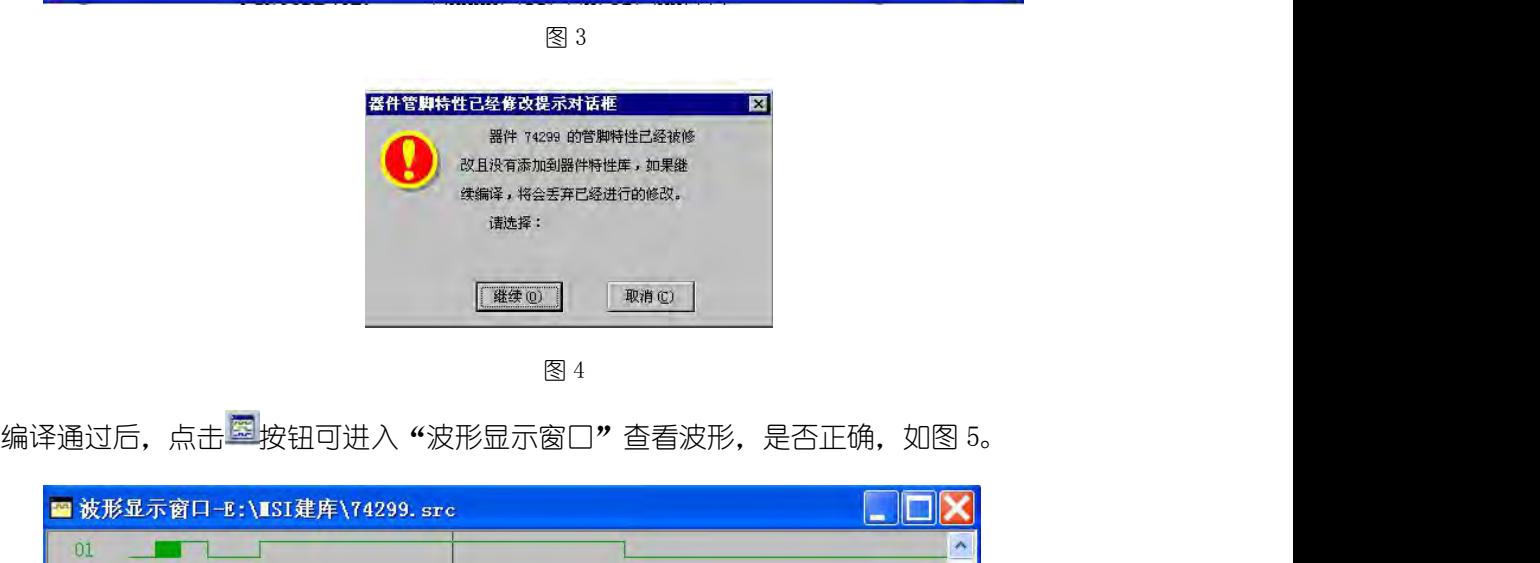

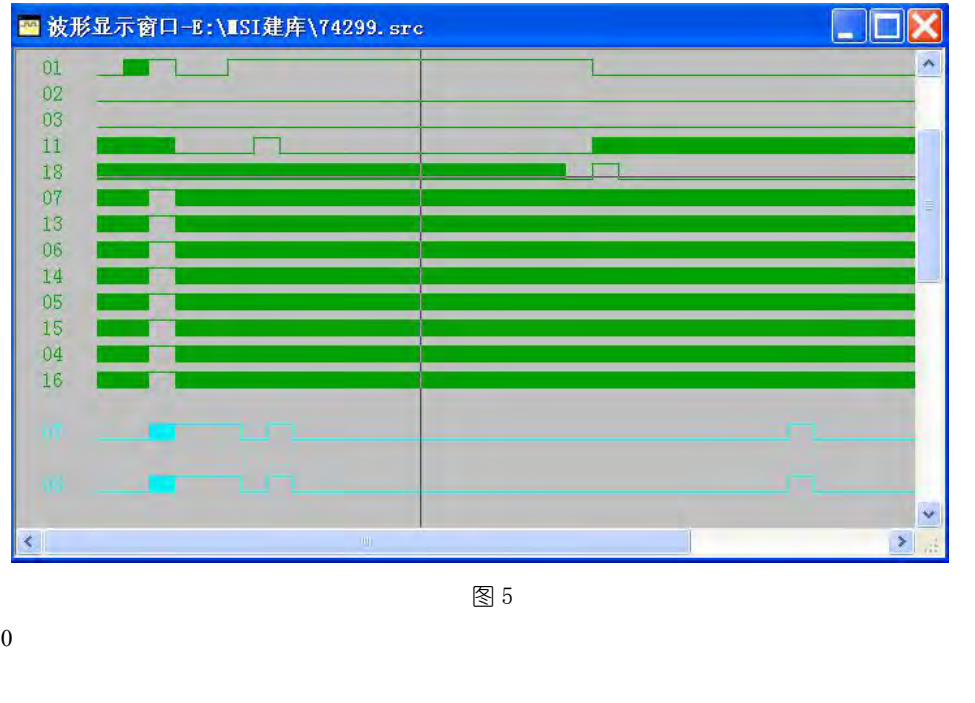

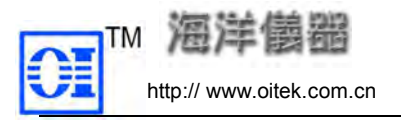

TM THE TANK THE TANK THE TANK THE TANK THE TANK THE TANK THE TANK THE TANK THE TANK THE TANK THE TANK THE TANK THE TANK THE TANK THE TANK THE TANK THE TANK THE TANK THE TANK THE TANK THE TANK THE TANK THE TANK THE TANK TH 编译正确后,可点击 的按钮或在"建库"菜单下洗中"添加到测试器件库(Ctrl+Alt+F2)", 则在 Iclib 子目录下自动生成两个文件:User.Lib、User.ndx,并在 Sch\_t 子目录下的 Csch 文 件中添加被编译器件的信息。 三 器件管脚特性描述 TM tup:// www.oitek.com.cn TM Tup:// www.oitek.com.cn http:// www.oitek.com.cn http:// http:// www.oitek.com.cn http:// http:// www.oitek.com.cn http:// http:// www.oitek.com.cn http:// http:// www.oitek.com.cn http:// ht

点击 多按钮或在"建库"菜单下选中"器件管脚特性描述(F3)",则进入"器件特征描述"

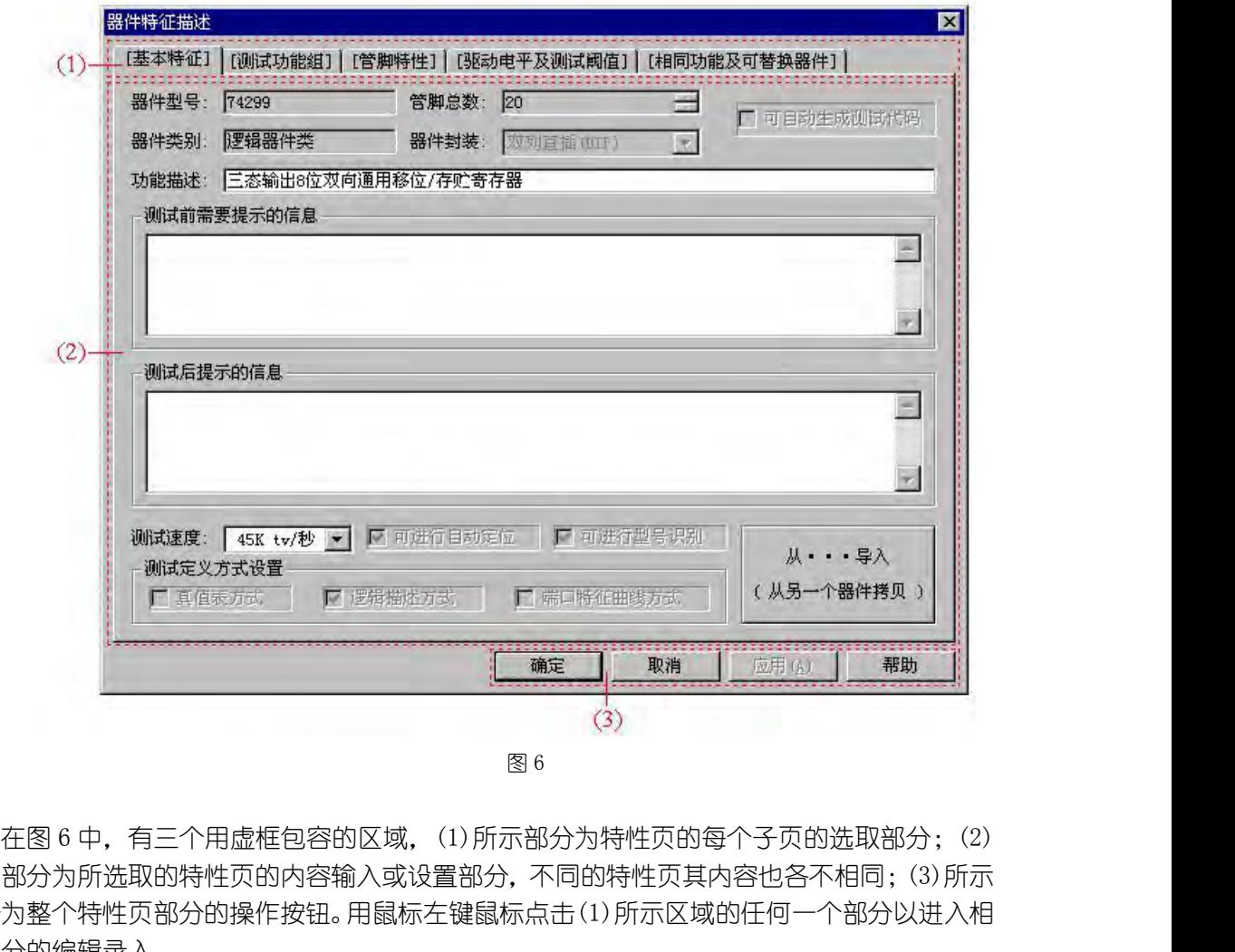

所示部分为所选取的特性页的内容输入或设置部分,不同的特性页其内容也各不相同;(3)所示 部分为整个特性页部分的操作按钮。用鼠标左键鼠标点击(1)所示区域的任何一个部分以进入相 应部分的编辑录入。 性输入接口;可以在编辑任何一个特性页时用鼠标点击"取消"按钮(或者按 Esc 键),表示取 6 中,有三个用虚框包容的区域,(1)所示部分为特性页的每个子页的选取部分;为所选取的特性页的内容输入或设置部分,不同的特性页其内容比各不相同;(3)所示<br>个特性页部分的操作按钮。用鼠标左键鼠标点击(1)所示区域的任何一个部分以进*)*<br>编辑录入。<br>编辑录入。<br>编辑子入。<br>三、用指示符组。用鼠标点击"确定"按钮,表示接受输入内容,退出器<br><br>三、可以在编辑任何一个特性页时用鼠标点击"取消"按钮(或者按 Esc 键),表示<br>三、可以在编辑任何

可以在编辑任何一个特性页时用鼠标点击"确定"按钮,表示接受输入内容,退出器件特 消输入结果并恢复上一次输入或编辑的内容,退出器件特性输入接口。

# 注意: 必须选择特性页上的"确定", 才认为进行了器件管脚特性描述, 否则在退出本软 件或关闭器件测试源程序文件时将会给出提示。

本特性页共计分为五页进行设置,它们分别是:

- 
- 2. 器件"测试功能组"设置;
- 3. 器件"管脚特性"设置;
- 4. 器件"驱动电平和阈值电平"设置;

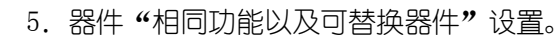

1 "基本特征"设置 在此接口下共计可以设置或输入 4 项参数,它们是: 器件功能描述:对器件的功能进行简单描述。长度不超过 128 个字符。 测试前需要提示的信息:设置该器件进行测试前需要提示的信息。长度不超过 512 个字符。 测试后提示信息:器件测试失败的话需要提示的信息。长度不超过 512 个字符。 测试速度选择:通常情况下,可不选择,在实际测试该器件时再选择器件的测试速度。 8件**功能描述**: 对器件的功能进行简单描述。长度不超过 128 个字符。<br>**训试前需要提示的信息**: 设置该器件进行测试前需要提示的信息。长度不超过 1<br>**训试后提示信息:**器件测试失败的话需要提示的信息。长度不超过 512 个字符<br>**训试速度选择**: 通常情况下,可不选择,在实际测试该器件时再选择器件的<br>**引试速度选择**: 通常情况下,可不选择,在实际测试该器件时再选择器件的<br>纤维的所有参数包括功能测试描述一起拷贝至当前器件,以减少用

另外,在本接口下还增加了一个按钮"从...导入(拷贝)",用于将其它参数、内容都很相 近的器件的所有参数包括功能测试描述一起拷贝至当前器件,以减少用户的工作量,提高效率。 您可参见器件管脚特性导入对话框。

### 2 "测试功能组"设置

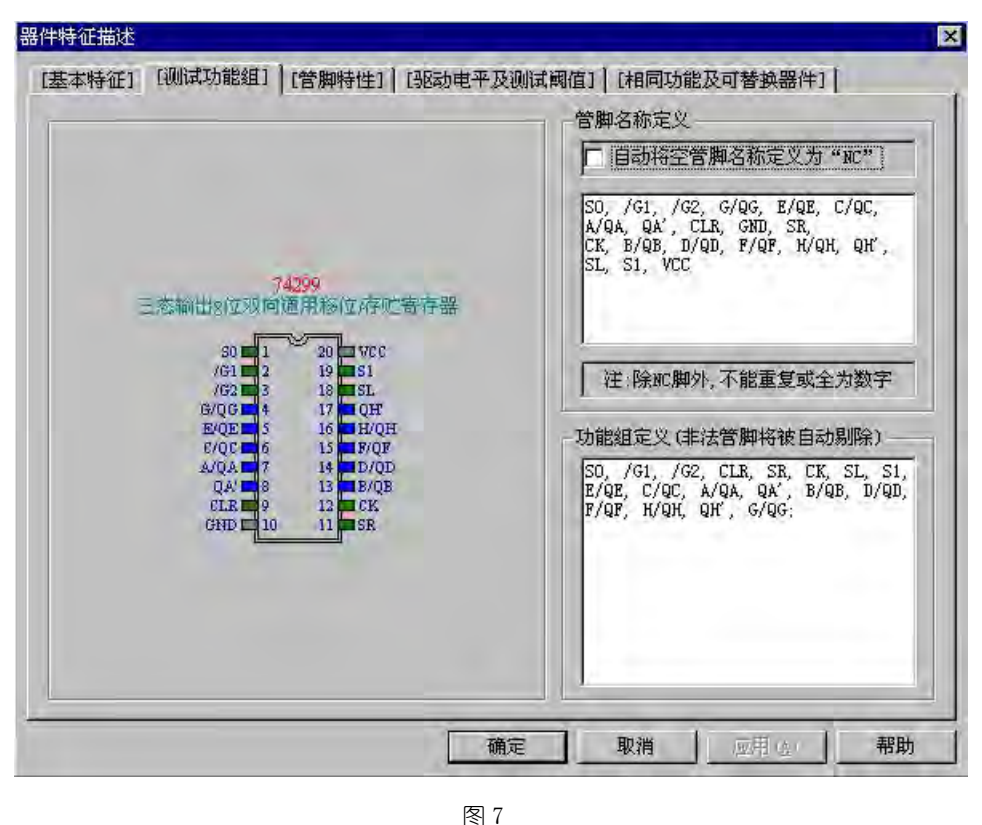

本接口上共分为三个部分:

左边为器件的封装显示部分;

右边上半部分为器件管脚名称定义输入部分;

右边下半部分为测试功能组定义输入部分。

在每个管脚边上显示的就是用户在管脚名称定义部分输入的管脚名称。管脚名称定义的每 一次输入都会更新器件封装显示部分的显示内容。正确的管脚名称定义字符串用蓝色显示,纯 数字管脚名称定义显示为绿色,相同的管脚名称定义显示为红色,对应于定义为"NC"的管脚 在其封装图上相应的管脚被填充为深灰色。

请详细阅读下面的定义介绍。

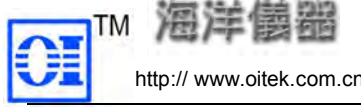

# (1)管脚名称定义

管脚名称定义是一个字符串参数,每个管脚名称定义之间必须用逗号","间隔,在一个管 脚名称定义前面或后面的这些字符将被系统自动删除,但是,如果在一个管脚名称定义里面含 有空格、Tab 符、回车换行符等其它不可见字符,则均认为是该管脚定义的一部分。最后一个 管脚名称定义后面不需要加逗号","。一个逗号","前后均认为有一个管脚名称定义。每个管 脚名称定义的长度均不得超过 12 个字符。 **(1) 管脚名称定义**<br>管脚名称定义是一个字符串参数,每个管脚名称定义之间必须用逗号 **","** 间隔,在一个管<br>称定义前面或后面的这些字符将被系统自动删除,但是,如果在一个管脚名称定义里面含格、Tab 符、回车换行符等其它不可见字符,则均认为是该管脚定义的一部分。最后一个管脚<br>不输入而直接用逗号做过12 个字符。<br>和定义的长度均不得超过 12 个字符。<br>不输入而直接用逗号越过此管脚的定义。<br>需**要换行时,最好输入一个逗号后换行。**<br>管 **(1) 管脚名称定义**<br>管脚名称定义是一个字符串参数,每个管脚名称定义之间必须用逗号 **","** 间隔,在一个管<br>称定义前面或后面的这些字符将被系统自动删除,但是,如果在一个管脚名称定义里面含格、Tab 符、回车换行符等其它不可见字符,则均认为是该管脚定义的一部分。最后一个管脚<br>名称定义的长度均不得超过 12 个字符。<br>不能定义的长度均不得超过 12 个字符。<br>使用名称定义必须按照由第一个管脚至最后一个管脚的次序进行定义,不需要定义的管 脚名称定义前面或后面的这些字符将被系统自动删除,但是,如果在一个管脚名称定义里面含有空格、Tab 符、回车换行符等其它不可见字符,则均认为是该管脚定义的一部分。最后一个管理和充定义。每个管理和系定义后面不需要加运号 ","一个运号 ","前后均认为有一个管脚名称定义。每个管理和系统是因为不得超过 12 个字符。<br>第2名称定义的长度均不得超过 12 个字符。<br>如名称定义的长度均不得超过 11 个字符。<br>如果如果有主要用运号管理的的定义。<br>-

管脚名称定义必须按照由第一个管脚至最后一个管脚的次序进行定义,不需要定义的管脚 可以不输入而直接用逗号越过此管脚的定义。

### 需要换行时,最好输入一个逗号后换行。

设置此参数为"是",则当一个管脚定义为空字符串时被自动设置为"NC"。如果编辑的是从数 过管脚名称定义完成。 管脚名称定义必须按照由第一个管脚至最后一个管脚的次序进行定义,不需要定义的管脚不而直接用运气越过此管脚的定义。<br>**需要换行时,最好输入一个运号后换行。**<br>需**要换行时,最好输入一个运号后换行。**<br>管脚名称定义部分还提供了一个参数即是否在"管脚定义为空字符串时设置为 MC**"**,如果<br>管脚名称定义部分还提供了一个参数即是否在"管脚定义为空字符串时设置为 MC",如果<br>此参数为"是",则当一个管脚定义为空字符串时被自动设置为 "NC"。如果编 可以不输入而直接用逗号越过此管脚的定义。<br>- 需要换行时,最好输入一个逗号后换行。<br>- 管脚名称定义不能使用纯数字字符串,除了 KC 管脚定义为空字符串时设置为 KC ,如果<br>管脚各称定义部分还提供了一个参数即是否在"管脚定义为空字符串时设置为 KC ,如果编辑的是从数<br>设置比参数为 "是 ",则当一个管脚定义为空字符串时设置," 4 个"。如果编辑的是从数<br>据库中读取的器件的管脚包称定义,则系统会自动在逗号后面加一个空格字符。 KC 管 不能使用纯数字字符串,除了 NC 管脚外也不能有相同的管脚名称定义。<br>部分还提供了一个参数即是否在"管脚定义为空字符串时设置为 NC",如果<br>",则当一个管脚定义为空字符串时被自动设置为 "NC"。如果编辑的是从数<br>的管脚名称定义,则系统会自动在逗号后面加一个空格字符。NC 管脚必须通成。<br>成。<br>没有定义管脚名称,将在编译时给出警告信息。多余的管脚名称定义无效。<br>起**组定义**<br>它共有 4 个互不关联的测试功能组即 1, 2, 3; 4, 管脚名称定义部分还提供了一个参数即是否在"管脚定义为空字符串时设置此参数为"是",则当一个管脚定义为空字符串时被自动设置为"NC"。如果编辑的是从数<br>报库中读取的器件的管脚名称定义,则系统会自动在逗号后面加一个空格字符。NC管脚必须通过管脚名称定义完成。<br>过管脚名称定义完成。<br>1**个管脚如果没有定义管脚名称,将在编译时给出警告信息。多余的管脚名称定义无效。<br>(2)<b>测试功能组定义**<br>"测试功能组定义"是定义一个器件在同一个逻辑功能单元的

一个管脚如果没有定义管脚名称,将在编译时给出警告信息。多余的管脚名称定义无效。

### (2)测试功能组定义

11;

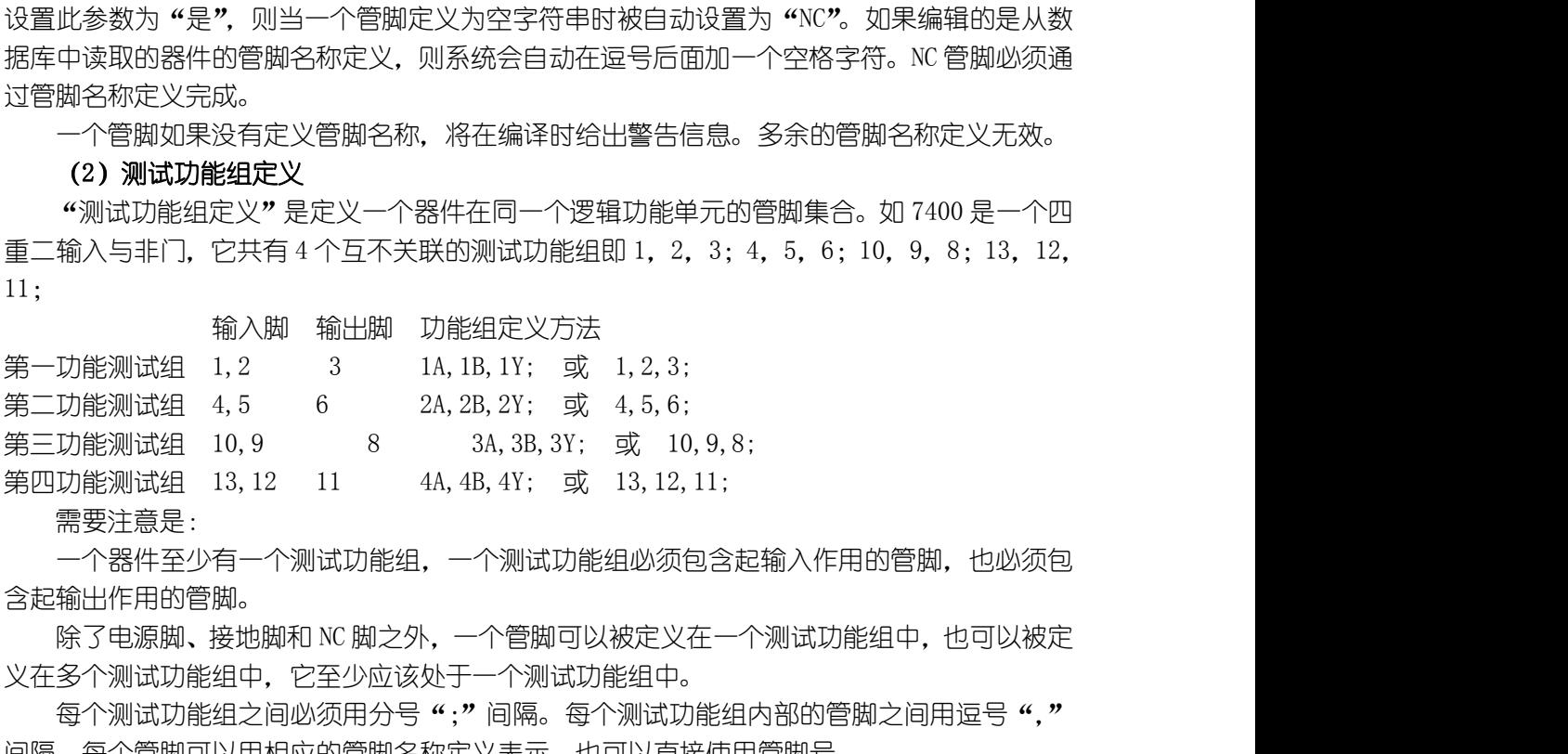

### 需要注意是:

一个器件至少有一个测试功能组,一个测试功能组必须包含起输入作用的管脚,也必须包 含起输出作用的管脚。

义在多个测试功能组中,它至少应该处于一个测试功能组中。

每个测试功能组之间必须用分号";"间隔。每个测试功能组内部的管脚之间用逗号"," 间隔,每个管脚可以用相应的管脚名称定义表示,也可以直接使用管脚号。

如果编辑的是从数据库中读取的器件的测试功能组,则系统会自动在逗号后面加一个空格 字符,在分号后加回车换行,并且尽可能用管脚名称定义来替代管脚号。

注意尽量不要定义两个完全相同的测试功能组(哪怕是只有管脚次序不同)。

在一个测试功能组内,尽量按照所希望的波形显示次序来排列此功能组的管脚。

双向脚既是输入脚也是输出脚,但是在同一个时刻,它不能既是输入脚又是输出脚。 一个测试功能组必须包括两个以上管脚。

定义一个功能组中的非法管脚(包括非法管脚名称定义)在退出器件特性编辑输入接口后 将被自动剔除,编译时也就没有这种错误信息了。 每个测试功能组之间必须用分号";"间隔。每个测试功能组内部的管脚之间,每个管脚可以用相应的管脚名称定义表示,也可以直接使用管脚号。<br>如果编辑的是从数据库中读取的器件的测试功能组,则系统会自动在逗号后<br>如果编辑的是从数据库中读取的器件的测试功能组,则系统会自动在逗号后<br>,在分号后加回车换行,并且尽可能用管脚名称定义来替代管脚号。<br>,在分号后加回车换行,并且尽可能用管脚名称定义来替代管脚号。<br>在一个测试功能组内,尽量按照所希望的波形显示次序来 ,每个管脚可以用相应的管脚名称定义表示,也可以直接使用管脚号。<br>如果编辑的是从数据库中读取的器件的测试功能组,则系统会自动在运号后面加一个空格<br>,在分号后加回车换行,并且尽可能用管脚名称定义来替代管脚号。<br>注意尽量不要定义两个完全相同的测试功能组(哪怕是只有管脚次序不同)。<br>注意尽量不要定义两个完全相同的测试功能组(哪怕是只有管脚次序不同)。<br>一个测试功能组必须包括两个以上管脚。<br>一个测试功能组必须包括两个以上管脚。<br>自动剔除,编译时也就

建议用户最好对器件的管脚进行定义。

测试功能组必须进行定义。

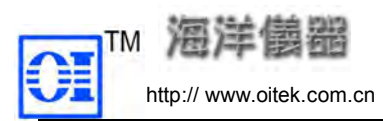

### 3 "管脚特性"设置

点击"管脚特性",进入图 8: 左边为器件封装显示与管脚选取部分,右边为管脚特性设置部分。如果没有管脚被选取, 则不能进行管脚特性设置。

### (1)首先选取管脚:

在要选取的管脚上双击鼠标左键,即可选取该管脚,再次双击鼠标左键又取消选取该管脚。 可以一次选中多个管脚,如输入、输出管脚。已经定义为"NC"的管脚不能被选中。

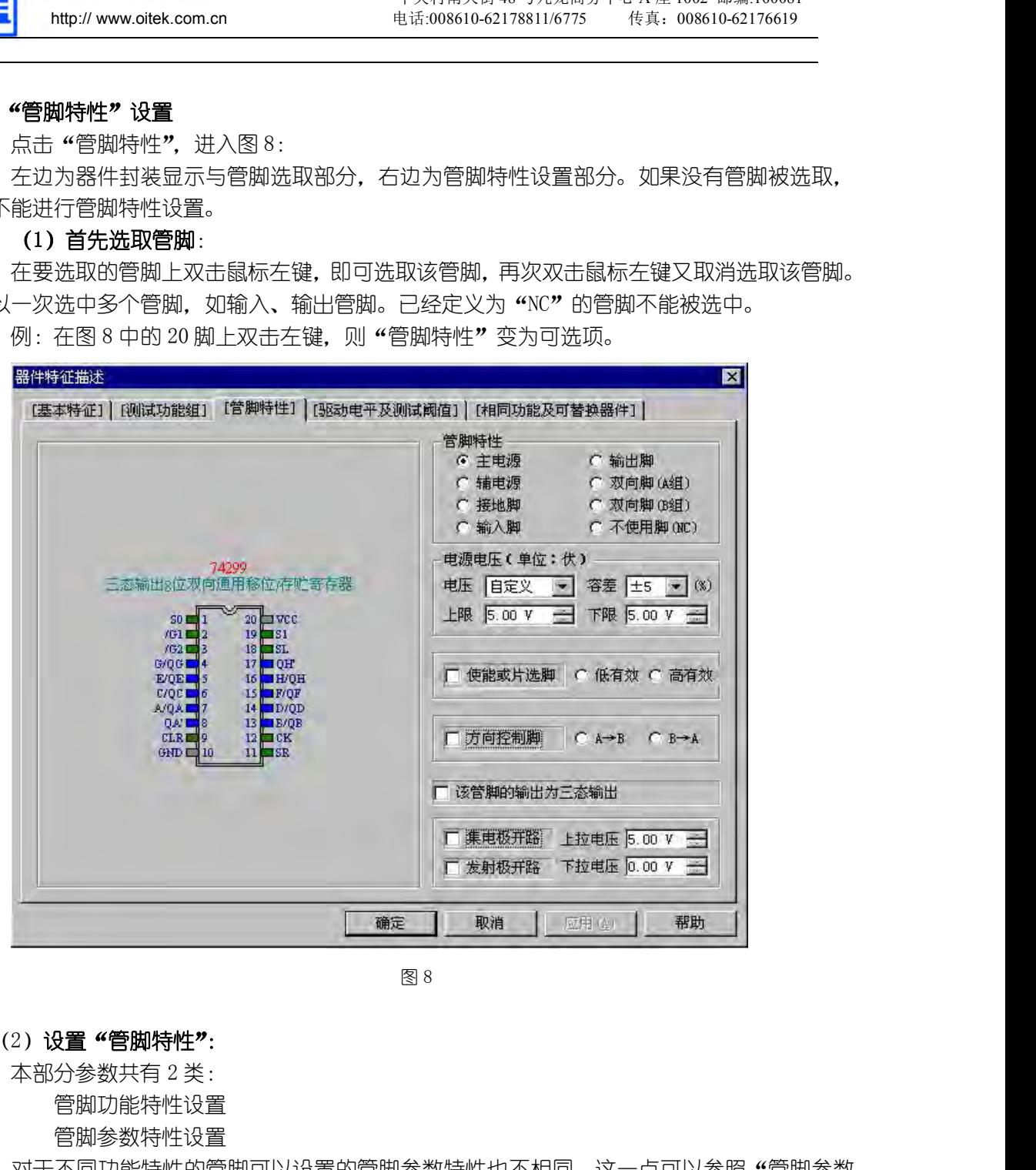

### (2) 设置 "管脚特性":

管脚功能特性设置

管脚参数特性设置

对于不同功能特性的管脚可以设置的管脚参数特性也不相同,这一点可以参照"管脚参数 特性设置"部分的说明。 **→ 2008年 - 1999年 - 1999年 - 1999年 - 1999年 - 1999年 - 1999年 - 1999年 - 1999年 - 1999年 - 1999年 - 1999年 - 1999年 - 1999年 - 1999年 - 1999年 - 1999年 - 1999年 - 1999年 - 1999年 - 1999年 - 1999年 - 1999年 - 1999年 - 1999年 - 1999年 - 1999年 -** 一个管脚只能是 NC 管脚或下面七种特性之一。

a.管脚功能特性设置

● 主电源

任何一个器件都一定具备一个或多个电源脚,接地脚也可以说是电源脚。在这样一个概念 下,主电源脚至少有一对以上,否则器件无法工作。现在将接地脚分离出来作为一个显著特征 管脚功能特性设置<br><br>双于不同功能特性的管脚可以设置的管脚参数特性也不相同,这一点可以参照"管脚参数<br>特性设置"部分的说明。<br>4. 管脚刀能将单位通知试功能组进行定义外,作为逻辑器件类还有六种功能特性可以选择。<br>4. 管脚只能是 NC管脚在测试功能组进行定义外,作为逻辑器件类还有六种功能特性可以选择。<br>6. 管脚只能是 NC管脚或下面七种特性之一。<br>一个管脚只能是 NC管脚或下面七种特性之一。<br>在何一个器件都一定具备一个或多个电源脚,接地

● 辅电源

**第二章 金融 机京海洋兴业科技有限公司**<br>
中关村南大街48号九龙商务中心 A座1002 邮编:100081<br>
http:// www.oitek.com.cn 电话:008610-62178811/6775 传真: 008610-62176619<br>
--个电源脚 (接地脚除外) 的器件通常有一组主电源脚 (可能包括接地脚), 其它的一 多于一个电源脚(接地脚除外)的器件通常有一组主电源脚(可能包括接地脚),其它的一 般认为是辅电源脚。一个器件可以没有辅电源脚。 - TM **泡洋樹路** - 北京海洋兴业科技有限公司<br>- http://www.oitek.com.cn - 中关村南大街48号九龙商务中心A座 1002 邮编:100081<br>多于一个电源脚(接地脚除外)的器件通常有一组主电源脚(可能包括接地脚),其它的一<br>为是辅电源脚。 一个器件可以没有辅电源脚。<br>- 接地脚<br>- 输入脚 - "电源在国际的经营", 例如: 在图 8 中选中 10 脚,可设为 "主电源", "电源电压" 设为 "0V

● 接地脚

再把"电源电压"设为"0V";也可以直接设置为接地脚。

● 输入脚

 $\begin{array}{lllllllllllllllll} \textbf{TM} & \mathcal{\widetilde{H}} & \mathcal{\widetilde{H}} & \mathcal{\widetilde{H}} & \text{if } \mathcal{H} & \mathcal{H} & \mathcal{$ 要单独设置其参数特性, 如/G1, /G2, 要定义为"使能或片选脚", 再点中"低有效"。

● 输出脚

任何一个器件均应该有输出脚。

● 双向脚

为是辅电源脚。一个器件可以没有辅电源脚。<br>● 接地脚<br>● 接地脚<br>一个器件的接地脚可以通过主电源脚设置,例如:在图 8 中选中 10 脚,可设为 "主电源",<br>"电源电压" 设为 "0V";也可以直接设置为接地脚。<br>任何一个器件均应该有输入脚,如图 8 的输入管脚有 "S0,S1,/G1,/G2" 等,有的脚还<br>独设置其参数特性,如/G1,/G2,要定义为 "使能或片选脚",再点中 "低有效"。<br>独设置其参数特性,如/G1,/G2,要定 B/QB,C/QC"等就是双向脚。双向管脚一般分为两组(内存件一般为复用),所以在定义双向管 一个器件的接地脚可以通过主电源脚设置,例如:在图 8 中选中 10 脚,可设为 "主电源",<br>再把 "电源电压"设为 "0V"; 也可以直接设置为接地脚。<br>● 输入脚<br>● 输入脚<br>使何一个器件均应该有输入脚,如图 8 的输入管脚有 "S0, S1, /G1, /G2" 等,有的脚还<br>在倒一个器件均应该有输入脚,如图 8 的输入管脚有 "30, S1, /G1, /G2" 等,有的脚还<br>● 输出 脚<br>任何一个器件均应该有输出脚。<br>在一定时 ● 双向脚<br>在一定时刻用于输入脚,另一时刻又用于输出脚的管脚称之为双向脚。如图 8 的"A/QA,<br>B/QB, C/QC"等就是双向脚。双向管脚一般分为两组 (内存件一般为复用),所以在定义双向管<br>脚时,要定义好相应的组,不能有错。在接口上体现的就是 "双向脚 (4 组) "和 "双向脚 (8 组) "。<br>● 不使用周 法特性将一些特殊管脚设置为测试过程中不能被使用的管脚。<br>● 一通过设置该特性将一些特殊管脚设置为测试过程中不能被使用

● 不使用脚

可通过设置该特性将一些特殊管脚设置为测试过程中不能被使用的管脚。

b.管脚参数特性设置

"管脚参数特性设置"包括五个部分:

● 电源电压

仅有"主电源脚"和"辅电源脚"可以设置电源电压。可以选择如下几种电源电压类型:

除了"自定义"之外, 电源电压均为固定值。选择了"自定义"电源电压, 就可以输入电 压的上限值和下限值。有部分器件,它们的工作电压可以有一个很宽的范围,例如,相当多的 脚时, 要定义好相应的组, 不能有错。在接口上体现的就是 "双向脚 (4 组) " 和 "双向脚 (8 组) "。<br>● 不使用脚<br>□通过设置该特性将一些特殊管脚设置为测试过程中不能被使用的管脚。<br>b. 管脚参数特性设置 "包括五个部分 :<br>" 等脚参数特性设置 "包括五个部分 :<br>● 电源电压<br><<br>< CA = "主电源脚" 和 "辅电源脚" 可以设置电源电压。可以选择如下几种电源电压类型 :<br>=● 电源电压<br>< CA = "主电源脚" 然后设置其上限和下限值。 除了 "自定义"之外,电源电压均为固定值。选择了 "自定义"电源电压,就可以输入电<br>上限值和下限值。有部分器件,它们的工作电压可以有一个很宽的范围,例如,相当多的<br>器件可以在 3.0V 至 15.0V 之间正常工作,象这样的器件可以选择电源电压为 "自定义",<br>8件可以在 3.0V 至 15.0V 之间正常工作,象这样的器件可以选择电源电压为 "自定义",<br>① 著其上限和下限值。<br><br>及适用于输入脚。如一些总线器件的使能脚等都属于"输出使

● 容差

用于设置电源电压的最大误差允许范围,可以选择的范围有:±5%、±10%、±15%、±20% ● 使能或片选脚

仅适用于输入脚。如一些总线器件的使能脚等都属于"输出使能脚", 如果为"输出使能脚", 还应选择是高有效还是低有效。

● 双向输出方向控制脚

输出特性恰好互换,但是一般会有一个或多个方向控制端,这些引脚就称之为"双向输出方向 CMOS 器件可以在 3.0V 至 15.0V 之间正常工作,象这样的器件可以选择电源电压为"自定义",<br>然后设置其上限和下限值。<br>● 答差<br>用于设置电源电压的最大误差允许范围,可以选择的范围有:±5%、±10%、±15%、±20%<br>● 使能策由法脚<br>仅适用于输入脚。如一些总线器件的使能脚等都属于"输出使能脚"。如果为"输出使能脚",<br>还应选择是高有效还是低有效。<br><br>输出特性恰好互换,但是一般会有一个或多个方向控制端,这些引脚就称之为" 然后设置其上限和下限值。<br>- ● 容差<br>- 用于设置电源电压的最大误差允许范围,可以选择的范围有:±5%、±10%、±15%、±20%<br>- ● 使能或片选脚 如一些总线器件的使能脚等都属于"输出使能脚"。如果为"输出使能脚",<br>还应适早高有效延是低有效。<br>- 应选择是高有效还是低有效。<br>- 夜选择高有效还是低有效。<br>- 仅适用于输入脚。双向器件如 74LS245 等器件其输出端和输入端在不同的时刻数据输入和<br>输出特性恰好互换,但是一般会 ● 容差<br>用于设置电源电压的最大误差允许范围,可以选择的范围有:±5%、±10%、±1<br>● 使能或片选脚<br>仅适用于输入脚。如一些总线器件的使能脚等都属于"输出使能脚"。如果为"输止还选择是高有效还是低有效。<br>还应选择是高有效还是低有效。<br><br>输出特性恰好互换,但是一般会有一个或多个方向控制端,这些引脚就称之为"双问<br>输出特性恰好互换,但是一般会有一个或多个方向控制端,这些引脚就称之为"双问<br>输出物"。如 74LS245 的第一脚 DIR 仅适用于输入脚。双向器件如 741.5245 等器件其输出端和输入端在不同的时刻数据输入和<br>输出特性恰好互换,但是一般会有一个或多个方向控制端,这些引脚就称之为"双向输出方向<br>控制脚"。如 74.5245 的第一脚 DIR 就是方向控制脚:如果将该输入管脚定义为双向输出方向控制制,则要定义当该方向控制管脚为高电平时的方向,即该特性页上的"AB"(A 为输入、B 为制出)。<br>制出) 、哪 58.7%增利率(A 为输出)。<br>通用,则 等的公

● 三态输出脚

仅话用干输出脚或双向脚。如一些总线器件的输出管脚都属于"三态输出脚"。

● 集电极开路输出

仅话用于输出脚或双向脚,表示该输出为集电极开路输出。如果为"集电极开路输出",还 要设置其"上拉电压"。通常情况下,"上拉电压"应该是该器件的某个电源电压。缺省为主电 确测试该器件。

● 发射极开路输出

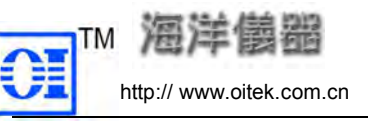

http:// www.oitek.com.cn 电话:008610-62178811/6775 传真:008610-62176619 仅适用于输出脚或双向脚,表示该输出为发射极开路输出。 如果为"发射极开路输出", 还要设置其"下拉电压"。通常情况下,"下拉电压"应该是该器件的某个电源电压。缺省为接 地电压 (OV)。精度要求同"上拉电压"。此参数必须设置正确, 否则将不能正确测试该器件。 当选取管脚并按其实际参数进行定义后,单击鼠标右键,则弹出一个对话框,如图 9,点

# 注意: 所有需要设置其上限、下限的参数(指电压) 均要满足"下限≤上限"。

### (3)保存管脚参数

击"是(Y)",就可以将当前选中的一个或多个管脚按照所设置的特性参数进行保存,并且在封 装示意图部分将选中的管脚以不同颜色显示。一般绿色为输入脚,蓝色为输出脚。

# 注意:每次"管脚功能特性、管脚参数设置"完成后,必须单击鼠标右键讲行一次保存。

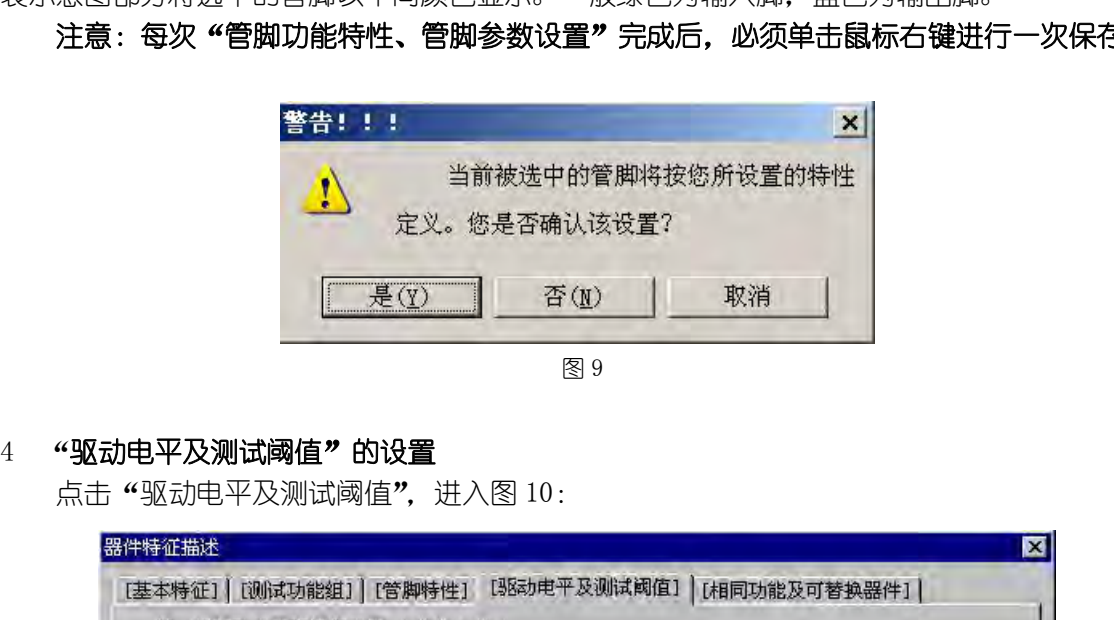

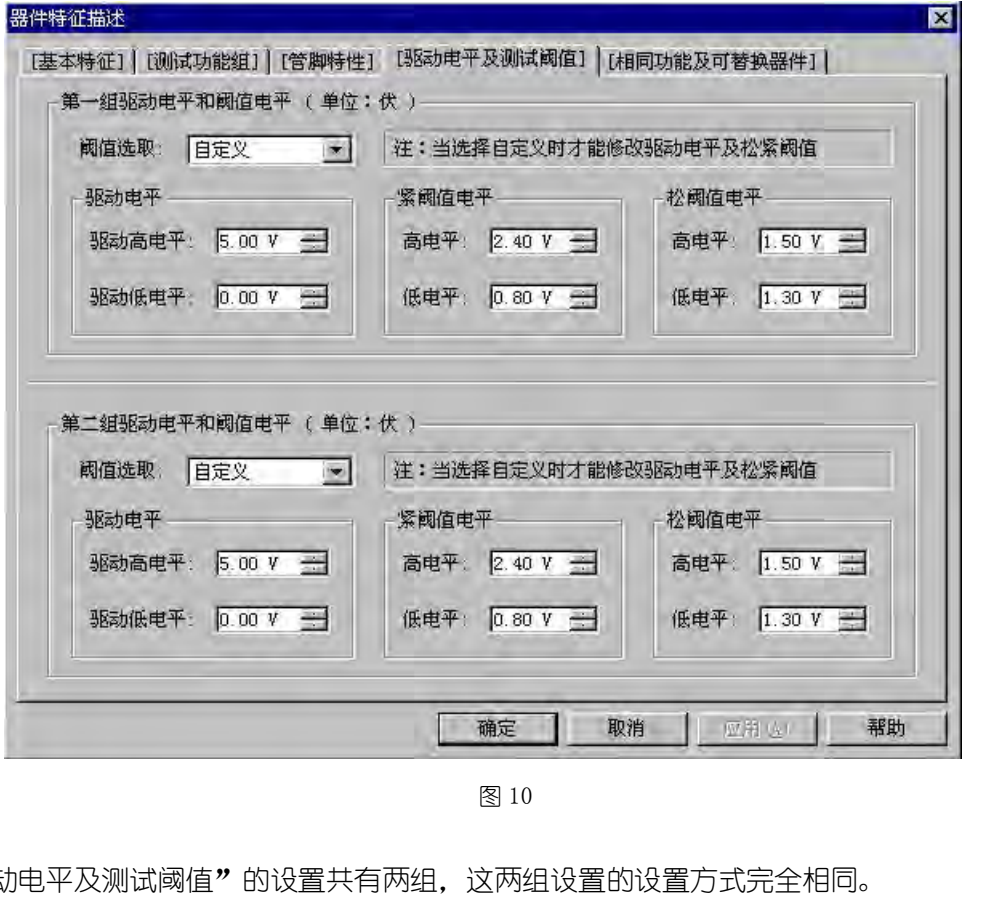

"驱动电平及测试阈值"的设置共有两组,这两组设置的设置方式完全相同。 对于工作电源电压(主电源)唯一的器件,这两组设置可以分别用来测试。

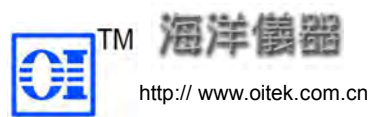

对主工作电源在一个有效区间的器件,第 一组设置对应于器件工作在主工作电源的下 限电压时的驱动电平和阈值电平, 第二组设置 对应于器件工作在主工作电源的上限电压时 的驱动电平和阈值电平,当器件工作在中间电 压时,则驱动电平和阈值电平取主电源电压和 这两组设置所形成的线性对应关系下的一个 映像值。 19 3140742 千木01947111142 千,31687千工1742。<br>|玉时,则驱动电平和阈值电平取主电源E<br>这两组设置所形成的线性对应关系下自<br>映像值。<br>"<sup>阿加能及可替换器件"的谜<br>"<sup>第四方能及可替换器件",进入图11:</sup><br>"<sup>第四方能及可替换器件",进入图11:<br>"<sup>第一件相同功能及可替换器件",进入图11:</sup><br>" ##同功能及可替换器件",进入图11:</sup></sup> 时,则驱动电平和阈值电平取主电源电压和两组设置所形成的线性对应关系下的一个<br>病组设置所形成的线性对应关系下的一个<br>\$PUXT设置在实际测试时,再根据实际情况在测试软件接口设置。但每次设置不会最<br>#PODAF的设置。<br>#PODAF的设置<br>#TAFFFEX具有相同功能以及相同特性参数的器件。<br>#TAFFFEX具有相同功能以及相同特性参数的器件。<br>#TAFFFEX具有相同功能以及相同特性参数的器件。 器件的型号(包括封装、所属类别)一般具有是唯一性,因此可不用给出生产厂家如图 11 所示;

也可以不设置,在实际测试时,再根据实际情况在测试软件接口设置。但每次设置不会影 响库里的已存的设置。

本部分用于定义具有相同功能以及相同特性参数的器件。

在"相同功能器件"栏里可填写与被编辑的器件相同功能的其它国际通用型器件,通用型

还有一些非通用型号器件,它们是由一些厂家自行设计生产的,功能和某些国际通用器件 完全相同,但是型号名称却大不相同;也有些不同厂家生产的器件具有相同的型号名称但功能 却完全不同,为区分这些非通用器件,要求和生产厂家一起给出,以便区分。这些器件要在"可 响库里的已存的设置。<br>- "相同功能及可替换器件"的设置<br>- 点击"相同功能及可替换器件",进入图 11 :<br>- 本部分用于定义具有相同功能以及相同特性参数的器件。<br>- 在"相同功能器件"栏里可填写与被编辑的器件相同功能的其它国际通用型器件,通用<br>- 各件的型号 (包括封装、所属类别) 一般具有是唯一性,因此可不用给出生产厂家如图 11 所<br>- 这有一些非通用型号器件,它们是由一些厂家自行设计生产的,功能和某些国际通用器<br>- 这样的用型号

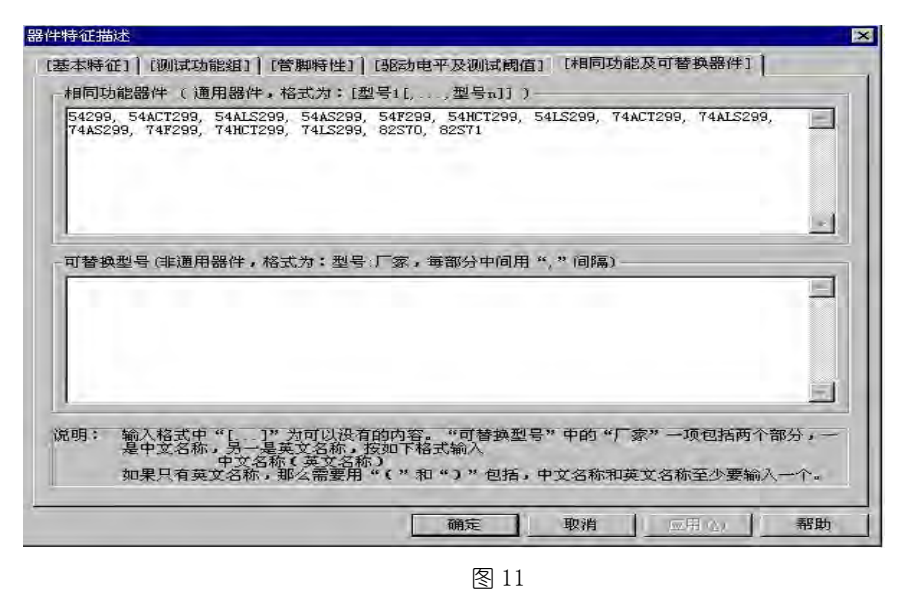

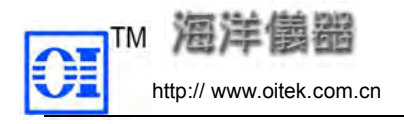

**第二章 金融 电话:008610-62178811/6775**<br>
中关村南大街48号九龙商务中心 A座1002 邮编:100081<br>
中话:008610-62178811/6775 传真: 008610-62176619<br>
□替换型号器件,读取时连同"生产厂家"一同判断,因此,可替换型号器件的区分 对于可替换型号器件,读取时连同"生产厂家"一同判断,因此,可替换型号器件的区分 还加上了一个判断条件即"生产厂家"也必须完全相同。 以上 5 项设置完成后,可点击"确定"按钮退出"器件管脚特性描述"接口。 四 器件管脚特性编译

"器件管脚特性描述"完成后,要进行器件管脚特性编译,点击 ③或在"建库"菜单下选 中"管脚特性编译 (Shift+F3)", 编译过程实际是对"器件管脚特性描述"的检查。完成后出 现"编译结果信息窗口"如图 12,没有错误则编译通过,生成器件管脚特性库所需要的结果。 如果编译结果不正确,将不能添加到器件管脚特性库。

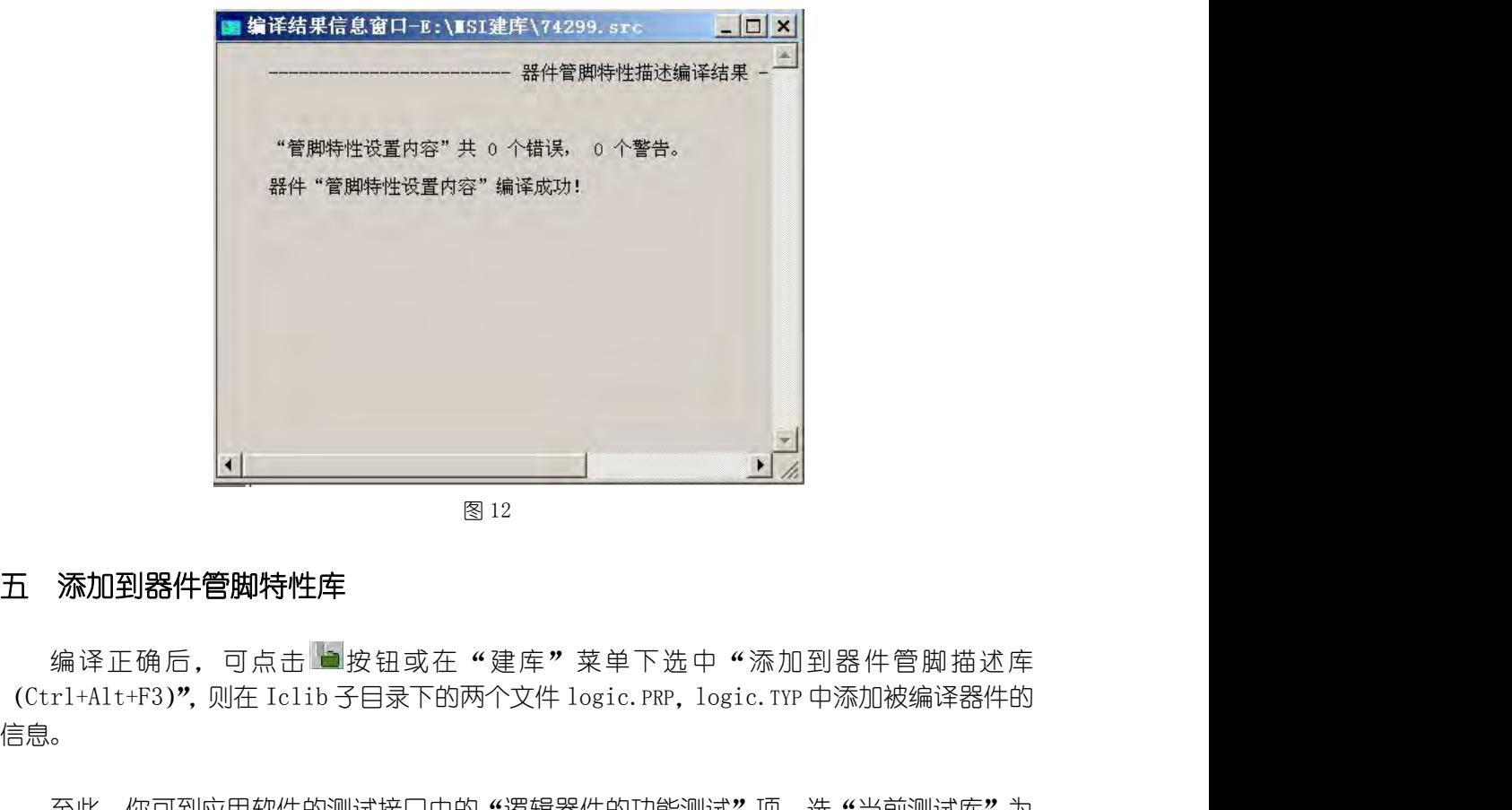

编译正确后,可点击 电按钮或在"建库"菜单下选中"添加到器件管脚描述库 信息。  $\frac{1}{2812}$ <br><br><br><br>编译正确后,可点击上段钮或在"建库"菜单下选中"添加到器件管脚描述库<br>(Ctrl+Alt+F3)", 则在 Iclib 子目录下的两个文件 logic. PRP,logic. TYP 中添加被编译器件的<br>信息。<br>至此,你可到应用软件的测试接口中的"逻辑器件的功能测试"项,选"当前测试库"为<br>"USER 器件库",可在"器件型号"列表下找到你添加的器件进行测试了。<br><br><br>大 窗口工具栏 五 添加到器件管脚特性库<br>"编译正确后,可点击""身份钮或在"建库"菜单下<br>(Ctrl+Alt+F3)", 则在 Iclib子目录下的两个文件 logic. P:<br>信息。<br>至此,你可到应用软件的测试接口中的"逻辑器件的功<br>"USER 器件库",可在"器件型号"列表下找到你添加的器<br><br>大 窗口工具栏<br>从"查看"菜单选择"窗口工具栏",可用来隐藏或显示

至此,你可到应用软件的测试接口中的"逻辑器件的功能测试"项,选"当前测试库"为

从"杳看"菜单选择"窗口工具栏",可用来隐藏或显示窗口工具栏。

医阴后白血

図 显示或隐藏"波形显示窗口"。

**BEL** 显示或隐藏器件 "编译信息显示窗口"。

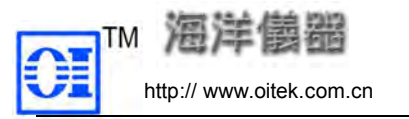

冒 以卡片方式(相互重叠形式)排列窗口。方便窗口间的切换。

日 以互不重叠形式纵向排列窗口。

m 以互不重叠形式横向排列窗口。

# 注意: 编辑测试源程序时, 可打开一个已有的源程序作为参照。可选 "横向排列"窗口。

第 六 章 内存(在/离线)功能测试 内存分为只读存储器(PROM/EPROM)测试和读写内存(SRAM/DRAM)测试。内存测试不仅要 检查每个存储单元,还要检查其控制电路。 コ。<br><br>**可打开一个已有的源程序作为参照。可选 "横向排列" 窗口。**<br>内存 (在/离线) 功能测试<br>PROM)测试和读写内存 (SRAM/DRAM) 测试。内存测试不仅要<br>制电路。<br>6. 1 **内存的测试方式**<br>空间中,按一定算法选取其中若干单元进行测试。<br>? 可打开一个已有的源程序作为参照。可选"横向排列"窗口。<br>1<br>1 内存(在/离线)功]能测试<br>EPROM)测试和读写内存(SRAM/DRAM)测试。内存测试不仅要<br>2制电路。<br>6.1 **内存的测试方式**<br>止空间中,按一定算法选取其中若干单元进行测试。<br>T。<br>6.2 接口及各参数含义说明<br>**"接口** 第二六、章 内存(在/离线)功能测试<br>- 肉存分为只读存储器(PROM/EPROM)测试和读写内存(SRAM/DRAM)测试。内存测试不<br>- 检查每个存储单元,还要检查其控制电路。<br>- - 6.1 内存的测试方式<br>- 快速测试:从内存的全部地址空间中,按一定算法选取其中若干单元进行测试。<br>- 完全**测试**:测试内存所有单元。<br>- 6.2 接口及各参数含义说明<br>- 6.2.1 进入"内存功能测试"接口<br>- ① 点击主菜单中系统功能选择下的 分为只读存储器(PROM/EPROM)测试和读写内存(SRAM/DRAM)测试。内存测试不仅要存储单元,还要检查其控制电路。<br>有储单元,还要检查其控制电路。<br>**测试**:从内存的全部地址空间中,按一定算法选取其中若干单元进行测试。<br>**测试**:测试内存所有单元。<br>**<br><b>进入"内存功能测试"接口**<br>让人"内存功能测试"接口<br>① 点击主菜单中系统功能选择下的内存功能测试;<br>② 点击主工具栏中的各个内存功能测试按钮;<br>内存功能测试接口如图 6-1。 ② 点击主工具栏中的各个内存功能测试按钮;

快速测试:从内存的全部地址空间中,按一定算法选取其中若干单元进行测试。 完全测试:测试内存所有单元。

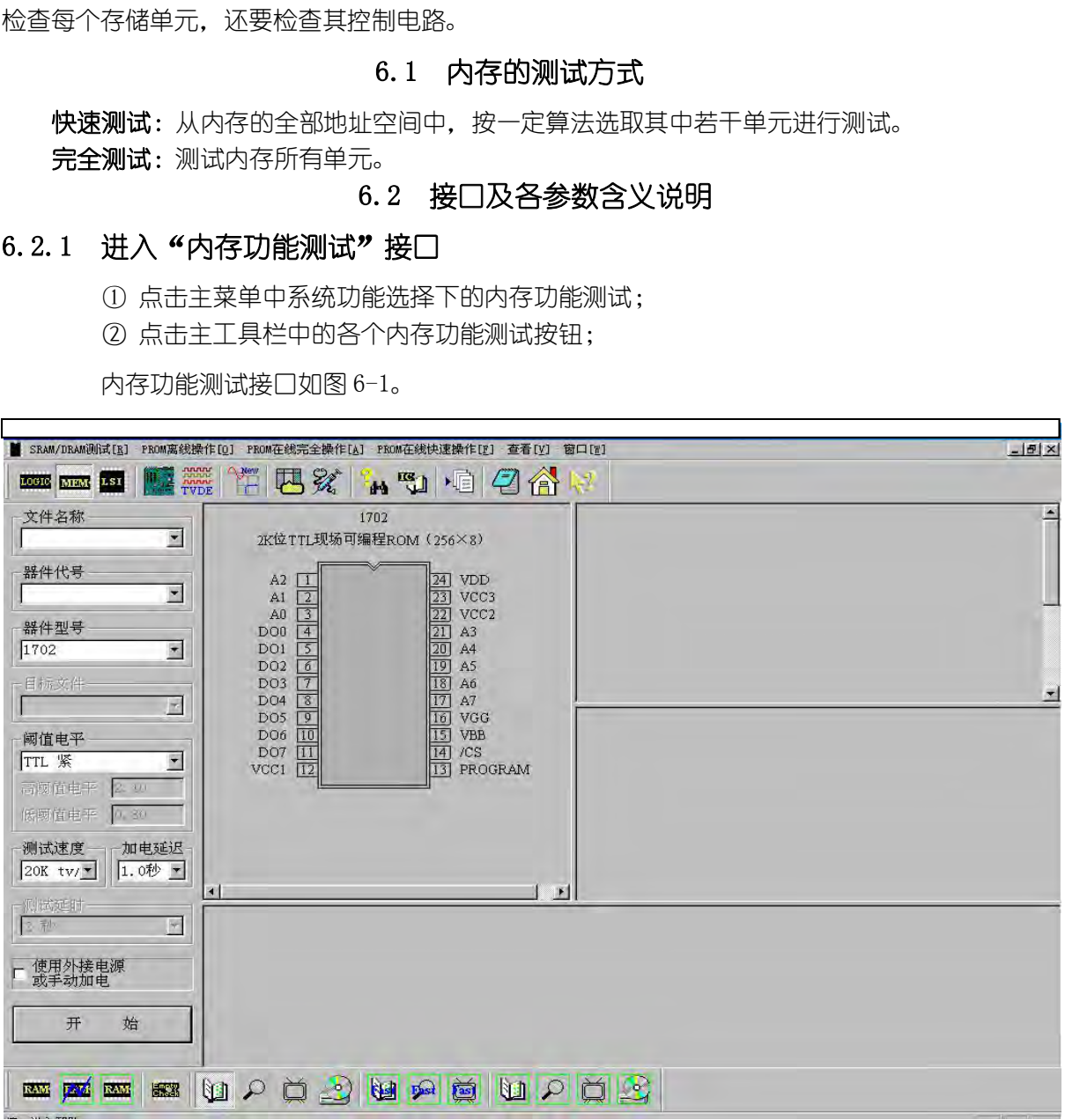

北京海洋兴业科技有限公司<br>
中美村南大街48号九龙商务中心A座1002 邮编:100081<br>
电话:008610-62178811/6775 传真: 008610-62176619<br>
图 6-1<br>
<br>
图 6-2 内存功能测试菜单<br>
图 6-2 内存功能测试菜单<br>
<br>
- PROM在线完全操作[<u>A</u>] · PROM在线快速操作[F<u>] · 查看[F] · 窗口[W]</u><br>
<br>
- STAT · 这些 "子菜单"与"测试信息显示区"下方"内 点击其中每一项,都会弹出一个"子菜单",这些"子菜单"与"测试信息显示区"下方"内 存功能测试"的按钮相对应(参见图 6-3)。

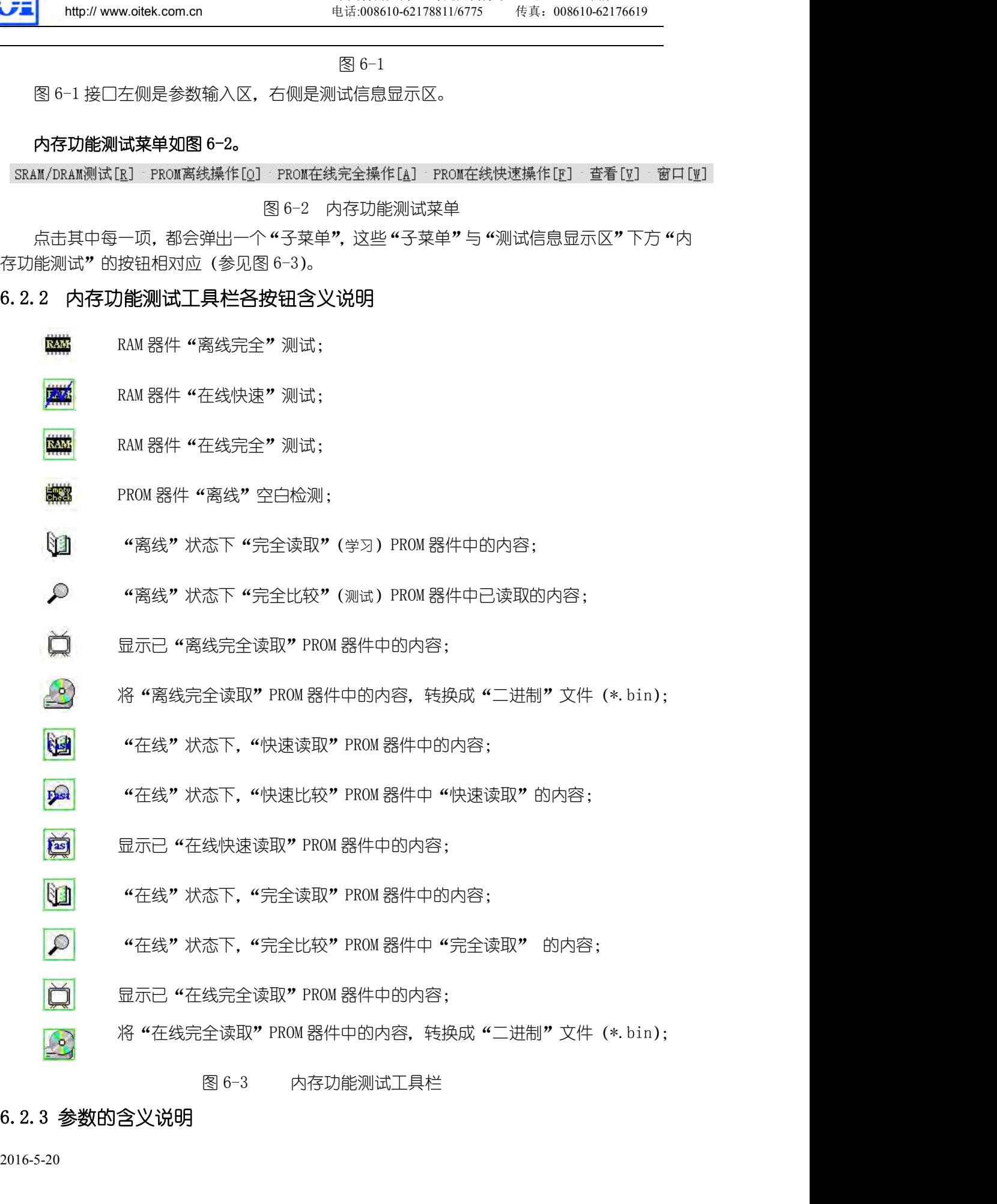

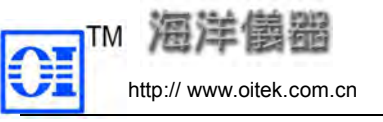

http:// www.oitek.com.cn 电话:008610-62178811/6775 传真:008610-62176619 1、器件型号、阈值电平、测试速度、使用外接电源或手动加电、加电延迟、开始(按钮) 与逻辑器件测试相同。

2、目标文件

用于指定将已经读取的"只读存储器"(PROM)中的内容,转换成可以通过"编程器"烧写 的"二进制"代码的"文件名称";它仅用于"只读存储器在/离线完全学习(读取)库内容转 换"功能操作上。 6.3 读写型内存(SRAM/DRAM)的测试 **CHENNAM SPACE AS THE MANUS THE MANUS THE MANUS THE MANUS THE MANUS THE MANUS THE MANUS THE MANUS THE MANUS THE MANUS THE MANUS THE MANUS THE MANUS THE MANUS THE MANUS THE MANUS THE MANUS THE MANUS THE MANUS THE MANUS TH** 1、6alt-21、网面电子、测试检皮、使用力按电源或于动加电、/<br>与逻辑器件测试相同。<br>2、目标文件<br>用于指定将已经读取的"只读存储器"(PROM) 中的内容,转换成可<br>3、目标文件<br>1、文件名称";它仅用于"只读存储器在/离线完全<br>换"功能操作上。<br>6.3. 读写型内存(SRAM/DRAM)的测试<br>采用"读/写/比较"的方式,直接对内存进行测试,该类内存不存<br>6.3. 1 SRAM/DRAM 的在线测试<br>- RAM 器件在线快速测试 #8#7<br>2、目标文件<br>用于指定将已经读取的"只读存储器"(PROM) 中的内容,<br>二进制"代码的"文件名称"; 它仅用于"只读存储器在/F<br>1 遊探作上。<br><br>采用"读/写/比较"的方式,直接对内存进行测试,该类P<br>采用"读/写/比较"的方式,直接对内存进行测试,该类P<br>1 SRAM/DRAM **的在线测试**<br>1 设置各参数<br>器件型号:选择 EM6264;<br>同值电平:选 CMOS 紧,高 3.5V、低 1.5V;<br>T空选师一般控野让信进行 器件型号:选择 HM6264; 阈值电平:选 CMOS 紧,高 3.5V、低 1.5V;

采用"读/写/比较"的方式, 直接对内存讲行测试, 该类内存不存在"学习"的过程。

其它选项一般按默认值进行。

- 2 测试操作过程及显示 6.3 **读写型内存(SRAM/DRAM)的测试**<br>"读/写/比较"的方式,直接对内存进行测试,该类内存不存在"学习"的过程。<br>S**RAM/DRAM 的在线测试**<br>器件在线快速测试<br>器件型号:选择 BM6264;<br>阈值电平:选 CMOS 紧,高 3.5V、低 1.5V;<br>则试操作过程及显示<br>则试操作过程及显示<br>在线快速测试中测试通过的 RAM 器件,一般情况其功能不会有问题;仅在某些特殊情<br>况下,才有必要用在线完全测试再进一步确认。<br>器件 况下,才有必要用在线完全测试再进一步确认。 二 RAM 器件在线完全测试 AM 器件在线快速测试<br>19 器件型号:选择 HM6264 ;<br>器件型号:选择 HM6264 ;<br>阈件型号:选择 HM6264 ;<br>测试操作过程及显示<br>测试操作过程及显示<br>况下,才有必要用在线完全测试再进一步确认。<br>SR下,才有必要用在线完全测试再进一步确认。<br>AM 器件在线完全测试<br>AM 器件在线完全测试<br>点击开始,系统自动进行在线完全测试(如测试 HM6264 );在窗口显示 HM6264 的当前被<br>式数和单元总数:<br>"图示法数:(2 2 测试操作过程及显示<br>在线快速测试中测试通过的 RAM 器件,一般情况其功能不会有问题;仅在某<br>沉下,才有必要用在线完全测试再进一步确认。<br>二 RAM 器件在线完全测试<br>点击开始,系统自动进行在线完全测试(如测试 HM6264);在窗口显示 HM6264<br>测单元数和单元总数:<br>1、点击开始,系统自动进行在线完全测试(如测试 HM6264);在窗口显示 HM6264<br>测单元数和单元总数:0002000<br>如果这一变化过程在中途停止,即当前
- 

测单元数和单元总数:

单元总数:0002000

测试结果:通过!

如果这一变化过程在中途停止,即当前测试单元数尚未到达单元总数就停止,说明该单元 有问题,显示测试结果是:

### ××器件测试未通过!

离线测试是在线测试的一种特例。

点击开始,系统自动进行在线完全测试(如测试 HM6264);在窗口显示 HM6264 的当前被<br>元数和单元总数:<br>- 单元总数: 单元总数:0002000<br>- 测试结果:通过!<br>如果这一变化过程在中途停止,即当前测试单元数尚未到达单元总数就停止,说明该单元<br>题,显示测试结果是: **××器件测试未通过!**<br>- RAM **器件离线完全测试**<br>A、最后开始,系统将自动进行 RAM 离线完全测试,在窗口显示 6264, 接好电源和地。<br>4、点击开 2、点击开始,系统将自动进行 RAM 离线完全测试;在窗口显示 6264 的当前被测单元数和 单元总数: (过程在中途停止,即当前测试单元数尚未到达单元总数就停止,让过程在中途停止,即当前测试单元数尚未到达单元总数就停止,让我是:<br><br>**※※器件测试未通过!**<br>"**离线完全测试**<br>"我们试验一种特例。<br>多线完全测试,按要求连接离线测试板,插好被测器件 6264,接好<br>系统将自动进行 RAM 离线完全测试;在窗口显示 6264 的当前被?<br>单元总数:00002000<br>**器件 6264 测试通过!**<br>6. 4  **只读型内存(PROM/EPROM)** ;4:1 途停止,即当前测试单元数尚未到达单元总数就停止,说明该单元<br>; : :<br>; : :<br>**; : 治测试、<br>治<b>冲测试、**<br>**完全测试**<br>全测试,按要求连接离线测试板,插好被测器件 6264,接好电源和地。<br><br>3自动进行 RAM 离线完全测试;在窗口显示 6264 的当前被测单元数和<br>&B : 00002000<br>264 **测试通过 !**<br>6. 4 只读型内存(PROM/EPROM)的测试<br><br>古,从好的电路板上好的 ROM 器件中读出 2 RAM 器件离线完全测试<br>离线测试是在线测试的一种特例。<br>1、进入 RAM 离线完全测试;按要求连接离线测试板,插好被测器件 6264,接好电源和地。<br>1、进入 RAM 离线完全测试;按要求连接离线测试板,插好被测器件 6264,接好电源和地。<br>2、点击开始,系统将自动进行 RAM 离线完全测试;在窗口显示 6264 的当前被测单元数和<br>单元总数:<br>**第件 6264 测试通过 !**<br>采用学习/比较的方法,从好的电路板上好的 ROM 6.4.1 在线 ROM 器件的快速测试 一 在线快速读取 它是读取好的电路板上 ROM 器件中的部分内容,存入自建数据库中。

单元总数:00002000

1、参数设置

文件名称:Bun

组件代号:U13 2、测试过程

读出部分单元的内容。

二 在线状态下快速比较 进入 ROM 在线快速比较。把有问题的 PCB(与建库时完全相同的 PCB)上的 27C64 和库中的 27C64 进行比较。点击开始,系统将自动进行比较,并在测试信息显示区把比较结果显示出来,若两 者比较内容完全一致, 则报告被比较的器件测试通过! 三 显示在线快速读取内容 6.4.2 在线状态下对 ROM 器件的完全测试 1 在线状态下快速比较。<br>1 在线状态下快速比较<br>1 在线状态下快速比较。把有问题的 PCB(与建库时完全相同的 PCB)<br>进行比较。点击开始,系统将自动进行比较,并在测试信息显示区<br>4 世人和自己的人员的发生和过程,并在测试信息显示区<br>1 看比较内容完全一致,则报告被比较的器件测试通过!<br>1 显示在线快速读取内容显示,点击开始,显示快速读取的内容。<br>6 . 4 . 2 在线状态下对 ROM 器件的完全测试<br>1 在线状态下完全读取<br>读取 在线状态下快速比较<br>进入 ROM 在线快速比较。把有问题的 PCB(与建库时完全相同的 PCB)上的 27C64 和库中的 27C64<br>进入 ROM 在线快速比较。把有问题的 PCB(与建库时完全相同的 PCB)上的 27C64 和库中的 27C64<br>比较。点击开始,系统将自动进行比较,并在测试信息显示区把比较结果显示出来,若两<br>效内容完全一致,则报告被比较的器件测试通过 !<br>显示在线快速读取内容显示,点击开始,显示快速读取的内容。<br>这 ——"上线必做了以及出来。把有问题的 PCB(与建库时完全相同的 PCB)上的 27C64 和库中的 27C64<br>进入 ROM 在线快速比较高自动进行比较,并在测试信息显示区把比较结果显示出来,若两<br>若化较内容完全一致,则报告被比较的器件测试通过 !<br>三 显示在线快速读取内容<br>三 显示在线快速读取内容显示,点击开始,显示快速读取的内容。<br>**6.4.2 在线状态下对 ROM 器件的完全测试**<br>1 在线状态下完全读取<br>读取好的 PCB 上

进入在线快速读取内容显示,点击开始,显示快速读取的内容。

始,系统将自动进行比较,并在测试信息显示区把比较结果显示出来,若网<br>致,则报告被比较的器件测试通过!<br>读取内容<br>读取内容显示,点击开始,显示快速读取的内容。<br><br><br><br>计对称:<br>读取,点击开始,系统将自动进行完全读取,显示读取过程:<br>资取,点击开始,系统将自动进行完全读取,显示读取过程:<br>器件单元总数:00002000;<br>显示当前正在测试的单元:从 00000000 开始,一直到 00002000 止;<br>显示读取结果:在线完全学习:正常学习完

器件单元总数:00002000;

显示读取结果: 在线完全学习:正常学习完毕!

二 显示在线快速读取内容<br> 进入在线快速读取内容显示,点击开始,显示快速读取的内容。<br><br>**6. 4. 2 在线状态下对 ROM 器件的完全测试**<br> 在线状态下完全读取<br> 读取好的 PCB 上 ROM 器件的全部内容,存入自建数据库中。其7<br><br>读取好的 PCB 上 ROM 器件的全部内容,存入自建数据库中。其7<br><br>进入 ROM 在线完全读取,点击开始,系统将自动进行完全读取,显示<br> 器件单元总数:00002000;<br> 显示读 把当前被测 ROM 器件的内容读取与已建库中 ROM 器件的内容进行比较,接口显示比较是否 通过的结论。 3 在线完全读取内容显示 显示地址、资料和 ASCII 码。

进入在线完全比较,点击开始,过程和显示同快速比较。

显示已建完全读取库中所读取的内容。

进入在线完全读取内容显示;点击开始,显示器件的用途、性质、封装图、提取各管脚的 电平、在线完全读取该器件存在库中的全部内容。

2 在线状态下完全比较<br> 把当前被测 ROM 器件的内容读取与已建库中 ROM 器件的内容进行比较,接口显示比较是?<br>通过的结论。<br>进入在线完全比较,点击开始,过程和显示同快速比较。<br> 进入在线完全读取内容显示<br> 显示已建完全读取内容显示;点击开始,显示器件的用途、性质、封装图、提取各管脚L<br> 显示已建完全读取内容显示;点击开始,显示器件的用途、性质、封装图、提取各管脚L<br> 显示地址、资料和 ASCIT 码。<br> 显示地址 把当前被测 ROM 器件的内容读取与己建库中 ROM 器件的内容进行比较,接口显示比较是否<br>的结论。<br>进入在线完全比较,点击开始,过程和显示同快速比较。<br>E线完全读取内容显示<br>显示已建完全读取内容显示;点击开始,显示器件的用途、性质、封装图、提取各管脚的<br>显示已建完全读取内容显示;点击开始,显示器件的用途、性质、封装图、提取各管脚的<br>、在线完全读取内容转换点二进制文件<br>显示地址、资料和 ASCII 码。<br>进入完全读取内容转换。点击开始,系 进入在线元主比较,总击开始,过程和显小时状迷比较。<br>3 在线完全读取内容显示<br>显示已建完全读取内容显示;点击开始,显示器件的用途、性质、封装图、提取各管脚的<br>进入在线完全读取内容显示;点击开始,显示器件的用途、性质、封装图、提取各管脚的<br>电平、在线完全读取肉容转换成二进制文件<br>在线状态下把完全读取内容转换成二进制文件<br>进入完全读取内容转换。点击开始,系统将自动把库中 Bun 文件的内容转换成二进制文件<br>(\*. bin),并存到所设目标文件 通过的结论。<br>通过的结论。<br>进入在线完全比较,点击开始,过程和显示同快速比较。<br>3. 在线完全读取内容显示<br>显示已建完全读取序容显示;点击开始,显示器件的用途、性质、封装图、提取各管:<br>进入在线完全读取内容显示;点击开始,显示器件的用途、性质、封装图、提取各管:<br>电平、在线完全读取及器件存在库中的全部内容。<br>电平、在线完全读取该器件存在库中的全部内容。<br>显示地址、资料和 ASCII 码。<br>4. 在线状态下把完全读取内容转换成二进制文件<br>推 3 在线完全读取内容显示<br>最示已建完全读取库中所读取的内容。<br>进入在线完全读取内容显示:点击开始,显示器件的用途、性质、封装图、提<br>电平、在线完全读取该器件存在库中的全部内容。<br>电平、在线完全读取该器件存在库中的全部内容。<br>4 在线状态下把完全读取内容转换成二进制文件<br>4 在线状态下把完全读取内容转换成二进制文件<br># 进入完全读取内容转换。点击开始,系统将自动把库中 Bun 文件的内容转换成<br>(\*. bin ),并存到所设目标文件(本例 、在线完全读取该器件存在库中的全部内容。<br>显示地址、资料和 ASCII 码。<br><br>王线状态下把完全读取内容转换成二进制文件<br>进入完全读取内容转换。点击开始,系统将自动把库中 Bun 文件的内容转换成二进制文件<br>bin),并存到所设目标文件(本例 MBun)中。<br>3 **离线状态下对 ROM 完全测试**<br>离线测试是在线测试的一种特例。<br>它是用来检测 ROM 器件中是否存有资料(内容)及在空白时器件是否完好。<br>此入 ROM 器件**容白检测**,点 显示地址、资料和 ASCII 码。<br>E线状态下把完全读取内容转换成二进制文件<br>进入完全读取内容转换。点击开始,系统将自动把库中 Bun 文件的内容转换成二进制文件<br>bin),并存到所设目标文件(本例 Mau)中。<br>3 **离线状态下对 ROM 完全测试**<br>离线测试是在线测试的一种特例。<br><br>它是用来检测 ROM 器件中是否存有资料(内容)及在空白时器件是否完好。<br>进入 ROM 器件空白检测,点击开始,系统将自动对 2764 进行检测;若该器 4 在线状态下把完全读取内容转换成二进制文件<br>进入完全读取内容转换。点击开始,系统将自动把库中 Bun 文件的内容转换成二进制文件<br>(\*.bin),并存到所设目标文件(本例 MBun)中。<br>**6.4.3 离线状态下对 ROM 完全测试**<br>高久测试是在线测试的一种特例。<br>6.**4.4 ROM 器件离线空白检测**<br>它是用来检测 ROM 器件中是否存有资料(内容)及在空白时器件是否完好。<br>进入 ROM 器件空白检测,点击开始,系统将自动对 取内容转换。点击开始,系统将自动把库中 Bun 文件的内容转换成二进制文件<br>到所设目标文件(本例 MBun)中。<br>**《态下对 ROM 完全测试**<br>朱**离线空白检测**<br>非**离线空白检测**<br>测 ROM 器件中是否存有资料(内容)及在空白时器件是否完好。<br>件空白检测,点击开始,系统将自动对 2764 进行检测;若该器件中有资料(内<br>(内容),但该 ROM 器件损坏,则在"测试信息显示区"的窗口报告:<br>××器**件空白检测失败!**<br>第 七 章 L

离线测试是在线测试的一种特例。

# ××器件空白检测失败!

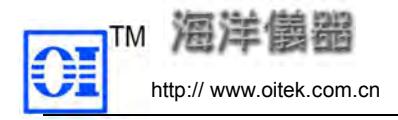

LSI 是指大规模集成电路器件,其功能测试包括两大部分: 1、对 LSI 器件库中已有的、40 脚以下的、5 伏工作电压的、双列直插式封装器件进行测试; 2、在 LSI 器件库中没有的器件,使用 LSI 器件在线比较分析测试;它与第三章数字逻辑器 件在线状态分析测试的含义、测试方法、步骤基本相同。 7.1 接口及各参数含义说明 7.1.1 进入"LSI 器件功能分析测试"接口 ① 在"主接口"下,用鼠标点击"主菜单"中"系统功能选择[F]",然后再点击所弹出"子 (18)<br>
1.51 是指大规模集成电路器件,其功能测试包括两大部分:<br>
1.51 是指大规模集成电路器件,其功能测试包括两大部分:<br>
1. 对 LSI 器件库中己有的、40 脚以下的、5 伏工作电压的、双列直插式封整<br>
2、在 LSI 器件库中没有的器件,使用 LSI 器件在线比较分析测试;它与第<br>
件在线状态分析测试的含义、测试方法、步骤基本相同。<br>
7. 1. 1 进入 "LSI 器件力能分析测试"接口<br>
1. 1 进入 "LSI <del>"</del><br>LSI 是指大规模集成电路器件,其功能测试包括两大部分 :<br>1、对 LSI 器件库中已有的、40 脚以下的、5 伏工作电压的、双列直插式封装器件进行测试 ;<br>2、在 LSI 器件库中没有的器件,使用 LSI 器件在线比较分析测试 ; 它与第三章数字逻辑器<br>线状态分析测试的含义 、测试方法、步骤基本相同。<br>① 在 "主接口"下,用鼠标点击 "主菜单" 中 "系统功能选择[F]", 然后再点击所弹出 "子"<br>1 **进入 "LSI 器** 

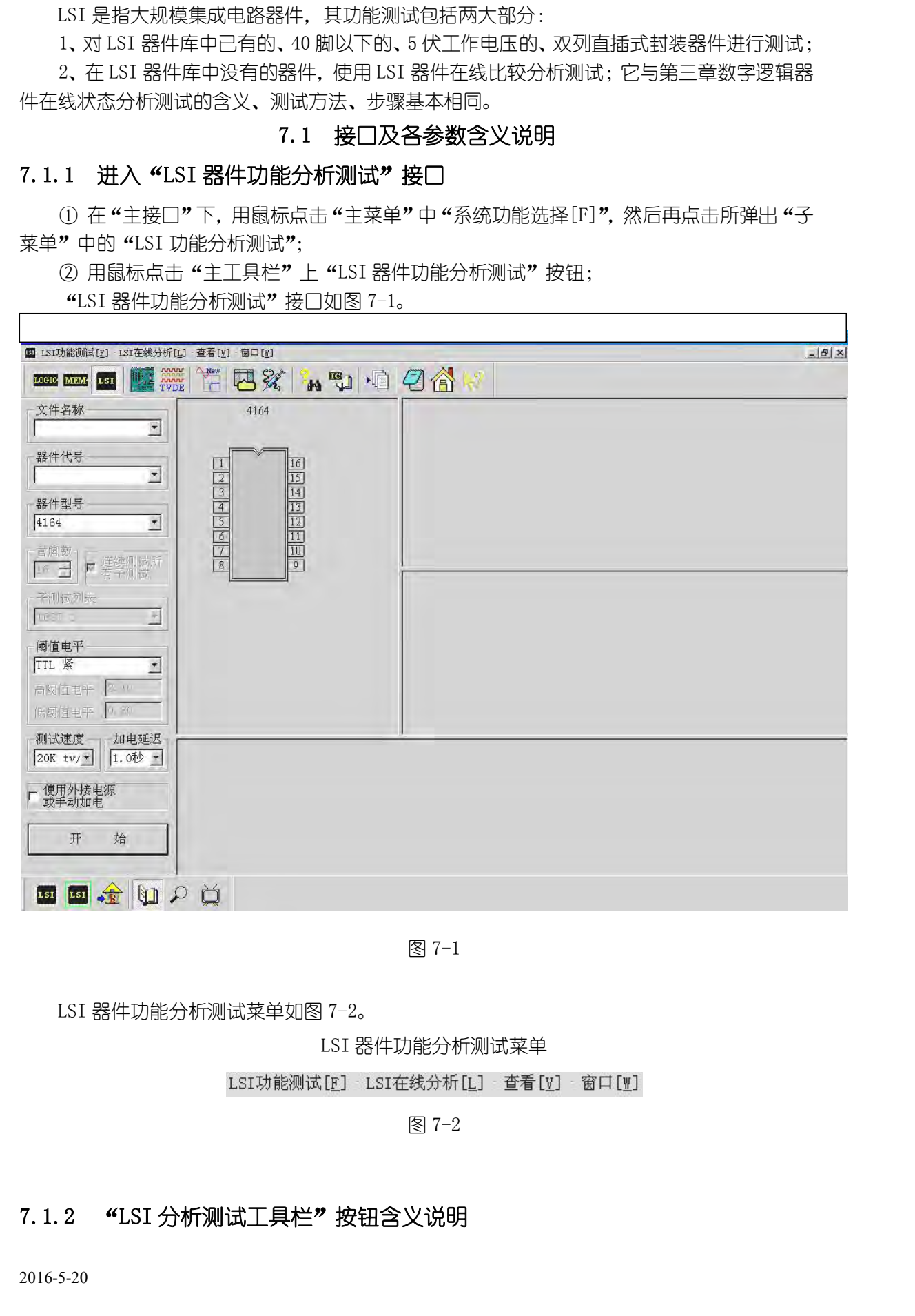

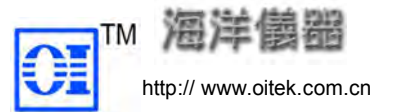

LSI

LSI 在线功能测试;测试各"子功能"通过情况。 LSI 离线测试库更新;也可以称之为"LSI 离线学习";它只是在"离线状态"下, 通过"学习"操作,以更新"LSI 器件库"中已有器件的"输出响应"或覆盖原有参 数。 LSI 在线学习;它是对好的 PCB 上"LSI 器件库"中没有的、好的 LSI 器件,进行 LSI 在线比较、分析;它是以经过"LSI 在线学习"所建库中记录的资料为依据, LSI 离线功能测试;对"器件库"中己有器件进行"子功能比较测试"。<br>LSI 在线功能测试;测试各"子功能"通过情况。<br>LSI 离线测试库更新;也可以称之为"LSI 离线学习";它只是在"离线状态"下,<br>通过"学习"操作,以更新"LSI 器件库"中已有器件的"输出响应"或覆盖原有参<br>数。<br>LSI 在线学习;它是对好的 PCB 上"LSI 器件库"中没有的、好的 LSI 器件,进行<br>"在线学习"建板子库。<br>LLSI 在线比较、分析;它是以经 LSI 在线功能测试;对 《8HH年》中已月88日近日,5月18日秋测试。<br>LSI 在线功能测试;测试各"子功能"通过情况。<br>LSI 离线测试库更新;也可以称之为 "LSI 离线学习";它只是在"离线状态"下,<br>"学习"操作,以更新"LSI 器件库"中已有器件的"输出响应"或覆盖原有参<br><br>LSI 在线学习;它是对好的 PCB 上"LSI 器件库"中没有的、好的 LSI 器件,进行<br>线学习"建板子库。<br>对怀疑有问题的相同 PCB 上相应 L <sub>如</sub>山; 测试台 3 5功能 通过情况。<br>车更新;也可以称之为 "LSI 离线学习";它只是在 "离线状态" 下,<br>,以更新 "LSI 器件库" 中己有器件的 "输出响应" 或覆盖原有参<br>;它是对好的 PCB 上 "LSI 器件库" 中没有的、好的 LSI 器件,进行<br>子库。<br>分析;它是以经过 "LSI 在线学习" 所建库中记录的资料为依据,<br>的相同 PCB 上相应 LSI 器件进行比较、分析,以判断故障所在。<br><br>车内容显示 ; 即把经 **1997年**<br>1997年我们试库更新;也可以称之为"LSI 离线学习";它只<br>1997 操作,以更新"LSI 器件库"中已有器件的"输出<br>30. LSI 在线学习"操作,以更新"LSI 器件库"中已有器件的"输出<br>30. LSI 在线学习"建板子库。<br>1997 建板子库。<br>1997 建板子库。<br>1998 生活:它是以经过"LSI 在线学习"所建库<br>在此对怀疑有问题的相同 PCB 上相应 LSI 在线学习"所建库<br>在此对怀疑有问题的相同

"在线学习"建板子库。

供查阅分析之用。 文件名称:用于输入以 PCB 为单位的数据库文件的名称;也可以选择一个已经存在的数据

组件代号、器件型号、管脚数、阈值电平、测试速度、使用外接电源或手动加电、加电延 迟这些参数参阅逻辑器件测试。

库文件名,以添加或更新器件的资料。

<del>/ → 在此对怀疑有问</del>题的相同 PCB 上相应 LSI 器件进行比较、分析,以判断故障所在。<br>- LSI 在线学习库内容显示 ; 即把经过 "LSI 在线学习"所建库中有的内容显示出来,<br>- 供查阅分析之用。 LSI 分析测试工具栏 图 7-3<br>组件代号、器件型号、管脚数、阈值电平、测试速度、使用外接电源或手动加电、加电延<br>些参数参阅逻辑器件测试。 LSI 分析测试工具栏 图 7-3<br>文**件名称**:用于输入以 PCB 行比较测试, 还是选择所有的"子测试"依次连续比较测试。(所选的子测试要与"子测试列表" 配合使用)。

子测试列表:选取已测试通过的、某个具体的"子测试"(例 TEST1、TEST2…等),与被测板 "比较"测试;或在"功能测试"时,若需对其中某个具体"子功能"进行单独测试,也可选 7. 1. 3 参数的 含义说明<br> 组件代号、器件型号、管脚数、阈值电平、测试速度、使用外接电源或手动加电、加电延<br>迟这些参数参阅逻辑器件测试。<br> 文**件名称**:用于输入以 PCB 为单位的数据库文件的名称;也可以选择一个已经存在的数据<br>库文**件名称**:用于输入以 PCB 为单位的数据库文件的名称;也可以选择一个已经存在的数据<br> 连续测试所有子测试:在 "LSI 在线比较"时,是只选择其中一个(或几个)"子测试"进<br> 连续测试 时,才设置此参数。 意脚数、阈值电平、测试速度、使用外接电源或手动加电、加电延<br>武。<br>PCB 为单位的数据库文件的名称;也可以选择一个已经存在的数据<br>#05资料。<br>#150资料。<br>#150资料。<br>#150资料。<br>#150资料。<br>#150分列试验:(《《《《《《《《》》》》》》,进行<br>#150分列试》(《《《》》》,《《《》》》,<br>#通过的、某个具体的》,《《《《》》,《《》》<br>#141》,《《《》》》,《《《》》》,《《》》》,<br>#141:<br>#141: 若 LSI 器件其内部逻辑结构的最大特点是:器件内部是由许多"子功能"(即各自独有特性)组 注**续测试所有子测试:在"L**SI 在线比较"时,是只选择其中一个(或几个)"子测试"进行<br>行比较测试,还是选择所有的"子测试"依次连续比较测试。(所选的子测试要与"子测试列表"<br>配合使用)。<br>**(3)通过对表:**选取已测试通过的、某个具体的"子测试"(例 TEST1、TEST2---等),与被测板<br>"化较"测试;或在"功能测试"时,若需对其中某个具体"子功能"进行单独测试,也可选<br>择相应的子测试;但只在采用"非连续测试"方式下,进行" 式。因此对 LSI 器件内这些"子功能"必须各自进行单独测试。 对 LSI 器件中的各个"子功能",都要单独设计一个测试程序进行测试,称之为"子测试"。 那么为测试判断一片 LSI 器件是否良好,就需要分别对它的各"子功能"进行测试(即"子测试"); 只有一片 LSI 器件包括的所有"子测试"的"离线测试"都通过了,这片 LSI 器件才算是好的。

一片好的 LSI 器件,"离线"测试时,其各"子测试"应该全部通过;但在进行"在线"测 试时,对不使用的"子功能",允许它"不通过!"这也是进行"在线"测试时,明知道该 LSI 1.2 1.31 器件其内部逻辑结构的最大特点是:器件内部是由许多"子功能"(即各自独有特性)组成的。对于同一型号的 LSI 器件,在"电路板"上由于不同的便用要求,往往又有不同设计模式。因此对 LSI 器件的这一生学功能",都要单独设计一个测试程序进行测试,称之为"子测试"。<br>元。因此 ISI 器件中的名单子功能",必须争自进行单独测试。<br>对 LSI 器件中的名单子功能",都要单独设计一个测试程序进行测试,称之为"子测试"。<br>那么为测 1.51 器件其内部逻辑结构的最大特点是:器件内部是由许多 "子功能" (即88自独有特性) 组成的。对于同一型号的 LSI 器件,在 "电路板"上由于不同的使用要求,往往又有不同设计模式。因此对 LSI 器件内这些 "子功能", 必须各自进行单独测试。称之为"子测试",<br>元、因此对 LSI 器件内这些 "子功能",必须各自进行单独测试。<br>不过 LSI 器件内容 4个可能",必须单单独测试,<br>2015. 器件中的各个 "子功能",就需要分 LSI 器件其内部逻辑结构的最大特点是:器件内部是由许多 "予功能"(即名自独有特性)组成的。对于同一型号的 LSI 器件,在"电路板"上由于不同的使用要求,往往又有不同设计模式。因此对 LSI 器件内这些 "子功能"必须各自进行单独测试。<br>球员 因比对 LSI 器件内这些 "子功能"必须各自进行单独测试。<br>对 LSI 器件中的各个 "子功能",都要单独设计一个测试程序进行测试,称之为 "子测试")。<br>另一片 LSI 器件中包括的所有" 能够通过的"子测试"是否与"学习"时相同,否则说明可能有故障。 -同一型号的 LSI 器件,在 "电路板"上由于不同的使用要求,往往又有不同设计模拟<br>ISI 器件内这些 "子功能" 必须各自进行单独测试。<br>-器件中的名个 "子功能", 都要单独设计一个测试程序进行测试,称之为 "子测试"。<br>-器件中的名个 "子功能", 都要单独设计一个测试程序进行测试, 称之为 "子测试");<br>51 器件包括的所有 "子测试"的 "离线测试" 都通过了,这片 LSI 器件才算是好的。<br>ISI 器件, "离线"测试时, 式。因此对1SI 器件内这些 " 予切能" 必须各目进行单独测试。<br>对1SI 器件中的各个 " 子功能", 都要单独设计一个测试程序,<br>那么为测试判断一片 LSI 器件是否良好,就需要分别对它的各 " 子」<br>只有一片 LSI 器件包括的所有 " 子测试" 的 " 离线测试" 都通过了,<br>一片好的 LSI 器件," 离线" 测试时,其各 " 子测试" 应该全<br>试时,对不使用的 " 子功能", 允许它 " 不通过 !" 这也是进行 " 在<br>说

2016-5-20

- (1)各参数的设置 连续测试所有子测试:选缺省
- (2)操作过程及显示

点击"开始","离线学习"自动讲行。窗口显示"学习"结果(或称"更新"结果)。

**17.3.2 LSI 器件进行 "比较测试"。点击 "开始"后,在《测试后息显示区》<br>有关注意义的说法,通过了,通过了,通过了。 电话:008610-621788116775 传真:008610-6217<br>Thttp://www.oitek.com.cn 电话:008610-621788116775 传真:008610-6217<br>(1) 各参数的设置<br>8.2.2 搭件离线测试库更新 (即"离线学习")。 (1) 各参数的设置<br>第件型号** 其目的是把当前被"离线"测试的 LSI 与经过"学习"(更新)了的、"当前器件库"中已 有的 LSI 器件进行"比较测试"。点击"开始"后,在"测试信息显示区"的(3)窗口为以前 "学习"(库中己有)的和当前被"离线"测试的两组波形的"比较",其中"黄色"是"学习" 库中的标准波形(以前学习过的波形)、"红色"是当前被测 LSI 器件波形,波形一致说明器件 没问题。 88件型号:选择 8255<br>第一型号:选择 8255<br>(2)操作过程及显示<br>(2)操作过程及显示<br>点击"开始**","**离线学习"自动进行。窗口显示"学习"结果(或称"更新"结果<br>1.3.2 LSI **器件离线功能测试**<br>其目的是把当前被"离线"测试的 LSI 与经过"学习"(更新)了的、"当前器件<br>其目的是把当前被"离线"测试的 LSI 与经过"学习"(更新)了的、"当前器件<br>有的 LSI 器件进行"比较测试"。点击"开始"后,在"测试 (2) \*\*IFA3","高线学习"自动进行。窗口显示"学习"结果(或称"更新"结果)。<br>点击"开始","离线学习"自动进行。窗口显示"学习"(更新)了的、"当前器件库"中已<br>其目的是把当前被"离线"测试的 LSI 与经过"学习"(更新)了的、"当前器件库"中已<br>LSI 器件进行"比较测试"。点击"开始"后,在"测试信息显示区"的(3)窗口为以前<br>习"(库中己有)的和当前被"离线"测试的两组波形的"比较",其中"黄色"是"学习"<br>的标准波 其目的是把当前被"离线"测试的 LSI 与经过"学习"(更新) 了的、"当前器件<br>LSI 器件进行"比较测试"。点击"开始"后,在"测试信息显示区"的(3)管理)<br>习"(库中己有)的和当前被"离线"测试的两组波形的"比较",其中"黄色";<br>的标准波形(以前学习过的波形)、"红色"是当前被测 LSI 器件波形,波形一致<br>题。<br>3 ISI 器件在线功能测试<br>"在线功能测试"的目的是通过检测 PCB 上 LSI 器件的各"子测试"的情况,以<br>在

器件在该板电路中的具体使用情况(即哪些"子功能"使用,哪些"子功能"没使用;没使用的"子功 能",其"子测试"允许"不通过",但这种"不通过"并非是故障)。 准波形 (以前学习过的波形)、"红色"是当前被测 LSI 器件<br>法波形 (以前学习过的波形)、"红色"是当前被测 LSI 器件波<br><br>线功能测试"的目的是通过检测 PCB 上 LSI 器件的各 "子测试"<br>板电路中的具体使用情况 (即哪些 "子功能"使用,哪些 "子功能"<br><br>5测试" 允许 "不通过", 但这种 "不通过" 并非是故障)。<br>主入 "LSI 器件在线功能测试";<br>参数设置<br>卷数设置<br>器件型号:选择 8255<br>连续测试所有子测试

- 
- 2、各参数设置及操作过程:
	- (1)参数设置
		-

连续测试所有子测试:选缺省

(2)操作过程及显示

点击"开始"按钮,"在线功能测试"自动讲行。窗口显示测试结果报告:指出哪些"子测 "在线功能测试"的目的是通过检测 PCB 上 LSI 器件的名 "子测试"的情况,以分析该 LSI<br>器件在该板电路中的具体使用情况(即哪些 "子功能"使用,哪些 "子功能" 没使用;没使用的 "子功能", 其 "子测试"允许 "不通过", 但这种 "不通过", 并非是故障)。<br>能", 其 "子测试"允许 "不通过", 但这种 "不通过", 并非是故障)。<br>1、进入 "LSI 器件在线功能测试";<br>2、各参数设置<br>80 器件型号: 选 用。 7.4 LSI 器件的在线学习、比较和库显示 (1) 参数设置<br>- 器件型号:选择 8255<br>连续测试所有子测试:选缺省<br>(2) 操作过程及显示<br>点击 "开始" 按钮,"在线功能测试" 自动进行。窗口显示测试结果报告:指出哪些 "子测<br>通过,哪些 "子测试" 不通过;不通过的 "子测试",应是在本被测 PCB 上没有被使(采)<br>通过,哪些 "子测试" 不通过;不通过的 "子测试",应是在本被测 PCB 上没有被使(采)<br>不节操作是针对被测 LSI 器件在当前 "LSI 器件库" 中 3.4.1 LSI 器件型号:选择 8255<br>在续测试所有子测试:选缺省<br>(2) 操作过程及显示<br>点击 "开始"按钮,"在线功能测试"自动进行。窗口显示测试结果报告:<br>试"通过,哪些 "子测试"不通过;不通过的 "子测试",应是在本被测 PCB 上<br><br>T. 4.1 LSI 器件在线状态分析测试"基本相同。<br>三章 "数字逻辑器件在线状态分析测试"基本相同。<br>7. 4.1 LSI 器件在线学习<br>"在线学习"用于将电路板上的 LSI 器件的管 "在线学习" 用于将电路板上的 LSI 器件的管脚状态、管脚电平以及功能测试的结果存储 起来。供与相同型号 LSI 器件进行"在线比较分析"。

三章 "数字逻辑器件在线状态分析测试"基本相同。 (2.2)<br>
1.4 LSI **器件的在线学习、比较和库显示**<br>
4.4 LSI 器件的在线学习、比较和库显示<br>
3.3 等待是针对被测 LSI 器件在当前"LSI 器件库"中所没有的器<br>
4.数字逻辑器件在线状态分析测试"基本相同。<br>
1 LSI 器件在线学习<br>
4.在线学习"用于将电路板上的 LSI 器件的管脚状态、管脚电平以<br>
4.5 特与相同型号 LSI 器件进行"在线比较分析"。<br>
进入"LSI 在线学习"。<br>
(1) 各参数

- (1)各参数设置
- 文件名称:Bun(自定义) 字逻辑器件在线状态分析测试"基本相同。<br>LSI **器件在线学习**<br>线学习"用于将电路板上的 LSI 器件的管脚状态、管脚电平以及功能测试的结果<br>与相同型号 LSI 器件进行"在线比较分析"。<br>"LSI 在线学习"。<br>"LSI 在线学习"。<br>各参数设置<br>文件名称:Bun(自定义)<br>器件代号:U5(在 PCB 上的位置代号)<br>器件代号:U5(在 PCB 上的位置代号)<br>器件型号:6805 器件型号:6805 管脚数:40 连续测试所有子测试:缺省
- (2)操作过程及显示

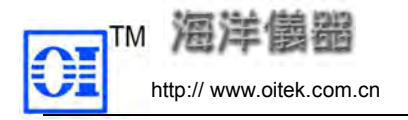

<del>第第第第第</del> 北京海洋兴业科技有限公司<br>
中关村南大街48号九龙商务中心 A座 1002 邮编:100081<br>
http:// www.oitek.com.cn 电话:008610-62178811/6775 传真: 008610-62176619<br>
学习后该器件的各种状态全部存入所建数据库 "Bun"中,记录了管脚状态、管脚电平、 学习后该器件的各种状态全部存入所建数据库"Bun"中,记录了管脚状态、管脚电平、 哪些"子测试"通过。 **TM 海洋儀器**<br>
http://www.oitek.com.cn<br>  $\frac{1}{2}$  http://www.oitek.com.cn<br>  $\frac{1}{2}$  http://www.oitek.com.cn<br>  $\frac{1}{2}$  intp://www.oitek.com.cn<br>  $\frac{1}{2}$  intp://www.oitek.com.cn<br>  $\frac{1}{2}$  intp://www.oitek.com.cn<br>  $\frac{1}{2}$ TM 海洋協会 #第2<br>
http://www.oitek.com.cn<br>
#法:008610-62178811/6775 #真: 0<br>
学习后该器件的各种状态全部存入所建数据库 "Bun"中, 记录了管脚<br>
哪些 "子测试"通过、哪些 "子测试"没通过。<br>
2 LSI 在线比较<br>
进入 "LSI 器件在线比较"。<br>
(1) 各参数设置<br>
文件合称: Bun (与 "在线学习"建库时同名) 学习后该器件的各种状态全部存入所建数据库 "Bun" 中,记录了管脚状态、管脚电平、<br>哪些"子测试"通过、哪些"子测试"没通过。<br>LSI 在**线比较**<br>"LSI 器件在线比较"。<br><br>文件名称:Bun(与"在线学习"建库时同名)<br>器件代号:U5(与"在线学习" PCB 上的位置相同)<br>器件代号:U5(与"在线学习" PCB 上的位置相同)<br>操作过程及显示<br>点击"开始",系统将自动提取当前被测 LSI 器件的各种资料,与"学习"库 (Bun)

- - (1)各参数设置

文件名称: Bun (与 "在线学习"建库时同名)

(2)操作过程及显示

点击"开始",系统将自动提取当前被测 LSI 器件的各种资料,与"学习"库(Bun) 中的相应器件(U5)的资料进行比较。

在**线比较**<br>I 器件在线比较"。<br>%数设置<br>代号: U5(与 "在线学习" 建库时同名)<br>代号: U5(与 "在线学习" PCB上的位置相同)<br>点击 "开始",系统将自动提取当前被测 LSI 器件的各种资料,与 "学习" 库 (Bun)<br>相应器件 (U5) 的资料进行比较。<br>窗口显示 "测试结果:U5 在线比较通过!",可以认为被 "比较" 的器件没问题;<br>窗口显示 : "测试结果:U5 比较不通过!" 可以认为被 "比较" 的器件有故 **在线比较 "。**<br>I 器件在线比较"。<br>各称:Bun(与 "在线学习" 建库时同名)<br>代号:U5(与 "在线学习" PCB 上的位置相同)<br>F过程及显示<br>点击 "开始",系统将自动提取当前被测 LSI 器件的各种资料,与 "学习" 库 (Bun)<br>相应器件(U5)的资料进行比较。<br>窗口显示:"测试结果:U5 在线比较通过! ",可以认为被 "比较" 的器件没问题;<br>窗口显示:"测试结果:U5 比较不通过! "可以认为被"比较"的器件有故 7.4.2 LSI **在线比较**<br>进入 "LSI 器件在线比较"。<br>(1) 各参数设置<br>文件名称:Bun(与 "在线学习" 建库时同名)<br>88件代号:U5(与 "在线学习" 建库时同名)<br>88件代号:U5(与 "在线学习" PCB上的位置相同)<br>(2) 操作过程及显示<br>点击 "开始",系统将自动提取当前被测 LSI 器件的各种资料,与 "学习" 库<br>中的相应器件(U5)的资料进行比较。<br>------------------------x Li+x 。<br>1 (与 "在线学习" 建库时同名)<br>(与 "在线学习" PCB 上的位置相同)<br>2元<br>行、系统将自动提取当前被测 LSI 器件的各种资料,与 "学习" 库 (Bun)<br>(U5) 的资料进行比较。<br>"测试结果:U5 在线比较通过!", 可以认为被 "比较" 的器件没问题;<br>"测试结果:U5 比较不通过!", 可以认为被 "比较" 的器件有故障。<br><br>"学习库显示<br>去完全与第三章 "逻辑器件在线状态分析测试" 中所述相同。

含义及操作步骤方法完全与第三章 "逻辑器件在线状态分析测试"中所述相同。

提取当前被测 LSI 器件的各种资料,与 "学习" 库 (Bun)<br>行比较。<br>在线比较通过! ",可以认为被"比较"的器件没问题;<br>5 比较不通过! "可以认为被"比较"的器件有故障。<br>"逻辑器件在线状态分析测试"中所述相同。<br>数据库整理<br>数据库整理<br>学习"、"VI 曲线学习"、"LSI 在线学习"、"PROM 离线完<br>在线完全学习" 库文件进行整理。具体就是对所建库中 窗口显示"测试结果:U5 在线比较通过!"可以认为被"比较"的器件没问题;<br>3 LSI 器件在线学习库显示<br>3 LSI 器件在线学习库显示<br><br>含义及操作步骤方法完全与第三章 "逻辑器件在线状态分析测试"中所述相同。<br>第 /\ 章 数据库整理及维修日记<br><br>所谓"数据库整理"是对"IC 状态学习"、"VI 曲线学习"、"LSI 在线学习"、"PROM 离线完<br>习"、"PROM 在线快速学习"、"PROM 在线完全学习"库文件进行整理。具体 7.4.3 LSI **器件在线学习库显示**<br>7.4.3 LSI 器件在线学习库显示<br>含义及操作步骤方法完全与第三章 "逻辑器件在线状态分析测试"中所述相同。<br>含义及操作步骤方法完全与第三章 "逻辑器件在线状态分析测试"中所述相同。<br>第 八 章 数据库整理<br>所谓 "数据库整理"是对 "IC 状态学习"、"VI 曲线学习"、"LSI 在线学习"、"PROM 离线完<br>全学习"、"PROM 在线快速学习"、"PROM 在线完全学习",年文件进 的元器件/文件讲行"删除"、"更名"等操作。 7.4.3 LSI **器件在线学习库显示**<br>
含义及操作步骤方法完全与第三章 "逻辑器件在线状态分析测试"中所述相同。<br>
<sup>第二) 美国第二章 "逻辑器件在线状态分析测试"中所述相同。<br>
第二十一章 数据库整理<br>
第11 数据库整理<br>
第12 数据库整理<br>
第27、"PROM在线快速学习"、"PROM在线完全学习"库文件进行整理。具体就是对所<br>
的元器件/文件进行"删除"、"更名"等操作。<br>
12 出入"数据库整理"接口<br>
12 用鼠标</sup> 第 八 章 数据库整理及维修日记<br>"数据库整理"是对 "IC状态学习"、"VI 曲线学习"、"LSI 在线学习"、"PROM 离线完<br>"PROM 在线快速学习"、"PROM 在线完全学习" 库文件进行整理。具体就是对所建库中<br>/文件进行 "删除"、"更名"等操作。<br>**进入 "数据库整理"接口**<br>① 用鼠标点击 "主菜单"中 "系统功能选择[F]"下的 "数据库整理";<br>② 用鼠标点击 "主某单"中 "系统功能选择[F]"下的 "数据库整理 第 八 章 数据库整理及维修<br>
"数据库整理"是对 "IC 状态学习"、"VI 曲线学习"、<br>"PROM 在线快速学习"、"PROM 在线完全学习" 库文件<br>/文件进行 "删除"、"更名" 等操作。<br>进入 "数据库整理"接口<br>① 用鼠标点击 "主菜单" 中 "系统功能选择[F]" 下的<br>② 用鼠标点击 "主工具栏" 的 "数据库整理" 按钮;

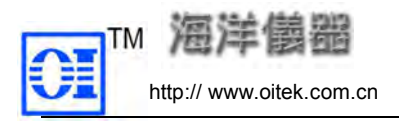

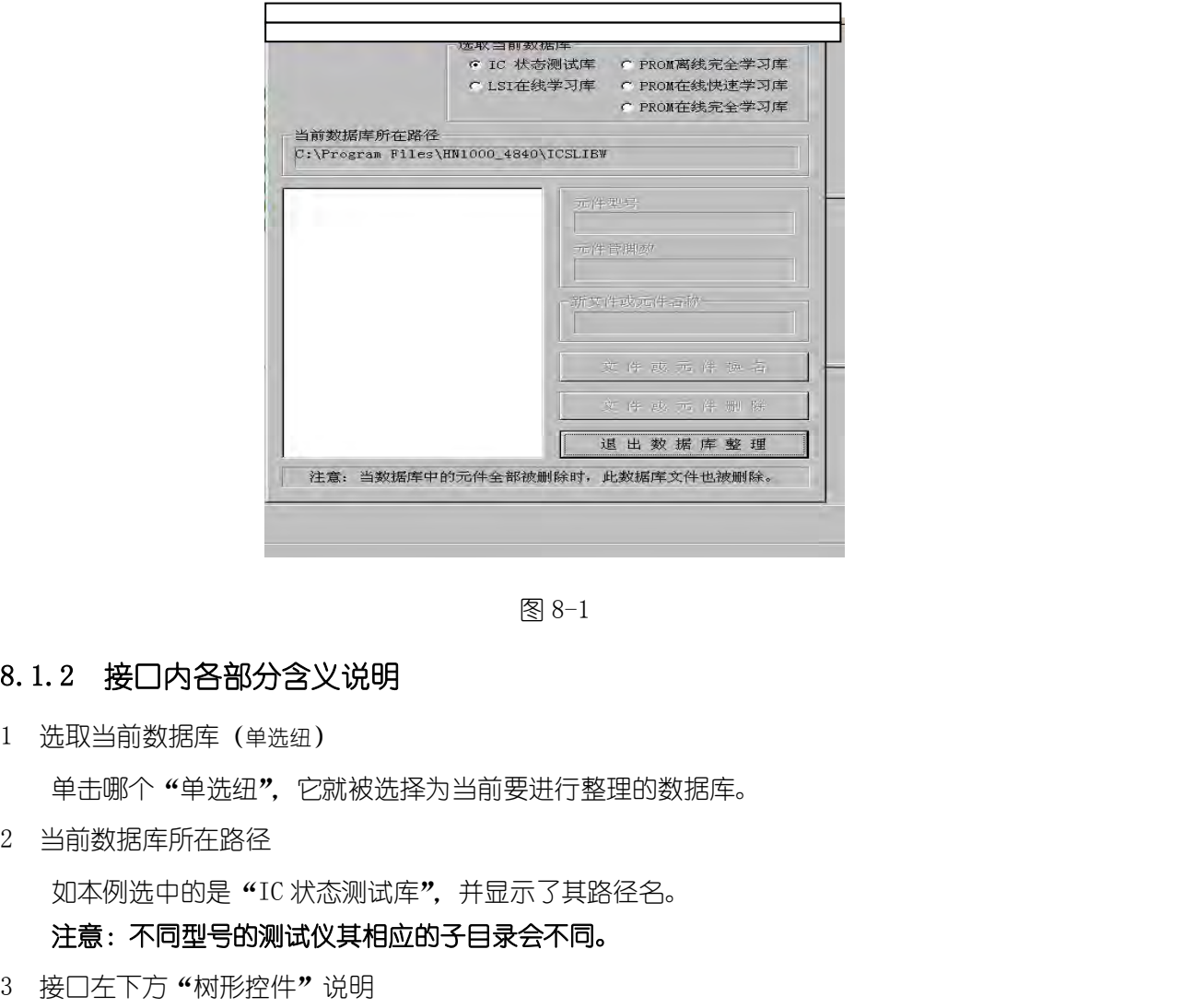

单击哪个"单选纽",它就被选择为当前要进行整理的数据库。

注意:不同型号的测试仪其相应的子目录会不同。

8.1.2 **接口内各部分含义说明**<br>1 选取当前数据库(<sub>单选纽)</sub><br>单击哪个"单选纽",它就被选择为当前要进行整理的数据库。<br>2 当前数据库所在路径<br>如本例选中的是"IC 状态测试库",并显示了其路径名。<br>**注意:不同型号的测试仪其相应的子目录会不同。**<br>注意:不同**型号的测试仪其相应的子目录会不同。**<br>多回左下方"树形控件"说明<br>当用户选择了拟整理的数据库后,则在下方的"树形控件"中(图8-1)§<br>及数据库中的"元器件代号"。 <sup>违取当前数据库(单选纽)<br>单击哪个"单选纽",它就被选择为当前要进行整理的数据库。<br>当前数据库所在路径<br>如本例选中的是"IC 状态测试库",并显示了其路径名。<br>注**意:不同型号的测试仪其相应的子目录会不同。**<br>是<br>是日产选择了拟整理的数据库后,则在下方的"树形控件"中(图 8-1)显示出已建数据库<br>据库中的"元器件代号"。<br>据库中的"元器件代号"。</sup> 及数据库中的"元器件代号"。 击取当前数据库(<sub>单选纽</sub>)<br>单击哪个 "单选纽**",**它就被选择为当前要进行整理的数据库。<br>如本例选中的是"IC 状态测试库",并显示了其路径名。<br>**注意:不同型号的测试仪其相应的子目录会不同。**<br>接**后:不同型号的测试仪其相应的子目录会不同。**<br><br><br>当用户选择了拟整理的数据库后,则在下方的"树形控件"中(图8-1)显示出已建数据库<br>据库中的"元器件代号"。<br>(1) 用鼠标"单击"一个文件名、可选中一个文件。<br>所有"元器件代号"。<br> 单击哪个 "单选纽",它就被选择为当前要进行整理的数据库。<br>当前数据库所在路径<br>刘本例选中的是"IC 状态测试库",并显示了其路径名。<br>注意:不同型号**的测试仪其相应的子目录会不同。**<br>80左下方"树形控件"说明<br>当用户选择了拟整理的数据库后,则在下方的"树形控件"中(图 8-1)显示出已建数据库<br>据库中的"元器件代号"。<br>1) 用鼠标"单击"一个文件名,可选中一个文件。<br>所有"元器件代号"。<br>所有"元器件代号"。<br>所有"元器件代号"。 如本例选中的是"IC 状态测试库",并显示了其路径名。<br>注**意:不同型号的测试仪其相应的子目录会不同。**<br>80左下方"树形控件"说明<br>当用户选择了拟整理的数据库后,则在下方的"树形控件"中(图 8-1)显示出已建数据库<br>据库中的"元器件代号"。<br>(1) 用鼠标"单击"一个文件名,可选中一个文件。<br>(2) 用鼠标"单击"一个文件名或"单击"文件名前的"+"按钮,则可列表显示此文件<br>所有"元器件代号"。<br>(3) 当数据库文件展开后,用鼠标单击 4 关于接口右下方的几个"对话框"的说明

中的所有"元器件代号"。

件。

当用户选择了拟整理的数据库后,则在下方的"树形控件"中(图8-1)显示出<br>据库中的"元器件代号"。<br>(1) 用鼠标"单击"一个文件名,可选中一个文件。<br>(2) 用鼠标"双击"一个文件名或"单击"文件名前的"+"按钮,则可列表』<br>所有"元器件代号"。<br>所有"元器件代号"。<br>(3) 当数据库文件展开后,用鼠标单击(或双击)相应的"组件代号",从而选5<br>(3) 当数据库文件展开后,用鼠标单击(或双击)相应的"组件代号",从而选5<br>(1) 对被选 这时"对话框"中的"新文件或组件名称"框中应键入拟修改的"新文件名称";"文件或 组件换名"框,应该是"文件换名"、"文件或组件删除"框,应该是"文件删除"。 (2) 用鼠标"双击"一个文件名或"单击"文件名前的"+"按钮,则可列表显<br>所有"元器件代号"。<br>所有"元器件代号"。<br>(3) 当数据库文件展开后,用鼠标单击(或双击)相应的"组件代号",从而选中--<br>专于接口右下方的几个"对话框"的说明<br>(1) 对被选中的"新文件或组件名称"框中应键入拟修改的"新文件名称";<br>换名"框,应该是"文件换名","文件或组件删除"框,应该是"文件删除"。<br>(2) 当一个"组件"被选中进行整理<br>(2) 当一个"

这时"对话框"中的"新文件或组件名称"框中应键入拟修改的"新组件名称";"文件或 组件换名"框,应该是"组件换名";"文件或组件删除"框,应该是"组件删除";还应该键入

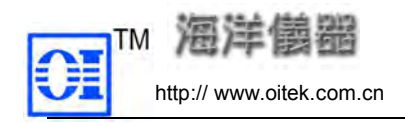

"组件型号"和"组件管脚数"。

8.2 维修日记使用说明 维修日记是一个文本编辑系统,用户可用它来做维修记录,记录日常维修工作中的经验体 会,本系统主要由两部分组成:文件编辑部分和文件管理部分。 ① 单击"主菜单"中"系统功能选择[F]"下的"系统维修日记"项;  $\begin{array}{lllllllllllllllllll} \textbf{TM} & \begin{array}{lllllllllllllllllllll} & & \text{if $\mathbf{X}_1^{\text{R}}$ is $4$ & & \text{if $\mathbf{X}_2^{\text{R}}$ is $4$ & & \text{if $\mathbf{X}_3^{\text{R}}$ is $4$ & & \text{if $\mathbf{X}_4$ & & \text{if $\mathbf{X}_5^{\text{R}}$ is $4$ & & \text{if $\mathbf{X}_5^{\text{R}}$ is $4$ & & \text{if $\mathbf{X}_6^{\text{R}}$ is $4$ & & \text{if $\mathbf{X}_6^{\text{R}}$$ 

- 
- 
- 

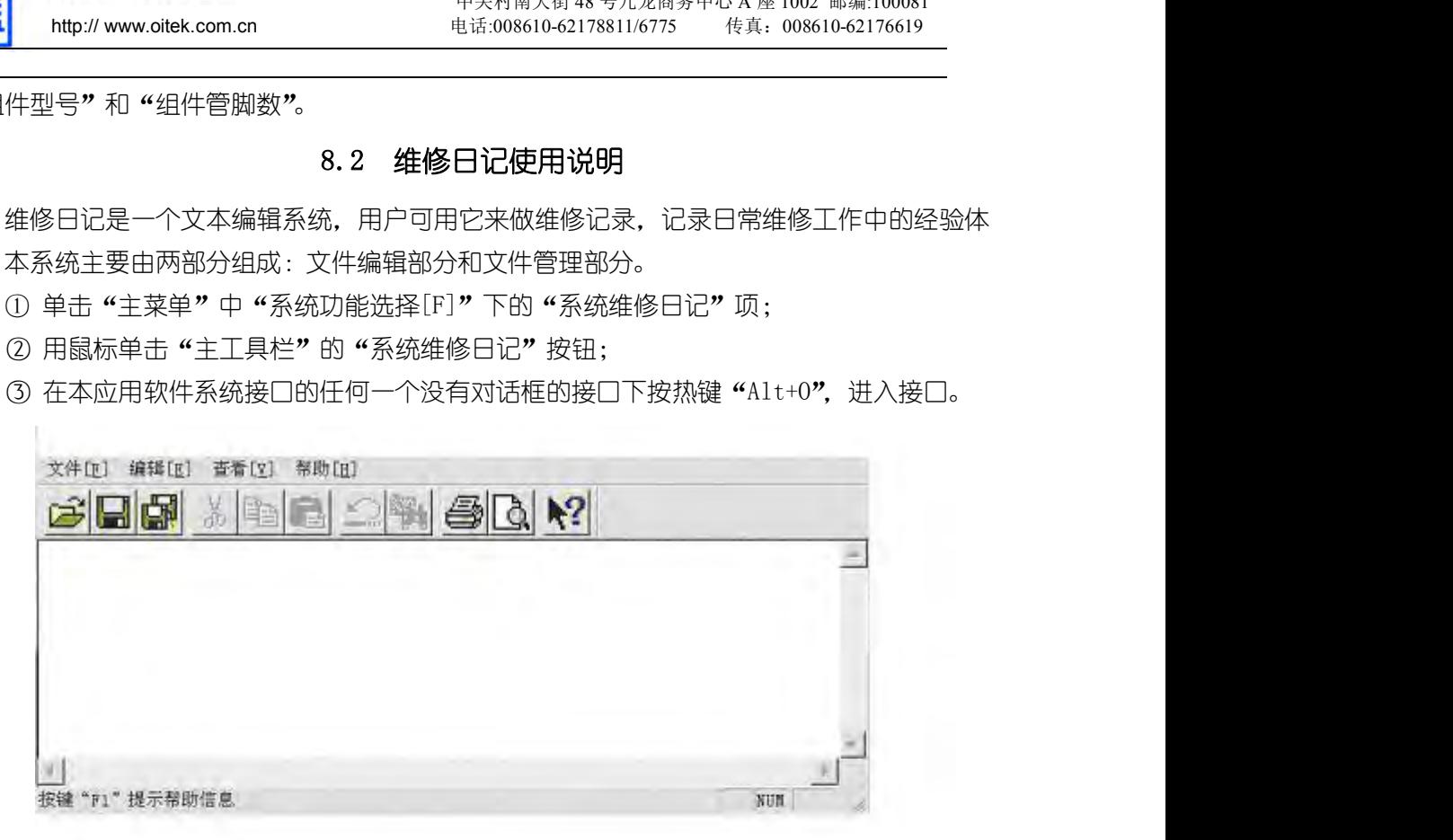

www.company.com<br>图 8-2<br>们基本都属于 "Windows" 文本编辑内容,不再详 菜单区和按钮区的相应按钮——对应。它们基本都属于"Windows"文本编辑内容,不再详 细说明。

图 8-2<br>H区的相应按钮——对应。它们基本都属于 "Windows" 文本编辑内容,不再详<br>第 九 章 可测器件检索及元器件速查手册<br>内容,"可测器件检索" 和 "元器件速查手册"。所谓 "可测器件" 是指在本<br>接进行测试的器件 ; 所谓"元器件速查", 是指无论本测试系统是否能"检测", 本章包括两大内容,"可测器件检索"和"元器件速查手册"。所谓"可测器件"是指在本 测试系统中可以直接进行测试的器件; 所谓"元器件速查", 是指无论本测试系统是否能"检测", 只要在市场上能收集到的电子元器件资料,都尽可能把它们集合到本库内,供用户查阅。 图 8-2<br>应。它们基本都属于 "Windows" 文本编辑内容,不再详<br>则器件检索及元器件速查手册<br>索"和 "元器件速查手册"。所谓 "可测器件"是指在本<br>所谓"元器件速查",是指无论本测试系统是否能"检测",<br>联,都尽可能把它们集合到本库内,供用户查阅。<br>9.1 **可测器件检索**<br>9.1 **可测器件检索**<br>口 图 8-2<br><br><br>经出货明。<br>经前人,章 可测器件检索及元器件速查手册<br>本章包括两大内容,"可测器件检索"和"元器件速查手册"。所谓"可测器件"是指<br>测试系统中可以直接进行测试的器件;所谓"元器件速查",是指无论本测试系统是否能"检测试系统中可以直接进行测试的器件;所谓"元器件速查",是指无论本测试系统是否能"检<br>只要在市场上能收集到的电子元器件资料,都尽可能把它们集合到本库内,供用户查阅。<br>9.1.1 进入"可<mark>测器件检索"接口</mark><br>9 ① 单击"主菜单"中"系统功能选择[F]"下的 "可测器件检索"项;

② 用鼠标单击"主工具栏"内"可测器件检索"按钮;

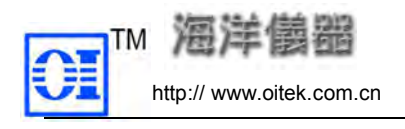

3 在本应用软件系统接口的任何一个没有"对话框"的接口下,按热键"Alt+Q"。

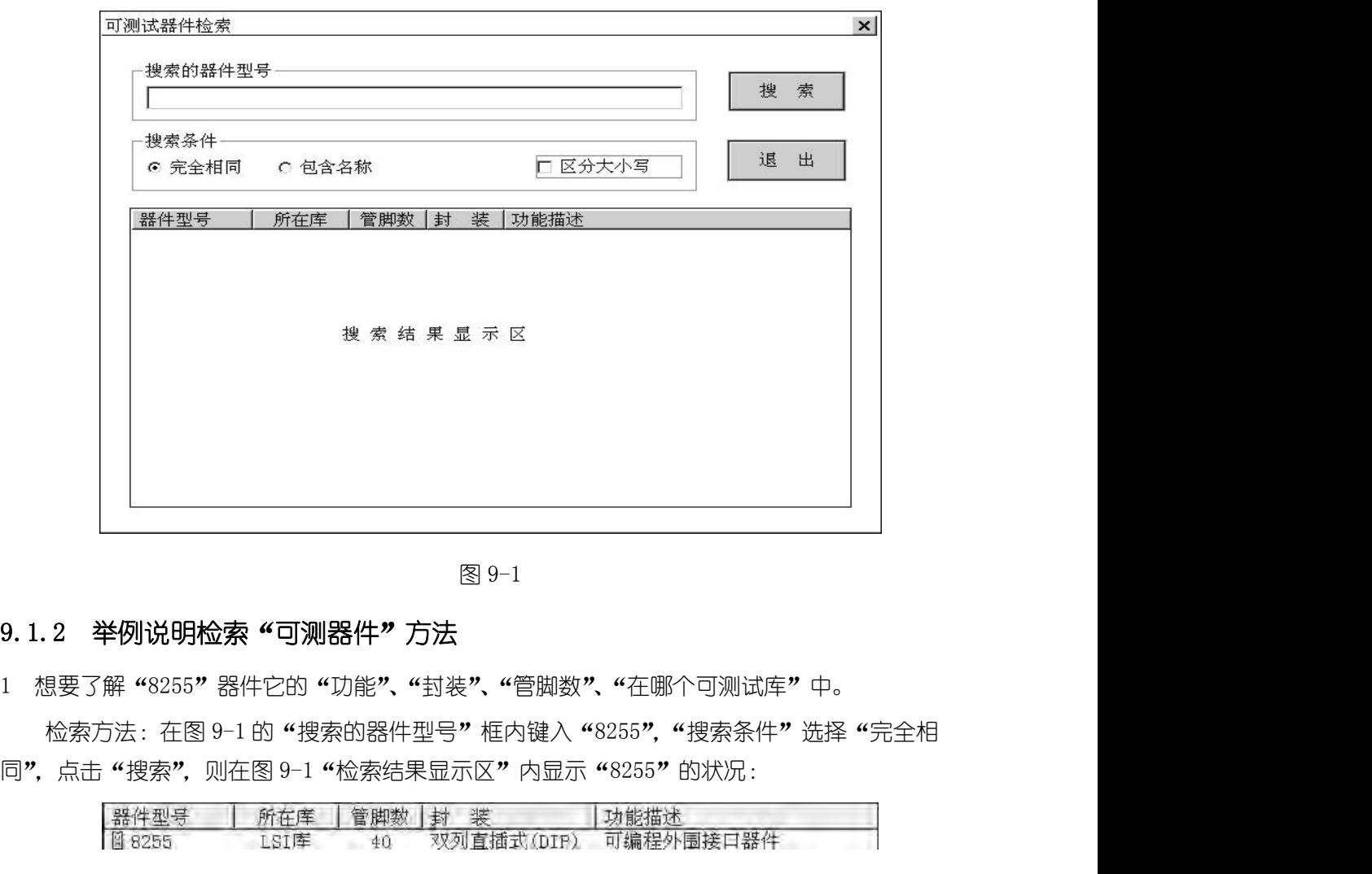

9. 1. 2 **举例说明检索"可测器件"方法**<br>1 想要了解"8255"器件它的"功能"、"封装"、"管脚数"、"在哪个可测试库"中。<br>检索方法:在图 9-1 的"搜索的器件型号"框内键入"8255", "搜索条件"选择"完全相同", 点击"搜索", 则在图 9-1 "检索结果显示区"内显示"8255"的状况:<br>同", 点击"搜索", 则在图 9-1 "检索结果显示区"内显示"8255"的状况:<br>------------------2 举例说明检索"可测器件"方法<br><br><br>要了解"8255"器件它的"功能"、"封装"、"管脚数"、"在哪个可测试库"中。<br>检索方法:在图 9-1 的"搜索的器件型号"框内键入"8255","搜索条件"选择"完全相<br>点击"搜索",则在图 9-1 "检索结果显示区"内显示"8255"的状况:<br><br><br><br><br><br>搜索方法:在图 9-1 的"搜索的器件型号"框内键入"74LS74","搜索条件"选择"完全<br>搜索方法:在图 9-1 的"搜索的器件型号"框内 相同",点击"搜索",则在图 9-1"检索结果显示区"内显示"74LS74"的状况:

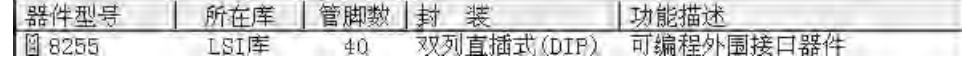

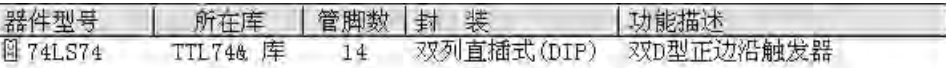

9.1.3 搜索条件的设置方法说明 搜索条件中的"完全相同"是搜索与输入"器件型号"完全相同的器件;"包含名称" 是搜索器件型号中包含的所有输入的型号,既模糊搜索。缺省为"完全相同"。 "区分的大小写" 缺省为"不区分大小写"。 9.2 元器件速查手册 9.1.3 搜索条件的设置方法说明<br>9.1.3 搜索条件的设置方法说明<br>搜索条件中的"完全相同"是搜索与输入"器件型号<br>是搜索器件型号中包含的所有输入的型号,既模糊搜索。缺省<br>缺省为"不区分大小写"。<br>缺省为"不区分大小写"。<br>"完全相同":"区分大小写"是最严格的搜索条件;"包<br>宽松的搜索条件。<br>8.2 元**器件速查手册"接口**<br>9.2.1 进入"元器件速查手册"接口<br>9.2.1 进入"元器件速查手册"接口

"完全相同" + "区分大小写"是最严格的搜索条件; "包含名称" + "不区分大小写"是最 宽松的搜索条件。

2016-5-20

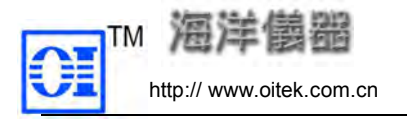

(1) 单击 "主菜单"中 "系统功能选择[F]"下的 "元器件速查手册"项;

- (2) 用鼠标单击"主工具栏"的"元器件速查手册"按钮;
- (3) 在本应用软件系统接口的任何一个没有"对话框"的接口下, 按热键 "Alt+D", 都可 进入该接口。

单击"功能操作[F]"项,弹出一个包括两项内容的"子菜单",对应于"按钮区"中的"速 杳手册"和"学习教程"。

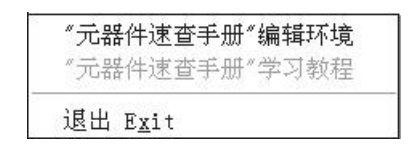

(1) 单击 "主菜单"中 "糸统功能选择[F]"下的 "元器件速查手册" 项;<br>(2) 用鼠标单击 "主工具栏"的 "元器件速查手册" 按钮;<br>(3) 在本应用软件系统接口的任何一个没有 "对话框"的接口下,按热键 "Alt+b",都<sup>--</sup><br>进入该接口。<br>单击 "功能操作[F]" 项,弹出一个包括两项内容的 "子菜单",对应于 "按钮区"中的 "<sub>说</sub><br>查手册"和 "学习教程"。<br><br>-------------------------单击"速查手册",进入"速查手册",可以讲行"查找"、"搜索"拟需查找的元器件,也 可对该手册中没有的或多余的元器件进行"添加"、"编辑"、"修改"、"删除"等操作(图 9-2)。 查手册"和"学习教程"。<br>
<sup>"元器件速查手册"编辑环境<br>
"元器件速查手册"学习教程<br>
<u>退出 Exit<br>
单击"速查手册",进入"速查手册",可以进行"查找"</u><br><br><br>可对该手册中没有的或多余的元器件进行"添加"、"编辑"、<br>
查找"选项"<br>
(1) 器件检索<br>
选择"系统库"或"用户库"(如选择"系统库"),键入要查<br></sup> (1) 器件检索

选择"系统库"或"用户库"(如选择"系统库"),键入要杳找的"器件名称"(如键入"7474"), 9.2.2 关于"速查手册"的使用方法<br>"单击"速查手册",进入"速查手册"可以进行"查找"、"搜索"拟需查找的元器件,也<br>可对该手册中没有的或多余的元器件进行"添加"、"编辑"、"修改"、"删除"等操作(图9-2)。<br>1 查找"选项"<br>"选择"系统库"或"用户库"(如选择"系统库"),键入要查找的"器件名称"(如键入"7474"),<br>点击"开始查找"按钮,系统马上在"系统库"内开始查找"7474",查找后在图 9-2 中"开始<br>查找" 9. 2. 2   **关于 "速查手册"的使用方法**<br>单击 "速查手册", 进入 "速查手册", 可以进行 "查找"、"搜索" 拟需查找的元<br>可对该手册中没有的或多余的元器件进行 "添加"、"编辑"、"修改"、"删除" 等操作<br>1  查找 "选项"<br>(1) 器件检索<br>《注释"系统库"或"用户库"(如选择"系统库"), 键入要查找的"器件名称"(如键入"<br>点击 "开始查找" 按钮,系统马上在 "系统库" 内开始查找 "7474", 查找后 2 **关于"速查手册"的使用方法**<br>单击"速查手册",进入"速查手册",可以进行"查找"、"搜索"拟需查找的元器件,也<br>该手册中没有的或多余的元器件进行"添加"、"编辑"、"修改"、"删除"等操作(图 9-2)。<br>[找"选项"<br>(1) 器件检索<br>选择"系统库"或"用户库"(如选择"系统库"),键入要查找的"器件名称"(如键入"7474"),<br>"开始查找"按钮,系统马上在"系统库"内开始查找"7474",查找后在图 9-2 中"开始 早击 "迷宣于加",进入 "迷宣于册",可以进行 "宣找"、" "<br>该手册中没有的或多余的元器件进行 "添加"、"编辑"、"修改<br>[找"选项"<br>(1) 器件检索<br>选择"系统库"或"用户库"(如选择"系统库"),键入要查找的"<br>"开始查找"按钮,系统马上在 "系统库"内开始查找 "7474"<br>下显示出已经查找到的 7474 器件;<br>用鼠标点击中 "7474-JN",则在图 9-2 右侧区域的上半部分!<br>和引脚定义";在右侧区域的下半部分 1 宣找"选购"<br>(1) 器件检索<br> 选择"系统库"或"用户库"(如选择"系统库"),键入要查找的"器件名称"(如键入"7474"),<br>点击"开始查找"按钮,系统马上在"系统库"内开始查找"7474",查找后在图 9-2 中"开始<br>查找"下显示出已经查找到的 7474 器件;<br> 用鼠标点击中 "7474-JN",则在图 9-2 右侧区域的上半部分显示"器件(7474)的用途、<br><br>封装和引脚定义";在右侧区域的下半部分显示"器件真 用鼠标点击中"7474-JN",则在图 9-2 右侧区域的上半部分显示"器件(7474)的用途、

封装和引脚定义";在右侧区域的下半部分显示"器件真值表(7474)"。 点击 "开始宣找"按钮,系统马上任 "杀统库" 内开始宣<br>查找 " 下显示出已经查找到的 7474 器件 ;<br>中国标点击中 "7474-JN",则在图 9-2 右侧区域的<br>封装和引脚定义 " ; 在右侧区域的下半部分显示"器件真<br>(2) 器件库操作<br>键入要查找的"器件名称" (如键入 "7474"),单击<br>查找后在图 9-2 中 "系统库列表" 下显示出已经查找到的<br>查找后在图 9-2 中 "系统库列表" 下显示出已经查找到的<br>其后 堂找" 下显示出已经营找到的 1414 器件;<br>用鼠标点击中 "7474-JN",则在图 9-2 右侧区域的上半部分显示"器件(7474)的用说<br>封装和引脚定义";在右侧区域的下半部分显示"器件真值表(7474)"。<br>(2) 器件库操作<br>(2) 器件库操作<br>接入要查找的"器件名称"(如键入 "7474"),单击 "搜索"项,系统马上开始查找 "747<br>查找后在图 9-2 中 "系统库列表" 下显示出已经查找到的 7474 器件如图 9

键入要查找的"器件名称"(如键入"7474"),单击"搜索"项,系统马上开始查找"7474",

封装和引脚定义";在右侧区域的下半部分显示"器件真值表(7474)"。

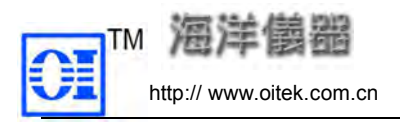

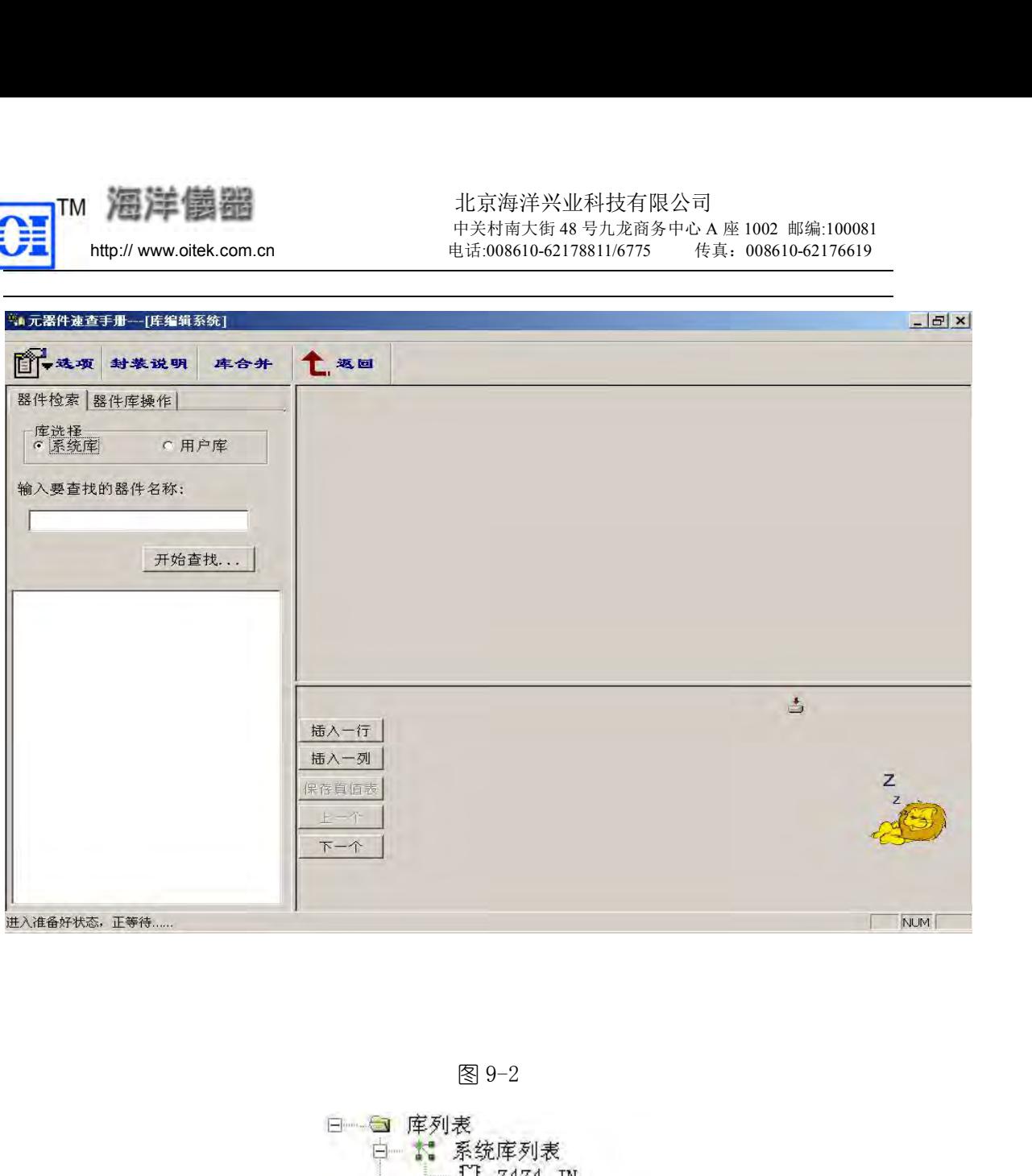

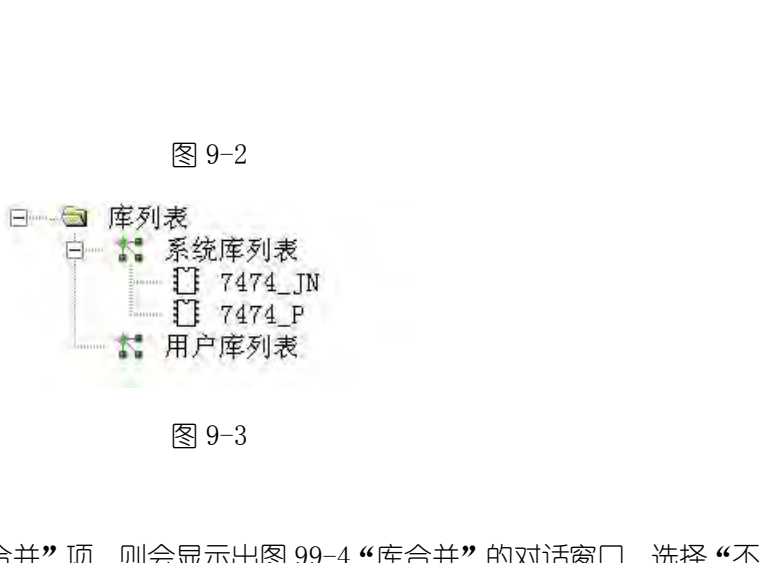

3 库合并 单击图 9-2"菜单"的"库合并"项,则会显示出图 99-4"库合并"的对话窗口,选择"不 覆盖"是指如果原来库中已有相同的器件,则不再添加到目标库中;选择"覆盖"是指如果原 来库中已有相同的器件,则自动替换原有的器件;选择"选择覆盖"是指如果原来库中已有相 同的器件,则首先进行提示是否覆盖原有器件。 用单选按钮进行设置。若所选择的"库文件"不存在,将会有图 9-5 提示。 8 9-3<br><br><br><br><br>覆盖"是指如果原来库中已有相同的器件,则会显示出图 99-4 "库合并<br>来库中已有相同的器件,则自动替换原有的器件;选择"选择覆盖",<br><br>同的器件,则首先进行提示是否覆盖原有器件。<br><br>同的器件,则首先进行提示是否覆盖原有器件。<br><br>相单选按钮进行设置。若所选择的"库文件"不存在,将会有图<br>最后要统计合并库后"系统库"和"用户库"中各有"器件总数"<br>话"。<br><br>9. 2.3 学习教程<br>单击图 9-2 的"学习教程"按钮。这 单击图 9-2 "菜单" 的 "库合并" 项,则会显示出图 99-4 "库合并" 的对话窗口,选择 "不"<br>是指如果原来库中已有相同的器件,则不再添加到目标库中;选择 "覆盖" 是指如果原<br>中已有相同的器件,则自动替换原有的器件,选择 "选择覆盖" 是指如果原来库中已有相<br>器件,则首先进行提示是否覆盖原有器件。<br><br>用单选按钮进行设置。若所选择的 "库文件"不存在,将会有图 9-5 提示。<br>最后要统计合并库后 "系统库" 和 "用户库" 中

最后要统计合并库后"系统库"和"用户库"中各有"器件总数",键入"确认"结束"对 话"。

2016-5-20

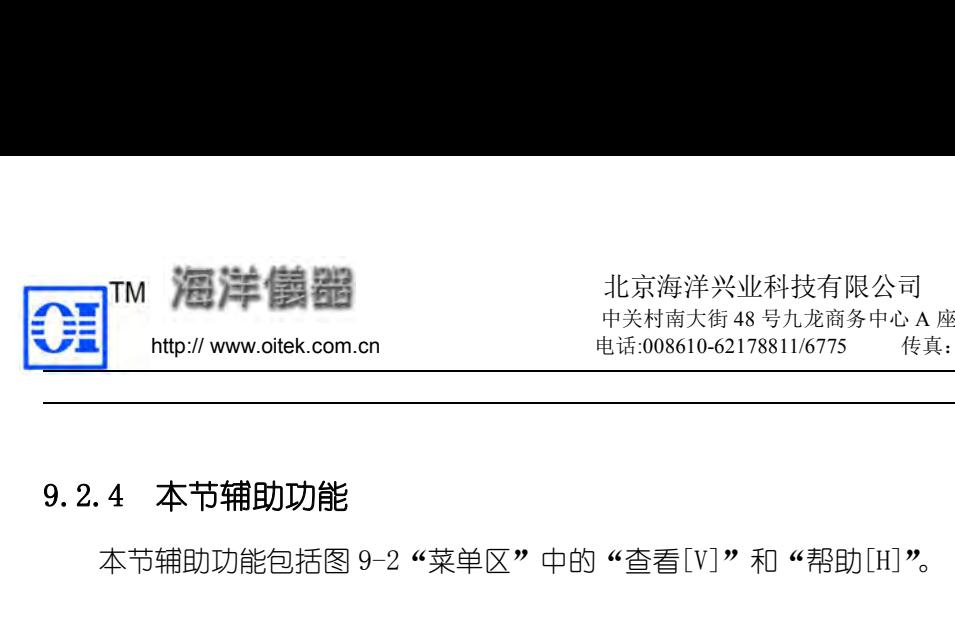

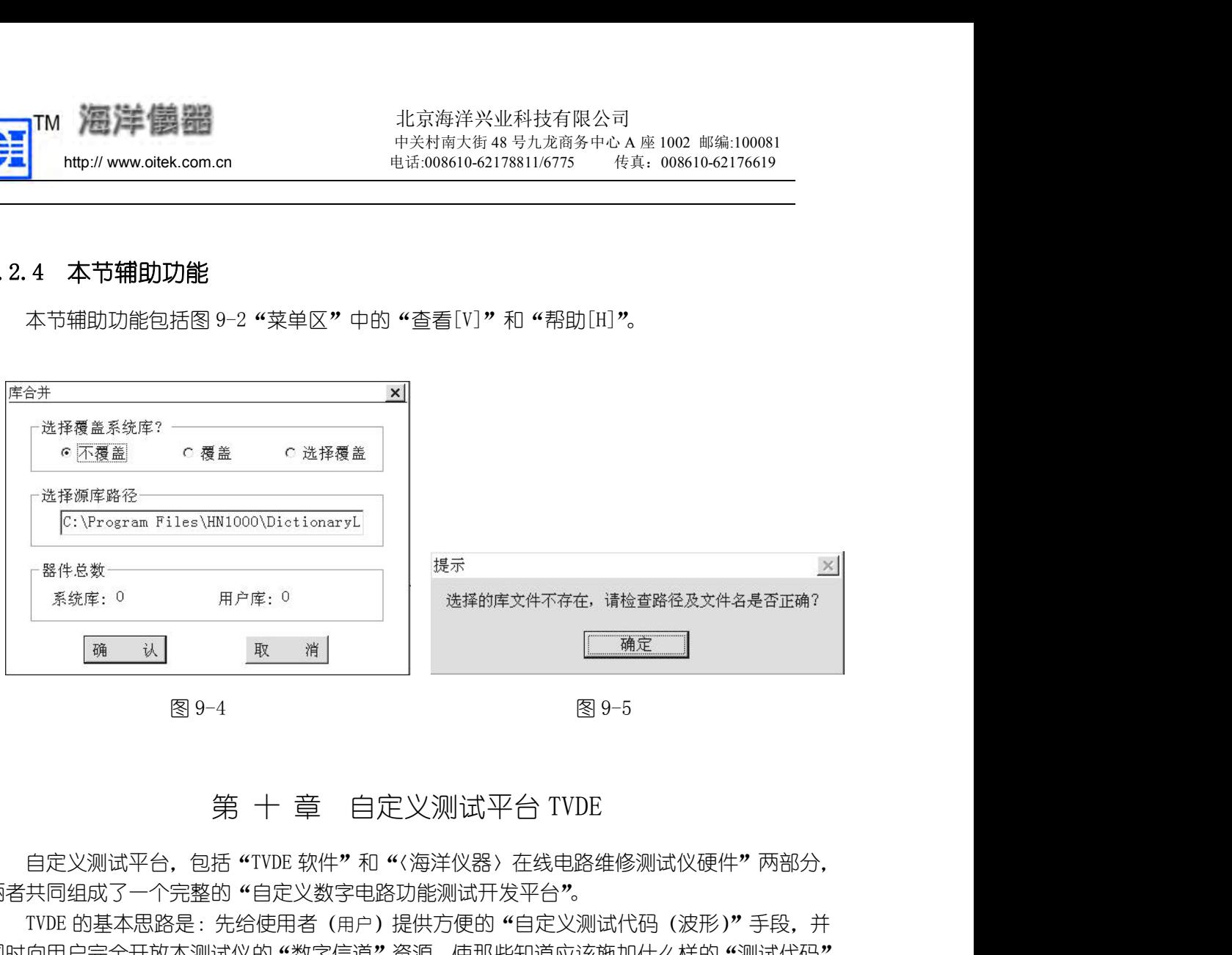

两者共同组成了一个完整的"自定义数字电路功能测试开发平台"。

THE MANAGE THE MANAGE THE MANAGE THE MANAGE THE MANAGE THE MANAGE THE MANAGE THE MANAGE THE MANAGE THE MANAGE THE SUBJECT OF THE MANAGE THE MANAGE THE SUBJECT OF THE MANAGE THE MANAGE THE MANAGE THE MANAGE THE MANAGE THE 同时向用户完全开放本测试仪的"数字信道"资源,使那些知道应该施加什么样的"测试代码" (高、低或三态波形信号),才能使自己 PCB 上的局部或全板电路"动"起来(如同该 PCB 没有脱离 第一十一章 自定义测试平台 TVDE<br>两者共同组成了一个完整的"自定义数字电路功能测试开发平台"。<br>两者共同组成了一个完整的"自定义数字电路功能测试开发平台"。<br>TVDE 的基本思路是:先给使用者(用户)提供方便的"自定义测试代码(波形)"手段,并<br>同时向用户完全开放本测试仪的"数字信道"资源,使那些知道应该施加什么样的"测试代码"<br>(高、低或三态波形信号),才能使自己 PCB 上的局部或全板电路"动"起来(如同该 PCB 没有脱离<br>原 大规模、超大规模集成电路)发出"预期测试波形信号",再用本测试仪来观察被测电路的"输出". 与"预期输出"相比较,从而发现故障所在。 自定义测试平台,包括"TVDE 软件"和"(海洋仪器) 在线电路维修测试仪硬件"两部分,两者共同组成了一个完整的"自定义数字电路功能测试开发平台"。<br>TVDE 的基本思路是:先给使用者(用户)提供方便的"自定义测试代码(波形)"手段,并<br>IVDE 的基本思路是:先给使用者(用户)提供方便的"自定义测试代码(波形)"事段,并<br>(高、低或三态波形信号)、才能使自己PCB上的局部或全板起路。预想了如果,如试代码。<br>(高、低或三态波形信号)、对能

这种"自定义测试平台",对使用者(用户)有较高的技术要求,它并不是一般维修人员所

电路板设计者或高级维修人员(熟悉被测对象的电路原理), 可以在本"TVDE"平台上, 针对 不同测试对象,开发出相应的"激励和响应"波形,构成针对具体测试对象的专用"测试系统"; 然后交由普通或不了解被测对象电路原理的调试、维修人员使用。根据"测试向量"开发者对 具体被测对象的熟悉程度和具体要求,可以在"TVDE"平台上方便地定义、编辑、调试"测试 (高、低或三态波形信号),才能使自己 PCB 上的局部或全板电路 "动"起来(如同该 PCB 送有机器或分析 (原设备用机一样的工作)的用户,通过自己控制本测试仪向被测对象(PCB 上的局部或全板电路或特殊<br>原设备用机一样的工作)的用户,通过自己控制本测试仪向被测对象(PCB 上的高部或全板电路或特殊<br>与"预期输出"相比较,从而发现故障所在。<br>与"预期输出"相比较,从而发现故障所在。<br>他使用的,而定义测试平台,对使用者(用户)有较高的技术 原设备电机一样的工作)的用户,通过自己控制本测试仪向被测对象(PCB 上的局部或全板电路或特殊<br>大规模、超大规模集成电路)发出"预期测试波形信号",再用本测试仪来观察被测电路的"输出",<br>与"预期输出"相比较,从而发现故障所在。<br>5、"预期输出"相比较,从而发现故障所在。<br>能使用的,而且经行到来的重新,在自己的时候,它并不是一般维修人员所能使的方式。<br>能使电容板设计者或高级维修人员(粗暴被测对象的电路原理),可以在本"TVDE"平台上,针 <sub>莫、超大规模集成电路)发出 "预期测试波形信号",再用本测试仪来观察被测电路的 "输出",相比较,从而发现故障所在。<br>预期输出" 相比较,从而发现故障所在。<br>这种 "自定义测试平台",对使用者(用户)有较高的技术要求,它并不是一般维修人员所用的,而是给 PCB 的设计者或高级维修人员提供的一种快捷的故障检测方式。<br>用的,而是给 PCB 的设计者或高级维修人员提供的一种快捷的故障检测方式。<br>测试对象,开发出相应的 "激励和响应" 波形,构</sub> "<br>5.人员(熟悉被测对象的电路原理),可以在本"TVDE"平台」<br>6.分员(熟悉被测对象的电路原理),可以在本"TVDE"平台」<br>5."激励和响应"波形,构成针对具体测试对象的专用"测试<br>对象电路原理的调试、维修人员使用。根据"测试向量",<br>具体要求,可以在"TVDE"平台上方便地定义、编辑、调试<br>具体要求,可以在"TVDE"平台上方便地定义、编辑、调试<br>基至可将 PCB 上故障定位到某个损坏的元器件上。<br>甚至可将 PCB 上故障定位到

作原理日益熟悉的情况下,可直接控制本测试仪去完成一些专门的检测工作,这种"测试平台" 无疑是一项可以进一步提高测试效率且非常方便的测试手段(功能)。

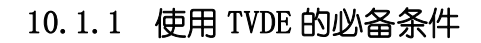

**10.1.1 使用 ボルボ 英史自己会建立 "测试文件"; 所谓建立 "测试文件", 就是调试会之输入 "我想要到 网络多个人 电 1002 邮编:10<br>
10.1.1 使用 TVDE 的必备条件<br>
首先使用者 (维修人员) 必须对数字逻辑电路、时序分析很熟悉; 对被测对象的输出<br>
(或引脚) 的使用状况。其次是自己会建立 "测试文件"; 所谓建立 "测试文件", 就是** 首先使用者(维修人员)必须对数字逻辑电路、时序分析很熟悉;对被测对象的输入/出端 (或引脚)的使用状况。其次是自己会建立"测试文件";所谓建立"测试文件",就是要建立被 测对象之输入/出端的正确波形信号(即在被测对象输入端应加的"测试代码"和在输出端应得到的"标 准预期输出波形信号")定义,并把它们存入"测试文件"数据库内,作为日后"测试比较"的标 准。 10.1.2 对故障对象的测试判断方法

把测试仪的测试电路与有故障的被测对象之输入/出端口对应连接好,调出预先已建立的 "测试文件"中的标准输入/出波形,以与当前被测对象所测的实测输入/出波形(即向输入端送 去的准确测试波形信号后,读回的电路响应波形信号)进行"比较"测试。测试结束后,在屏幕上会 同步显示出"当前实测波形"和原建"测试文件"中的"标准波形"(预期响应);根据这两组波 形"比较"的差异,不难判断出是哪一路信道出现了故障。 准预期输出波形信号")定义,并把它们存入"测试文件"数据库内,作为日后"测试比较"的标准。<br>10.1.2 **对故障对象的测试判断方法**<br>10.1.2 **对故障对象的测试判断方法**<br>"测试仪的测试电路与有故障的被测对象之输入/出端口对应连接好,调出预先已建立的<br>"测试文件"中的标准输入/出波形,以与当前被测对象所测的实测输入/出波形(即向输入端送<br>40难确测试波形信号后,读回的电路响应波形信号)进行"比较"测试。测试结束后,在屏幕上会<br>同步

"TVDE"平台的最大特点,是可对较为复杂的测试对象进行测试,那么为使这种复杂测试 干个"子对象"分步进行测试;而为每一个"子对象"准备的一组"测试向量(代码)",称为 一个"子测试",全部"子测试"的集合,即构成对被测对象的完整测试,把它们都存放在一个 10.1.2 XJ改障XJ基的测试判断力法<br> 推测试仪的测试电路与有故障的被测对象之输入/出端口对应连接好,调出预先已建立的<br>"测试文件"中的标准输入/出波形,以与当前被测对象所测的实测输入/出波形(即向输入端送<br>5.0准确测试波形信号后,读回的电路响应波形信号)进行"比较"测试。测试结束后,在屏幕上会<br><br> 形在胶"的差异,不难判断出是哪一路信道出现了故障。<br> "比较"的差异,不难判断出是哪一路信道出现了故障。<br> "比较"的差异 部分), 即一个"测试文件"中可以只有一个"子测试"(部分), 也可以含有多个"子测试"(全 部);"TVDE"以"子测试"为单位讲行处理,允许以多种方式运行一个"子测试",也允许逐一 运行一个"测试文件"中的全部"子测试",这种情况就是以"测试文件"为单位进行测试。"TVDE" 还允许将一个"子测试"和一个"文本文件"(或称之为"描述标识文件")中的一部分关联起来; 这样在以"测试文件"为单位进行测试时,一旦某个"子测试"失败,可以将"文本文件"中 的相应部分显示出来。一般情况下,这些"描述文件"将会指出,当该"子测试"失败时应如 何处理;这一点将进一步方便了最终使用人员。 测试向量"易于设计、易于查错,TVDE 允许将一个复杂的测试对象,分解成若<br>分步进行测试; 而为每一个"子对象"准备的一组"测试向量(代码)",称为<br>全部"子测试"的集合,即构成对被测对象的完整测试,把它们都存放在一个<br>"牛"数据库中。换句话说,TVDE 对"测试向量(代码)"可做两级管理(全部<br>""外据库中。换句话说,TVDE 对"测试向量(代码)"可做两级管理(全部和<br>"等别试"为单位进行处理,允许以多种方式运行一个"子测试",也允许 10.2.1 进入 TVDE 测试库及子测试列表接口 )E" 以 "子测试"为单位进行处理,允许以多种方式运行一个 "子测试",也允许逐一<br>"测试文件"中的全部"子测试",这种情况就是以"测试文件"为单位进行测试。"TVDE"<br>一个 "子测试" 和一个 "文本文件"(或称之为 "描述标识文件"为单位进行测试。"TVDE"<br>一个 "子测试" 和一个 "文本文件"(或称之为 "描述标识文件")中的一部分关联起来;<br>"测试文件" 为单位进行测试时,一旦某个 "子测试" 失败,可以将 "文本文件"

库,你也可以点击"新建"按钮:

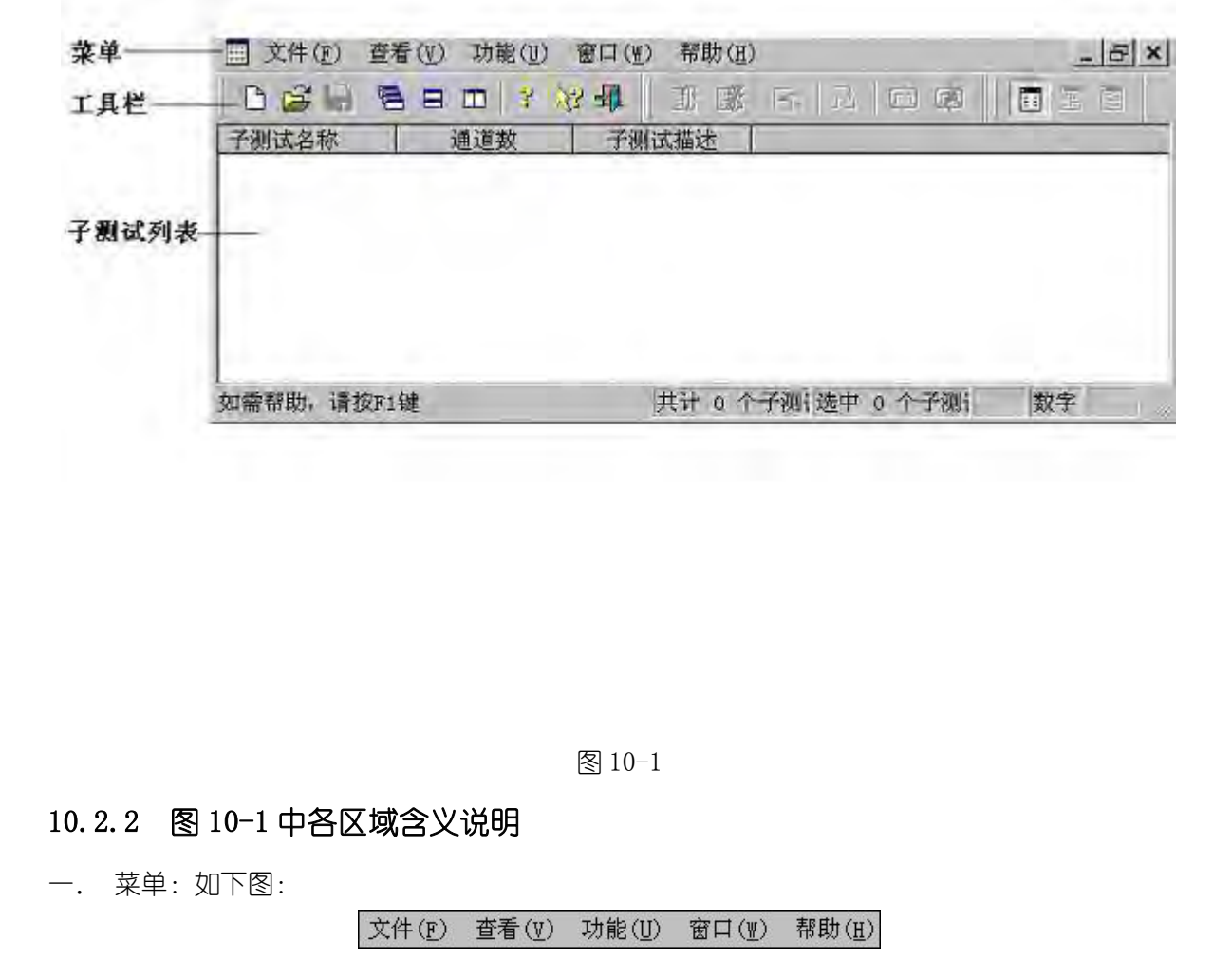

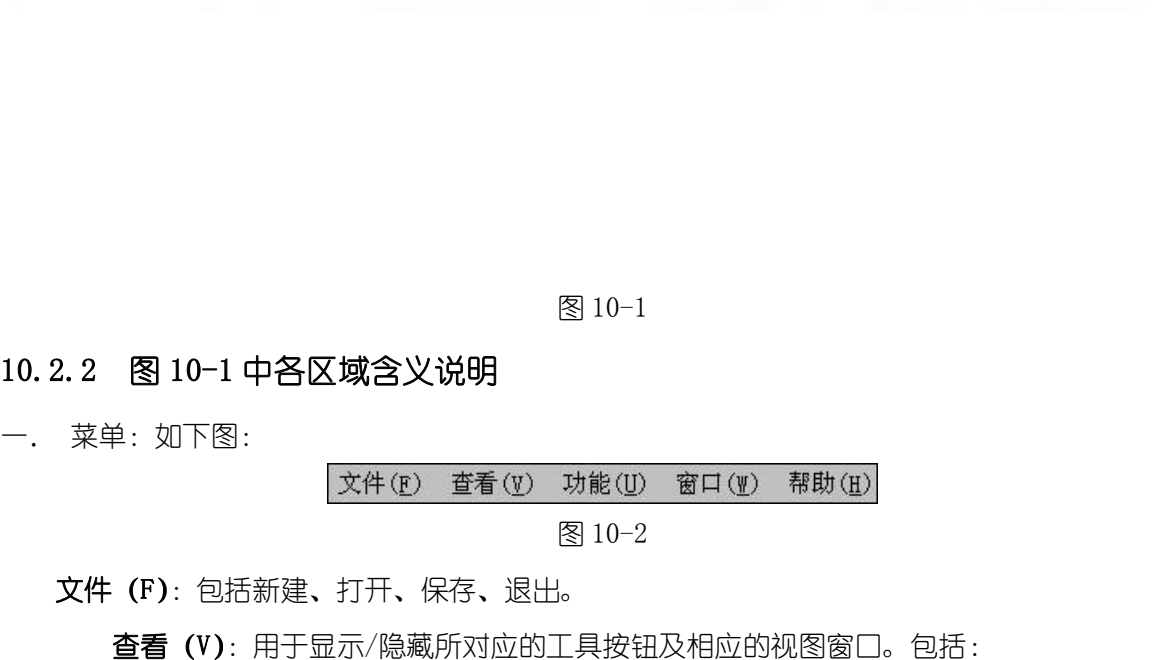

文件(F):包括新建、打开、保存、退出。

查看(V):用于显示/隐藏所对应的工具按钮及相应的视图窗口。包括:

文件操作工具栏:显示/隐藏新建、打开、保存、窗口显示模式、及帮助信息等按钮;

波形编辑管理工具栏:显示/隐藏波形编辑按钮;该工具栏仅在"波形编辑、测试窗口" 才出现。

测试操作工具栏:显示/隐藏全部测试、停止全部测试、测试选中子测试、测试至指定 节拍、循环测试、停止循环测试按钮。

窗口显隐工具栏:显示/隐藏"子测试列表窗口"、"波形编辑、测试窗口"、"测试信息 窗□"按钮。

状态区:显示/隐藏屏幕下方提示的各种状态信息。

子测试列表窗口:显示/隐藏子测试列表窗口;

波形编辑、测试窗口:显示/隐藏波形编辑、测试窗口;

测试信息窗口:显示/隐藏测试信息窗口

2016-5-20 功能(U):包括全部测试、终止全部测试、测试子测试、测试指定节拍、循环测试、终止

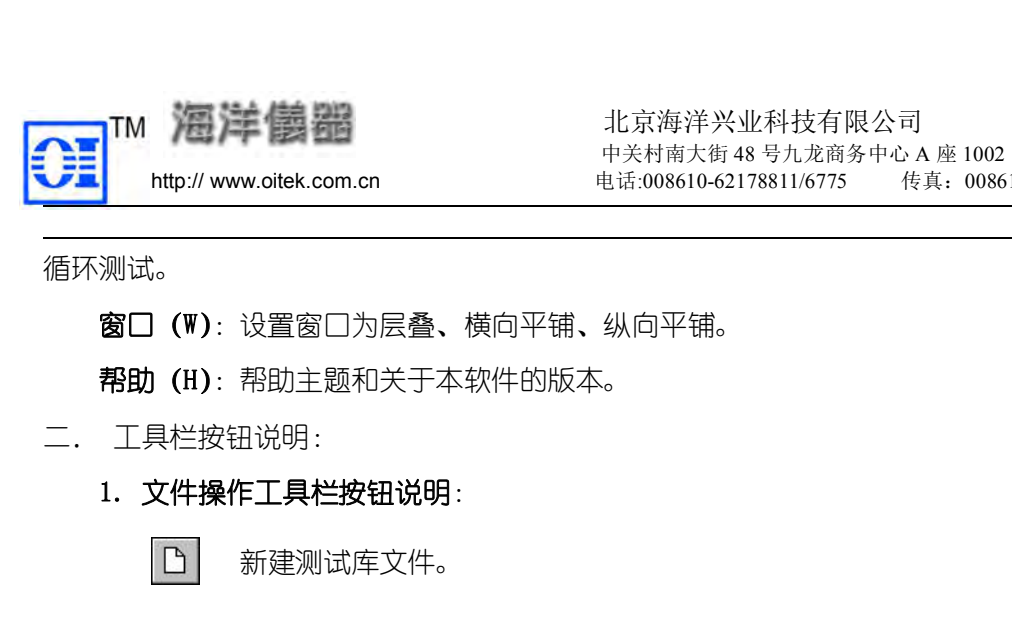

循环测试。

- 窗口(W): 设置窗口为层叠、横向平铺、纵向平铺。
- 帮助 (H): 帮助主题和关于本软件的版本。
- 

- 新建测试库文件。
- $\mathbb{B}^2$ 打开已有的测试库文件。
- $\blacksquare$ 保存新建的测试库文件。
- 目 将当前显示窗口设置为层叠排列
- 将当前显示窗口设置为横向平铺排列 将当前显示窗口设置为层叠排列<br>将当前显示窗口设置为横向平铺排列<br>将当前显示窗口设置为纵向平铺排列<br>显示当前测试软件的版本<br>显示帮助信息<br>
- 将当前显示窗口设置为纵向平铺排列
- 显示当前测试软件的版本
- 显示帮助信息
- 
- 
- 3. 调试操作工具栏按钮说明:<br>2. 测试操作工具栏按钮说明:<br>2. 测试操作工具栏按钮说明:<br>2. 测试操作工具栏按钮说明:<br>2. 测试操作工具栏按钮说明:<br>2. 测试操作工具栏按钮说明:<br>2. 测试操作工具栏按钮说明: 全部测试,测试打开的测试库中的所有子测试。
	- 停止全部测试。
	- 对当前打开的子测试全部节拍进行测试。
	- 对当前打开的子测试的指定节拍进行测试。
- 可对当前打开的子测试的指定节拍进行循环测试 38. 停止全部测试。<br>3. 对当前打开的子测试全部节拍进行测试。<br>3. 对当前打开的子测试的指定节拍进行测试。<br>3. 窗口显隐工具栏按钮说明:<br>3. 窗口显隐工具栏按钮说明:<br>3. 窗口显隐工具栏按钮说明:<br>3. 窗口显隐工具栏按钮说明:
	- 停止循环测试。

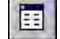

阿

显示或隐藏子测试列表窗口。

显示或隐藏波形编辑、测试窗口。

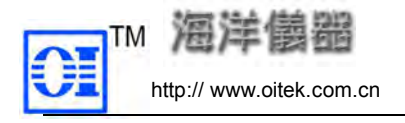

显示或隐藏测试信息窗口。

三. 子测试列表:显示当前测试库中的各个子测试,若为新建测试库,则为空白。

3n<br>中关村南大街48号九龙商务中心A座1002 邮编:100081<br>中国市(中国市公司(中国市公司178811/6775)(横道:008610-62176619<br><br>**或测试信息窗口。<br>前测试库中的各个子测试,若为新建测试库,则为空白。<br>10.3 举例说明 TVDE 测试平台的应用<br>5例来说明 TVDE 平台的应用。由前述可知,要想应用好 TVDE,首先<br>年有全面的了解,并对测试仪的信道使用情况清楚。才能正确定义其** 本节以器件"7402"为例来说明 TVDE 平台的应用。由前述可知,要想应用好 TVDE,首先 要对被测对象"7402"器件有全面的了解,并对测试仪的信道使用情况清楚。才能正确定义其 测试程序并测试。 10.3.1 关于 7402 的性能描述

7402 是一个"四 2 输入的或非门",如图 10-3,其各管脚对应的测试仪的信道号如下: 1Y-1, 1A-2, 1B-3; 2Y-4, 2A-5, 2B-6; 3A-34, 3B-35, 3Y-36; 4A-37, 4B-38, 4Y-39。这是 必须清楚的。这样才能正确定义测试程序并测试。 图 10-3 图 10-4 10.3.2 新建子测试操作说明:

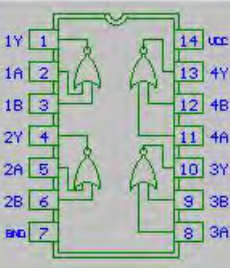

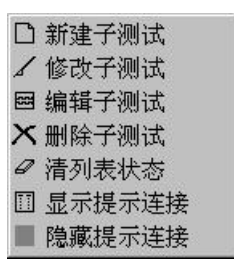

 $\begin{array}{r} \begin{array}{lllllllllllllllllllllllllll} \Gamma^{\rm in}(\Gamma_{\rm eff}) & \Gamma^{\rm in}(\Gamma_{\rm eff}) & \Gamma^{\rm in}(\Gamma_{\rm eff}) & \Gamma^{\rm in}(\Gamma_{\rm eff}) & \Gamma^{\rm in}(\Gamma_{\rm eff}) & \Gamma^{\rm in}(\Gamma_{\rm eff}) & \Gamma^{\rm in}(\Gamma_{\rm eff}) & \Gamma^{\rm in}(\Gamma_{\rm eff}) & \Gamma^{\rm in}(\Gamma_{\rm eff}) & \Gamma^{\rm in}(\Gamma_{\rm eff}) & \Gamma^{\rm in}(\Gamma_{\rm eff}) & \Gamma^{\rm in}(\Gamma_{\rm eff}) & \Gamma^{\rm in}(\Gamma_{\$ ,  $\begin{array}{r} \begin{array}{r} \text{N} \longrightarrow \bigcap_{1\leq i\leq k} \mathbb{Z} \longrightarrow \bigcap_{1\leq i\leq k} \mathbb{Z} \longrightarrow \mathbb{Z} \longrightarrow$ 述"一栏中输入一些关于子测试的注释信息, 在"错误提示"一栏中输入一些相关的测试错误 提示处理信息。如图中所示,输入自己定义好的内容。然后点击"确定"。则在"子测试列表" 10.3.2 新建子测试操作说明:<br>10.3.2 新建子测试操作说明:<br>在"子测试列表"接口的空白处点击鼠标右键则弹出浮动菜单:如图 10-4,再点<br>建子测试,则出现对话框如图 10-5。"子测试名称"一栏中输入子测试的名称,在"子<br>述"一栏中输入一些关于子测试的注释信息,在"错误提示"一栏中输入一些相关的<br>述"一栏中输入一些关于子测试的注释信息,在"错误提示"一栏中输入一些相关的测<br>提示处理信息。如图中所示,输入自己定义好的内容。然

注意: 子测试名称一栏中不能为空, 也不能是当前测试库中已存在的 "名称"。当输入为空 时点击"确定"按钮,此时系统提示"子测试名称不能为空";当重名时,提示"子测试名称'XXX' 已存在,请重新输入"。

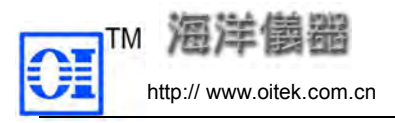

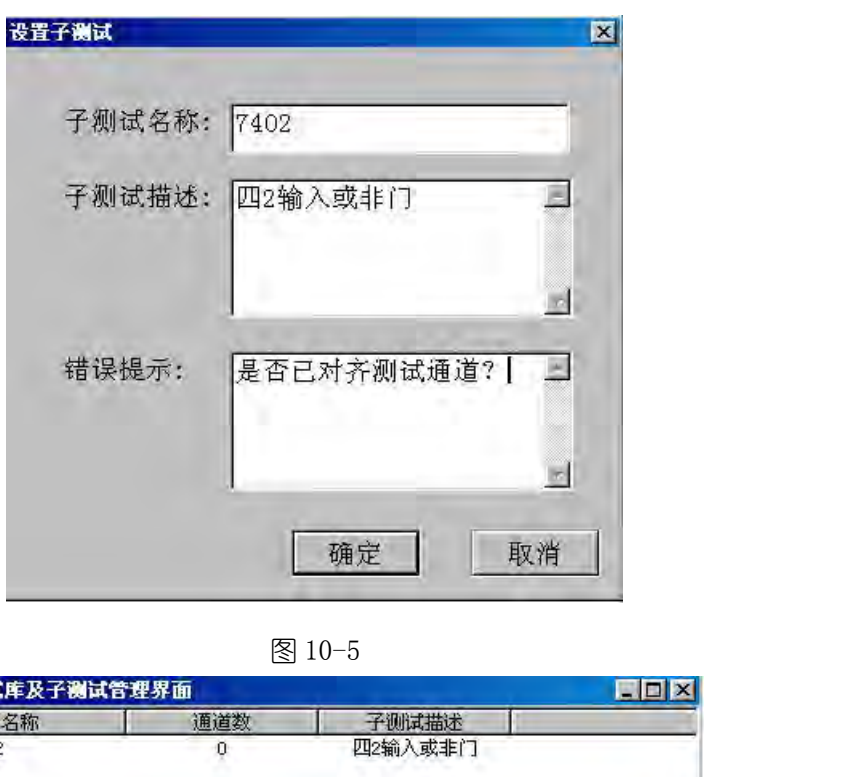

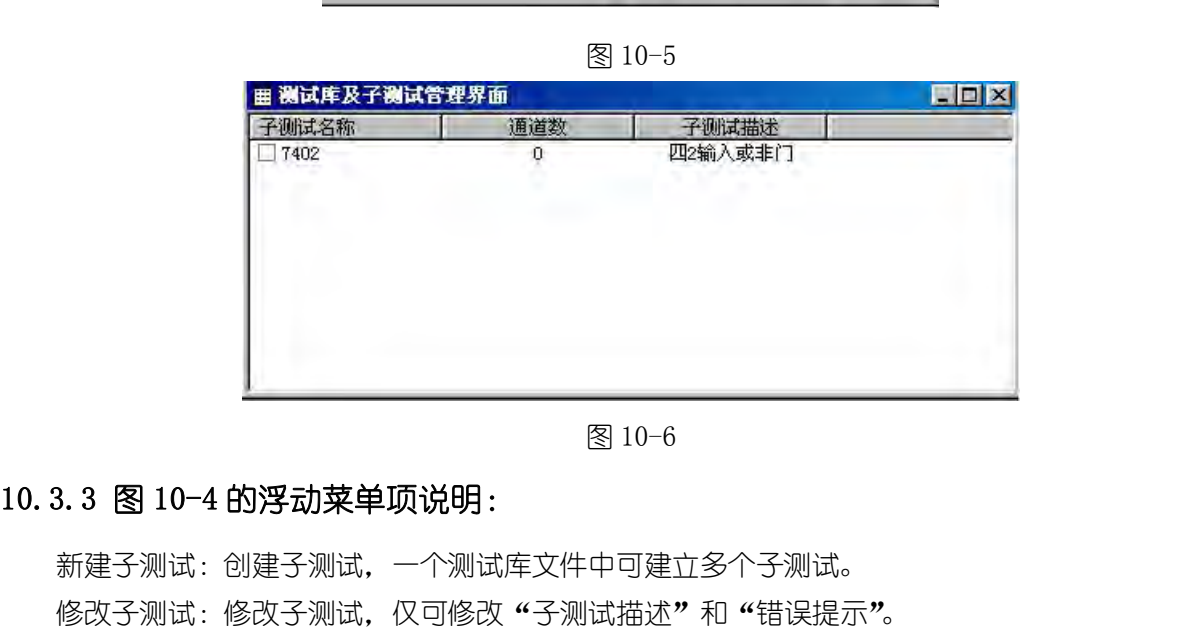

新建子测试:创建子测试,一个测试库文件中可建立多个子测试。

修改子测试:修改子测试。仅可修改"子测试描述"和"错误提示"。

删除子测试:删除已创建好的子测试,可删除一个或多个子测试。系统会弹出对话框再进 一步确认。

清列表状态:当进行全部测试后,每个子测试都显示了测试情况,在每个子测试前的方框 显示"√"或"×",点击此选项恢复未测试状态(方框清空)。

显示提示连接:在全部测试过程中,提示每个子测试的结点的连接情况。

隐藏提示连接:在全部测试过程中,不提示每个子测试的结点的连接情况。

10.3.3 图 10-4 的浮动菜单项说明:<br>新建子测试:创建子测试,一个测试库文件中可建立多个子测试。<br>修改子测试:修改子测试,仅可修改"子测试描述"和"错误提示"。<br>删除子测试:删除已创建好的子测试,可删除一个或多个子测试。系统会<br>一步确认。<br>清列表状态:当进行全部测试后,每个子测试都显示了测试情况,在每个<br>显示 "×"或"×",点击此选项恢复未测试状态(万框清空)。<br>显示 "×"或"×",点击此选项恢复未测试状态(万框清空)。<br> 子测试:修改子测试,仅可修改"子测试描述"和"错误提示"。<br>子测试:删除己创建好的子测试,可删除一个或多个子测试。系统会弹出对话框再进<br>。<br>表状态:当进行全部测试后,每个子测试都显示了测试情况,在每个子测试前的方框<br>"人"或"×",点击此选项恢复未测试状态(方框清空)。<br>提示连接:在全部测试过程中,提示每个子测试的结点的连接情况。<br>提示连接:在全部测试过程中,不提示每个子测试的结点的连接情况。<br>**编辑子测试说明**<br>不图 10-6 中选中" 删除子测试:删除己创建好的子测试,可删除一个或多个子测试。系统会弹出对话框再进<br>确认。<br>确认。<br>清列表状态:当进行全部测试后,每个子测试都显示了测试情况,在每个子测试前的方框<br>显示 "/"或"×",点击此选项恢复未测试状态(方框清空)。<br>显示提示连接:在全部测试过程中,提示每个子测试的结点的连接情况。<br>隐藏提示连接:在全部测试过程中,不提示每个子测试的结点的连接情况。<br>3. 4 编**辑子测试说明**<br>在图 10-6 中选中"7402",双击 按钮说明如下:

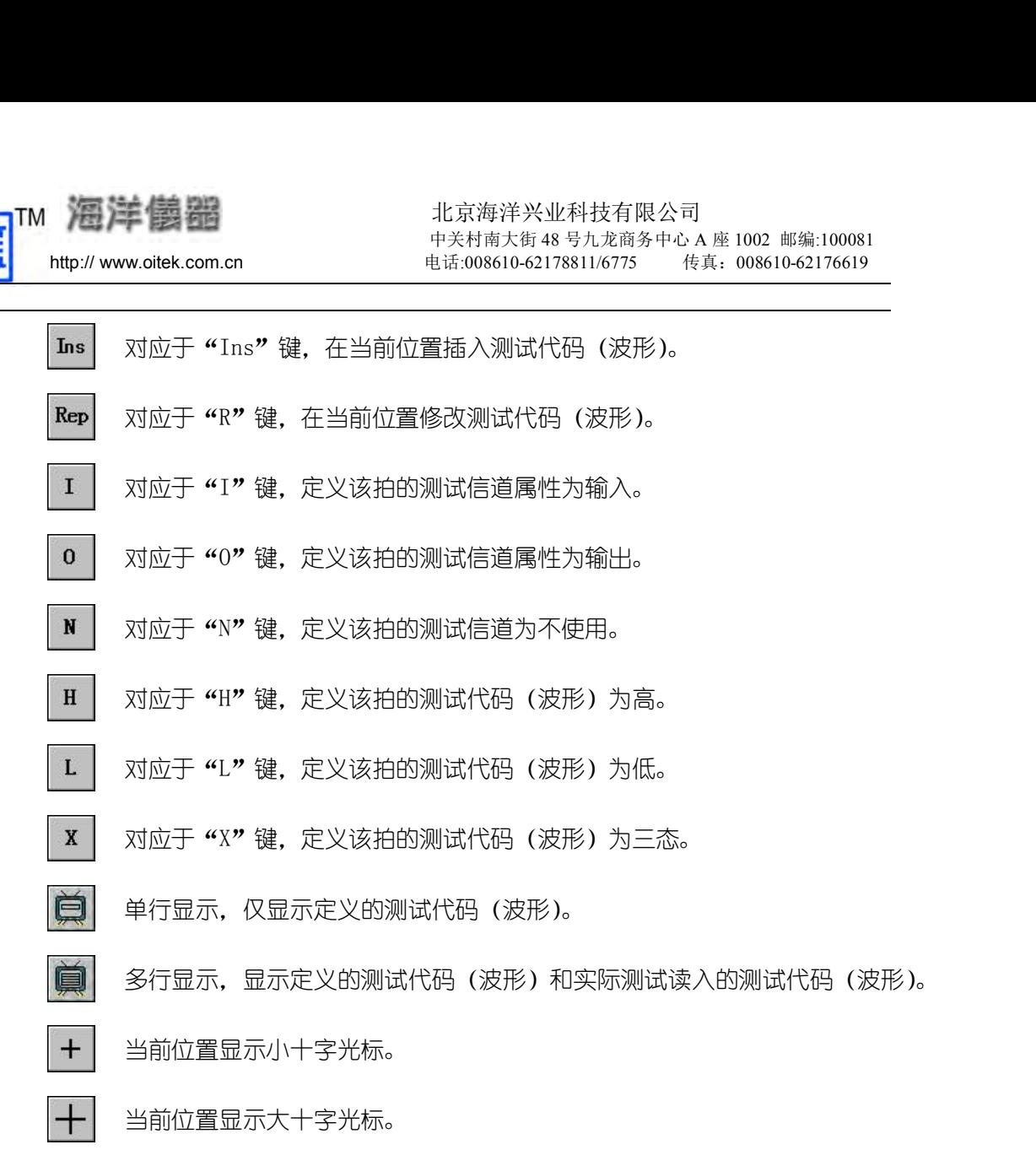

![](_page_60_Picture_80.jpeg)

京海洋兴业科技有限公司<br><sup>关村南大街</sup>48号九龙商务中心A座1002 邮编:100081<br>5:008610-62178811/6775 传真: 008610-62176619<br>图 10-7<br>孚动菜单,如图 10-8,选取"设置测试参数",<br>7402"是 TTL 的器件,如图设置即可。点"确 在图 10-7 中,点击鼠标右键,则弹出浮动菜单,如图 10-8,选取"设置测试参数", 则弹出"电平设置"对话框,如图 10-9,"7402"是 TTL 的器件,如图设置即可。点"确 定"。

![](_page_61_Picture_109.jpeg)

输入信道号和结点名称, 如"2"、"1A", 信道顺序可以任意设定, 一般习惯于输入在前, 对应的输出在下面。按照 7402 的管脚名称定义,顺序定义好信道号。然后按组定义输入、 输出波形,输入波形可按真值表的所有组合来定义,输出波形可由两输入"或非"后计算 出输出波形;也可以先把输出波形定义为"X",然后通过连接测试仪,实际测试一片好的 在图 10-8 中选取 "添加结点信道",则出现 "添加结点信道" 对话框,如图 10-10,<br>输入信道号和结点名称,如 "2"、"14",信道顺序可以任意设定,一般习惯于输入在前,对应的输出在下面。按照 7402 的管脚名称定义,顺序定义好信道号。然后按组定义输入、<br>输出波形,输入波形可按真值表的所有组合来定义,输出波形可由两输入 "或非" 后计算<br>输出波形; 电可以先把输出波形定义为 "X",然后通过连接测试仪,实际测试一片好的<br>" 在图 10-8 中选取 "添加结点信道",则出现 "添加结点信道" 对话框,如图 10-10,<br>输入信道号和结点名称,如 "2"、"1A",信道顺序可以任意设定,一般习惯于输入在前,<br>对应的输出在下面。按照 7402 的管脚名称定义,顺序定义好信道号。然后按组定义输入、<br>输出波形,输入波形可按真值表的所有组合来定义,输出波形可由两输入 "或非" 后计算<br>出输出波形;也可以先把输出波形定义为 "X",然后通过连接测试仪,实际测试一片好的<br> 退出时,系统会提示你"是否保存子测试",然后退到"测试库及子测试列表接口"。(可以 继续建立子测试,比如,再建立一个"7402-1",一个测试库文件可包括多个"子测试"。) 在图 10-8 中选取 "添加结点信道",则出现 "添加结点信道" XVIG框,如图 10-10,<br>输入信道号和结点名称,如 "2", "14", 信道顺序可以任意设定,一般习惯于输入在前,<br>对应的输出在下面。按照 7402 的管脚名称定义,顺序定义好信道号。然后按组定义输入、<br>输出波形,输入波形可按真值表的所有组合来定义,输出波形可由两输入 "或非" 后计算<br>出输出波形;也可以先把输出波形定义为 "X", 然后通过连接测试仪,实际测试一 名"icb"保存文件(测试库)。路径可以自己选择。

注意:如果被测器件是集电极开路器件,还需要"设置信道参数",根据实际情况设置每一 个信道是否需要"上下拉电阻"(必须对每一个信道进行设置)。系统默认为"不使用上下拉电 阻"。

![](_page_62_Picture_0.jpeg)

![](_page_62_Figure_2.jpeg)

![](_page_62_Figure_3.jpeg)

![](_page_62_Picture_100.jpeg)

![](_page_63_Picture_0.jpeg)

北京海洋兴业科技有限公司 中关村南大街 48 号九龙商务中心 A 座 1002 邮编:100081<br>电话:008610-62178811/6775 传真: 008610-62176619 http:// www.oitek.com.cn 电话:008610-62178811/6775 传真:008610-62176619 北京海洋兴业科技有限公司<br>中关村南大街48号九龙商务中心A座1002 邮编:100081<br>ヨ话:008610-62178811/6775 传真: 008610-62176619<br><br>图 10-12

添加结点信道: 增加一个新的结点信道, 当光标位于信道号为 "00"时有效。

修改结点信道: 修改一个已存在结点信道。当定义错误时, 可修改 "信道号"和 "结点名  $\rm 70\%$ 

插入结点信道:在当前位置插入一个结点信道,当前位置的结点信道下移一行。。

删除结点信道:删除已存在的结点信道,系统会提示进一步确认。

设置测试参数:设置当前子测试的测试参数。

设置信道参数:设置每一个信道的测试参数。

存测试结果:保存测试的结果(只针对输出的波形)。

- 清测试结果:清除实际读取的输出测试波形。
- 复位测试仪:将测试仪还原成初始状态。
- 保存子测试: 把当前打开的子测试进行保存。

设置颜色:设置波形显示区各项的颜色。

在当前位置插入一个结点信道,当前位置的结点信道下移一行。。<br>删除已存在的结点信道,系统会提示进一步确认。<br>设置当前子测试的测试参数。<br>设置每一个信道的测试参数。<br><br>保障测试的结果(只针对输出的波形)。<br><br>新来存在的 TVDE 测试<br>测试仪还原成初始状态。<br>3.10.4 利用编辑好的 TVDE 测试库进行测试的方法<br>试的测试<br>10.4 利用编辑好的 TVDE 测试库进行测试的方法<br>试的测试 删除结点信道:删除已存在的结点信道,系统会提示进一步确认。<br>设置测试参数:设置当前子测试的测试参数。<br>设置信道参数:设置每一个信道的测试参数。<br>存测试结果:保存测试的结果(只针对输出的波形)。<br>存测试结果:清除实际读取的输出测试波形。<br>清测试结果:清除实际读取的输出测试波形。<br>复位测试仪:将测试仪还原成初始状态。<br><br>(保存子测试:把当前打开的子测试进行保存。<br>(保存子测试:把当前打开的子测试进行保存。<br>(保存子测试:把当前打开的子测试进行 设置信道参数:设置每一个信道的测试参数。<br>存测试结果:保存测试的结果(只针对输出的波形)。<br>清测试结果:清除实际读取的输出测试波形。<br>复位测试仪:将测试仪还原成初始状态。<br><br>保存子测试:把当前打开的子测试进行保存。<br><br>设置颜色:设置波形显示区各项的颜色。<br><br>1.1 单个子测试的测试<br>在图 10-1 的接口下打开测试库,点击<mark>135</mark> 按纽或选取菜单的"打开",弹出如图 10-13 对<br>:<br>-<br>TPDE库文件 话框:

![](_page_63_Picture_131.jpeg)

![](_page_64_Picture_144.jpeg)

# 1. 测试"子测试"

试, 测试完毕自动停止测试。点击"多行显示 **県 ,** 按钮, 查看输入端的测试波形是否被 正确读入,实际输出波形是否与预期输出波形一致。

# 2.测试指定节拍

把被测芯片 7402 与测试连接好,在图 10-11 中,把光标放在第 15 节拍处,点击"测 在图 10-14 中选中 "7402",双击鼠标左键或点击鼠标右键弹出浮动菜单选 "编辑子测试" 或点击<sup>[52]</sup> 按钮,则进入 "波形编辑、测试窗口",如图 10-11。<br>试 "子**测试"**<br> 把被测芯片 7402 与测试连接好,点击 "测试子测试<mark>子"</mark> ,按钮,则进行全部节拍的测<br>试,测试完毕自动停止测试。点击 "多行显示[52] ,按钮,查看输入端的测试波形是否被<br>正确读入,实际输出波形是否与预期输出波形一致。<br><br>试指定节拍<br> 示 "按钮,查看输入端的测试波形是否被正确读入,实际输出波形是否与预期输出波 形一致。 测试完毕自动停止测试。点击"多行显示<mark>要理</mark>"按钮,查看输入端的测试波形是否被<br>读入,实际输出波形是否与预期输出波形一致。<br><br>**指定节拍**<br>把被测芯片 7402 与测试连接好,在图 10-11 中,把光标放在第 15 节拍处,点击"测<br>定节拍<mark>. ir</mark> ,按钮,则进行前 15 节拍的测试,测试完毕自动停止测试。点击"多行显<br>到"按钮,查看输入端的测试波形是否被正确读入,实际输出波形是否与预期输出波<br>致。<br>如图中设为 0 到第 10 节拍

# 3.循环测试

正确读入,实际输出波形是否与预期输出波形一致。<br>**11.指定节拍**<br>12.**指定节拍**<br>12.被测芯片 7402 与测试连接好,在图 10-11 中,把光标放在第 15 节拍处,点击"刻<br>示<mark>要)</mark>"按钮,查看输入端的测试波形是否被正确读入,实际输出波形是否与预期输出波<br>形一致。<br>**16环测试**<br>12.被测芯片 7402 与测试连接好,点击"循环测试<sup>IDD</sup> 按钮",则弹出如图 10-15 对话<br><br>14. 把被测芯片 7402 与测试连 测试,需点击"终止循环测试 <sup>® ,</sup>按钮。点击"多行显示 <mark>黑</mark>,,按钮,查看输入端的测 试波形是否被正确读入,实际输出波形是否与预期输出波形一致。

![](_page_64_Picture_145.jpeg)

注意:如果在进行"测试指定节拍"或"循环测试"之前,已经进行过其它测试,要

![](_page_65_Figure_0.jpeg)

在图 10-14 接口下,选"功能"菜单下的"全部测试"或点击"全部测试 "按钮,如 果在图 10-4 的浮动菜单中"显示提示连接"被选中,则弹出如图 10-16 对话框,若在图 10-4 的浮动菜单中"隐藏提示连接"被选中,则弹出如图 10-17 对话框,选取"测试"则先进行一 个子测试,再测试下一个子测试,若选取"跳过",则这个子测试不进行测试,可测试下一个子 测试。如果想停止全部测试的点击"停止全部测试 <mark><sup>影</sup>,</mark>按钮,停止测试。

如果在经过全部测试以后子测试前面的小方块为空表示该子测试没有进行测试。小方块中 为" $\checkmark$ "号,表示实际测试的波形与预期的波形一致。小方块中为"×"号,表示实际测试的 波形与预期的波形不一致。

![](_page_65_Figure_4.jpeg)

![](_page_65_Figure_5.jpeg)

![](_page_65_Picture_6.jpeg)

当执行完全部测试后,在测试信息提示窗口列出测试结果信息。"错误分析"是建立子测试 时,在"错误提示"一栏中输入的信息。方便使用者查错。如果在建立子测试时没有输入,则 此处无内容显示。点击"测试信息窗口 "按钮,如图 10-18。

![](_page_66_Picture_0.jpeg)

![](_page_66_Picture_48.jpeg)

所属观点与资料均请教专业人士和专家